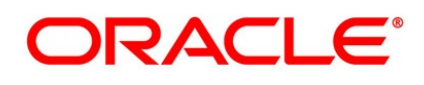

Islamic Derivatives User Guide

# **Oracle Banking Treasury Management**

Release 14.5.1.0.0

**Part No.** F44880-01

June 2021

# **Copyright**

Copyright: 2020, 2021

Copyright Holder: Oracle

Product Name: Oracle Financial Software Services, Oracle park, off western express highway, Goregaun (east) mumbai, Maharashtra 400 063, India, Phone Number - 91-22 6718 3000, 91-22 6718 3001. www.oracle.com/financial services

Oracle and Java are registered trademarks of Oracle and/or its affiliates. Other names may be trademarks of their respective owners.

U.S. GOVERNMENT END USERS: Oracle programs, including any operating system, integrated software, any programs installed on the hardware, and/or documentation, delivered to U.S. Government end users are "commercial computer software" pursuant to the applicable Federal Acquisition Regulation and agency-specific supplemental regulations. As such, use, duplication, disclosure, modification, and adaptation of the programs, including any operating system, integrated software, any programs installed on the hardware, and/or documentation, shall be subject to license terms and license restrictions applicable to the programs. No other rights are granted to the U.S. Government.

This software or hardware is developed for general use in a variety of information management applications. It is not developed or intended for use in any inherently dangerous applications, including applications that may create a risk of personal injury. If you use this software or hardware in dangerous applications, then you shall be responsible to take all appropriate failsafe, backup, redundancy, and other measures to ensure its safe use. Oracle Corporation and its affiliates disclaim any liability for any damages caused by use of this software or hardware in dangerous applications.

This software and related documentation are provided under a license agreement containing restrictions on use and disclosure and are protected by intellectual property laws. Except as expressly permitted in your license agreement or allowed by law, you may not use, copy, reproduce, translate, broadcast, modify, license, transmit, distribute, exhibit, perform, publish or display any part, in any form, or by any means. Reverse engineering, disassembly, or de-compilation of this software, unless required by law for interoperability, is prohibited. The information contained herein is subject to change without notice and is not warranted to be error-free. If you find any errors, please report them to us in writing

This software or hardware and documentation may provide access to or information on content, products and services from third parties. Oracle Corporation and its affiliates are not responsible for and expressly disclaim all warranties of any kind with respect to third-party content, products, and services. Oracle Corporation and its affiliates will not be responsible for any loss, costs, or damages incurred due to your access to or use of third-party content, products, or services.

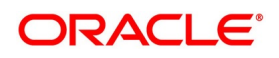

# **Contents**

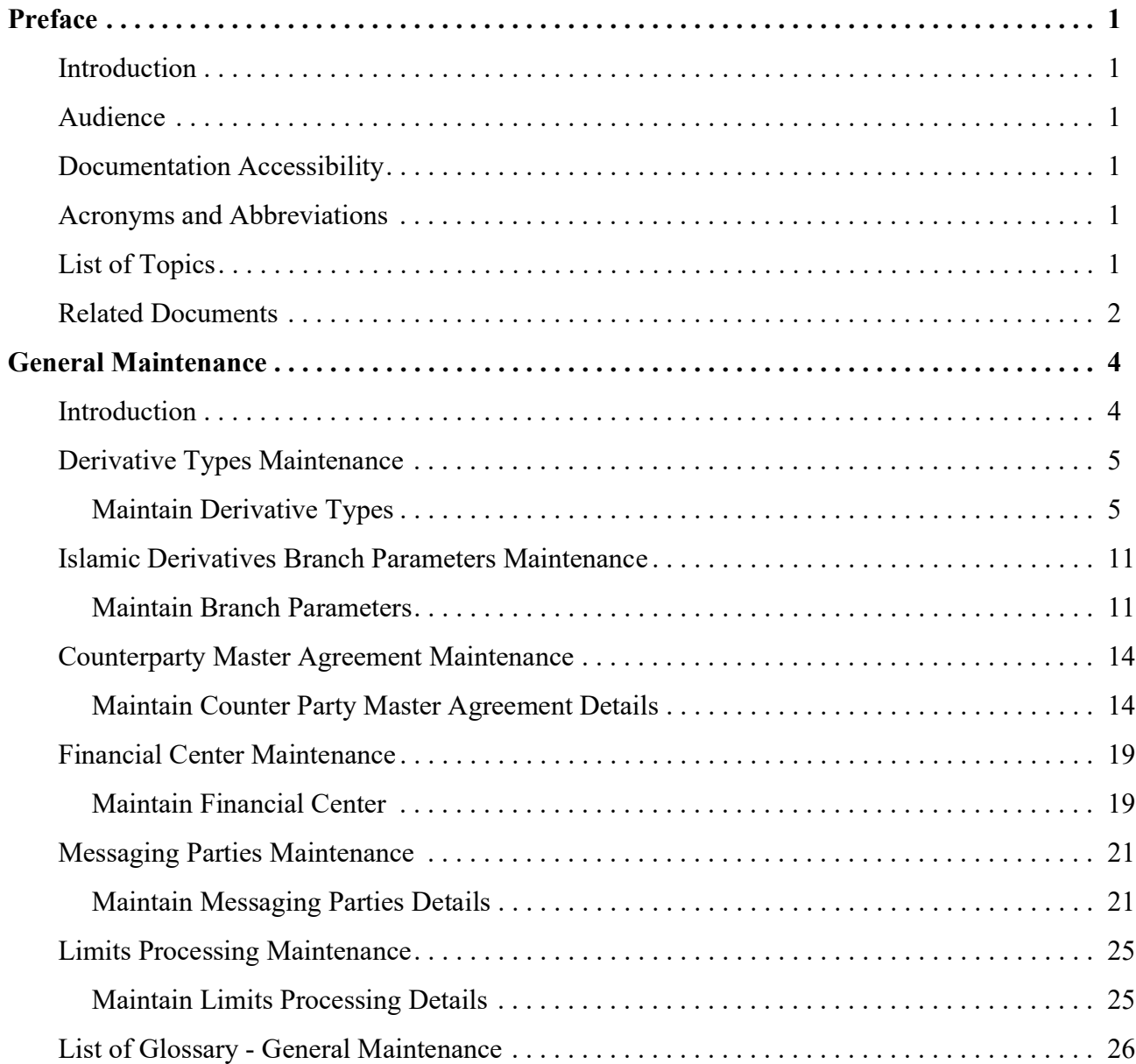

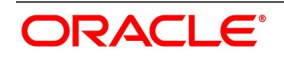

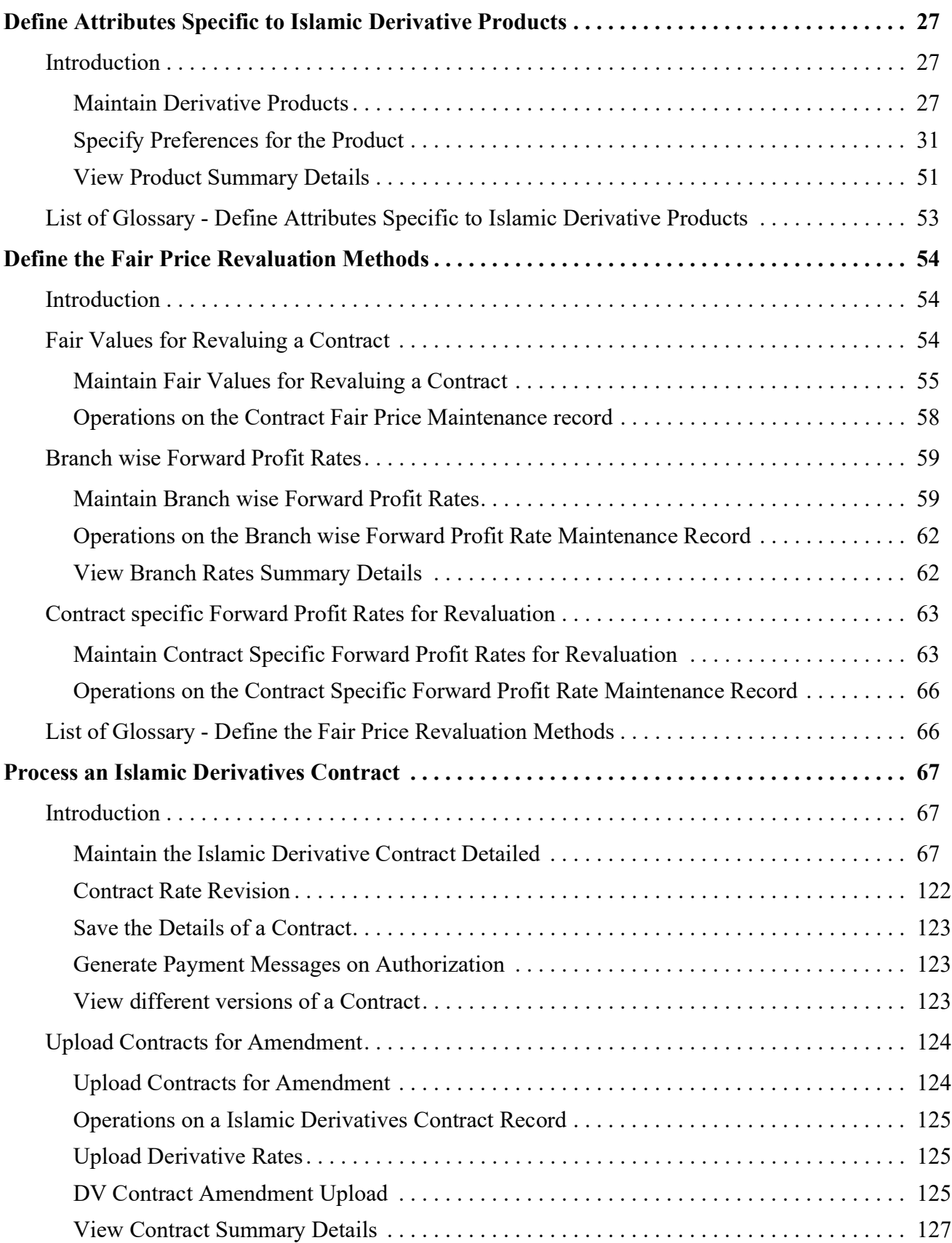

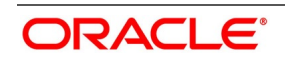

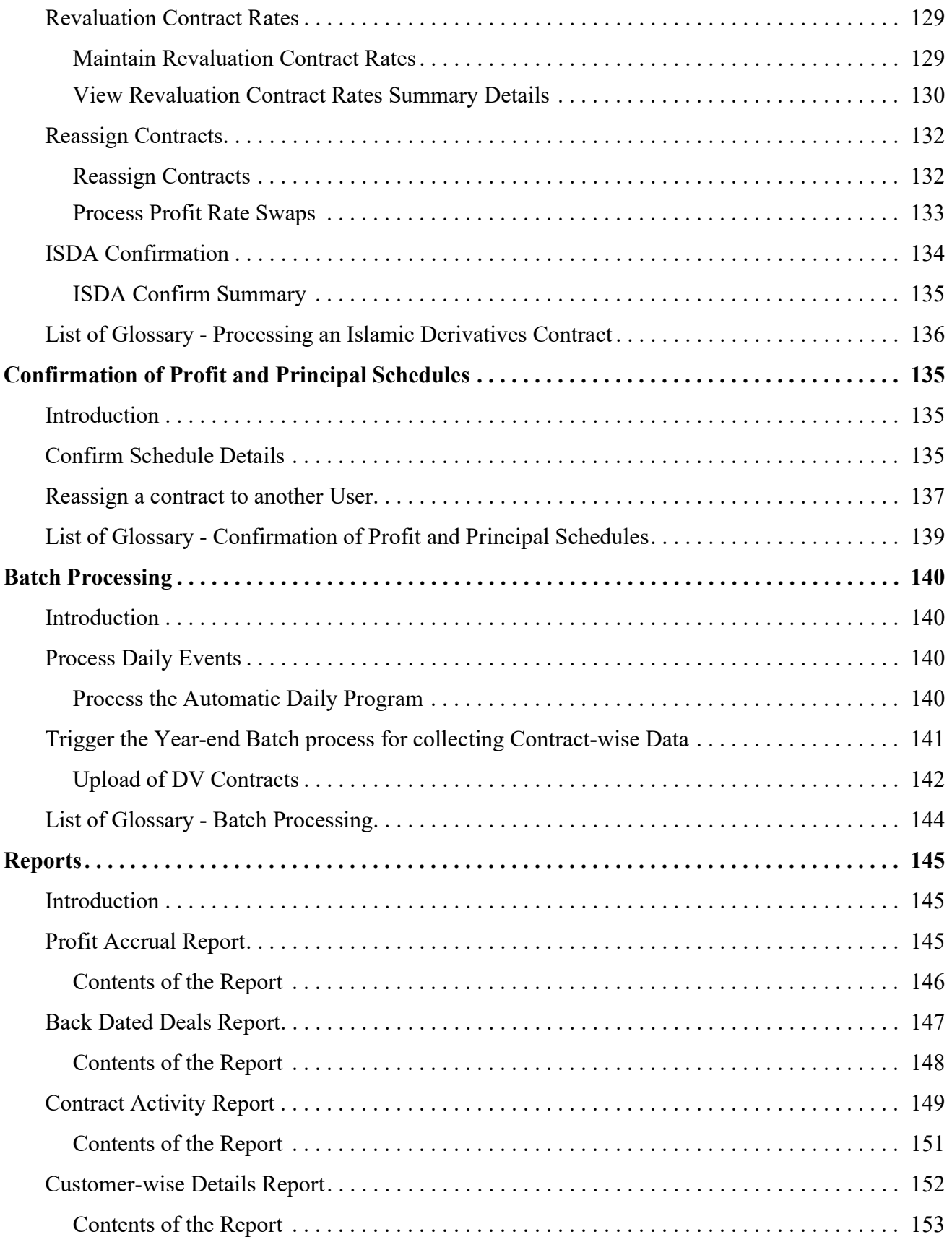

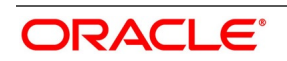

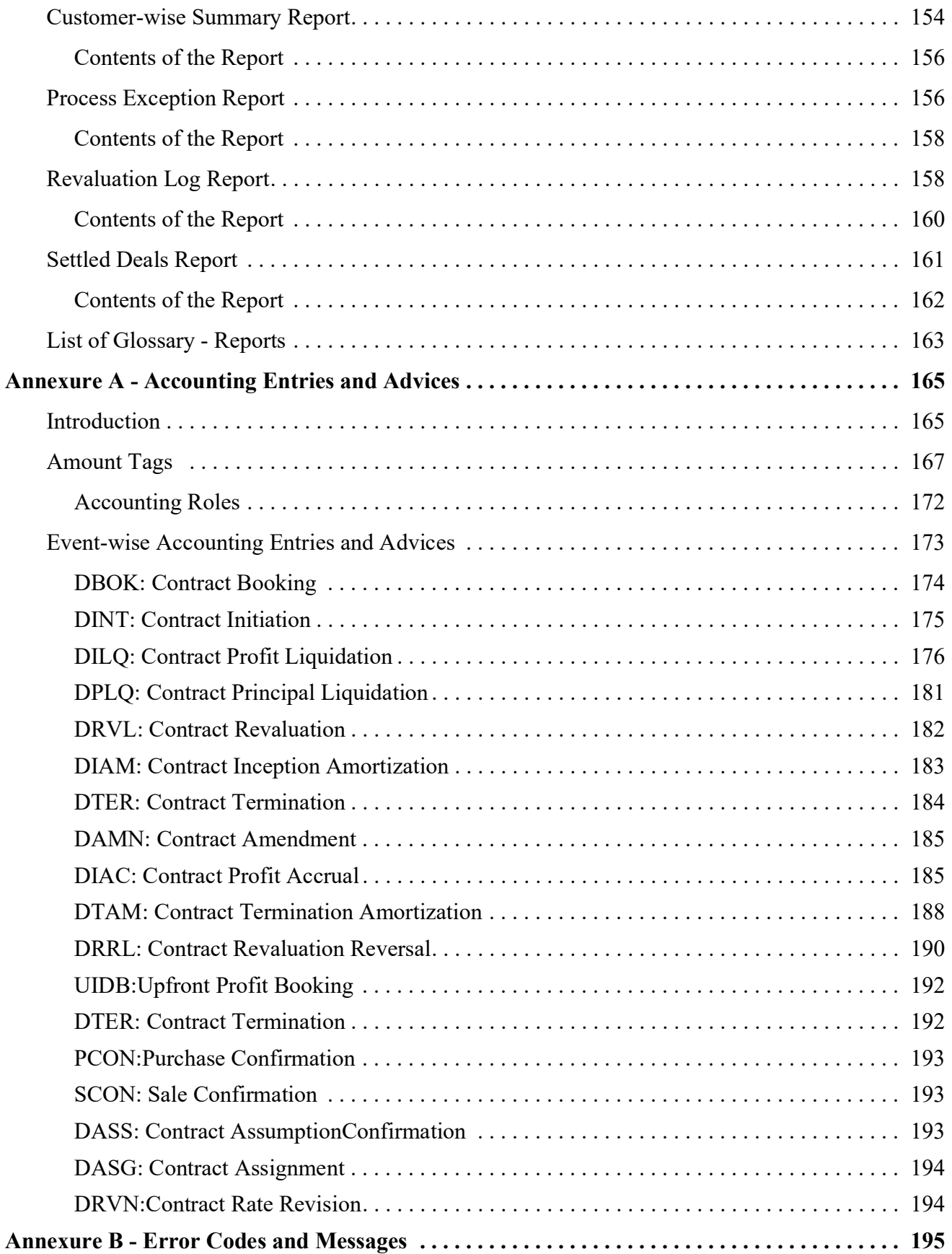

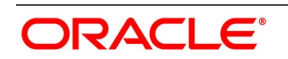

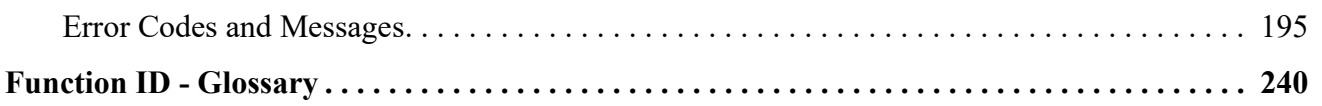

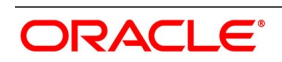

# <span id="page-7-1"></span><span id="page-7-0"></span>**1. Preface**

# **1.1 Introduction**

This manual is designed to help you maintain and process Islamic Derivative Instruments in Oracle Banking Treasury Management. It also assists you in handling all the necessary activities in the life-cycle of a derivative once it is booked.

<span id="page-7-2"></span> This includes the generation of messages and reports, the accrual and liquidation of profit components, the application of charges and taxes and so on.

### **1.2 Audience**

<span id="page-7-3"></span>This manual is intended for the Customer Service Representatives (CSRs) and staff in charge of setting up new products in your bank

### **1.3 Documentation Accessibility**

<span id="page-7-4"></span>For information about Oracle's commitment to accessibility, visit the Oracle Accessibility Program website at: <http://www.oracle.com/pls/topic/lookup?ctx=acc&id=docacc>

### **1.4 Acronyms and Abbreviations**

The following are some of the acronyms and abbreviations used in the user manual:

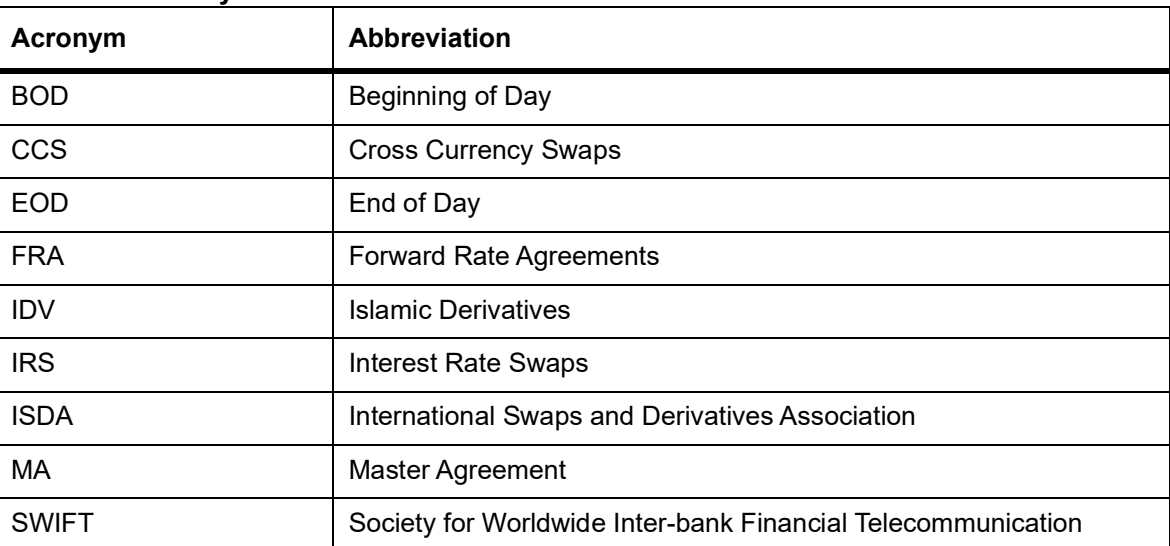

### **Table 1.1: Acronyms and Abbreviations**

### <span id="page-7-5"></span>**1.5 List of Topics**

This manual is organized as follows:

**Table 1.2: Topics**

| <b>Topics</b>                                                       | <b>Description</b>                                                                                                    |
|---------------------------------------------------------------------|----------------------------------------------------------------------------------------------------|
| <b>Preface</b>                                                      | This topic provides general information and lists the<br>topics covered in the Islamic Derivatives user manual.                                                                                 |
| <b>General Maintenance</b>                                          | This topic provides details on how you need to<br>maintain certain basic information before you begin<br>any operations in Islamic Derivative module.                                           |
| Define Attributes specific to Islamic<br><b>Derivative Products</b> | This topic provides the procedure to define attributes<br>specific to Islamic derivative products.                                                                                              |
| Define the Fair Price Revaluation<br><b>Methods</b>                 | This topic provides details about the revaluation<br>methods to revalue all active trade deals based on the<br>revaluation frequency parameters.                                                |
| <b>Process an Islamic Derivative Contract</b>                       | This topic explains the details of a Islamic derivatives<br>and provides details on how to maintain the basic<br>information that is necessary for the successful<br>functioning of the module. |
| <b>Confirmation of Profit and Principal</b><br><b>Schedules</b>     | This topic provides the profit and principal schedules<br>defined for an Islamic derivative contract which is<br>required for confirmation by the counter party involved<br>in the contract.    |
| <b>Batch Processing</b>                                             | This topic provides information on various BOD and<br>EOD functions that are processed by the system are<br>documented in batch processing.                                                     |
| <b>Reports</b>                                                      | This topic provides the a list of reports that can be<br>generated in this module and also explains their<br>contents.                                                                          |
| <b>Annexure A- Accounting Entries and</b><br><b>Advices</b>         | This topic provides an event wise list of suggested<br>accounting entries and advices for the Islamic<br>Derivatives module                                                                     |
| <b>Annexure B - Error Codes and Messages</b>                        | This topic lists the error codes and messages for the<br>function Ids in the Islamic derivative module.                                                                                         |
| <b>Function ID - Glossary</b>                                       | This topic provides the alphabetical listing<br>of<br>Function/Screen ID used in the module with page<br>references for quick navigation.                                                       |

### <span id="page-8-0"></span>**1.6 Related Documents**

- **•** Procedures User Manual
- **•** The Messaging System User Manual

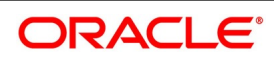

**•** The Central Liability User manual

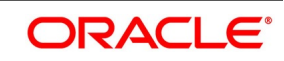

## <span id="page-10-1"></span><span id="page-10-0"></span>**2. General Maintenance**

### **2.1 Introduction**

It is important to note that before you begin any operations in the Islamic Derivatives module you have to maintain certain basic information. This information is necessary for the successful functioning of the module. The information that you need to maintain includes:

- **•** Defining Derivative Types
- **•** Bank and Branch Parameter details
- **•** Revaluation details
- **•** Messaging party details
- **•** Counterparty details
- **•** Limits Processing

Although you maintain this information at the outset before beginning any transactions in this module, it is imperative that you periodically review and update this information to reflect the latest changes.

The procedure to maintain these details is documented in the following sections:

- 1) *[Derivative Types Maintenance](#page-11-2)*
- 2) *[Islamic Derivatives Branch Parameters Maintenance](#page-17-2)*
- 3) *[Counterparty Master Agreement Maintenance](#page-20-2)*
- 4) *[Financial Center Maintenance](#page-25-2)*
- 5) *[Messaging Parties Maintenance](#page-27-2)*
- <span id="page-10-2"></span>6) *[Limits Processing Maintenance](#page-31-2)*

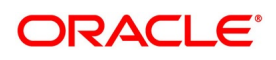

### <span id="page-11-2"></span><span id="page-11-0"></span>**2.2 Derivative Types Maintenance**

<span id="page-11-1"></span>This topic contains the following sub-topic.

1) *[Maintain Derivative Types](#page-11-3)*

### <span id="page-11-3"></span>**2.2.1 Maintain Derivative Types**

This topic provides the systematic instruction to maintain derivative types.

### CONTEXT:

The difference between this module and the other modules in Oracle Banking Treasury Management is that before you begin to maintain products you are required to define Derivative types. In maintaining derivative types, classify the derivative instrument as a CCS or IRS.

You can also capture relevant information about the instrument. For instance, indicating whether schedules are allowed or whether profit is to be paid in advance or in arrears and so on.

The advantage of defining Islamic derivative types is that at the time of creating a product, specify the code assigned to the derivative type. The basic details you have specified for the derivative type will be automatically inherited by the product and consequently by any contract entered using that product.

#### PREREQUISITE:

Specify the **User ID** and **Password**, and login to the Homepage.

1. On the Homepage, type **DVDDTMNT** in the text box, and click next arrow.

STEP RESULT: The **Derivative Type Maintenance** screen is displayed.

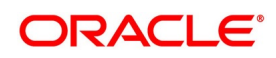

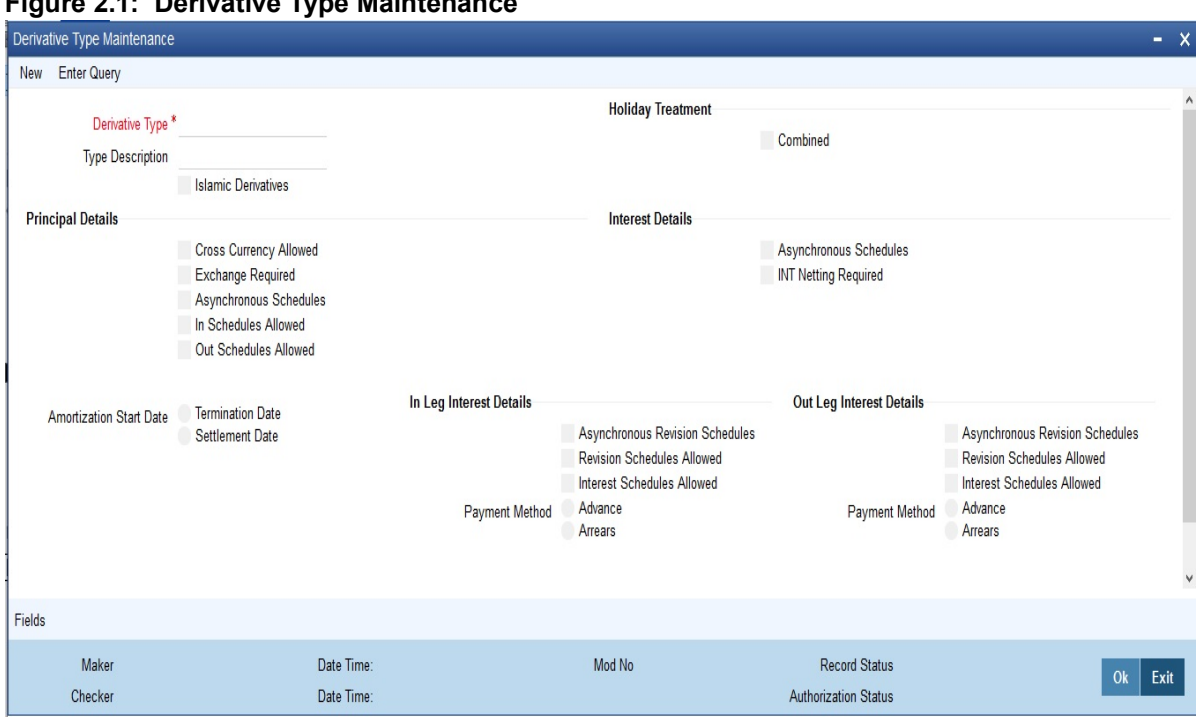

### **Figure 2.1: Derivative Type Maintenance**

2. On the **Derivative Type Maintenance** screen, click **New** from the Actions menu in the Application tool-bar or click the new icon.

You can maintain details of New Derivative Type.

For more information on the fields, refer the field description table.

The **Derivative Type Maintenance Detailed** screen is displayed.

### **Table 2.1: Derivative Type Maintenance**

The fields which are used in the screen are for example only. It varies based on the user preferences.

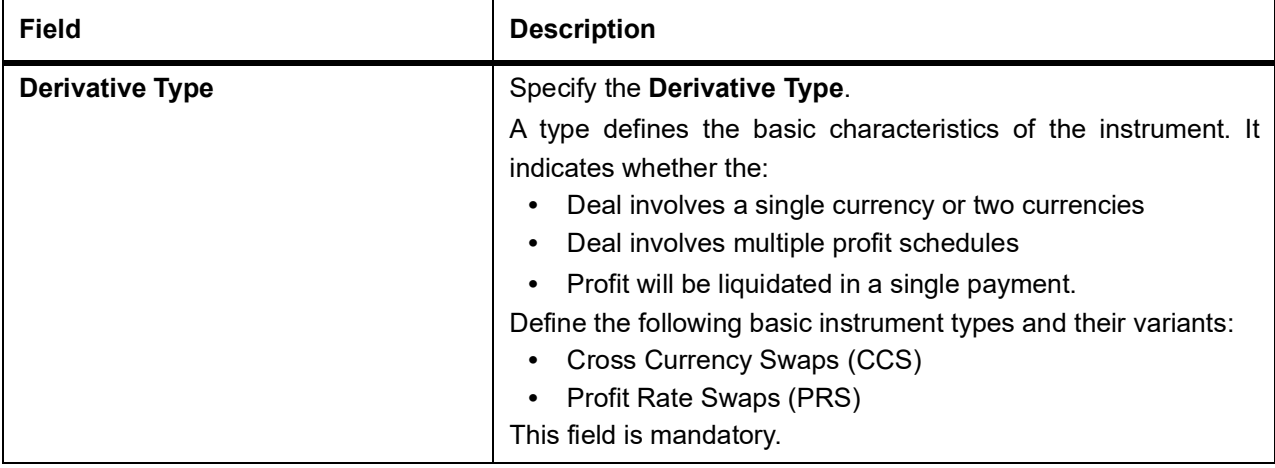

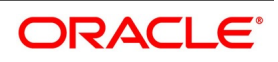

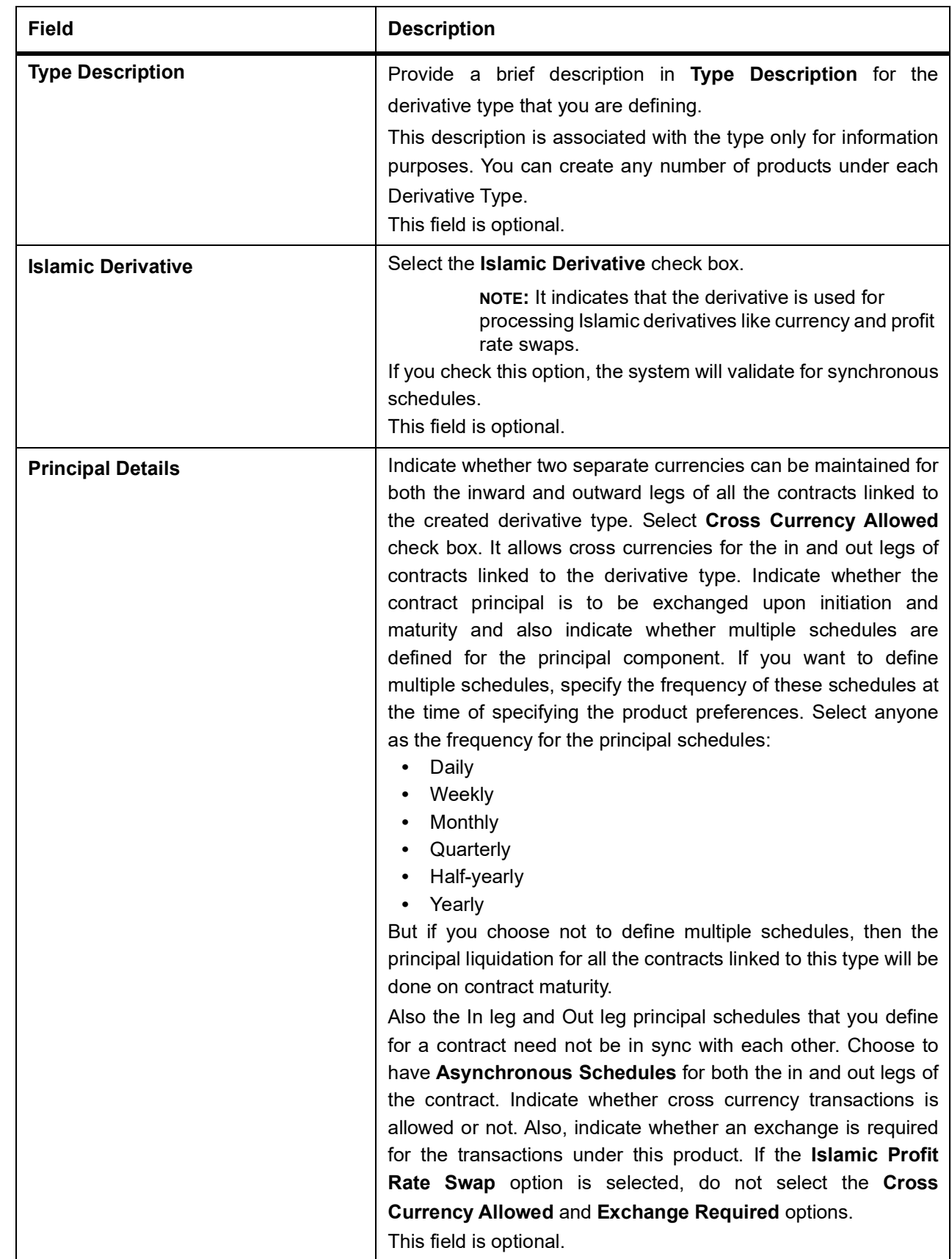

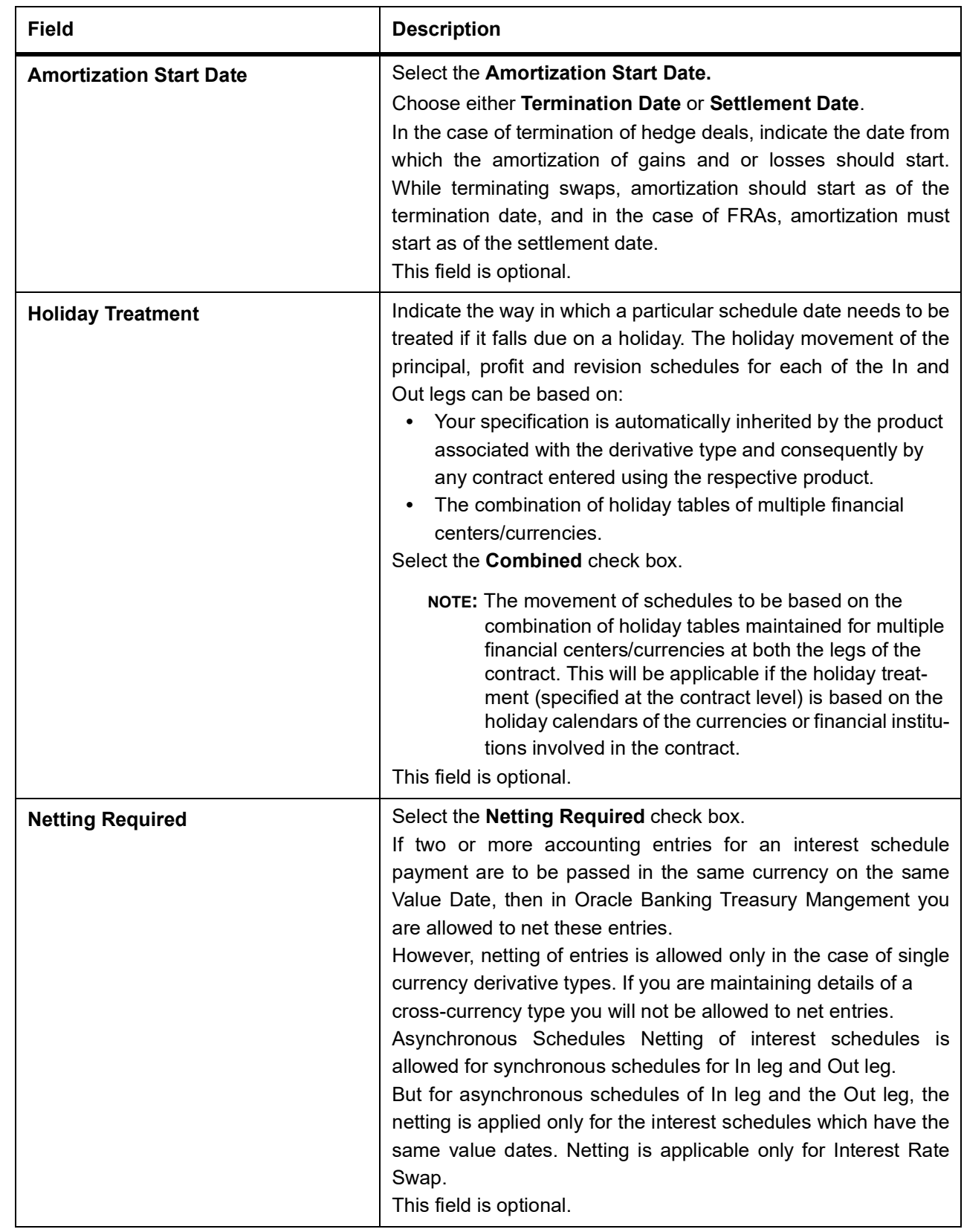

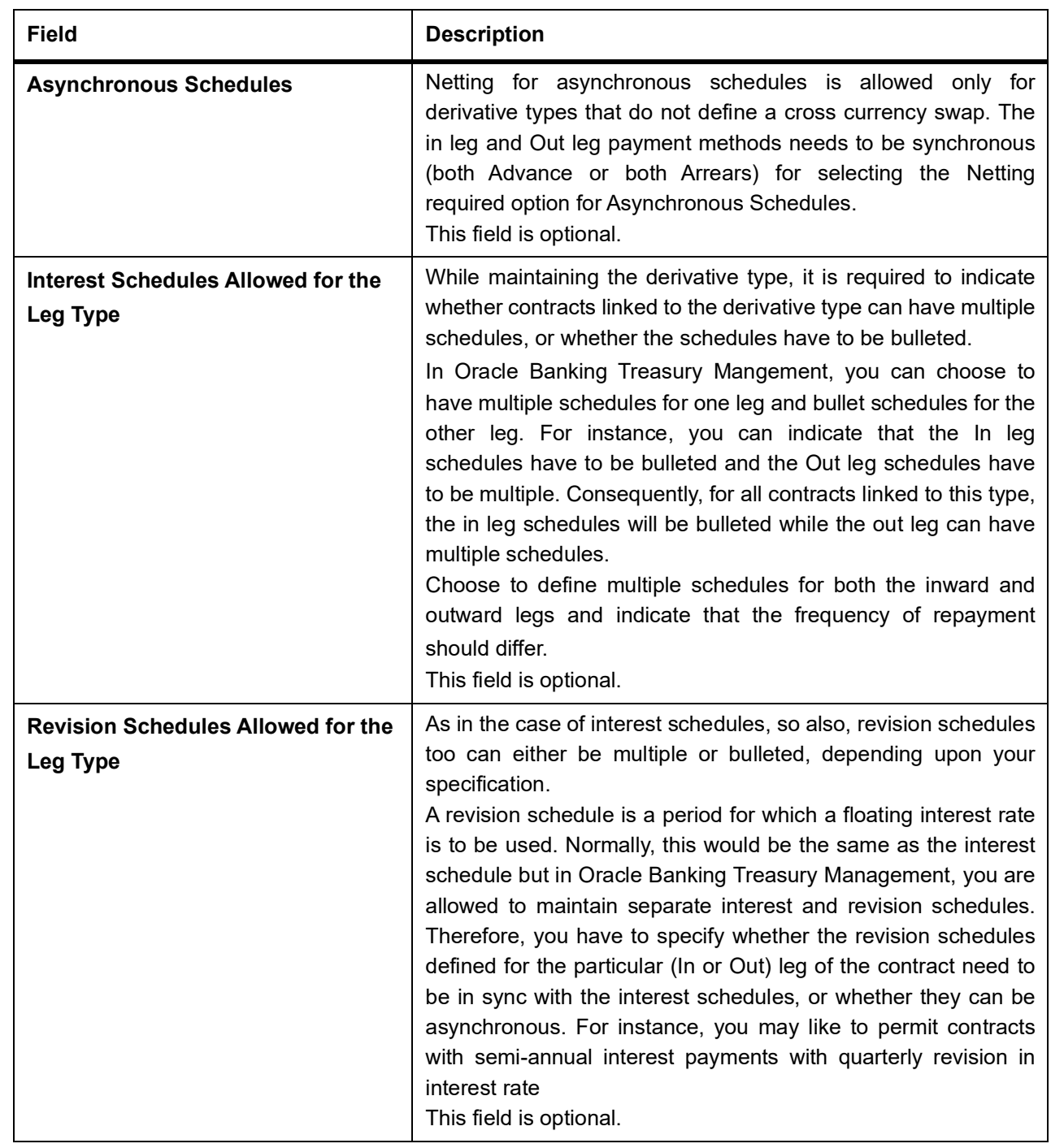

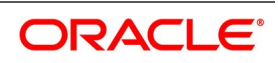

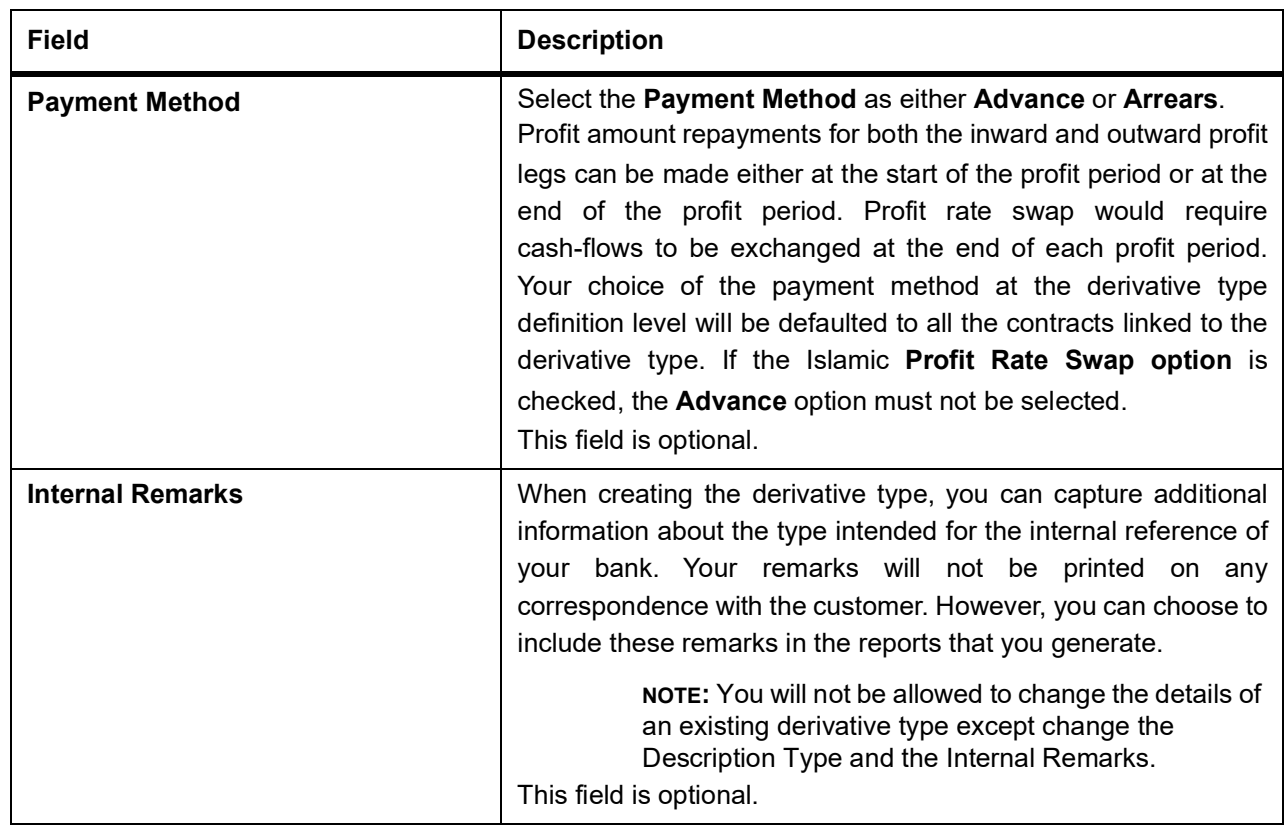

**NOTE:** You can call a derivative type maintenance record from the Summary screen under Derivative Type. From the **Summary** screen, double-click a record of your choice to open it.

#### 3. On the **Derivative Type Maintenance** screen, click **Fields**.

You can associate values to all the User Defined fields created and attached to the Derivative Type Maintenance screen.

You can specify the value for the UDFs listed here in the Value column.

For more details on how to create user Defined fields, refer chapter Creating custom fields in Oracle Banking Treasury Management in the User Defined Fields User Manual under Modularity.

STEP RESULT: The **User Defined Fields** screen is displayed.

**Figure 2.2: User Defined Fields** 

**User Defined Fields** 

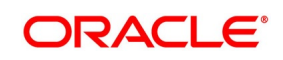

Ok Exit

### <span id="page-17-2"></span><span id="page-17-0"></span>**2.3 Islamic Derivatives Branch Parameters Maintenance**

<span id="page-17-1"></span>This section contains the following sub-topic.

1) *[Maintain Branch Parameters](#page-17-3)*

### <span id="page-17-3"></span>**2.3.1 Maintain Branch Parameters**

This topic provides the systematic instruction to maintain branch parameters.

### CONTEXT:

You can maintain branch level parameters that govern the processing of Islamic Derivatives in a particular branch of your bank through the **Islamic Derivative Branch Parameters Maintenance** screen.

PREREQUISITE:

Specify the **User ID** and **Password**, and login to the Homepage.

1. On the Homepage, type **IDDBRNPM** in the text box, and click the next arrow.

The **Islamic Derivative Branch Parameter Maintenance** screen is displayed.

#### **Figure 2.3: Islamic Derivative Branch Parameter Maintenance**

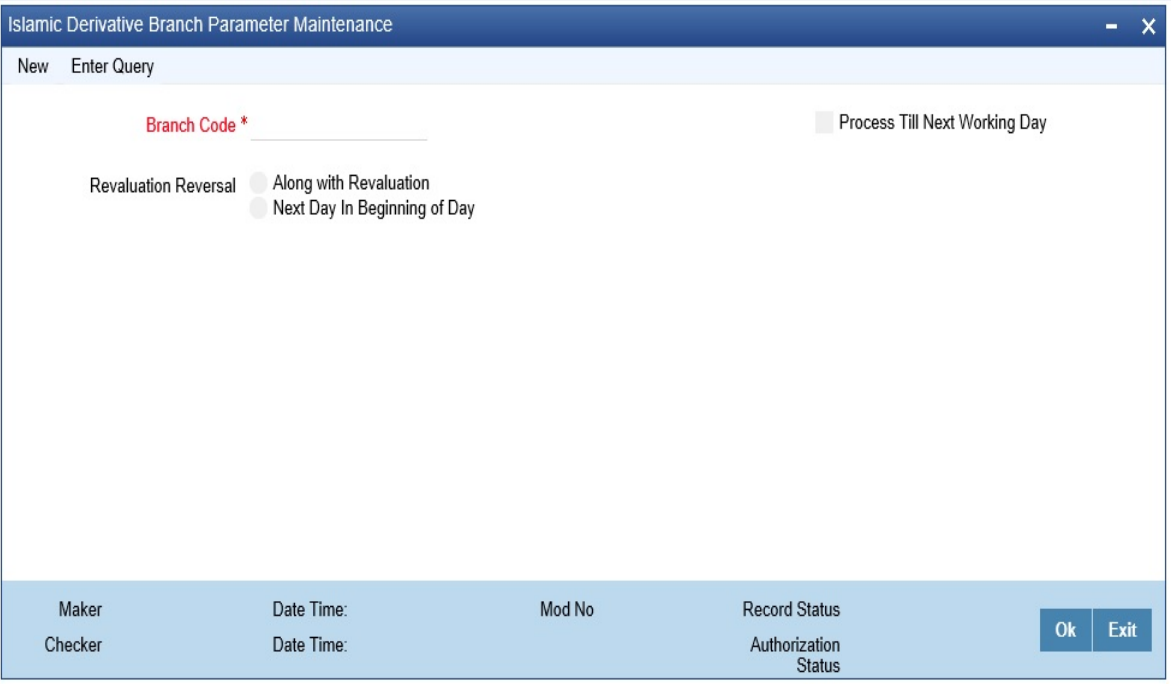

2. On the **Islamic Derivative Branch Parameters** screen click **New** and specify the fields.

For more information on the fields, refer the following field description table:

Those events, which have to be triggered automatically, will be processed accordingly during batch process. However, you are required to indicate how automatic events falling due on a holiday needs to be processed.

### **Table 2.2: Islamic Derivative Branch Parameter Maintenance**

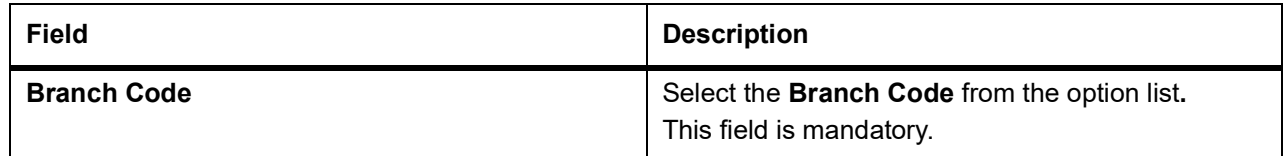

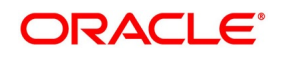

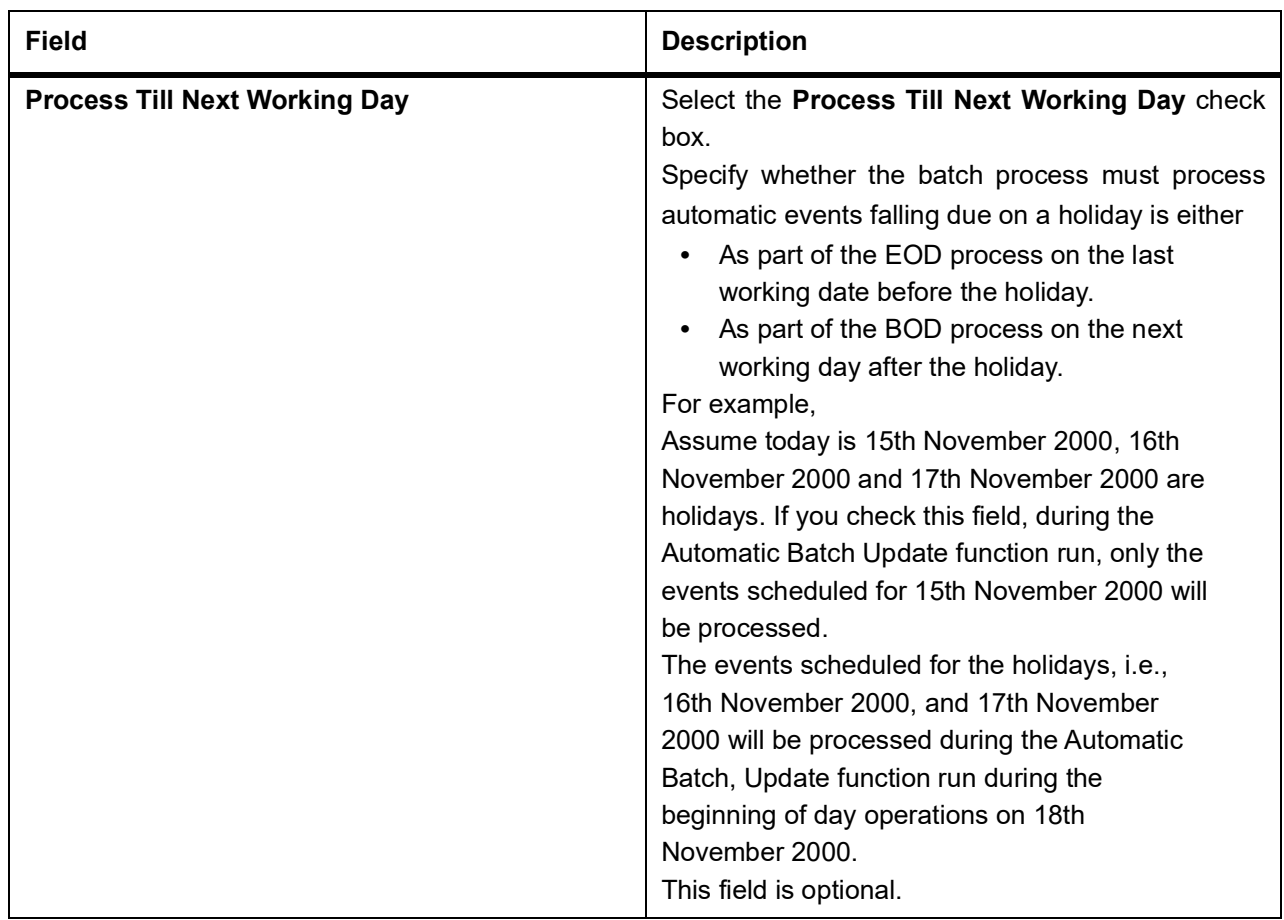

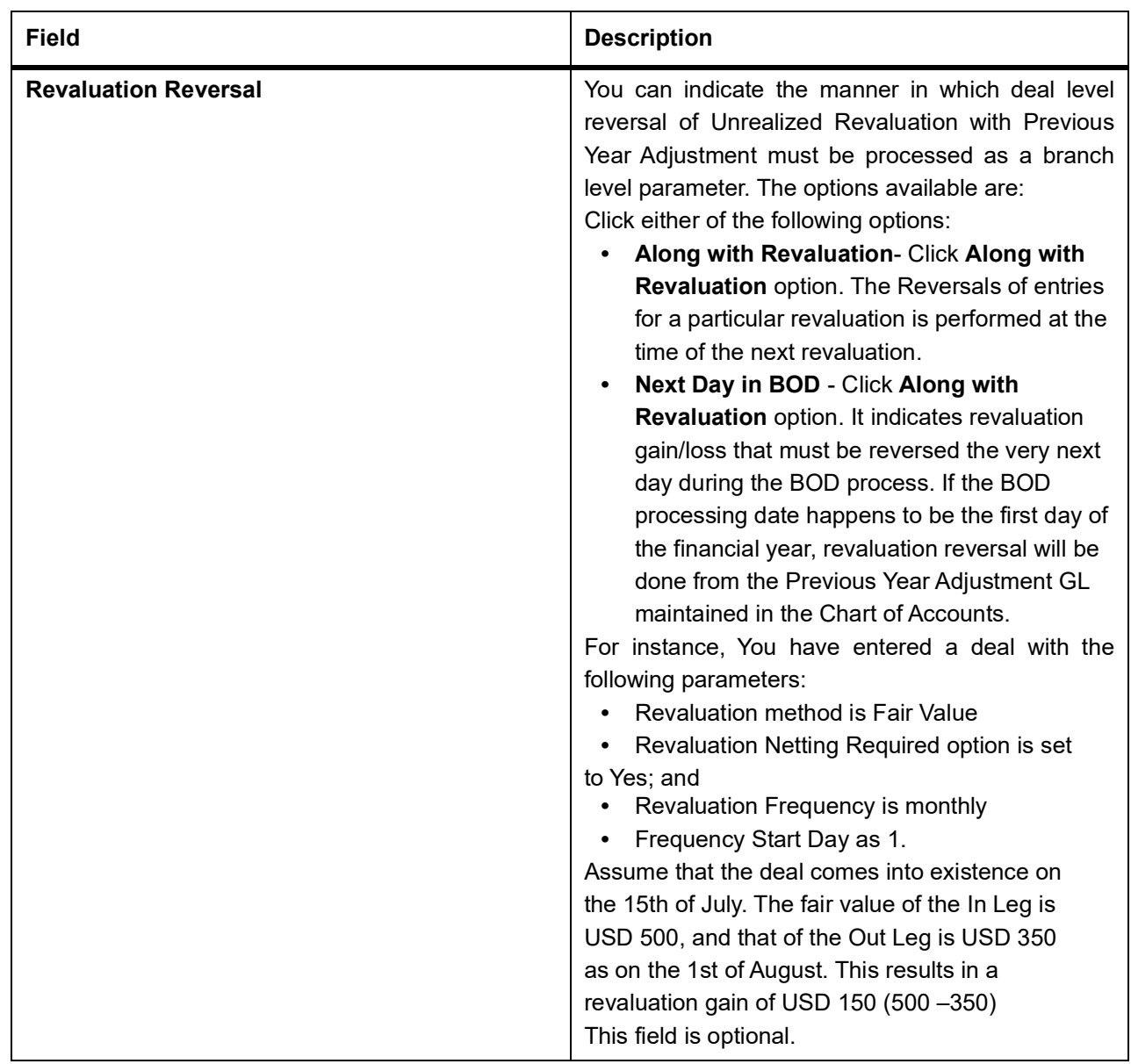

### <span id="page-20-2"></span><span id="page-20-0"></span>**2.4 Counterparty Master Agreement Maintenance**

<span id="page-20-1"></span>This topic contains the following sub-topic:

1) *[Maintain Counter Party Master Agreement Details](#page-20-3)*

### <span id="page-20-3"></span>**2.4.1 Maintain Counter Party Master Agreement Details**

This topic provides the systematic instruction to create a new master agreement with each counterparty. CONTEXT:

You can create a new master agreement with each counter party through the **Derivatives Counter Party Master Agreement Maintenance** screen. You need to enter the details of the master agreement(s) with each counterparty.

1. On the Homepage, type **DVDCPMNT** in the text box, and then click next arrow.

STEP RESULT: The **Counter Party Master Agreement Maintenance** screen is displayed.

#### **Figure 2.4: Counter Party Master Agreement Maintenance**

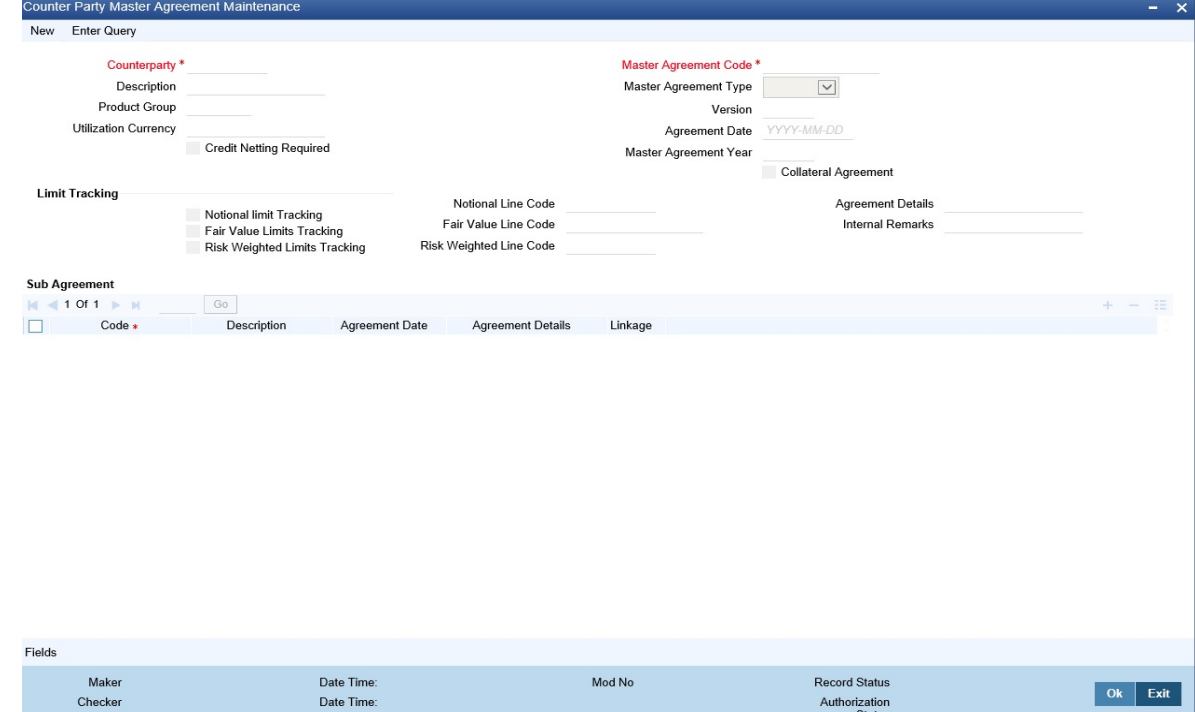

2. On the **Actions** menu, click **New**. The **Counter Party Master Agreement Maintenance** screen is displayed. For more information on the fields, refer the following table given below:

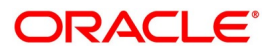

### **Table 2.3: Counter Party Master Agreement Maintenance**

The fields which are selected in the screen are for example only. It varies based on the user preferences.

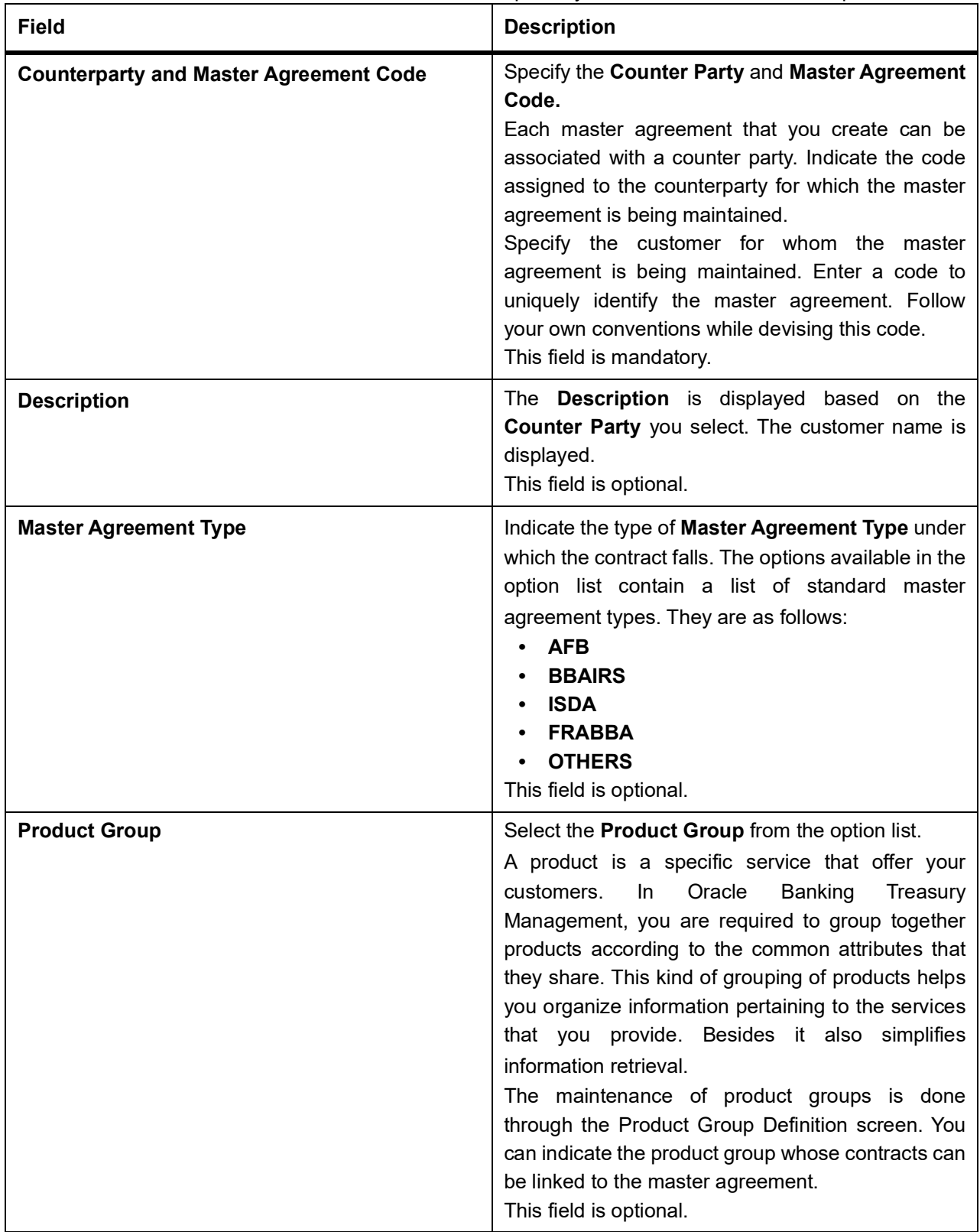

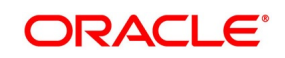

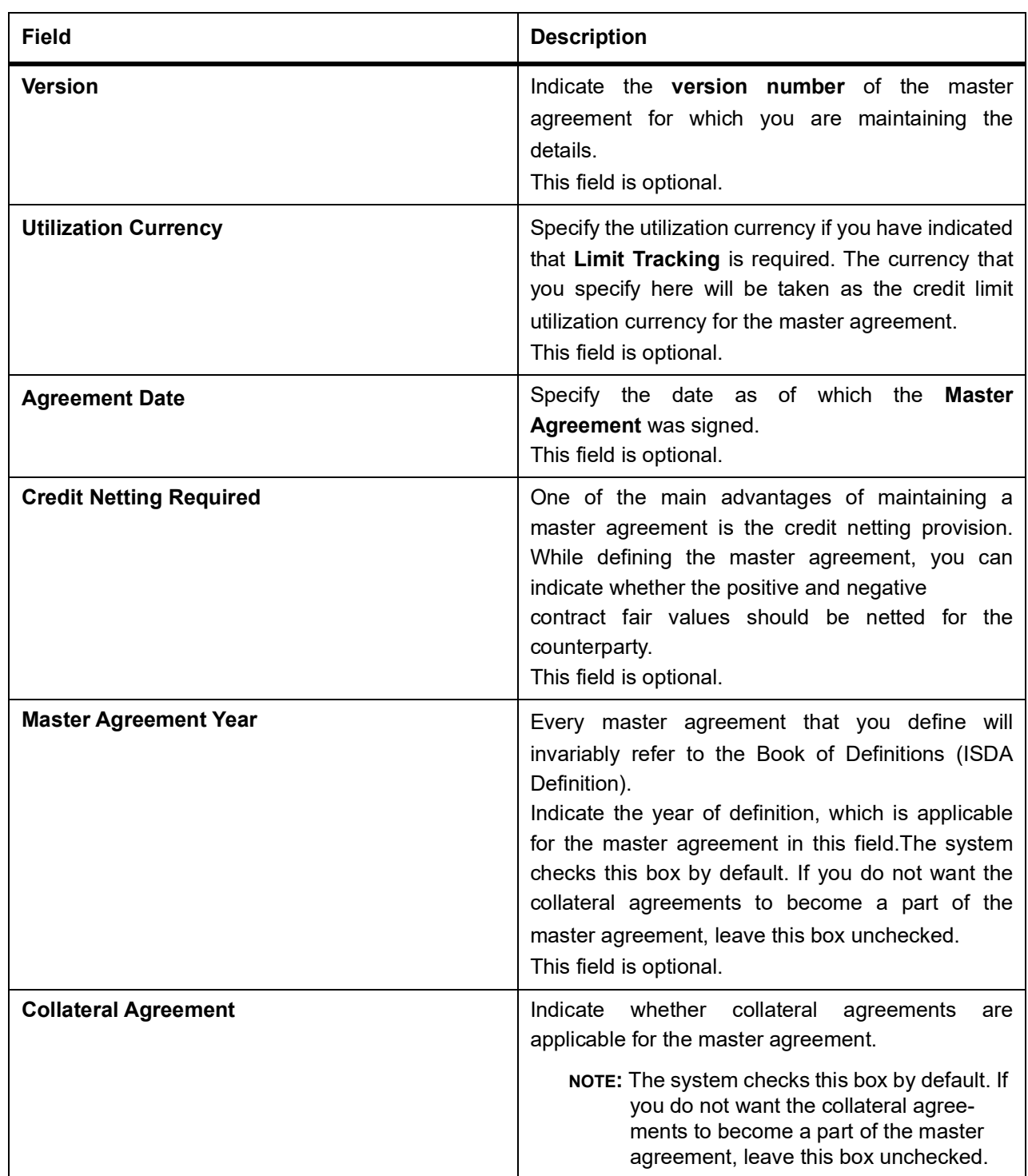

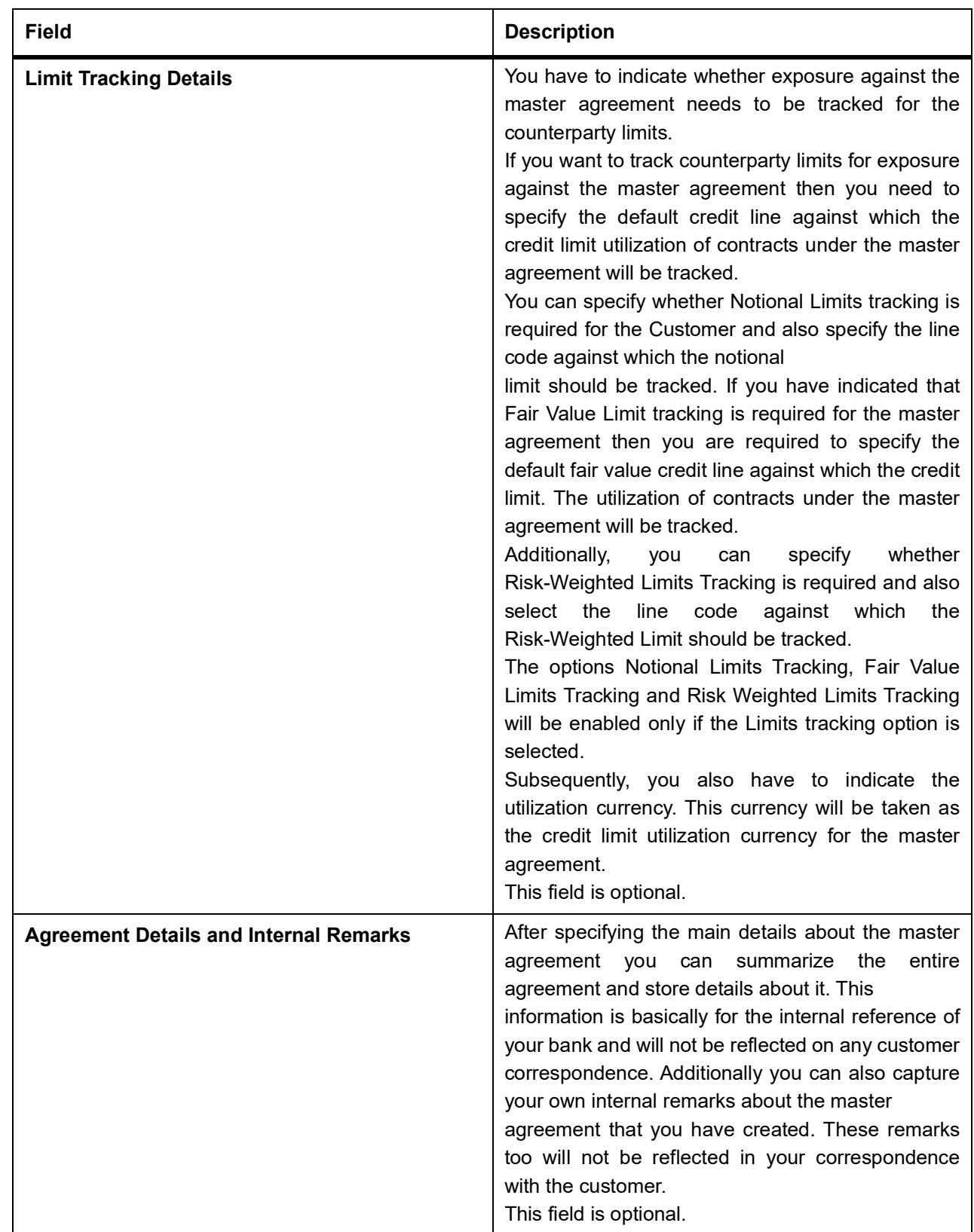

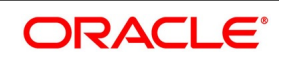

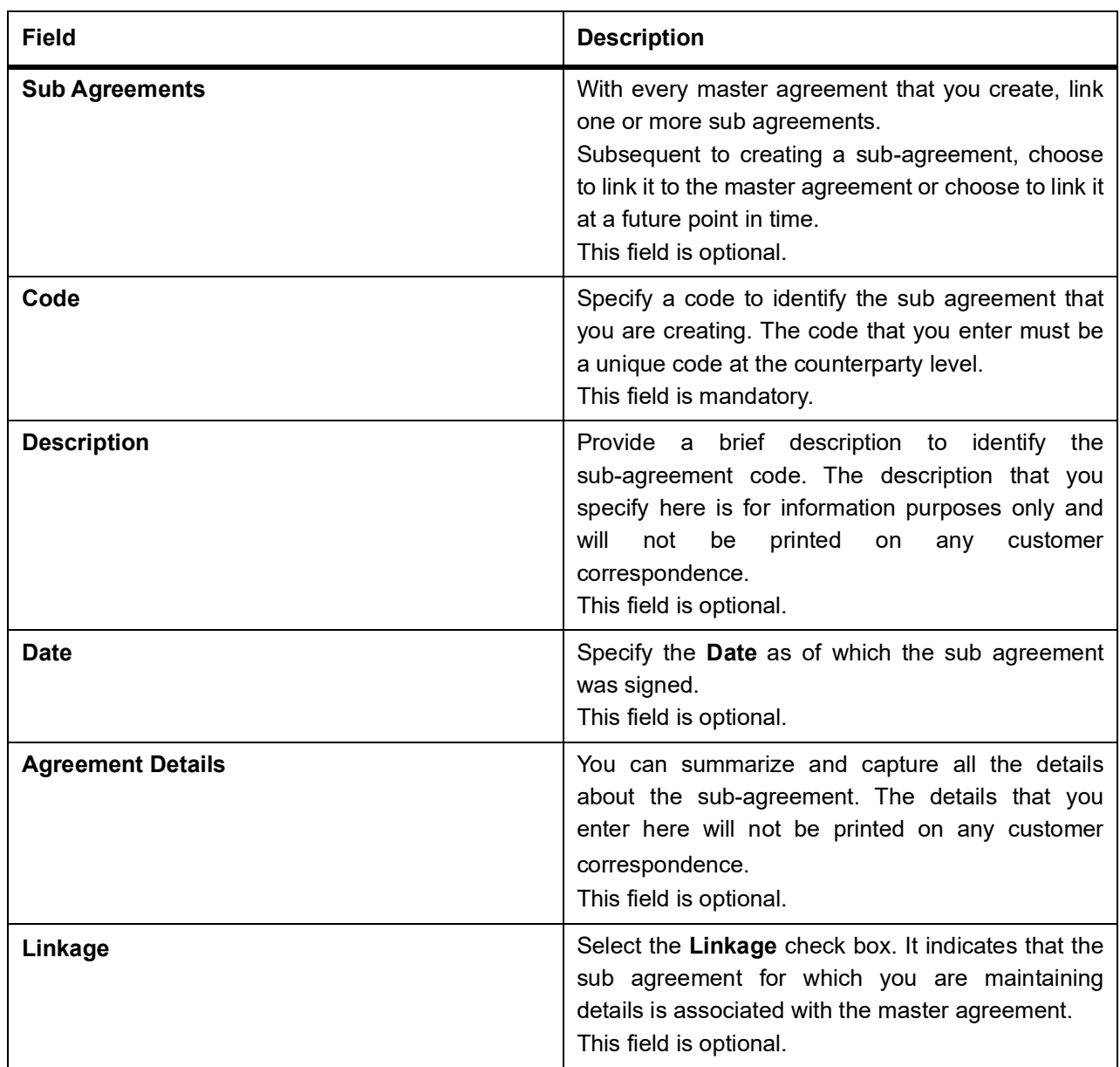

**NOTE:** From the **Counter Party Master Agreement Summary** screen, double click a record of your choice to open it to call a master agreement record that has already been defined.

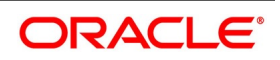

### <span id="page-25-2"></span><span id="page-25-0"></span>**2.5 Financial Center Maintenance**

<span id="page-25-1"></span>This topic contains the following sub-topic:

1) *[Maintain Financial Center](#page-25-3)*

### <span id="page-25-3"></span>**2.5.1 Maintain Financial Center**

This topic provides the systematic instruction to maintain the financial center.

CONTEXT:

The purpose for maintaining clearing houses or financial centers is that at the time of processing the contract you can indicate that holiday treatment for principal and profit schedules and for rate resets must be according to the holiday calendar of the financial center.

#### PREREQUISITE:

Specify **User ID** and **Password**, and login to the Homepage.

1. On the Homepage, type **TRDFCDMT** in the text box, and click next arrow.

STEP RESULT: The **Financial Center Maintenance** screen is displayed.

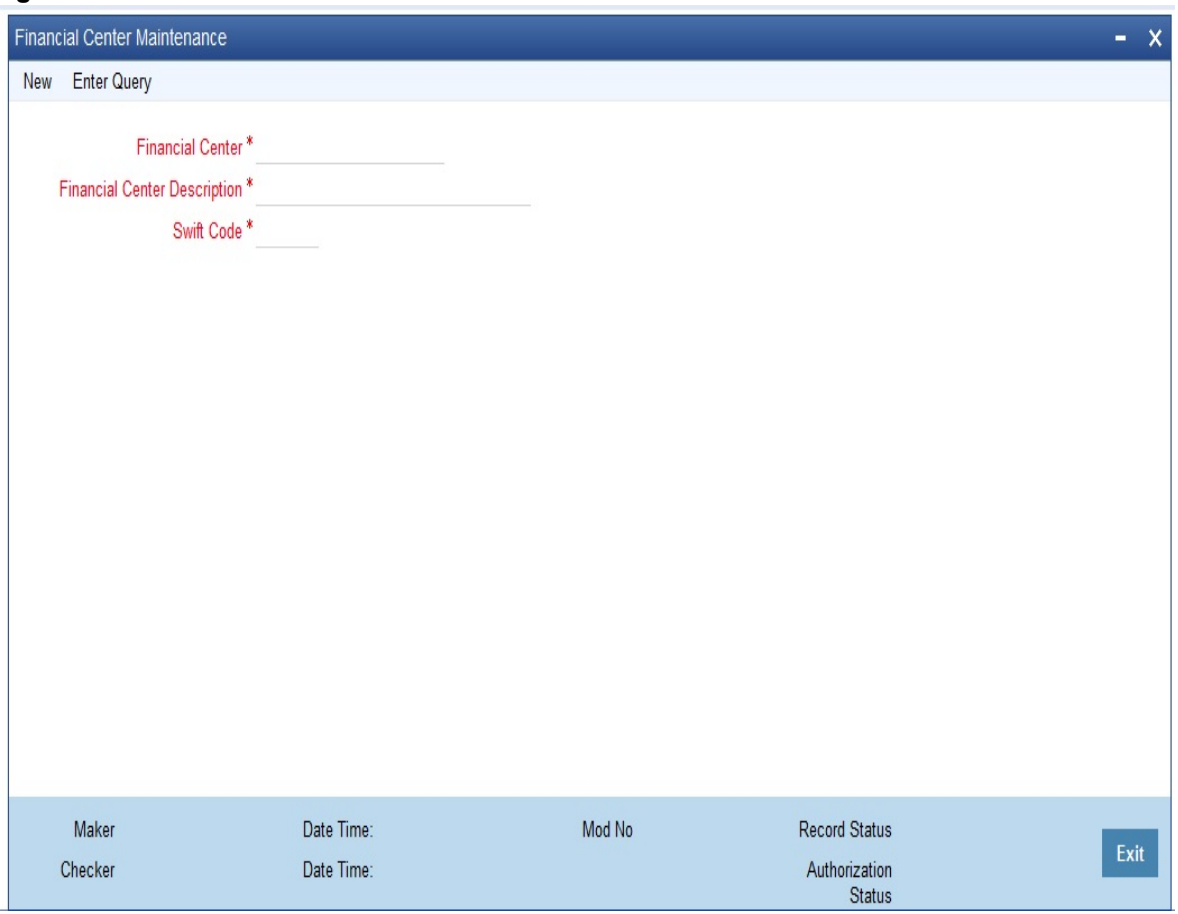

**Figure 2.5: Financial Center Maintenance**

You can maintain details of new financial center.

2. On the **Actions** menu, click **New**.

STEP RESULT: The **Financial Center Maintenance** screen is displayed.

For more information on the fields, refer the following field description table given below:

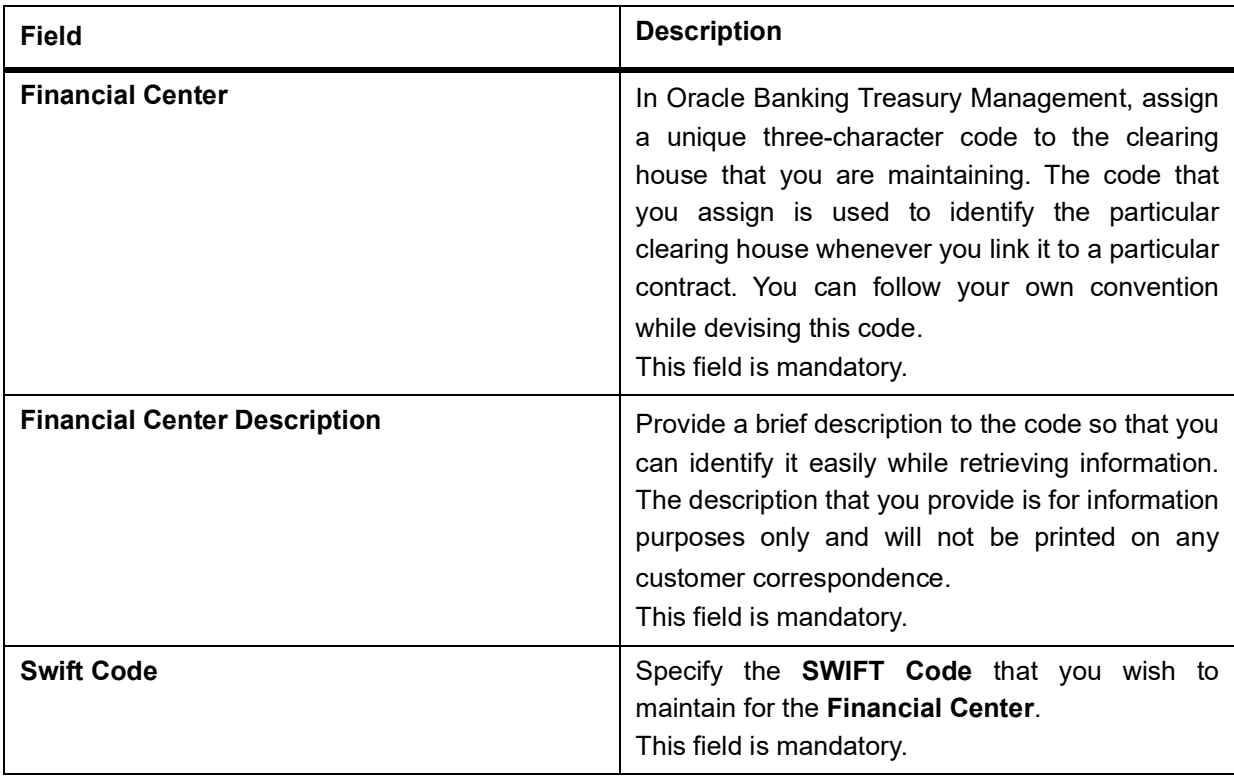

#### **Table 2.4: Financial Center Maintenance**

<span id="page-27-0"></span>If you are calling a financial center record maintenance record that has already been defined, choose the **Summary**  option under **Financial Center**. In the **Summary** screen, double click on a record of your choice.

### <span id="page-27-2"></span>**2.6 Messaging Parties Maintenance**

<span id="page-27-1"></span>This section contains the following sub-topic:

### 1) *[Maintain Messaging Parties Details](#page-27-3)*

### <span id="page-27-3"></span>**2.6.1 Maintain Messaging Parties Details**

This topic provides the systematic instruction about to maintain message parties details.

#### CONTEXT:

At every stage in the life cycle of a transaction, you will need to send various messages to your customer. You need to send these messages to the recipient of the message whom your customer has identified as the receiver of the message. The Messaging Parties Maintenance screen will enable you to capture details of the recipients of derivative messages that have to be sent to the various counter parties.

#### PREREQUISITE:

Specify **User ID** and **Password**, and login to Homepage.

1. On the Homepage, type **DVDMGMNT** in the text box, and click next arrow. STEP RESULT: The **Messaging Parties Maintenance** screen is displayed.

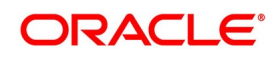

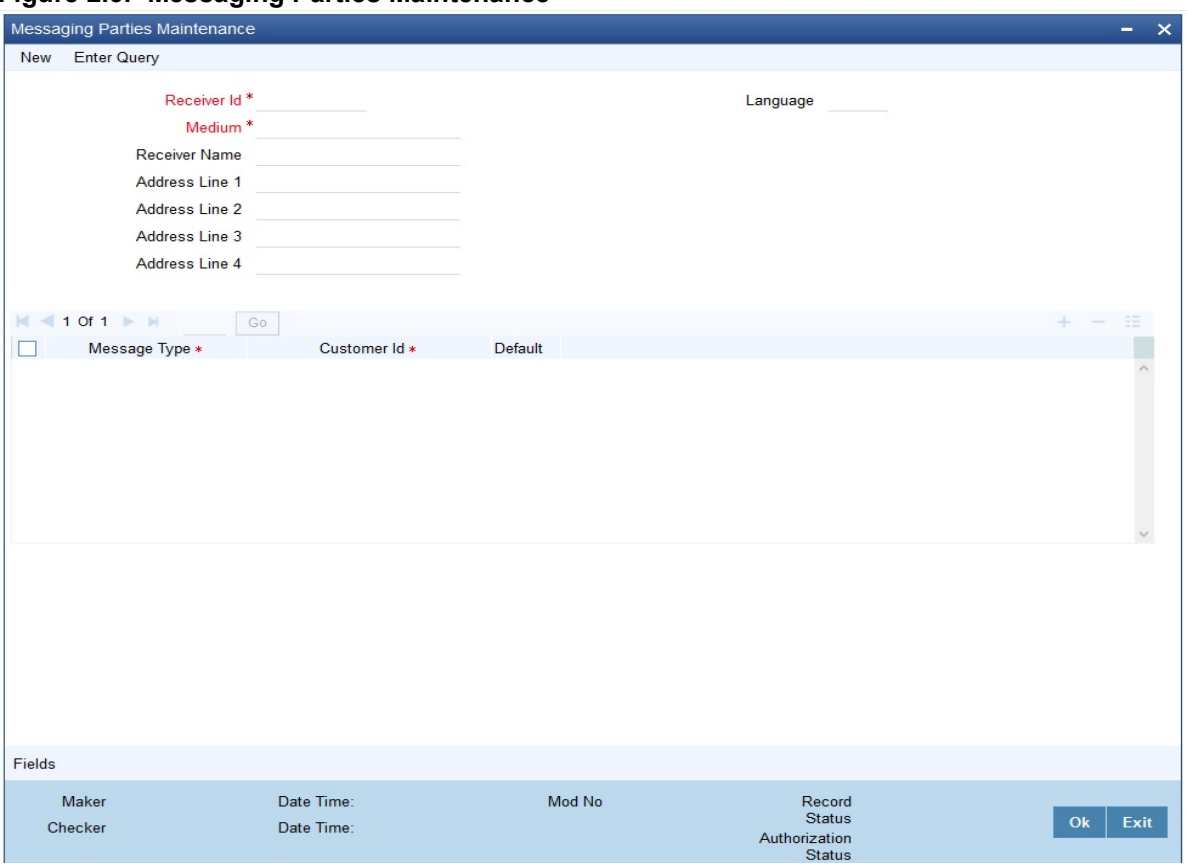

**Figure 2.6: Messaging Parties Maintenance**

2. On the **Action** menu in the Application toolbar, click **New** or click the new icon to maintain details of a new receiver on behalf of the counterparty.

STEP RESULT: The **Messaging Parties Maintenance** screen is displayed.

You can identify the person who is to receive the message on behalf of the counterparty and the medium through which the message should be sent. To do this you have to assign a unique code to the receiver and medium combination. Capture the name of the receiver.

3. On the **Messaging Parties Maintenance** screen, specify the fields. For more information on the fields, refer to the table reference given below:

#### **Table 2.5: Messaging Parties Maintenance**

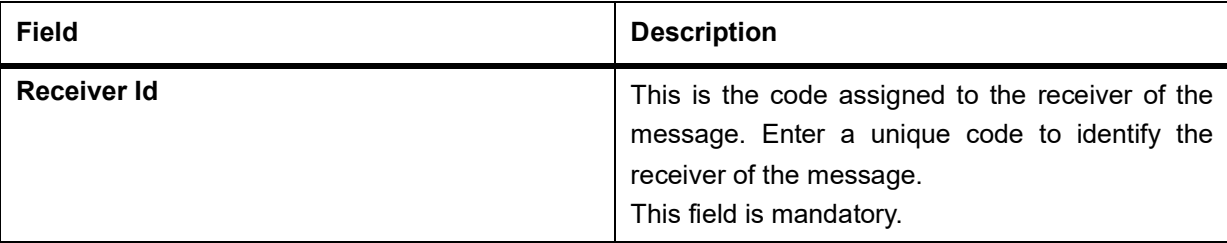

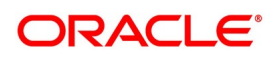

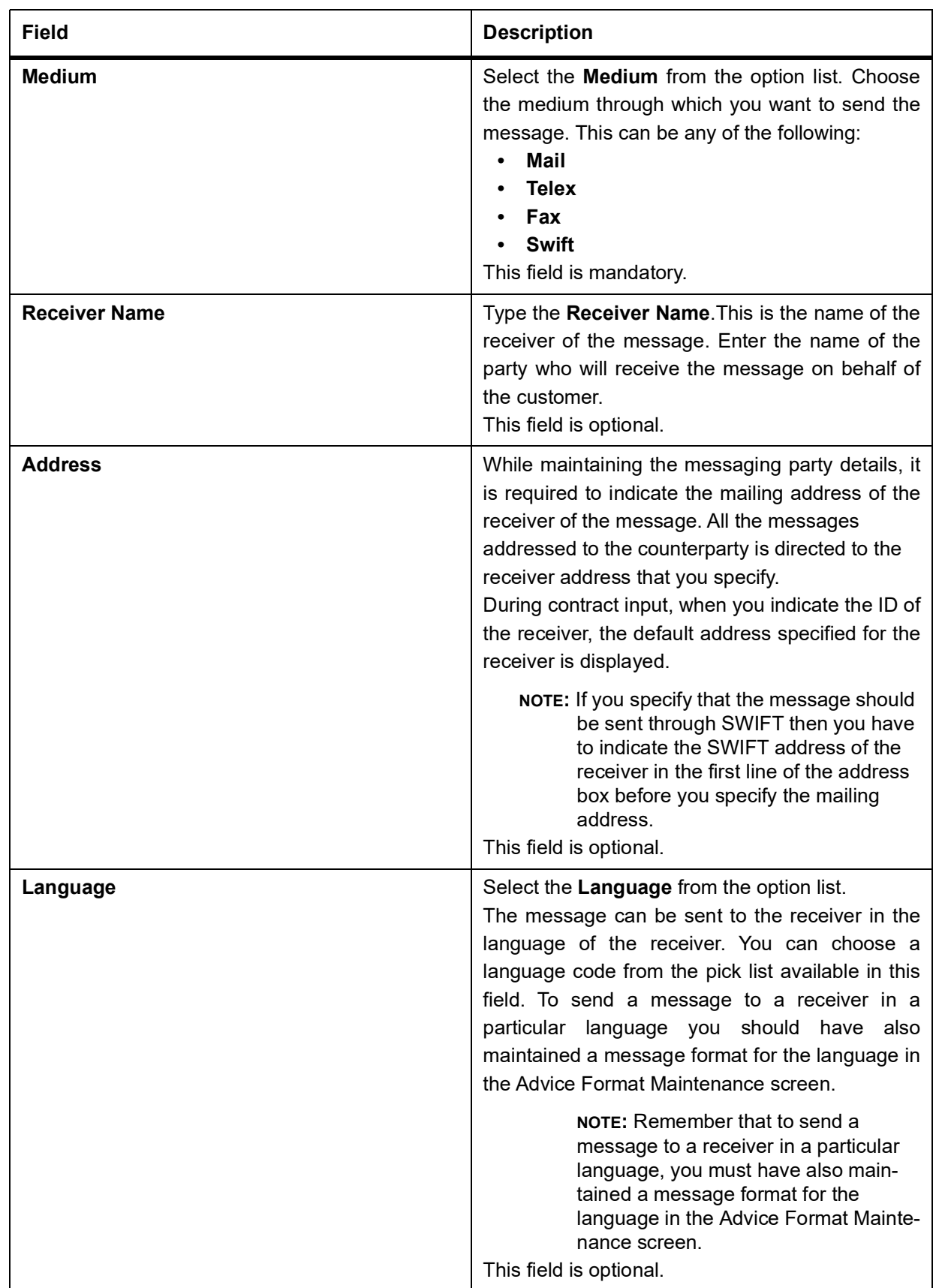

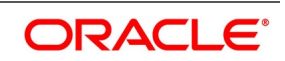

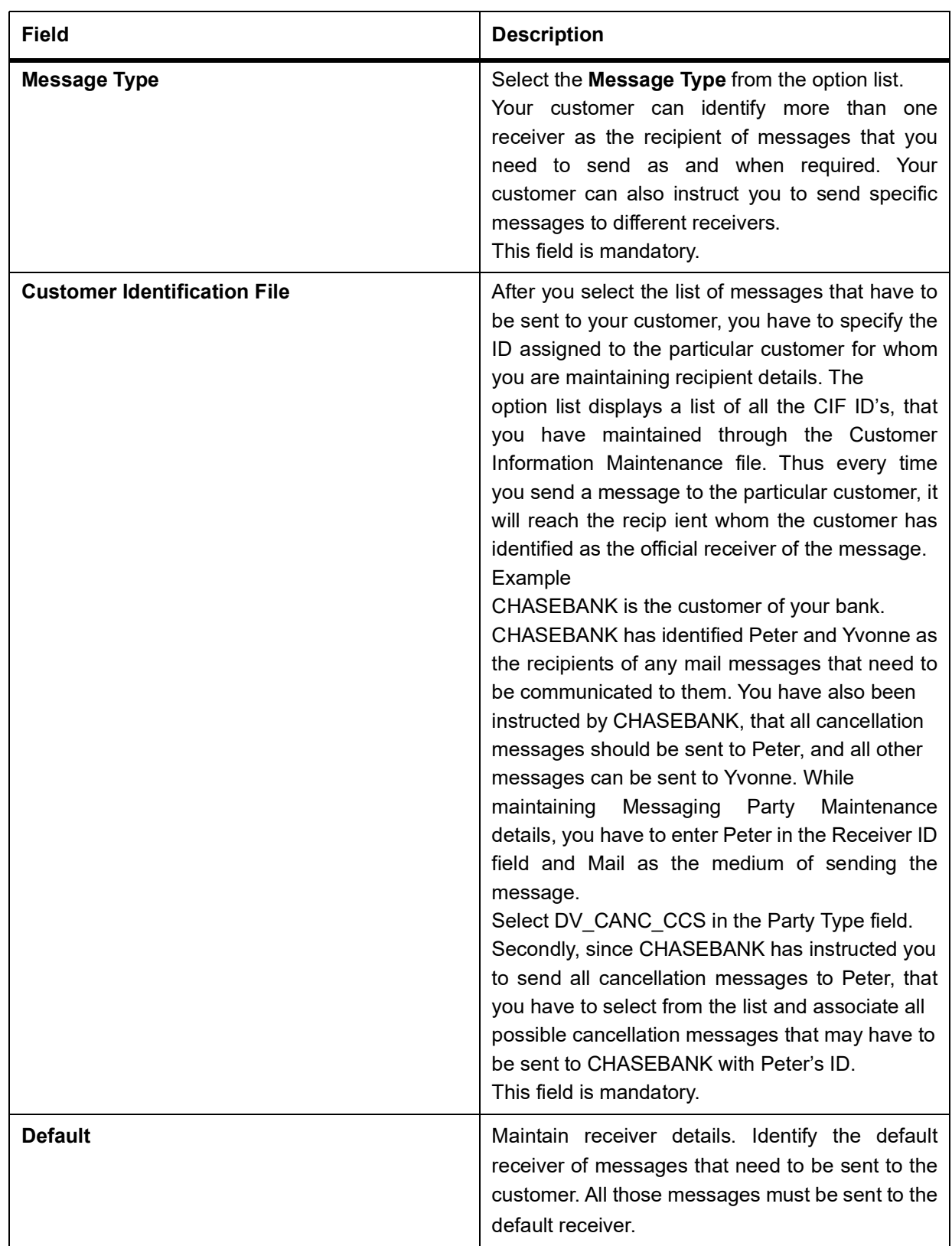

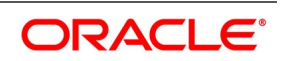

### <span id="page-31-2"></span><span id="page-31-0"></span>**2.7 Limits Processing Maintenance**

<span id="page-31-1"></span>This topic contains the following sub-topic:

1) *[Limits Processing Maintenance](#page-10-2)*

### <span id="page-31-3"></span>**2.7.1 Maintain Limits Processing Details**

This topic provides the systematic instruction to maintain limits processing details.

### CONTEXT:

You can track the current value and exposure details of a counterparty using the **Islamic Derivatives Other Exposures Maintenance** screen.

1. On the Homepage, type **IDDLMVAL** in the text box, and click next arrow.

You can track the current value and exposure details of a counter party.

STEP RESULT: The **Islamic Derivative Other Exposures Maintenance** screen is displayed.

#### **Figure 2.7: Islamic Derivative Other Exposures Maintenance**

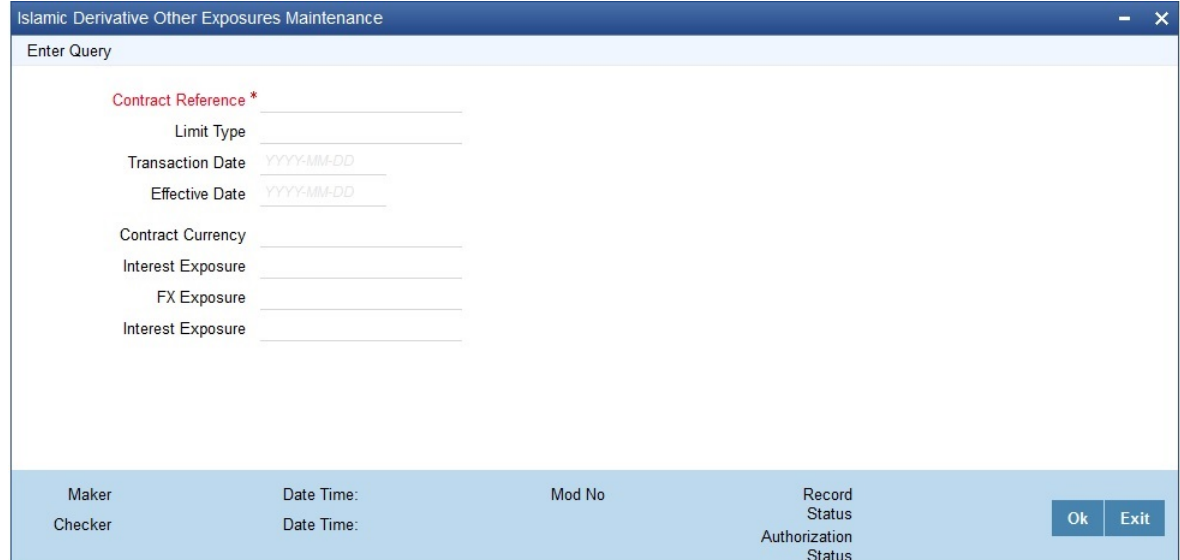

For more information on the fields, refer to the following field description table:

**Table 2.6: Islamic Derivative Other Exposures Maintenance**

| <b>Field</b>            | <b>Description</b>                                                                                                    |
|-------------------------|----------------------------------------------------------------------------------------------------|
| <b>Reference Number</b> | The system displays the reference number<br>of the contract.<br>This field is mandatory.                               |
| User Reference          | The system displays the user reference<br>number based on the contract reference<br>number.<br>This field is optional. |

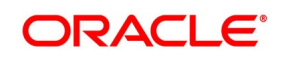

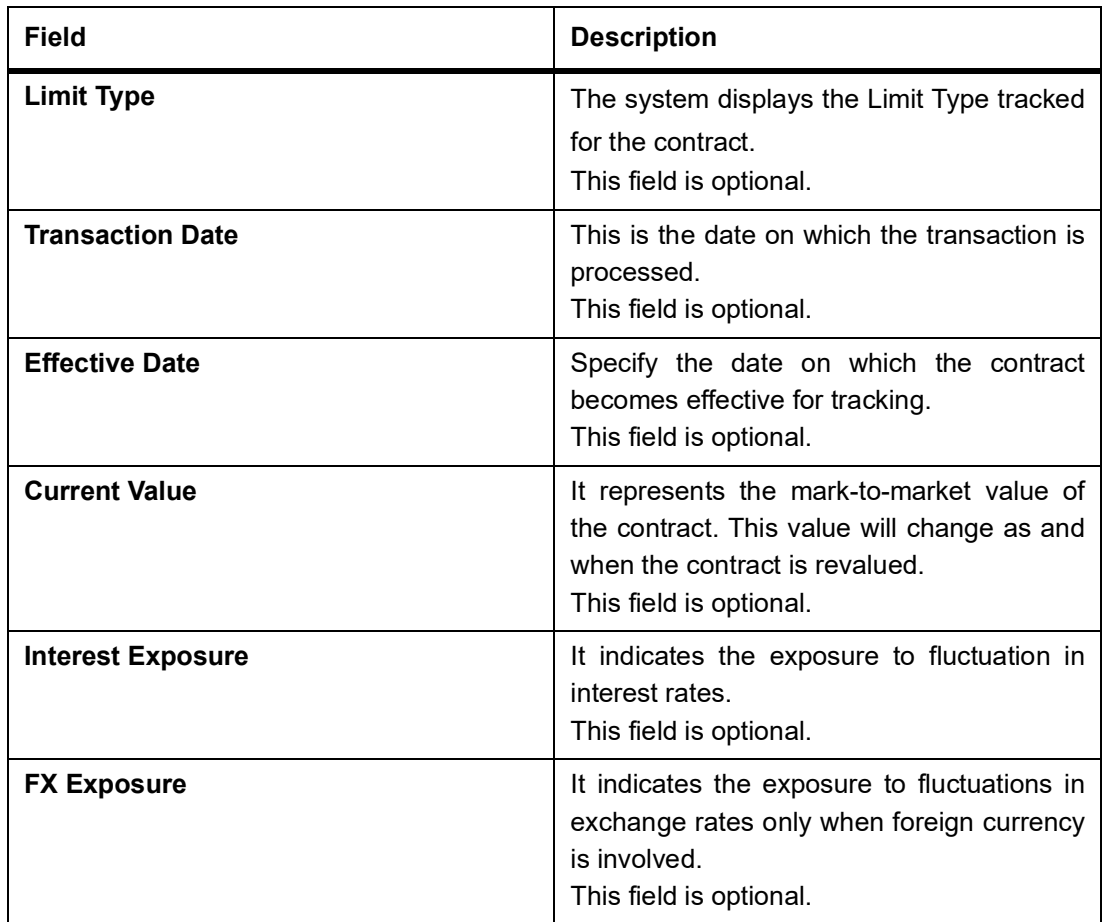

### <span id="page-32-0"></span>**2.8 List of Glossary - General Maintenance**

#### **DVDCPMNT**

Counter Party Master Agreement Maintenance - *[2.4.1 Maintain Counter Party Master Agreement Details](#page-20-3)* (p. [14\)](#page-20-3)

#### **DVDMGMNT**

Messaging Parties Maintenance - *[2.6.1 Maintain Messaging Parties Details](#page-27-3)* (p. 21)

#### **IDDBRNPM**

Islamic Derivative Branch Parameters Maintenance -*[2.3.1 Maintain Branch Parameters](#page-17-3)* (p. 11)

### **IDDLMVAL**

Islamic Derivative Other Exposures Maintenance - *[2.7.1 Maintain Limits Processing Details](#page-31-3)* (p. 25)

#### **TRDFCDMT**

Financial Center Maintenance- *[2.5.1 Maintain Financial Center](#page-25-3)* (p. 19)

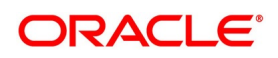

# <span id="page-33-1"></span><span id="page-33-0"></span>**3. Define Attributes Specific to Islamic Derivative Products**

### **3.1 Introduction**

This topic describes the manner in which you can define attributes to create a derivative product in the ID Product Definition screen.

- 1) *[Maintain Derivative Products](#page-33-3)*
- <span id="page-33-2"></span>2) *[Specify Preferences for the Product](#page-37-1)*
- 3) *View Product Summary Details*

### <span id="page-33-3"></span>**3.1.1 Maintain Derivative Products**

This topic provides the systematic instruction to create and maintain derivative products.

Context:

You can enter basic information relating to a derivative product such as the Product Code, the Description, etc.

For any product you create in Oracle Banking Treasury Management, you can define generic attributes, such as branch, currency, and customer restrictions, profit details, tax details, etc., by clicking on the appropriate buttons in the horizontal array of buttons in this screen.

### PREREQUISITE:

Specify the **User ID** and **Password**, and login to the Homepage.

1. On the Homepage, type **IDDPRMNT** in the text box, and then click the next arrow.

STEP RESULT: The **Islamic Derivatives Product Definition** screen is displayed.

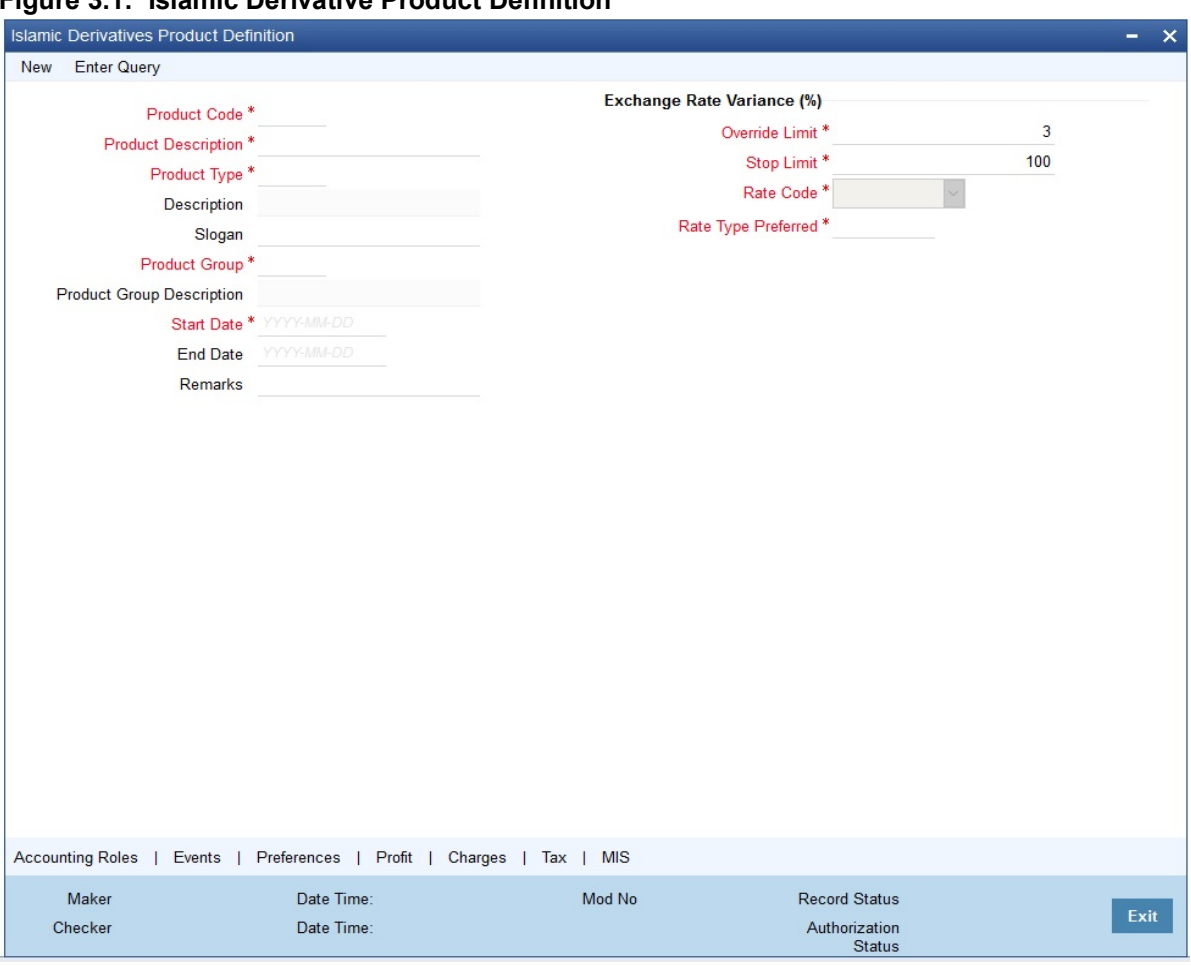

**Figure 3.1: Islamic Derivative Product Definition**

2. On the **Actions** menu, click **New**.

For a derivative product, in addition to these generic attributes, you can specifically define other attributes. You can define the attributes specific to a derivative product in the IV Product Definition screen and the **Product Preferences** screen. In these screens, you can specify the product type and set the product preferences respectively.

STEP RESULT: The **Islamic Derivative Product Definition Type Maintenance** screen is displayed.

For more information on the generic attributes that you can define for a product, refer to the following Oracle Banking Treasury Management User Manuals under Modularity:

- **Product Definition**
- **Charges and Fees**
- **Tax**
- **User Defined Fields**
- **Settlements**

For more information on the fields, refer to the following table:

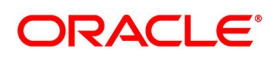

| <b>Field</b>               | <b>Description</b>                                                                                                    |
|----------------------------|----------------------------------------------------------------------------------------------------|
| <b>Product Code</b>        | Create a unique Product Code to identify the<br>derivative product. This code must be unique<br>across all the modules of Oracle Banking<br>Treasury Management.<br>This field is mandatory.                                                                                                    |
| <b>Product Description</b> | Describe about the product that you are creating<br>in the Product Description field. It will help you<br>identify the product all through the module.<br>This field is mandatory.                                                                                                    |
| <b>Module</b>              | All the modules (like Loans & Deposits, Letters of<br>Credit, Bills & Collections etc) in Oracle Banking<br>Treasury Management are represented by a<br>code.<br>Assign a product code to a product. Use this<br>code to identify the product throughout this<br>module. This code is displayed in the module<br>field.<br>This field is mandatory.                                                     |
| <b>Module Description</b>  | Provide a brief description of the module is<br>displayed in this field.<br>This field is mandatory.                                                                                                    |
| <b>Product Type</b>        | The product type identifies the basic nature of a<br>product. The derivative types for which the option<br>Islamic Derivative is checked in the Derivative<br>Type Maintenance screen are displayed in the<br>option list. A derivatives product that you create<br>can belong to any one of the following types:<br><b>Profit Rate Swaps</b><br><b>Cross Currency Swaps</b><br>This field is optional. |
| <b>Description</b>         | A brief description of the product type is<br>displayed here.<br>This field is optional.                                                                                                    |
| Slogan                     | Enter a slogan for the product that you are<br>creating that suitably announces the product to<br>your customers.<br>This field is optional.                                                                                                    |

**Table 3.1: Islamic Derivatives Product Definition - Field Description** 

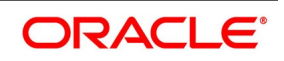
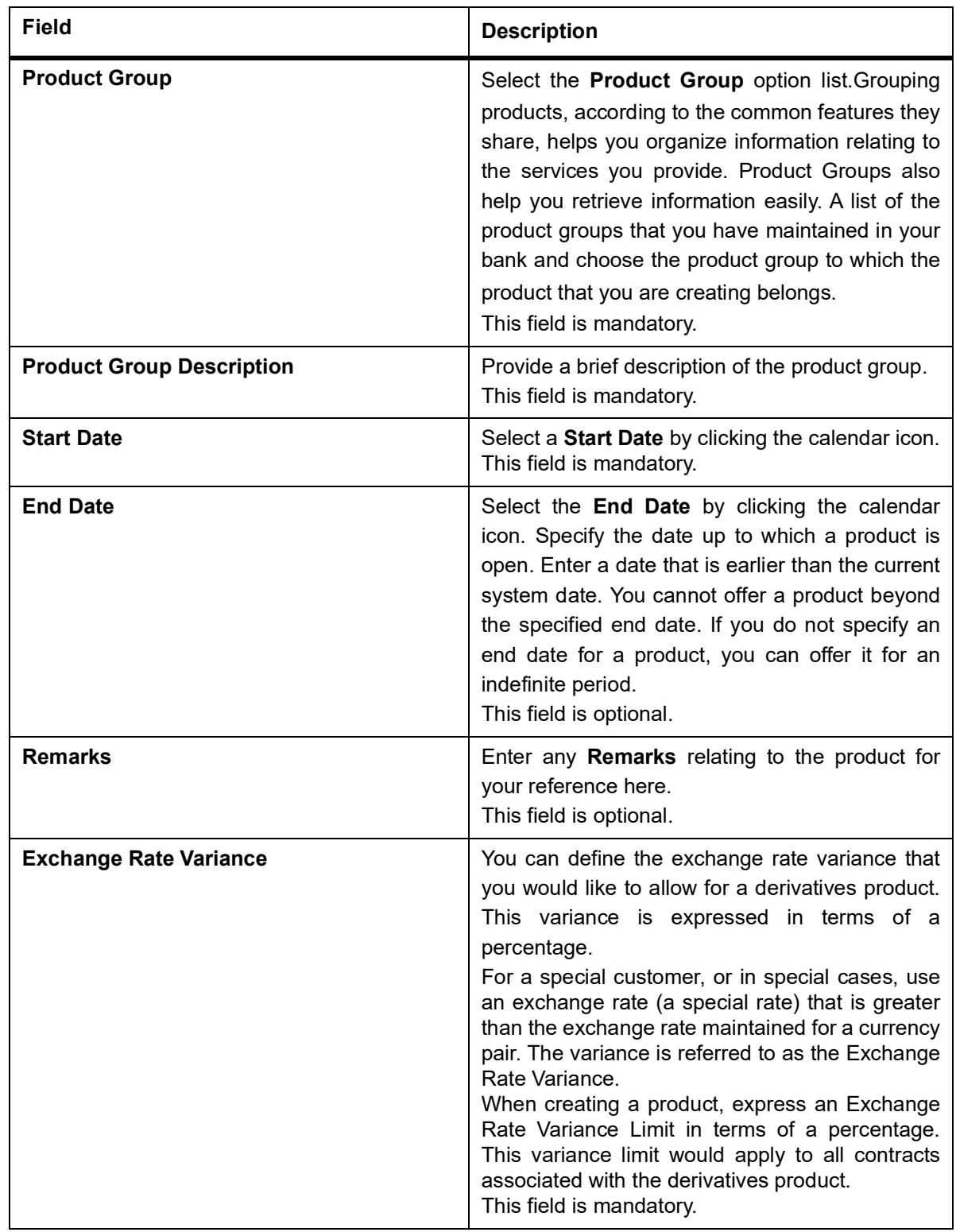

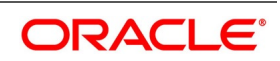

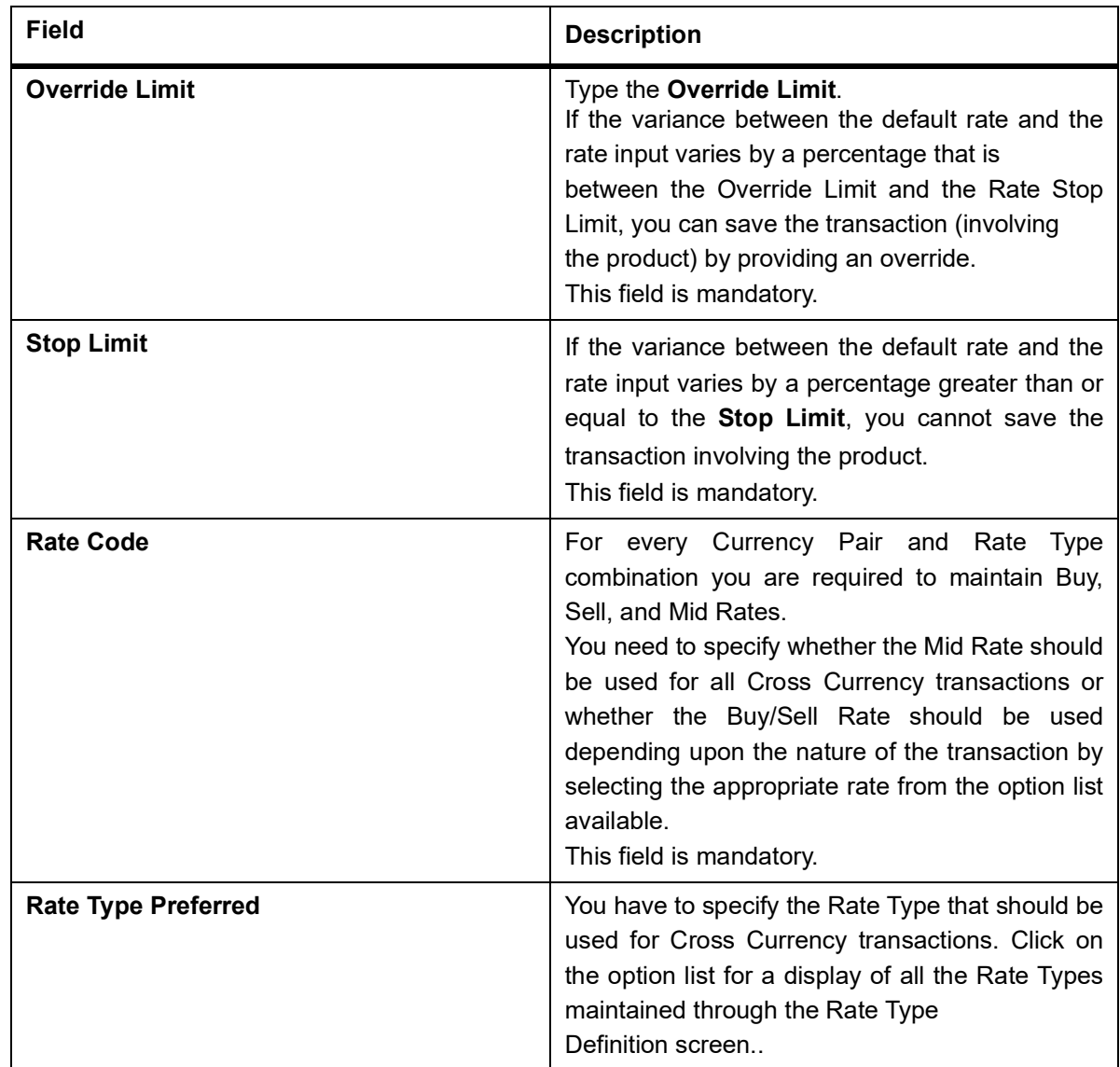

## **3.1.2 Specify Preferences for the Product**

This topic provides the systematic instruction to specify preferences for the product.

#### CONTEXT:

Preferences are the options that are available to you for defining the attributes of a product. The preferences that you define for a product will be inherited by all derivative contracts that are associated with the product. Define specific preferences for the product you want to create.

PREREQUISITE:

Specify **User ID** and **Password**, and login to Homepage.

1. On the **Islamic Derivatives Product Definition** screen, click the **Preferences** button.

STEP RESULT: The **Derivatives Product Preferences** screen is displayed.

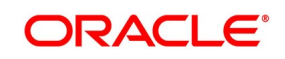

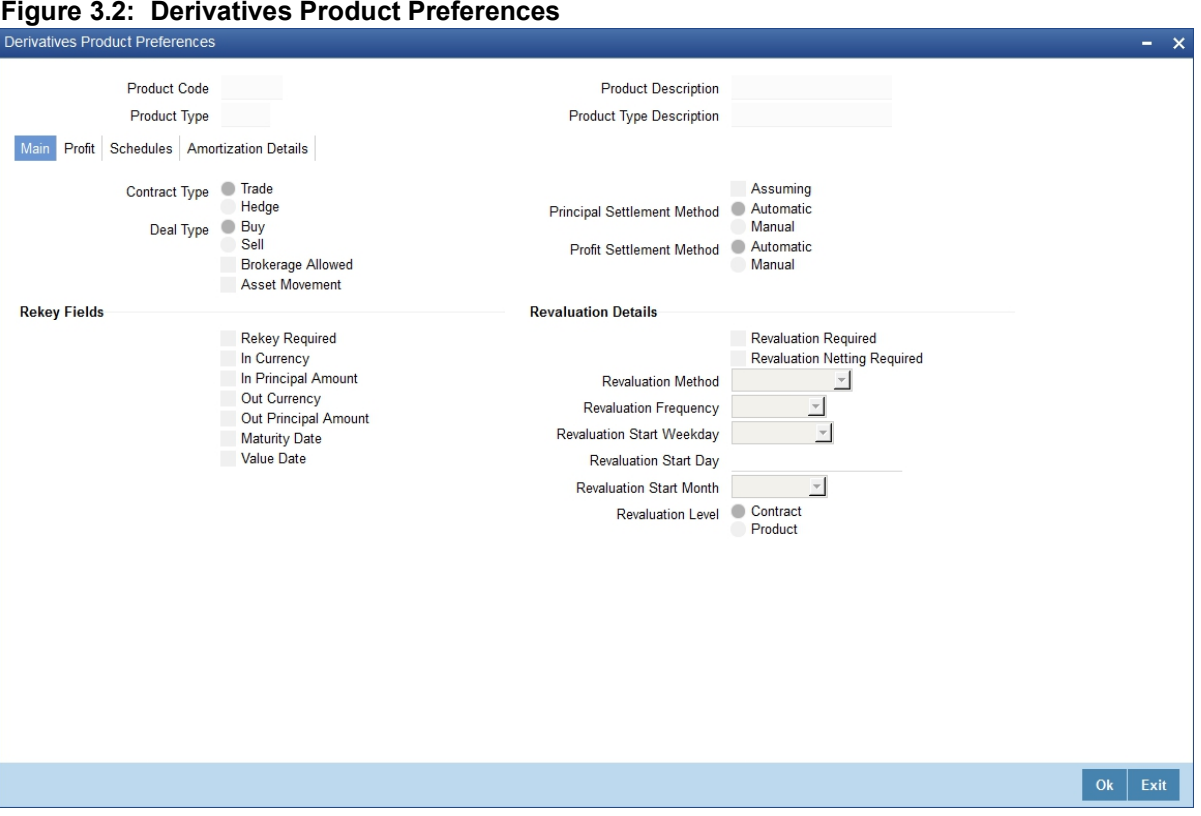

**NOTE:** The **Product Code** and **Product Type** are defaulted from the Product Maintenance screen.

2. On the **Derivatives Product Preferences** screen, click the **Main** tab. STEP RESULT: The **Main Details** is displayed.

| <b>Field</b>                       | <b>Description</b>                                                                                                    |
|------------------------------------|----------------------------------------------------------------------------------------------------|
| <b>Brokerage Allowed</b>           | Select this option to include brokerage for contracts<br>linked to this product.<br>This field is optional.                                                                                                    |
| <b>Deal Type</b>                   | The first preference that you define for a derivative<br>product is the Deal Type. Indicate the default<br>nature of deals that will be processed under this<br>product. The choices available for this field are:<br><b>Buy</b><br>Sell<br>The deal type that you specify is defaulted to<br>contracts under this product. However, you are<br>allowed to change this while entering the details of<br>the contract.<br>This field is optional. |
| <b>Contract Type</b>               | You have to indicate whether the product for which<br>you are defining preferences for is meant<br>for Trade contracts or Hedge contracts.<br>NOTE: You can amend this preference<br>while entering the details of the contract.<br>This field is optional.                                                                                                    |
| <b>Asset Movement Required</b>     | Select this check box to indicate that movement of<br>the underlying asset done for all contracts linked to<br>this product.<br>Refer the chapter 'Annexure A - Accounting Entries<br>and Advices' for details on accounting entries that<br>need to be set up for currency and profit rate swaps<br>if you check the box 'Asset Movement Required'.<br>This field is optional.                                                                  |
| <b>Principal Settlement Method</b> | For contracts associated with the product, indicate<br>the way in which the principal amount (if<br>exchanged) has to be settled. This can be Manual<br>or Automatic.<br>Depending on your choice, all contracts linked to<br>the particular product will be settled either<br>automatically or manually.<br>NOTE: You can change this preference at the<br>time of entering the contract details.<br>This field is optional.                    |

**Table 3.2: Main Details tab**

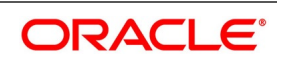

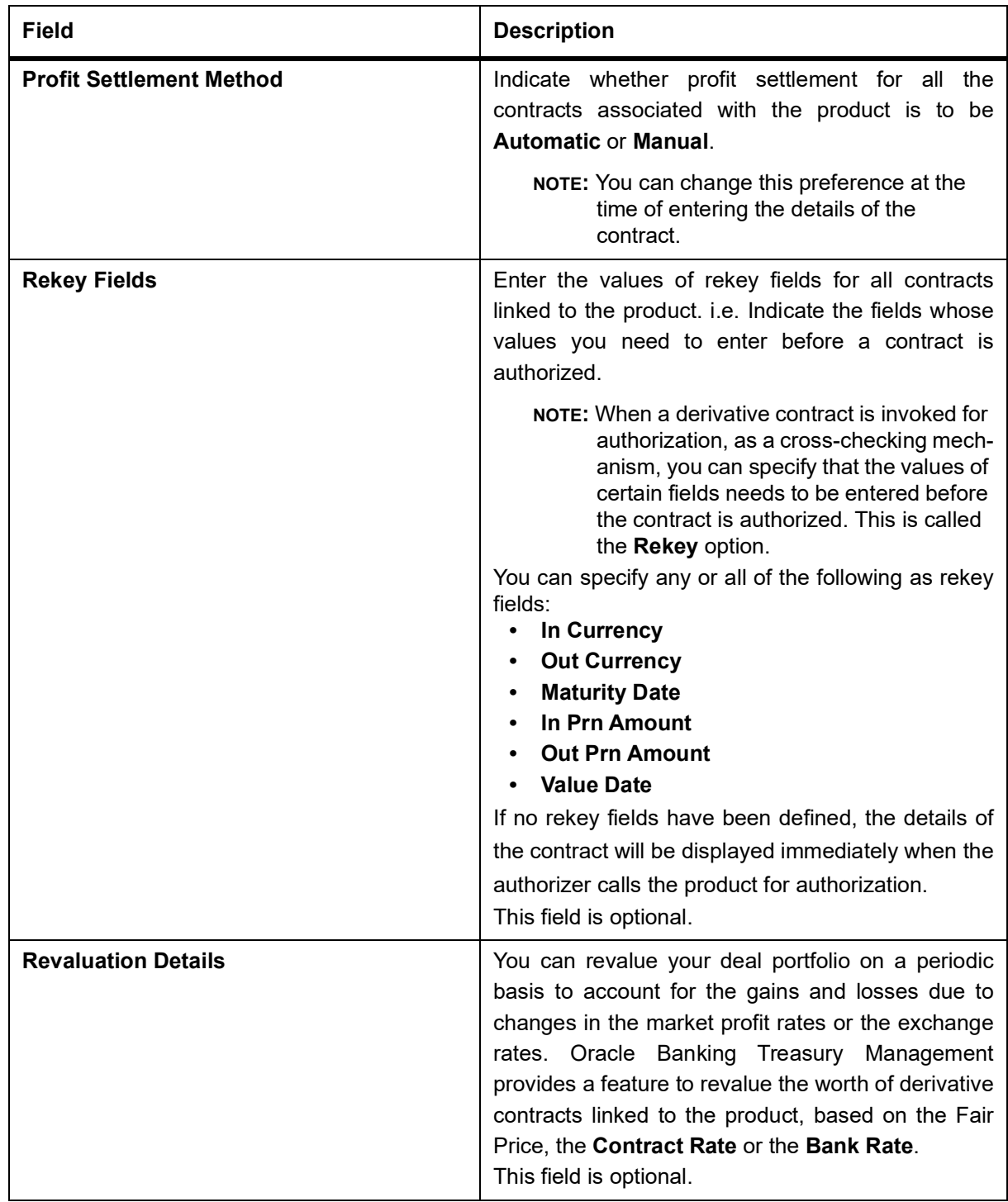

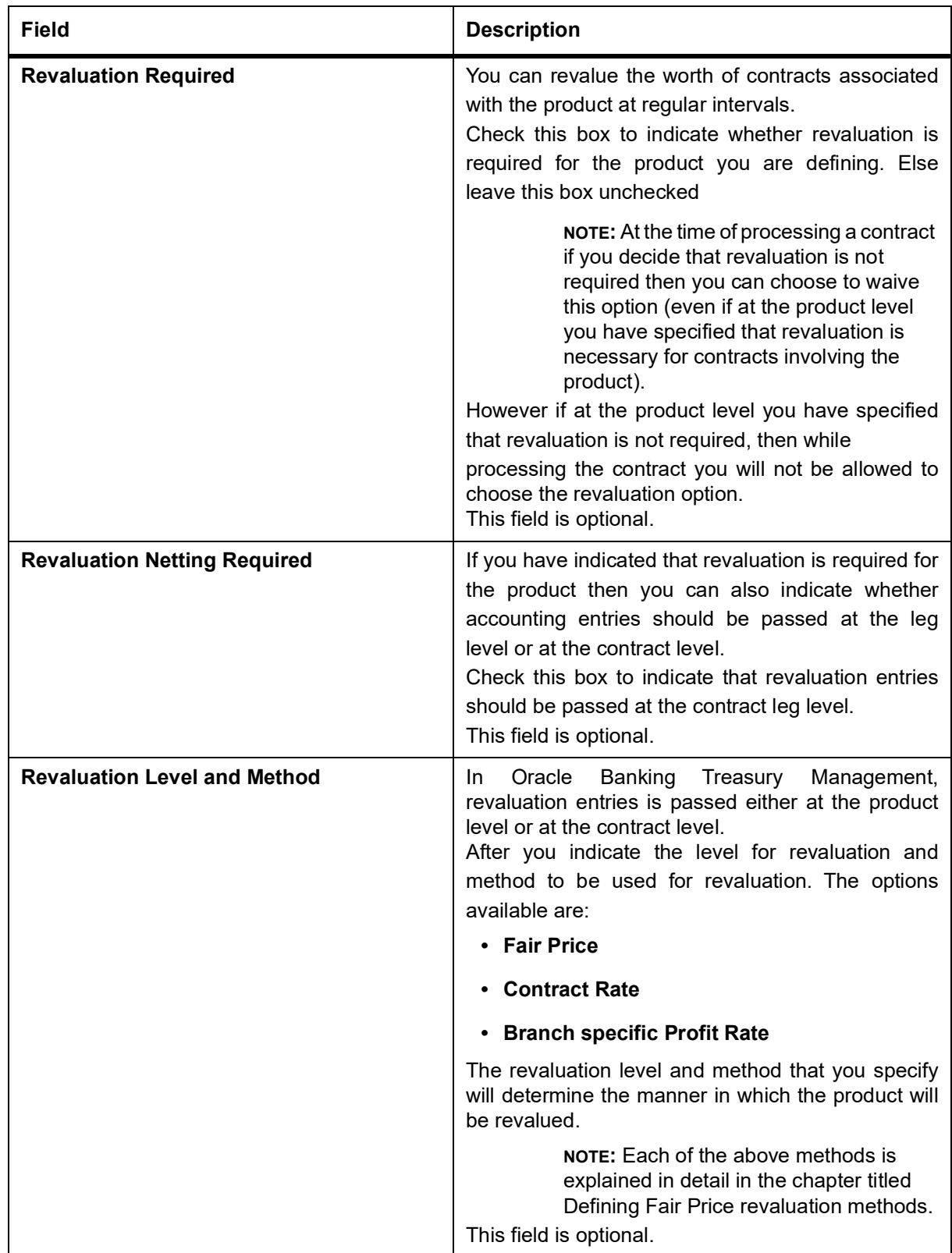

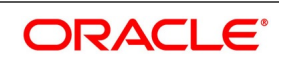

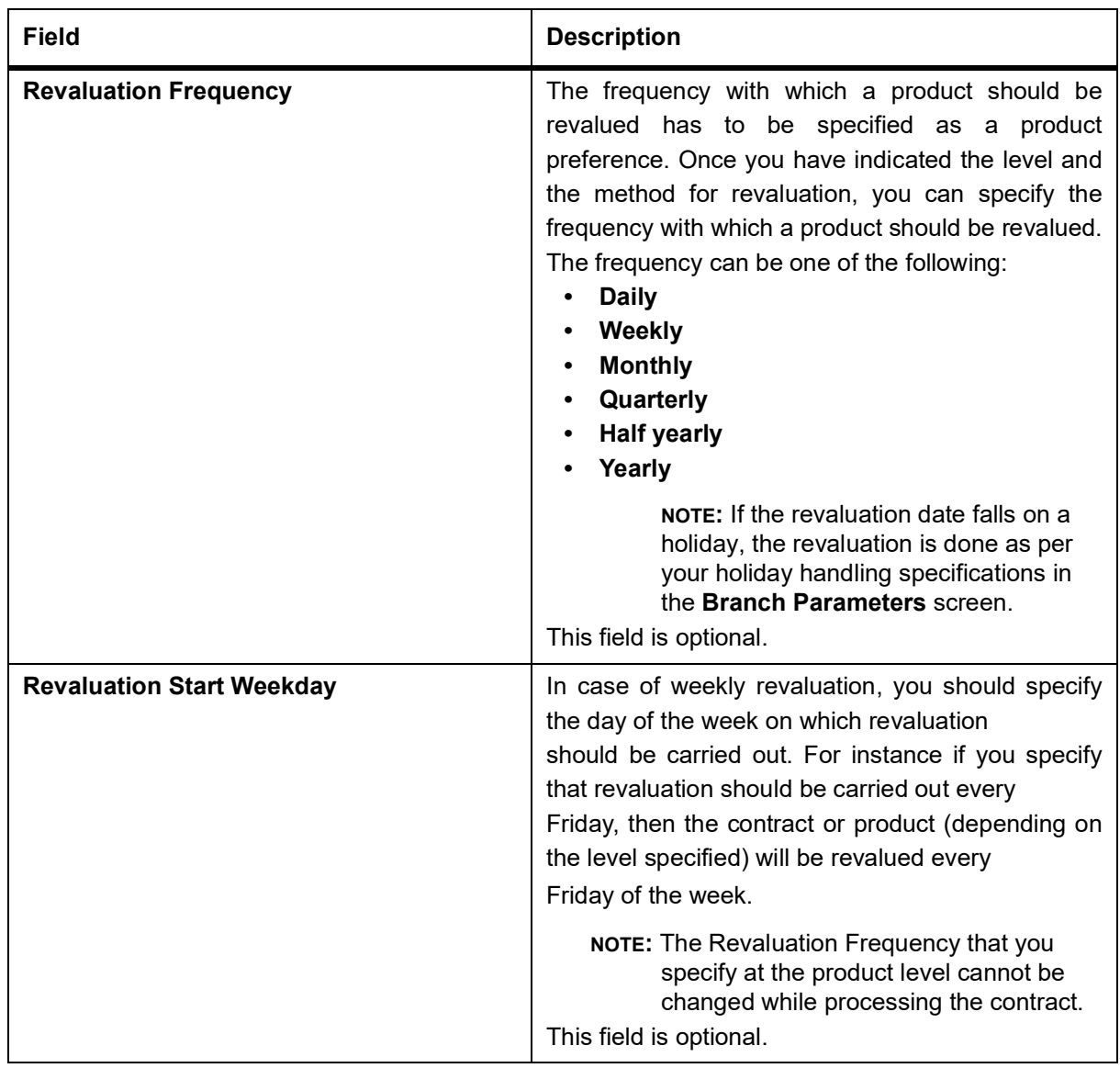

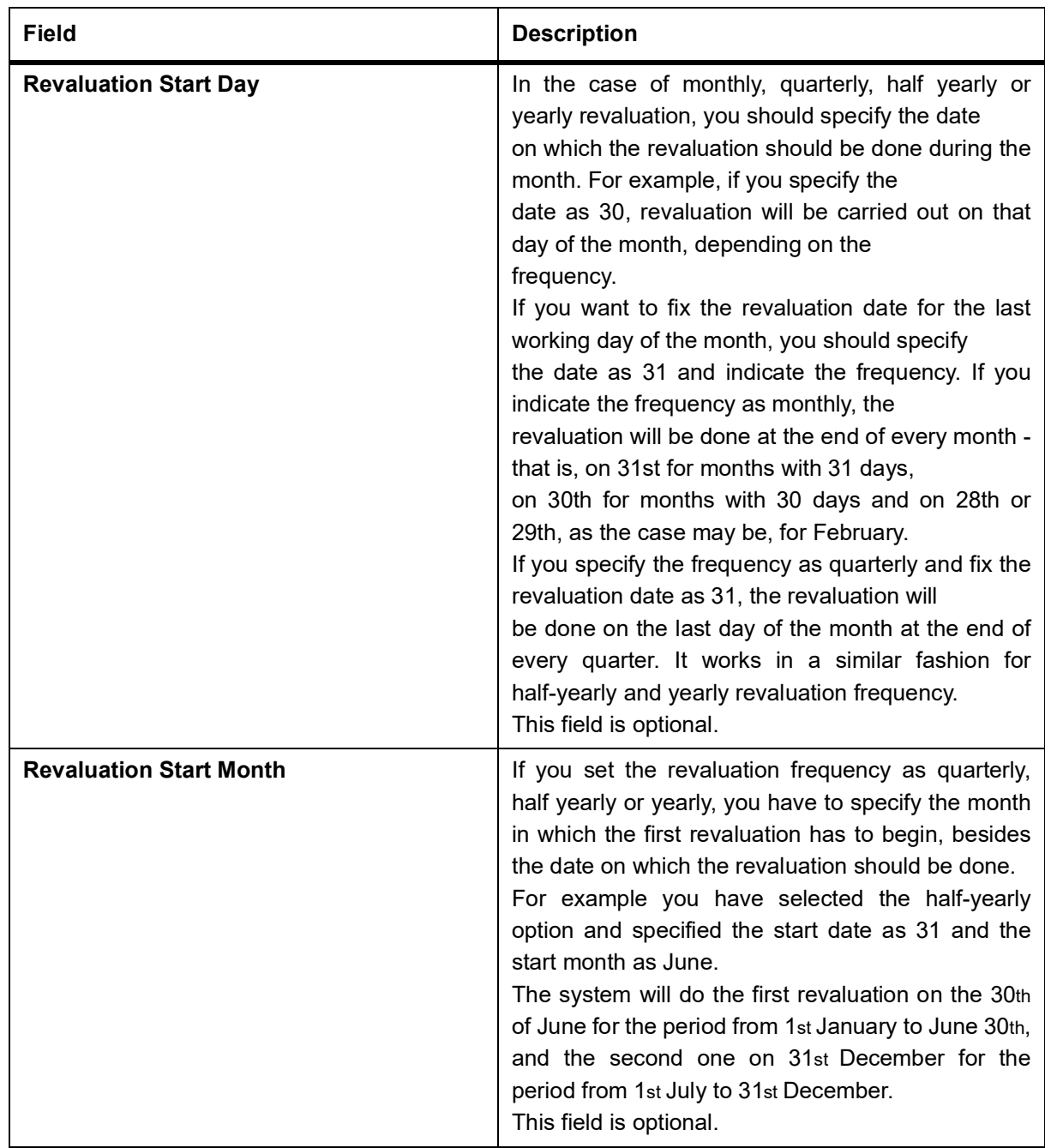

3. On the **Islamic Derivatives Product Preferences** screen, click the **Profit** tab STEP RESULT: The **Profit Main Details** is displayed.

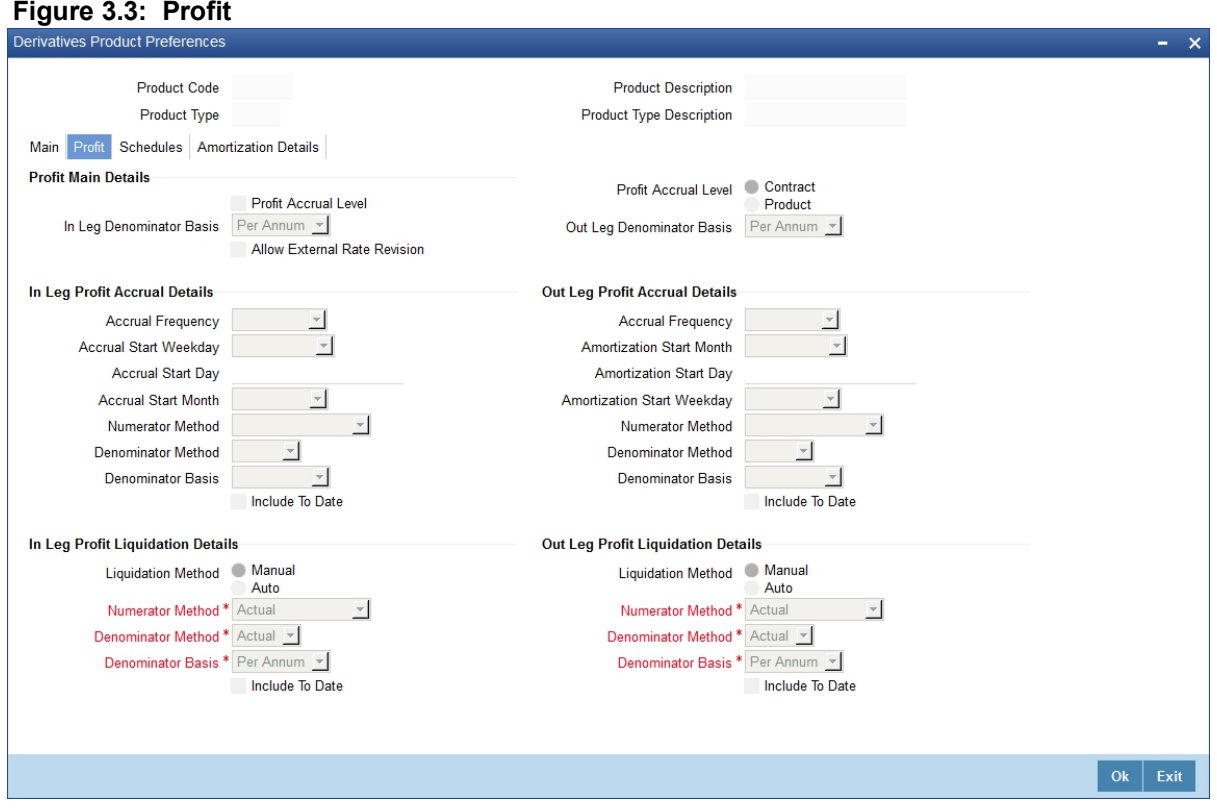

As part of setting up the product preferences, you have to specify the relevant profit accrual details. The accrual details that you specify will be made applicable to all hedge contracts associated with the product.

 You have to indicate whether profit should be accrued at the product or contract level for hedge deals.The profit accrual specifications is done for both the inward and outward legs of the contract.

You can specify the profit accrual details by clicking on the Profit tab in the 'Product Preferences' screen. For more information on the fields, refer the following field description table.

#### **Table 3.3: Profit Main Details**

The fields which are used in the screen are for example. It varies based on user preferences

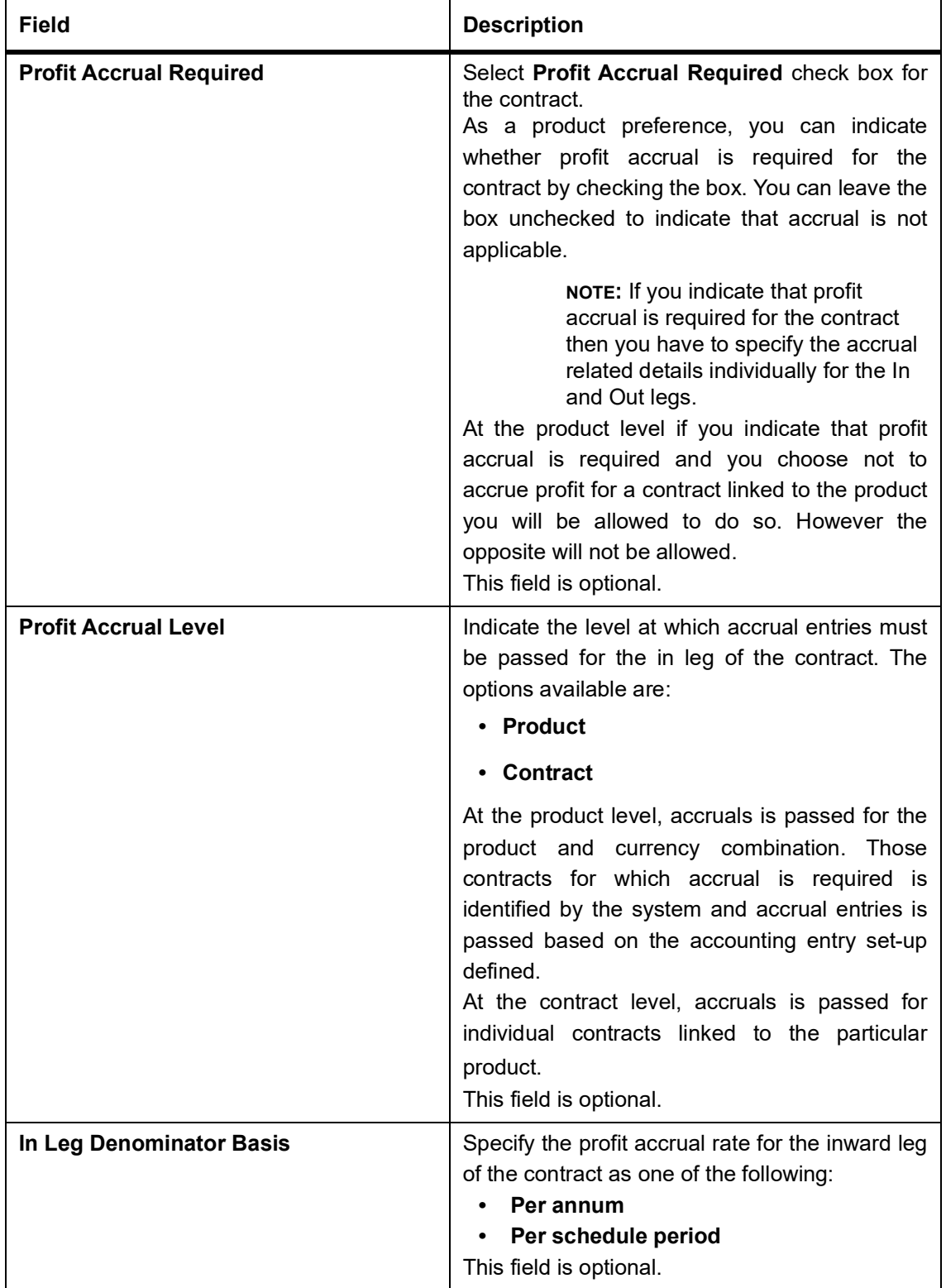

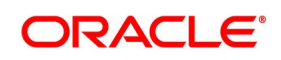

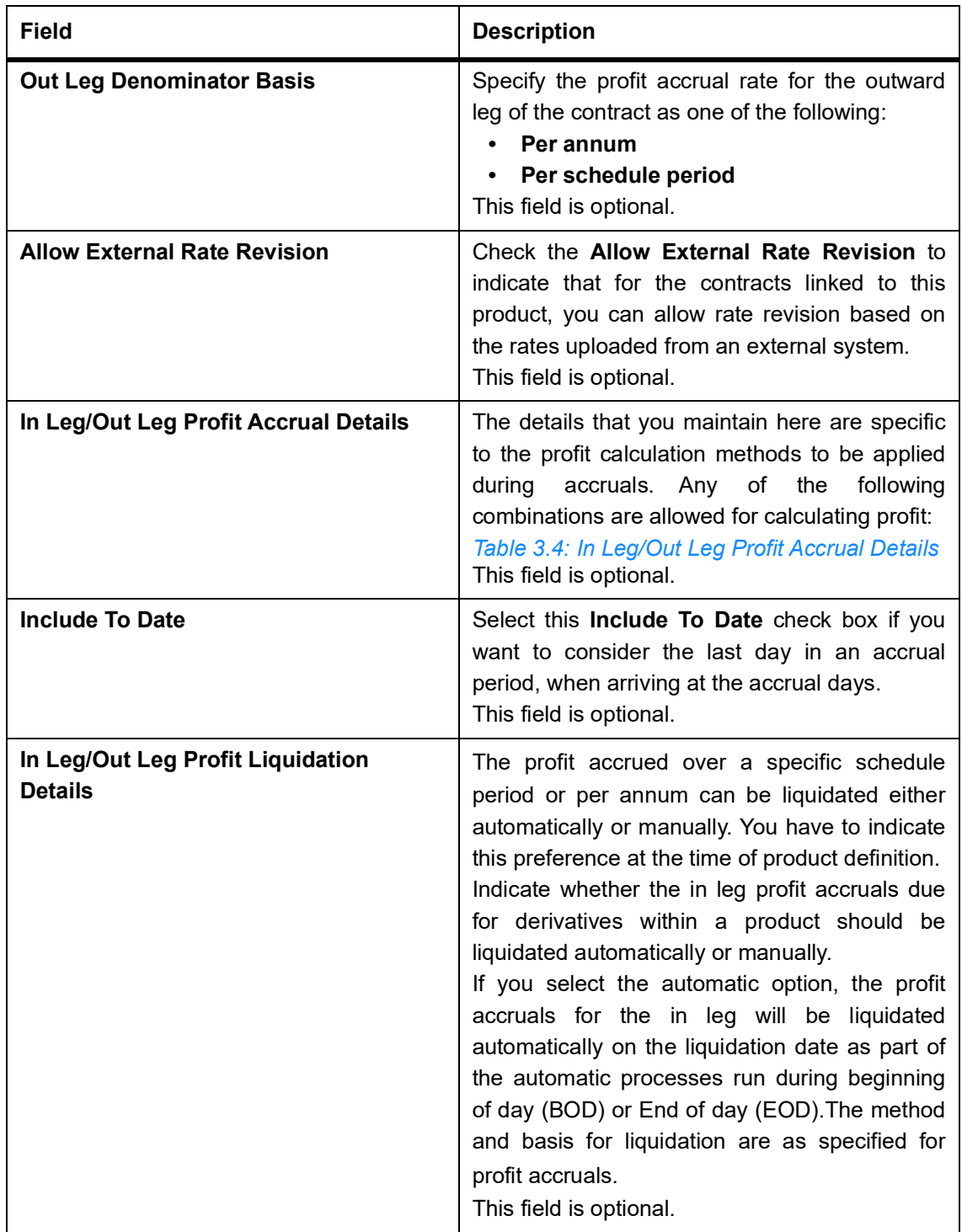

#### <span id="page-47-0"></span>**Table 3.4: In Leg/Out Leg Profit Accrual Details**

The fields which are selected on the screen are for example only. It varies based on user preferences

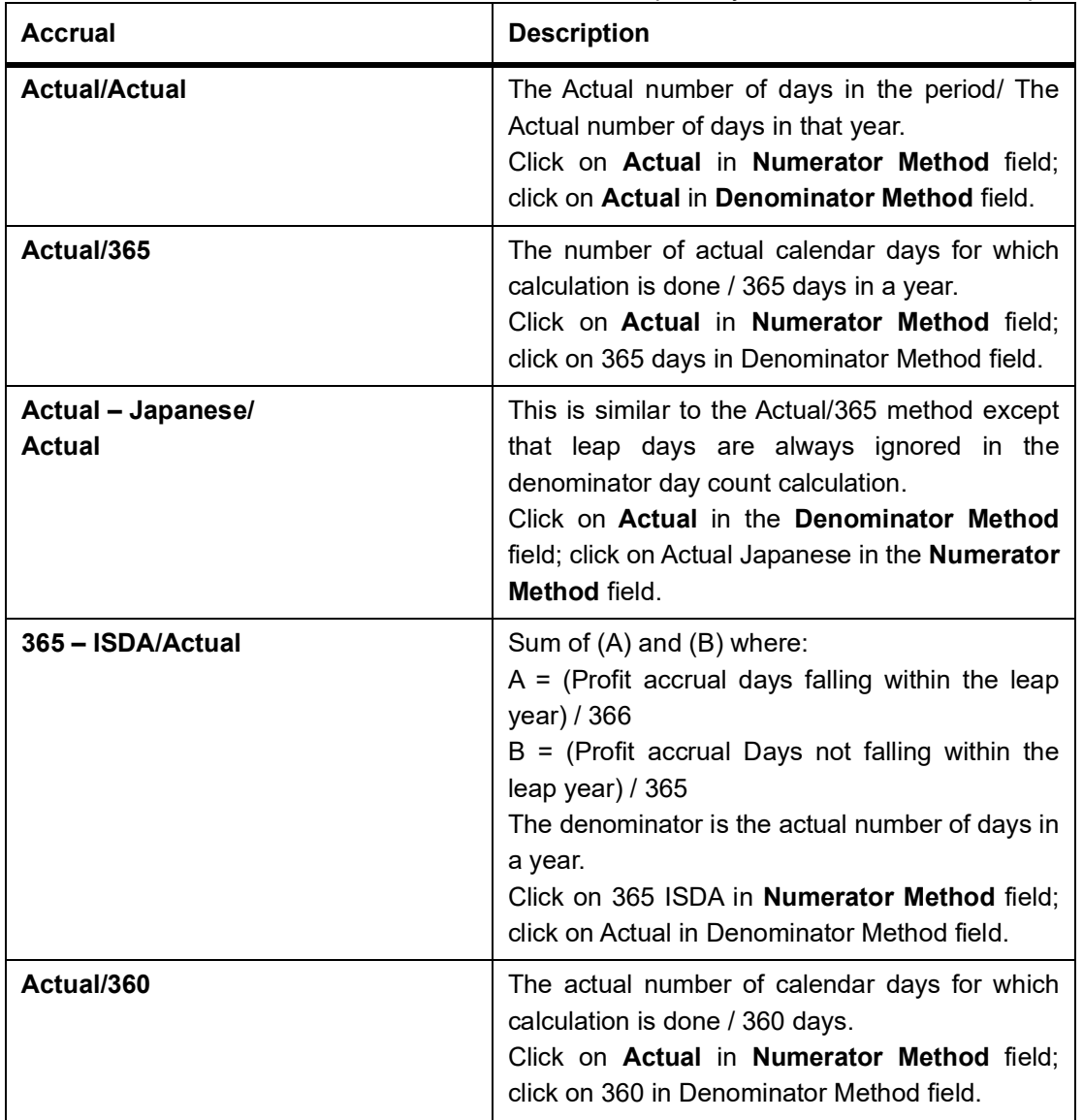

The General Formula used for the day count method is given below:

Day count fraction = Number of Profit Accrual Days (Numerator)

Days in the specified period (Per Annum/Per Period) (Denominator)

**NOTE:** Setting the Profit Frequency is done in the same manner as setting the Revaluation Frequency.

## 4. On the **Derivatives Product Preferences** screen, click the **Schedules.**

The **Product Schedules** screen is displayed.

After you specify the profit accrual preferences you have to indicate the repayment schedules for the following components:

- Principal (Repayment of principal schedules)
- Profit (Repayment of profit schedules)

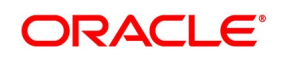

• Revision (Revision of profit rates for a contract with periodic profit rates)

The schedule preferences for each of these components have to be defined separately for both the In and Out legs. Click the **Schedules** tab in the **Product Preferences** screen.

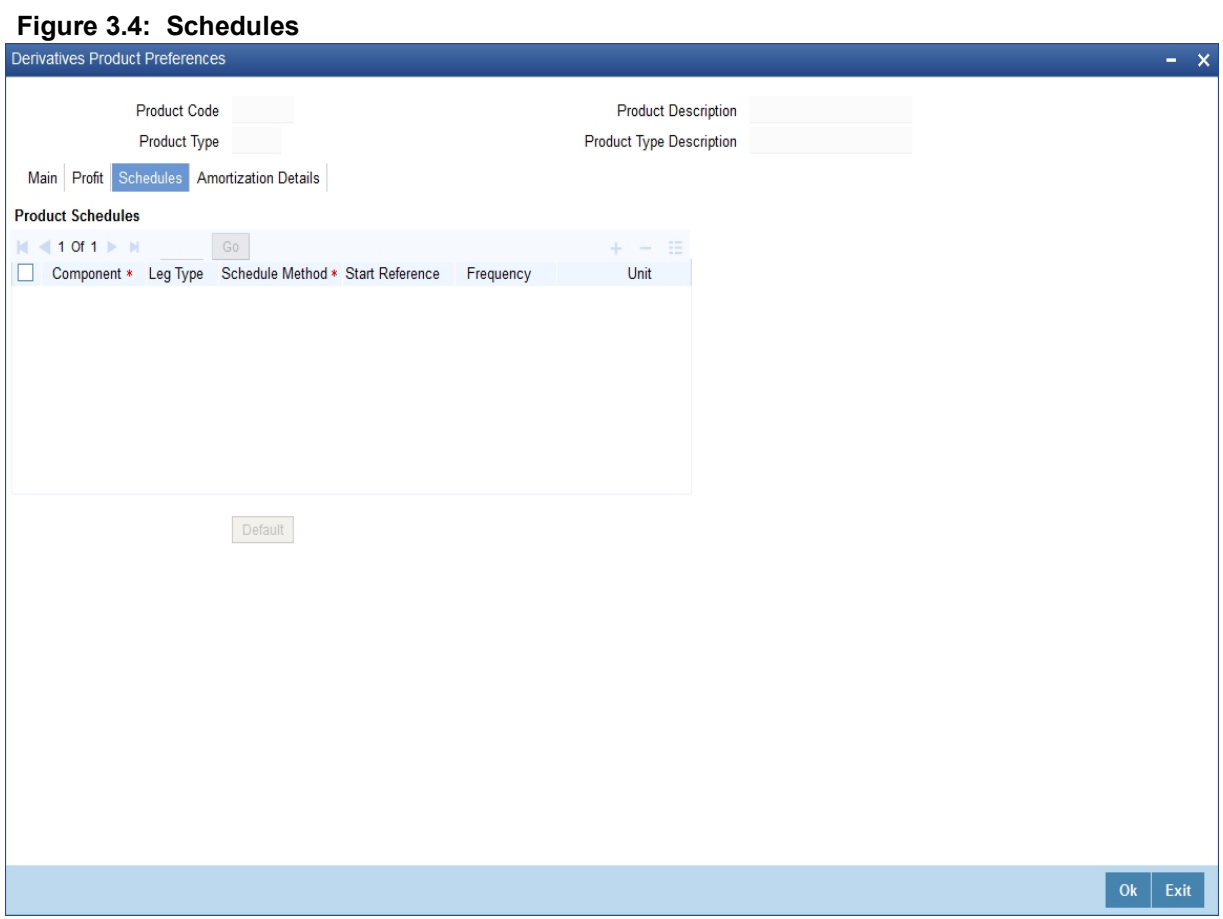

For more information on the fields, refer the following field description table:

| Field                  | <b>Description</b>                                                                                                    |
|------------------------|----------------------------------------------------------------------------------------------------|
| <b>Component</b>       | Specify the component for which you are defining<br>the schedule.<br>This field is mandatory.                                                                                                    |
| <b>Leg Type</b>        | Indicate whether the component that is displayed is<br>an In leg component or an Out leg component.<br>This field is optional.                                                                                                    |
| <b>Schedule Method</b> | Indicate the schedule type to which the component<br>belongs. The component can belong to any one of<br>the following types:<br><b>Principal (Repayment of principal schedules)</b><br>Profit (Repayment of profit schedules)<br>Revision of profit rates for a contract with<br>periodic profit rates)<br>This field is mandatory.                                                                                                    |
| <b>Start Reference</b> | The reference date is the date based on which the<br>repayment schedules for the various components<br>(Principal, Profit, Revision) is calculated. You can<br>specify that the schedule start period should either<br>be based on the Value Date of the contract or that it<br>should be based on a Calendar Date.<br>If you specify that the reference should be the Value<br>Date the dates for schedule repayment dates will be<br>determined by the date of initiation of the contract<br>and the frequency that you specify.<br>If the Reference is specified as Calendar Date, the<br>dates for schedule repayments will be based on the<br>Start Day, Month and Frequency combination.<br>This field is optional. |

**Table 3.5: Schedules**

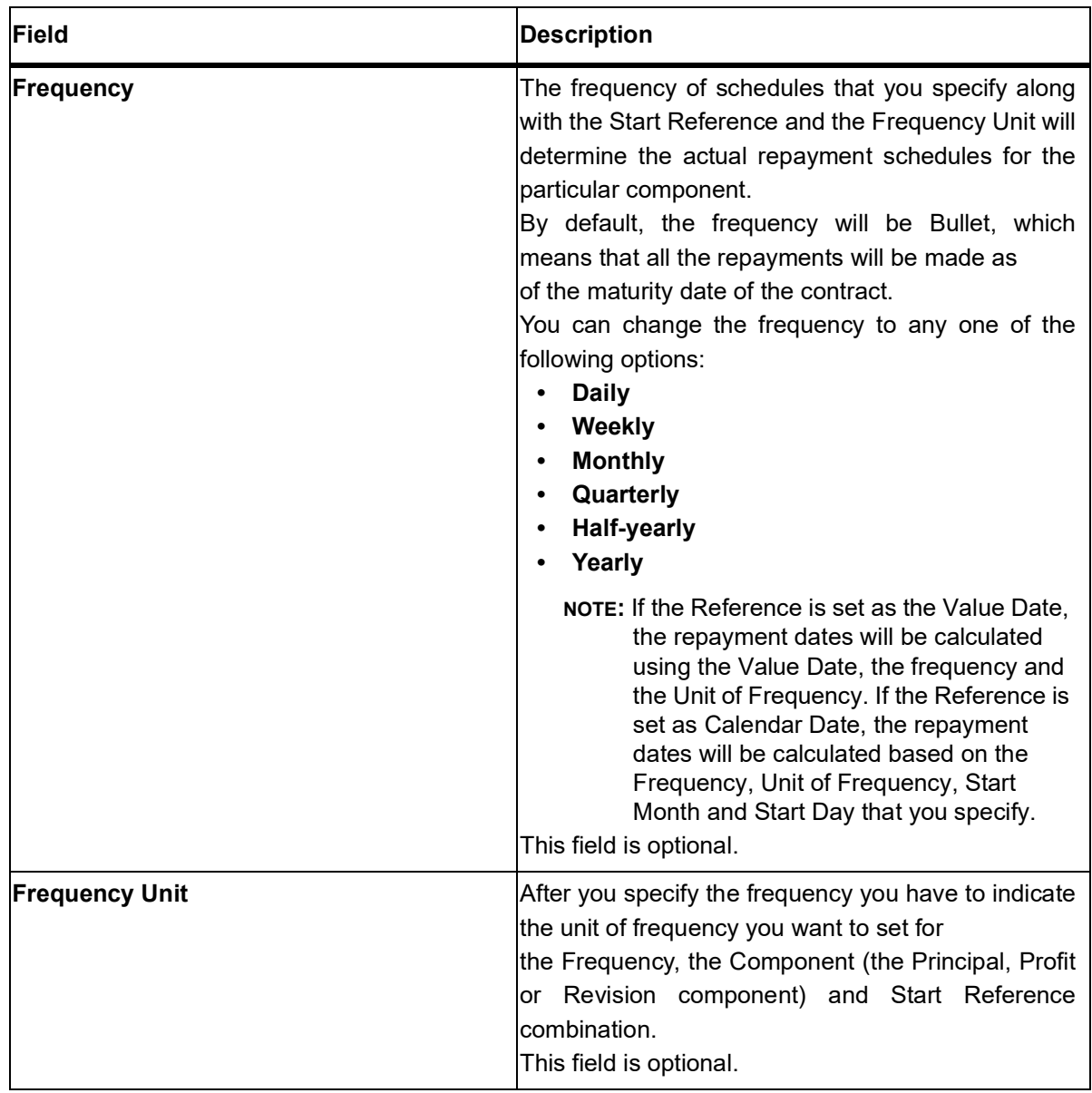

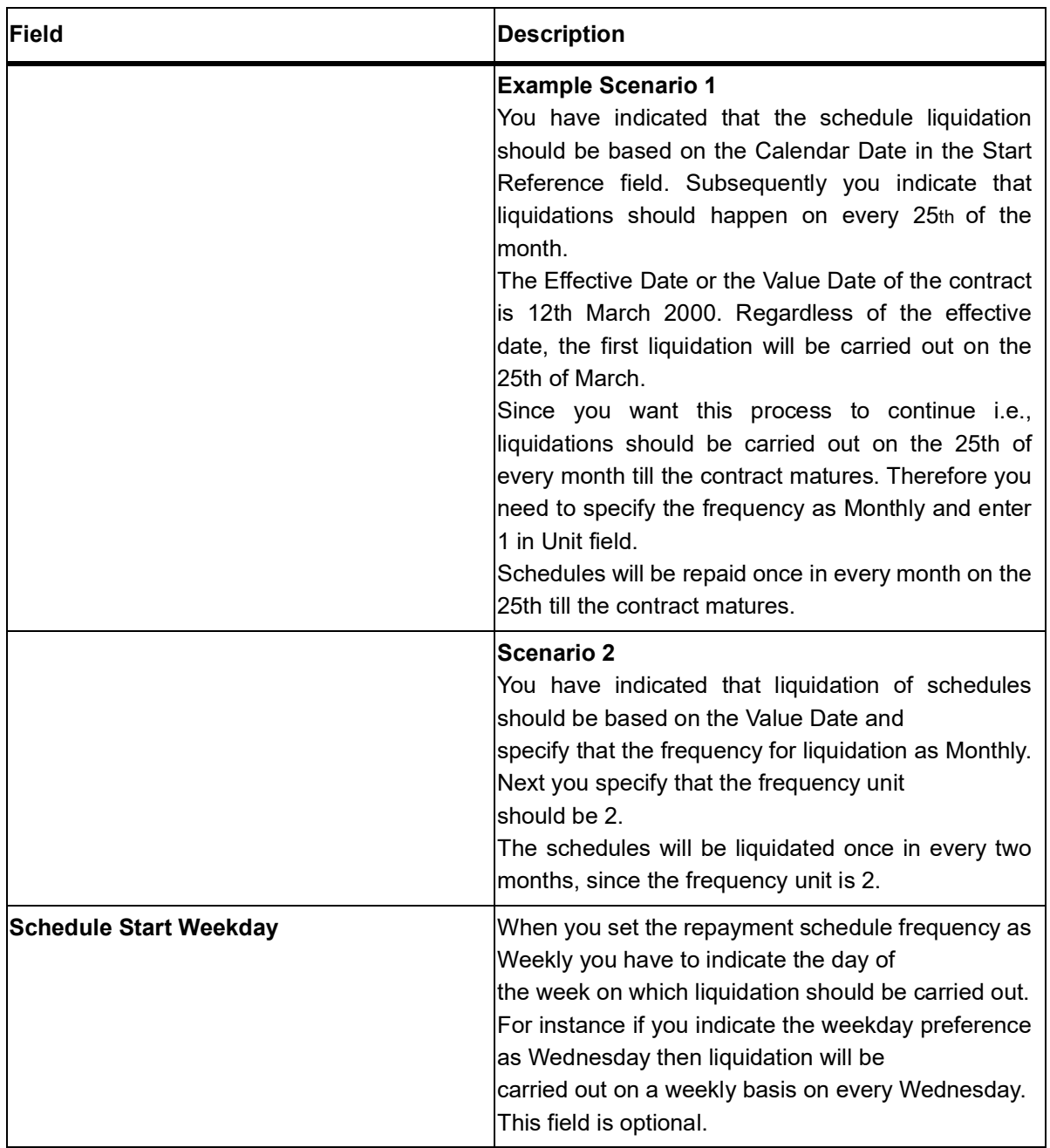

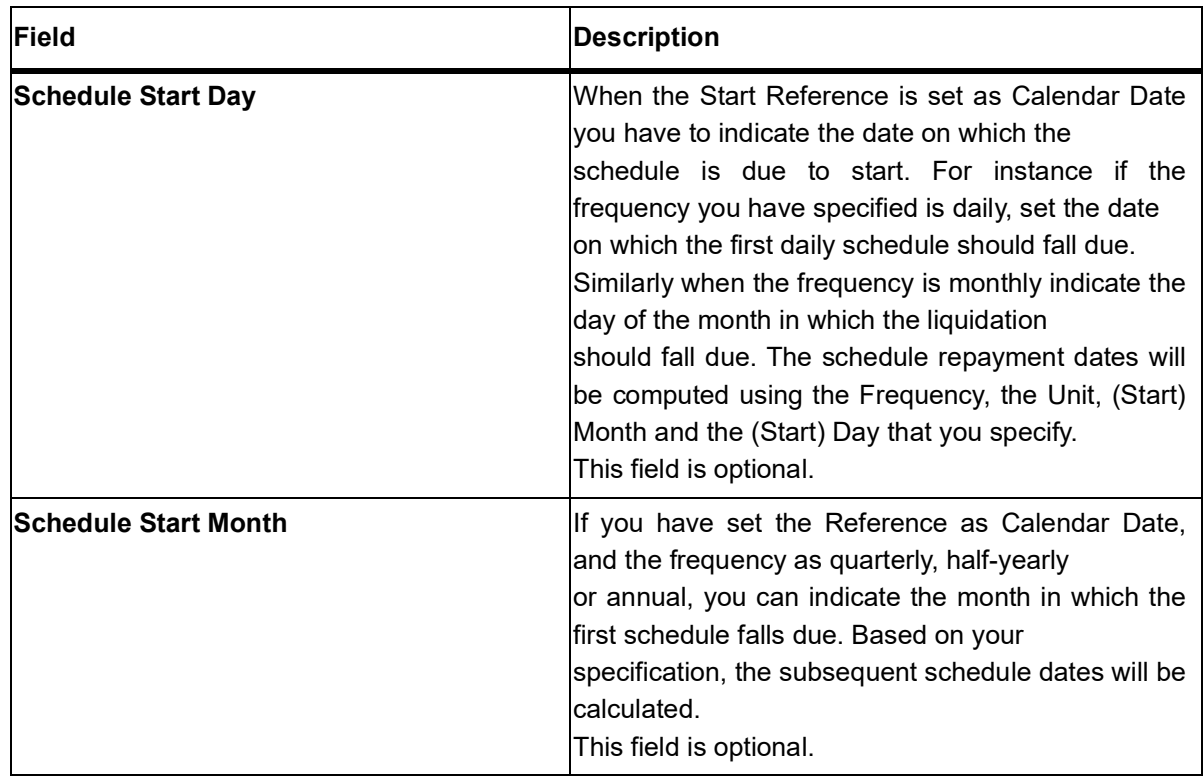

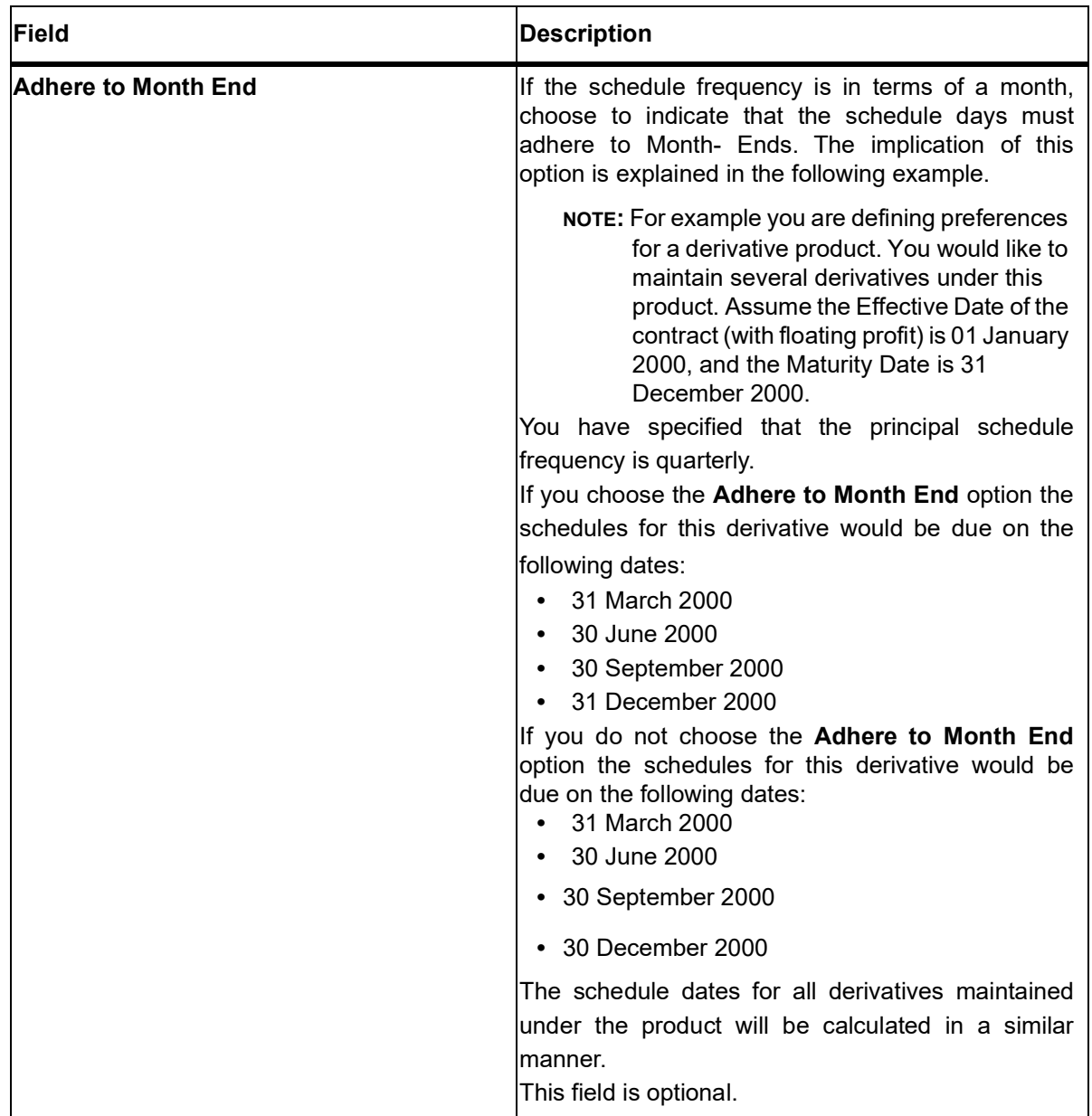

5. On the **Derivatives Product Preferences** screen, click the **Amortization Details** tab. The **Amortization Details** is displayed.

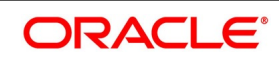

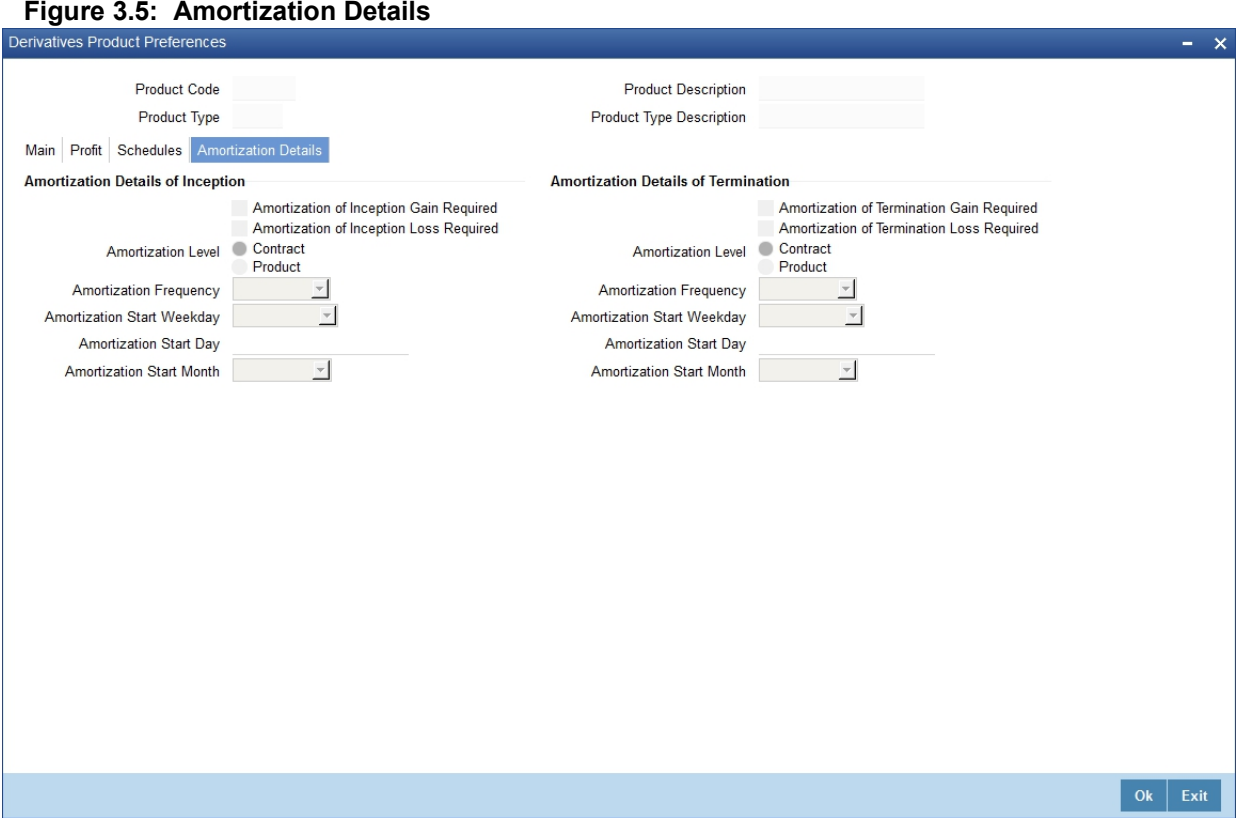

By default, the **Product Code** and **Product Type** are displayed in the **Product Maintenance** screen. For more information on the fields, refer the following field description table:

#### **Table 3.6: Amortization Details**

The fields which are selected on this screen are for example only. It varies based on the user preferences.

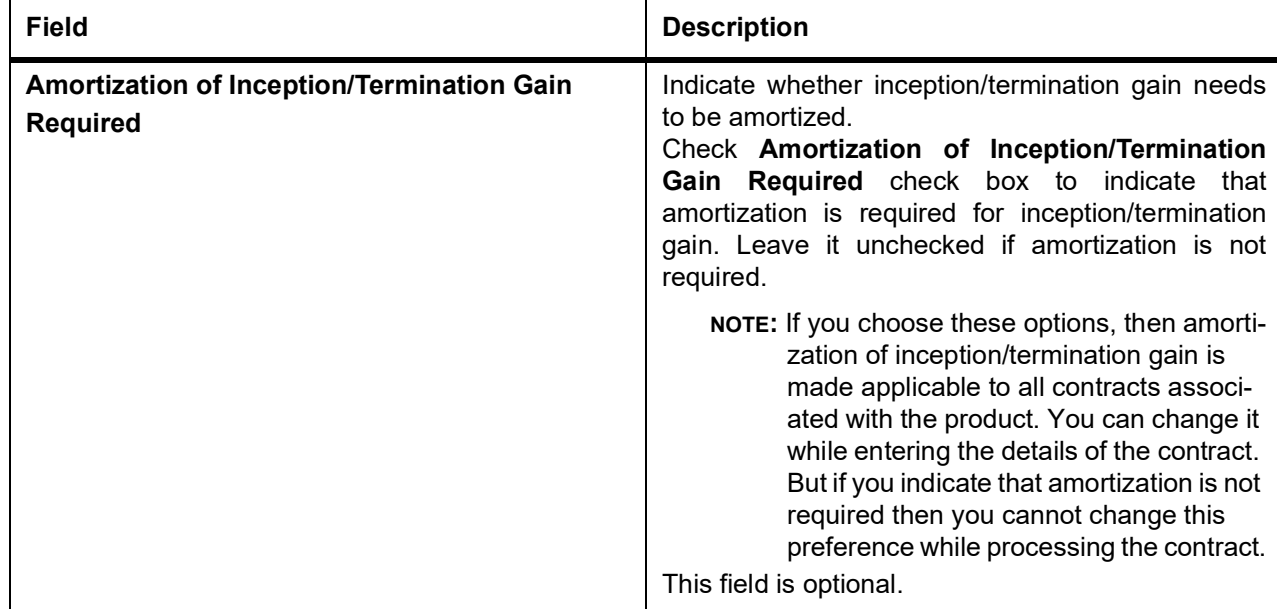

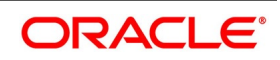

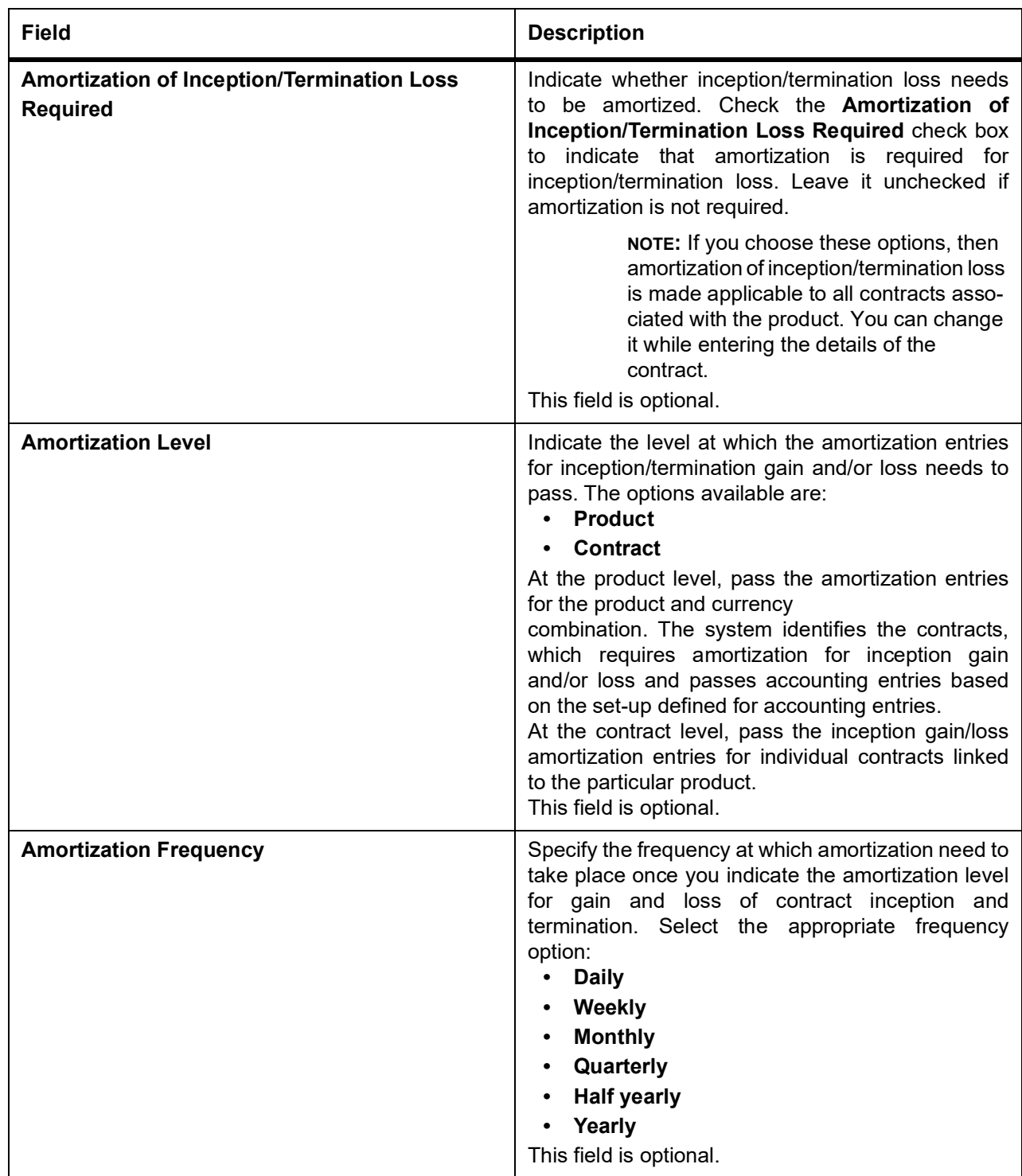

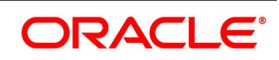

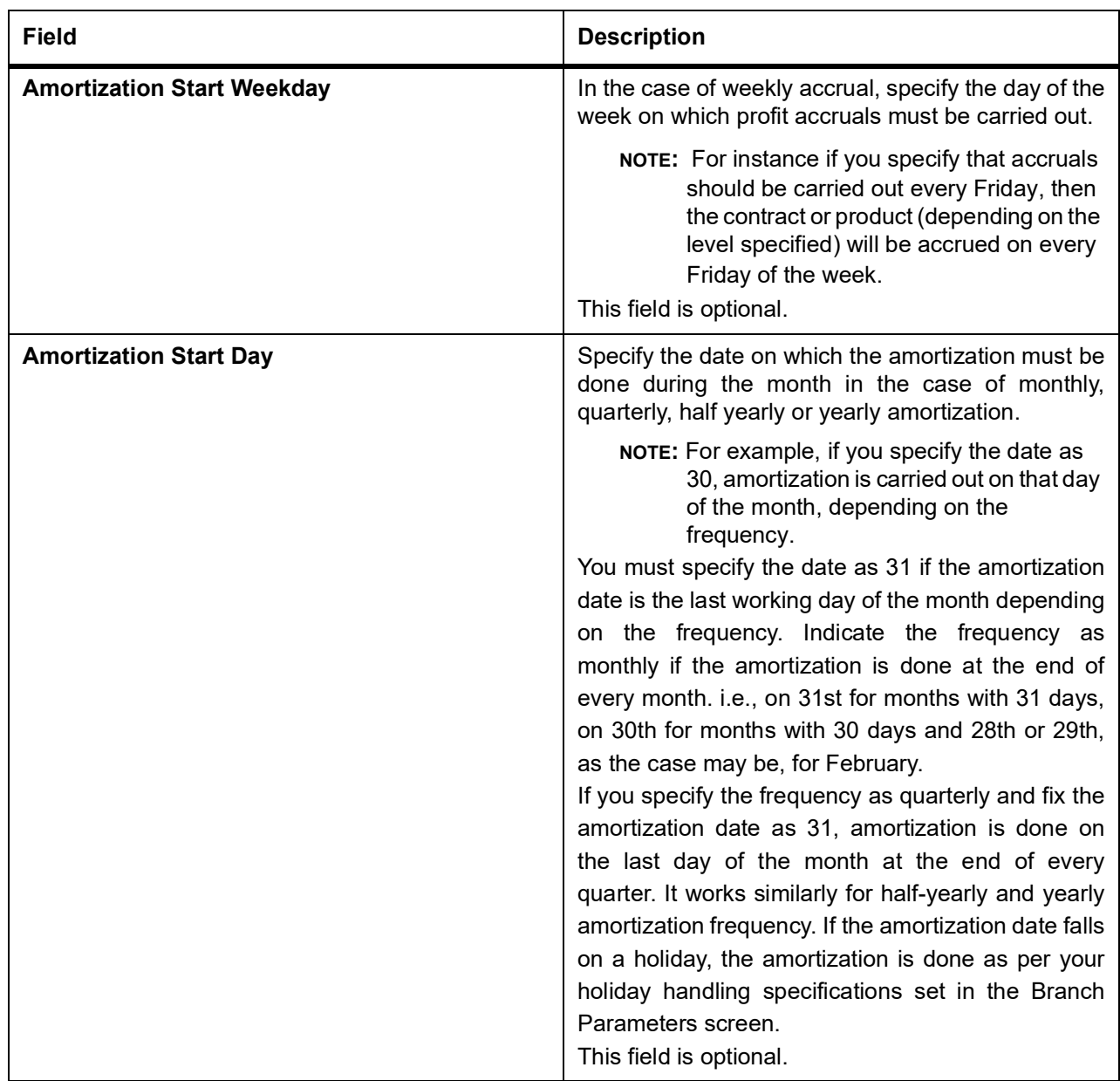

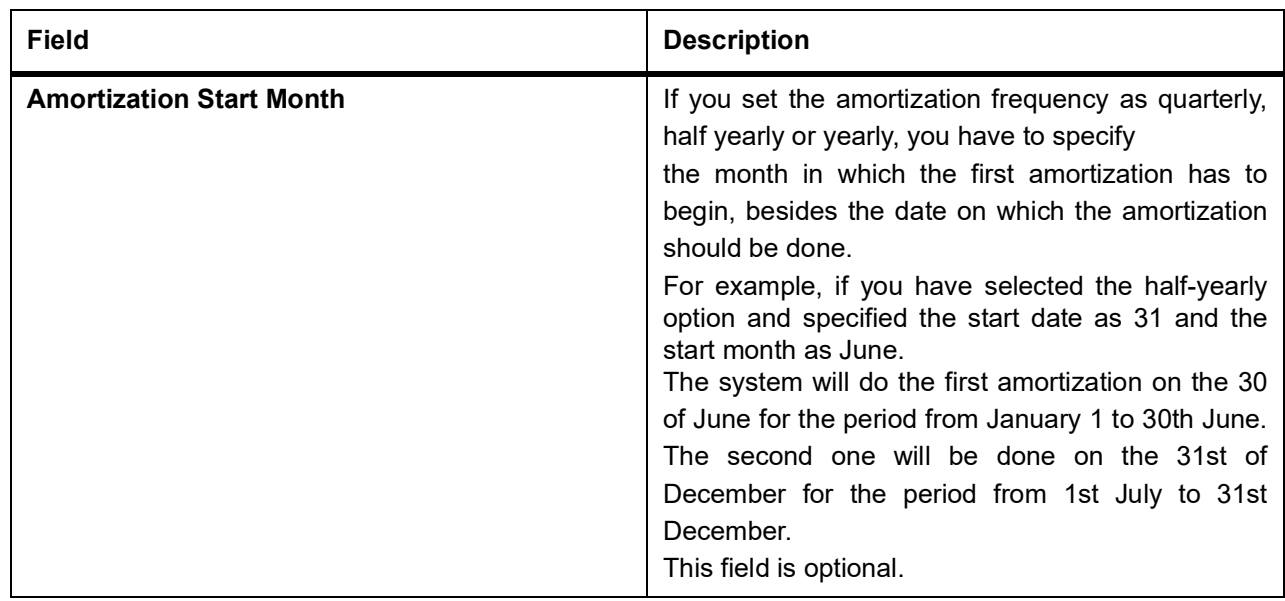

## <span id="page-57-0"></span>**3.1.3 View Product Summary Details**

This topic provides systematic instruction to view the islamic derivatives products summary details.

CONTEXT:

You can view the details of all Islamic Derivative products maintained in the system.

1. On the Homepage, type **IDSPRMNT** in the text box, and click the next arrow. STEP RESULT: The **Islamic Derivatives Product Summary** screen is displayed.

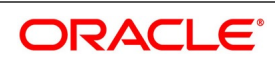

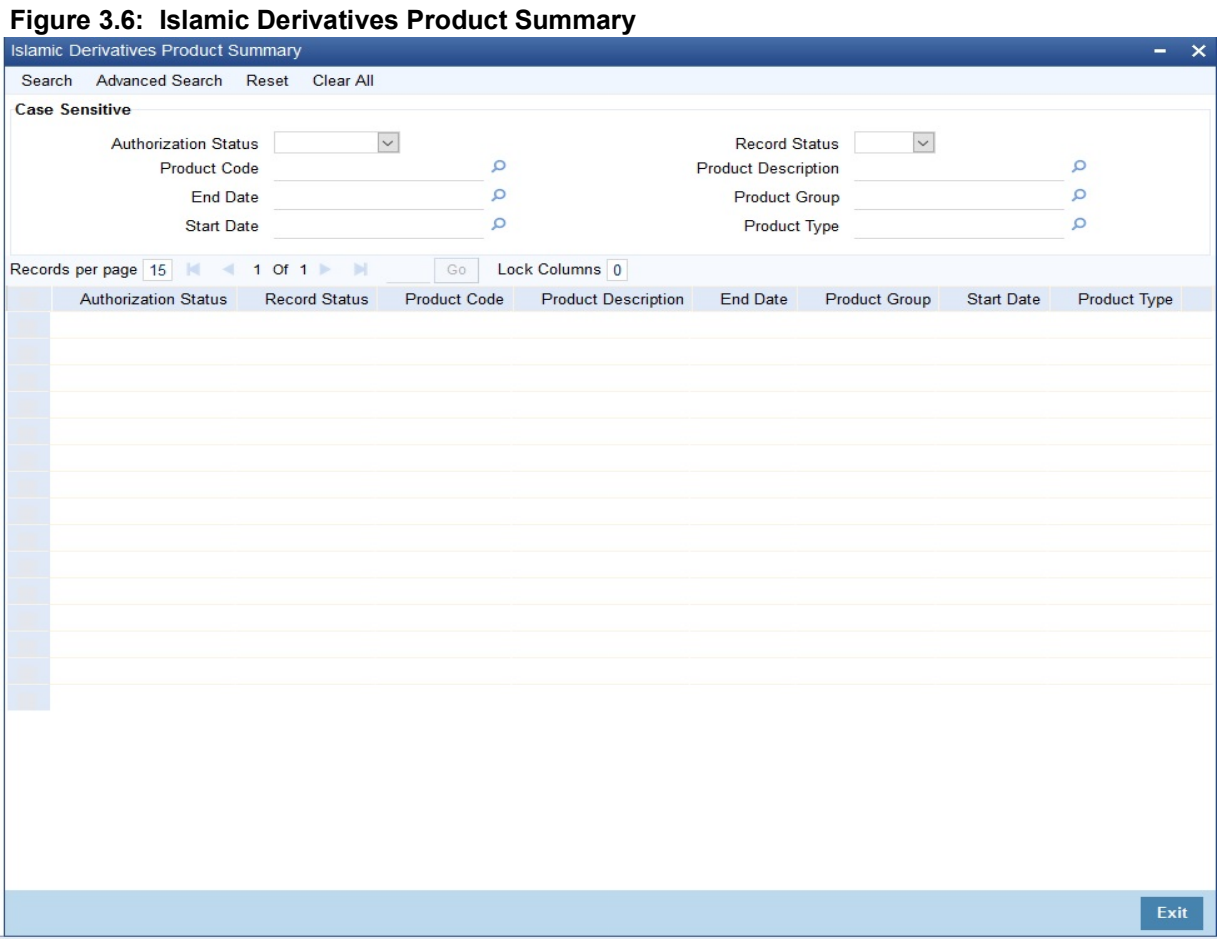

### 2. On the **Islamic Derivatives Product Summary** screen, click the **Search** button. STEP RESULT: The system will display the records based on the selected search criteria. You can search the records based on the following criteria:

- **Authorization Status**
- **Record Status**
- **Product Code**
- **Product Description**
- **End Date**
- **Product Group**
- **Start Date**
- **Product Type**

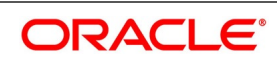

## **3.2 List of Glossary - Define Attributes Specific to Islamic Derivative Products**

#### **IDDPRMNT**

Islamic Derivatives Product Definition -*[3.1.1 Maintain Derivative Products](#page-33-0)* (p. 27)

#### **IDSPRMNT**

Islamic Derivatives Product Summary -*[3.1.3 View Product Summary Details](#page-57-0)* (p. 51)

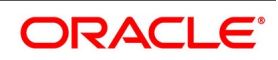

# **4. Define the Fair Price Revaluation Methods**

## **4.1 Introduction**

Revaluation is used to revalue all active trade deals based on the revaluation frequency parameters that you specify in the Preferences while defining products. Since the market rates are constantly in a state of flux you may wish to revalue the worth of all active trade deals periodically.

In the Oracle Banking Treasury Management, you can revalue the worth of contracts by using either one of the following methods.

- **•** Maintaining Contract Fair Prices whereby you have to indicate the fair price of individual contracts, which will be used for revaluation.
- **•** Maintaining Branch Profit Rates whereby you can maintain branch level forward profit rates, which will determine the fair price to be used for revaluation.
- **•** Maintaining Contract Profit Rates whereby you maintain contract specific forward profit rates which will deter-

mine the fair price to be used for revaluation.

Your preference for revaluing contracts linked to the particular product will be defaulted to all the contracts linked to that product. However you can change this preference at the time processing the contract. Each of these revaluation methods have been explained in detail in the following sections. This chapter contains the following sections:

- 1) *[Fair Values for Revaluing a Contract](#page-60-0)*
- 2) *[Branch wise Forward Profit Rates](#page-65-0)*
- 3) *[Contract specific Forward Profit Rates for Revaluation](#page-69-0)*

## <span id="page-60-0"></span>**4.2 Fair Values for Revaluing a Contract**

This topic describes the fair values for revaluing a contract.

This section contains the following sub-topics:

- 1) *[Maintain Fair Values for Revaluing a Contract](#page-61-0)*
- 2) *[Operations on the Contract Fair Price Maintenance record](#page-64-0)*

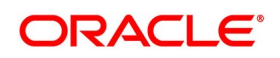

### <span id="page-61-0"></span>**4.2.1 Maintain Fair Values for Revaluing a Contract**

This topic provides the systematic instruction to maintain fair values for revaluing a contract.

#### CONTEXT:

If you have indicated that a particular contract should be revalued based on the contract fair price the system automatically inserts a record in the 'Revaluation Contract Fair Price Maintenance' screen for that contract. This is done during the Beginning of Day batch process based on the revaluation requency specified at the product level.

This concept can be explained with the help of an example:

For example You have set the revaluation frequency of the contract bearing the reference number 000DV21992950177 to monthly. The first revaluation was done on 1st January 2000. The next is due on the 1st of February 2000.

On the 1st of February 2000 the system automatically inserts another record in the Contract Fair Price Maintenance screen for the contract 000DV21992950177. You have to unlock the record, enter the in/out leg values and the net fair value of the contract.

#### PREREQUISITE:

Specify **User ID** and **Password**, and login to Homepage.

1. On the Home Page, type **IDDCNVAL**, in the text box, and click next arrow.

STEP RESULT: The **Islamic Derivatives Contract Fair Values** screen is displayed.

#### **Figure 4.1: Islamic Derivatives Revaluation Contract Fair Values**

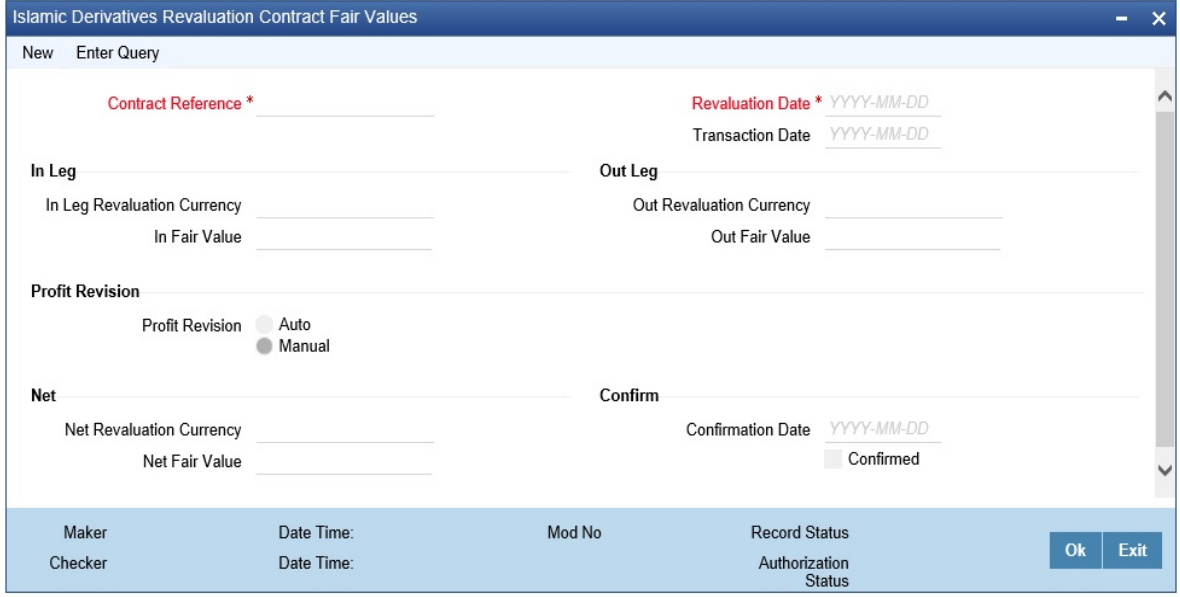

#### 2. On the **Actions** menu, click **New**.

You can change the revaluation frequency of a specific contract. STEP RESULT: The **Islamic Derivatives Revaluation Contract Fair Value** screen is displayed. For more information on the fields, refer to the following field description table:

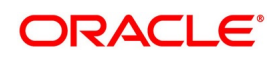

#### **Table 4.1: Islamic Derivatives Product Definition**

The fields which are selected in this screen are for example only. It varies based on the user preferences.

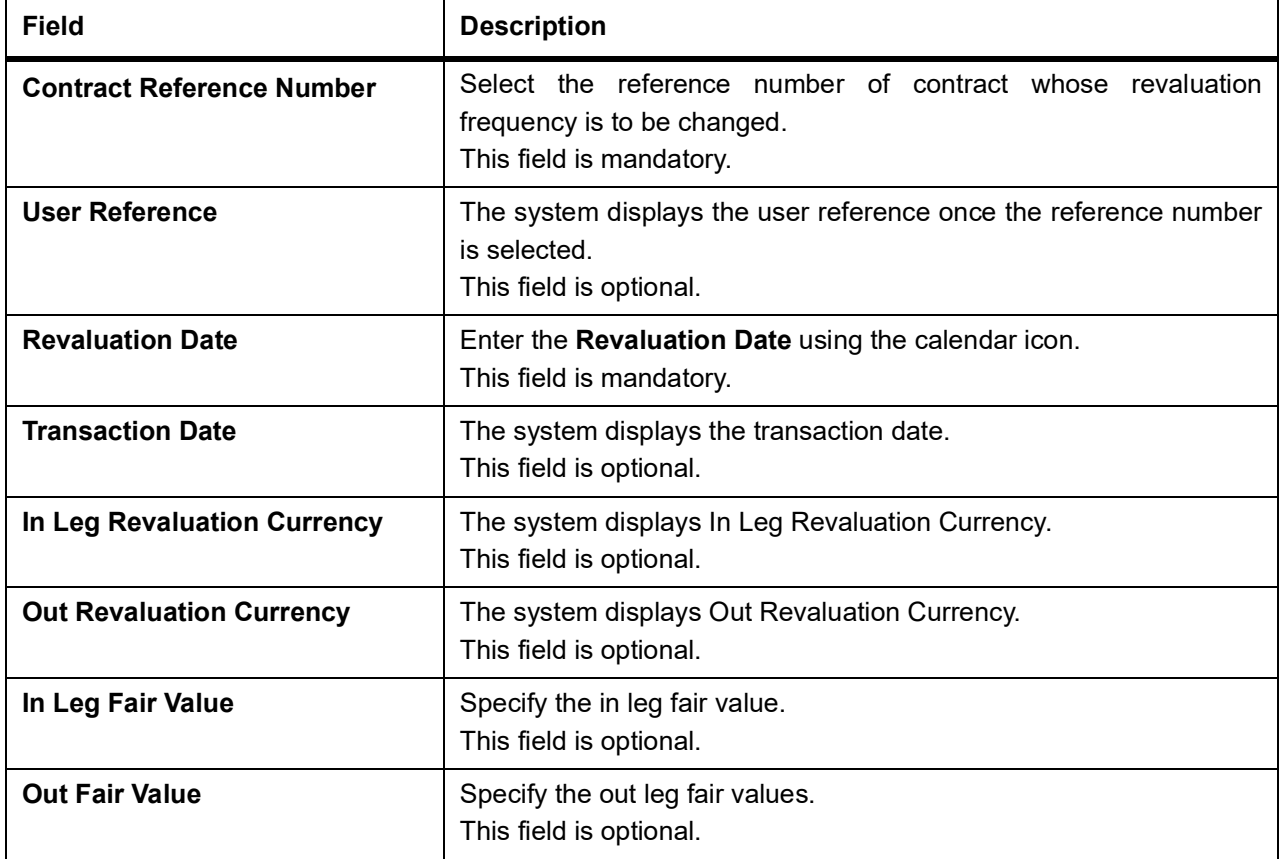

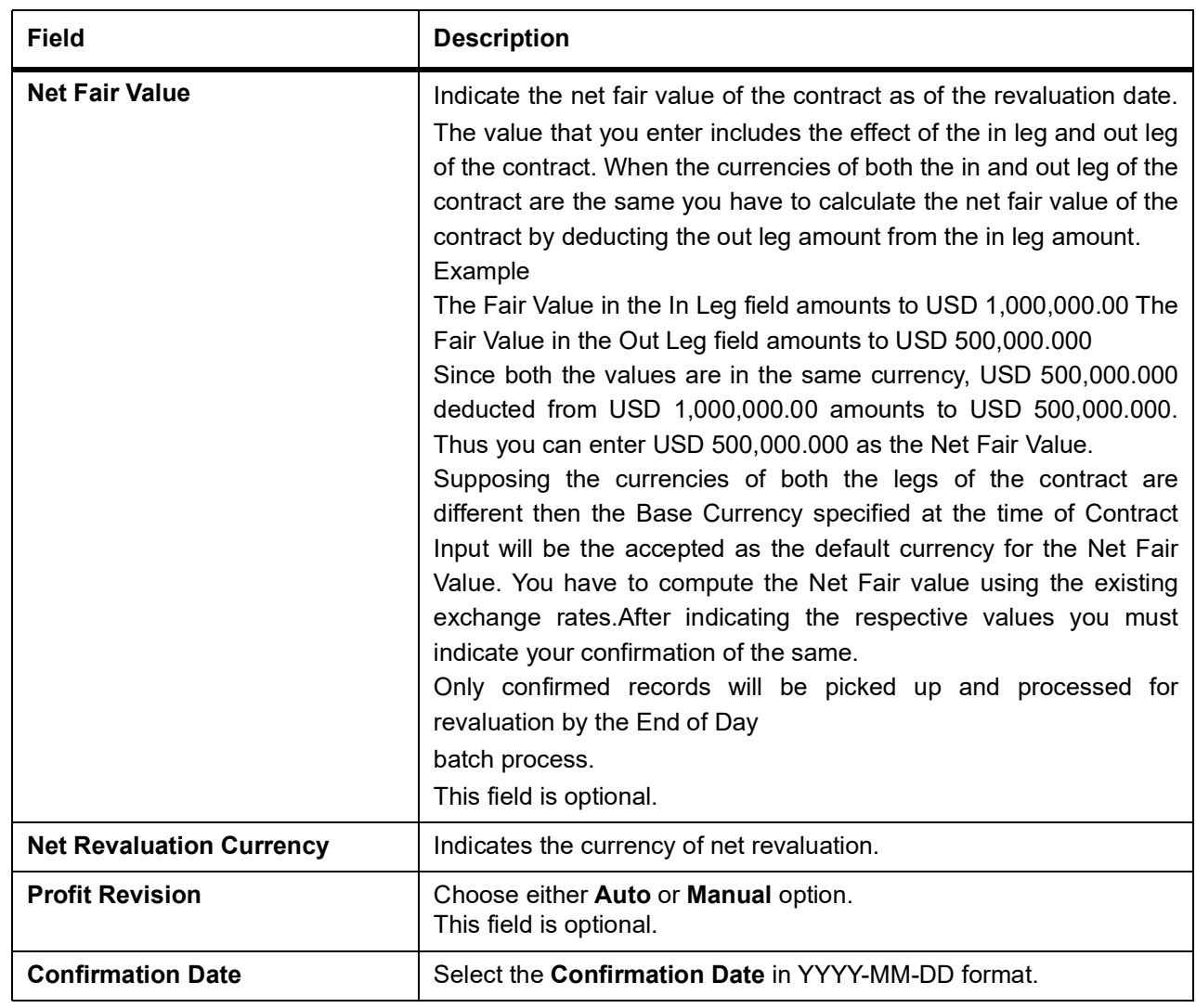

3. On the menu, click the **Unlock** icon.

4. Specify the in and out leg values, and compute the new net fair value and save the record. During bulk upload of these fair values for multiple contracts, Oracle Banking Treasury Management expects the following information to be present in the upload message:

- **• Contract Reference No.**
- **• Effective Date**
- **• InLeg Value**
- **• OutLeg Value**

If any of these values is missing for any record, the system will terminate the upload process and raise an error message as, "Net Fair value will be defaulted from Inleg and Outleg fair values." The single record and bulk record uploads requests are handled in bulk requests itself for the following:

- **• DV Fair Value**
- **• DV Rate Revision**

The system will also raise an error if:

**•** Contract Reference Number is not valid

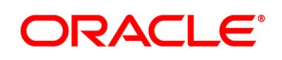

- **•** Duplicate record exists for the Contract Reference Number and Effective date combination.
- **•** Revaluation date is greater than the application date

You can run the fair value upload process any time before the IDV batch is processed during the day. During the IDV batch, contract revaluation will be done based on the fair value uploaded.

5. On the **Islamic Derivative Revaluation Contract Rates Summary** screen, double-click a record of your choice to open it.

STEP RESULT: You can view the record details in the **Islamic Derivatives Revaluation Contract Fair Values** screen by opening existing contract price maintenance record.

#### **Figure 4.2: Islamic Derivatives Revaluation Contract Fair Values Summary**

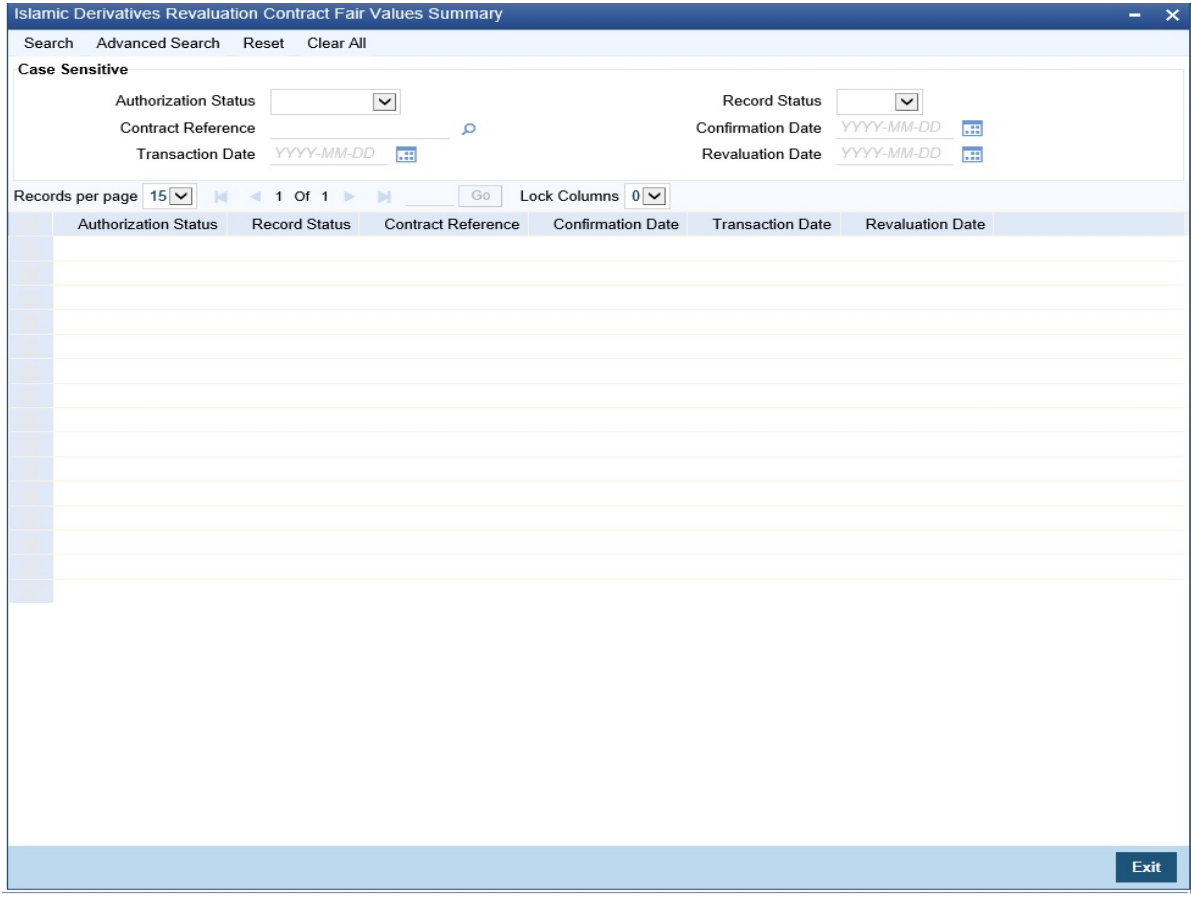

#### <span id="page-64-0"></span>**4.2.2 Operations on the Contract Fair Price Maintenance record**

This topic provides systematic instructions about the operations that you can perform on the contract fair price main-

tenance record.

Apart from maintaining a new fair price for a particular contract you can perform any of the following operations (if any function under the Actions Menu is disabled, it means that the function is not allowed for the record) on an existing record.

**•** Amend the details of a record

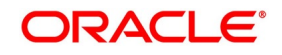

#### **•** Authorize a record

Refer to the Oracle Banking Treasury Management User Manual on Common Procedures for details of these operations.

## <span id="page-65-0"></span>**4.3 Branch wise Forward Profit Rates**

This topic contains the following topics:

- 1) *[Maintain Branch wise Forward Profit Rates](#page-65-1)*
- 2) *[Operations on the Branch wise Forward Profit Rate Maintenance Record](#page-68-0)*
- 3) *[View Branch Rates Summary Details](#page-68-1)*

### <span id="page-65-1"></span>**4.3.1 Maintain Branch wise Forward Profit Rates**

This topic provides systematic instruction to maintain branch wise forward profit rates.

#### CONTEXT:

Branch level maintenance of forward profit rates is necessary for revaluing the contracts which have indicated that revaluation is according to the Branch Rates.

Oracle Banking Treasury Management identifies those contracts, which are to be revalued according to the forward profit rates maintained at the branch level and creates records in the Revaluation Branch Profit Rates screen based on the revaluation date. You have to unlock each record and indicate appropriate profit rates for specific profit periods.

If you are calling a branch profit rate record that has already been defined, choose the Summary option under Branch Rates. From the 'Summary' screen double click a record of your choice to open it.

To modify or update existing profit rates click the 'Unlock' icon from the tool bar or choose Unlock from the menu. After indicating the new profit rate, the currency of the profit rate and the period for which the new rate is valid, save the record. After indicating the new profit rate, the currency of the profit rate and the period for which the new rate is valid, save the record.

#### PREREQUISITE:

Specify **User ID** and **Password,** and login to Homepage.

1. On the Homepage, type **DVDBRRAT** in the text box, and click next arrow.

STEP RESULT: The **Derivatives Revaluation Branch Interest Rates** screen is displayed.

**NOTE:** The advantage in maintaining branch-wise profit rates is that when there are multiple contracts which require the same rate(s) for processing revaluation (the tenor and currency combination should be the same) the BOD function identifies all the required rates and inserts a single record into this screen.

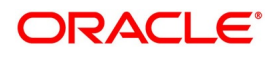

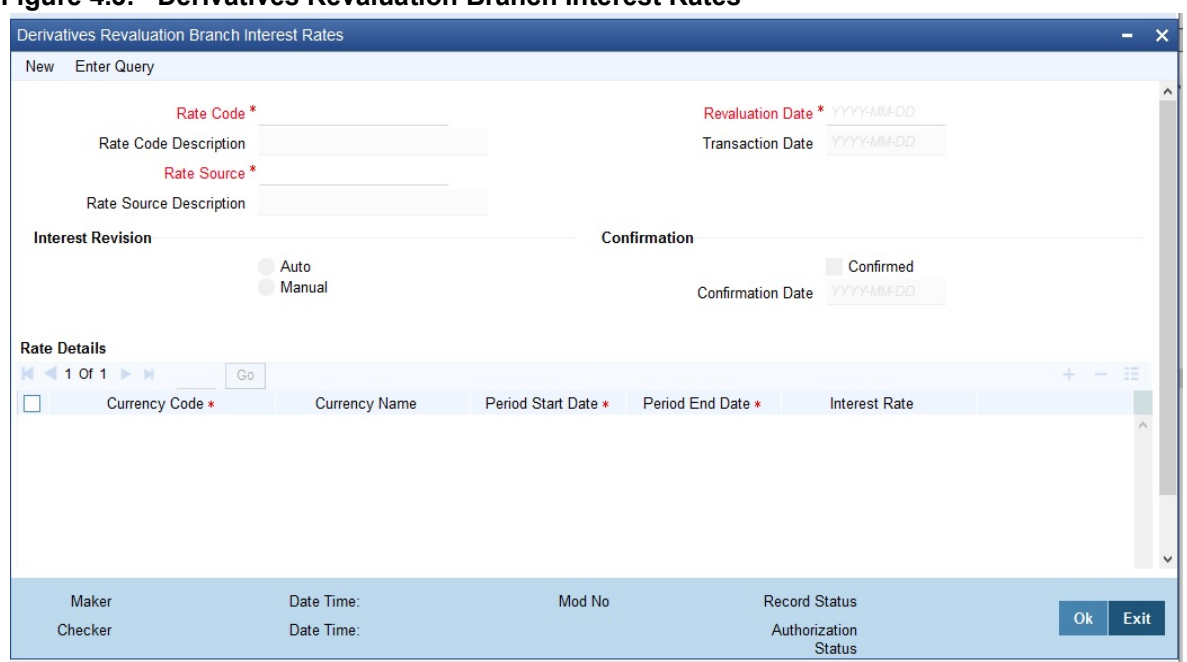

**Figure 4.3: Derivatives Revaluation Branch Interest Rates** 

2. On the **Actions** menu, click **New** icon.

You can maintain details of new profit rate for your branch.

STEP RESULT: The **Branch Profit Rates Maintenance** screen is displayed without any details.

| Field                            | <b>Description</b>                                                                                                    |
|----------------------------------|----------------------------------------------------------------------------------------------------|
| <b>Rate Code and Rate Source</b> | If you are maintaining the details of a new profit<br>rate for your branch you have to indicate the rate<br>code that is to be associated with the profit rate.<br>You can identify a valid code from thelist of rate<br>codes available. Subsequently you also have to<br>indicate the source to which the rate code<br>belongs.<br>When you indicate the codes linked to the rate<br>code and source the description assigned to<br>them will be defaulted in the adjacent fields.<br>This field is mandatory. |
| <b>Revaluation Date</b>          | Select the <b>Revaluation Date</b> by clicking the<br>calendar icon.<br>All those contracts, which should be revalued as<br>per the profit rates maintained at the branch<br>level, will be revalued as of the revaluation date.<br>While maintaining details of a new profit rate<br>you have to indicate the date based on which<br>contracts should be revalued.<br>This field is mandatory.                                                                                                    |

**Table 4.2: Derivatives Revaluation Branch Interest Rates**

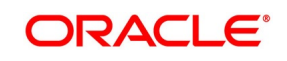

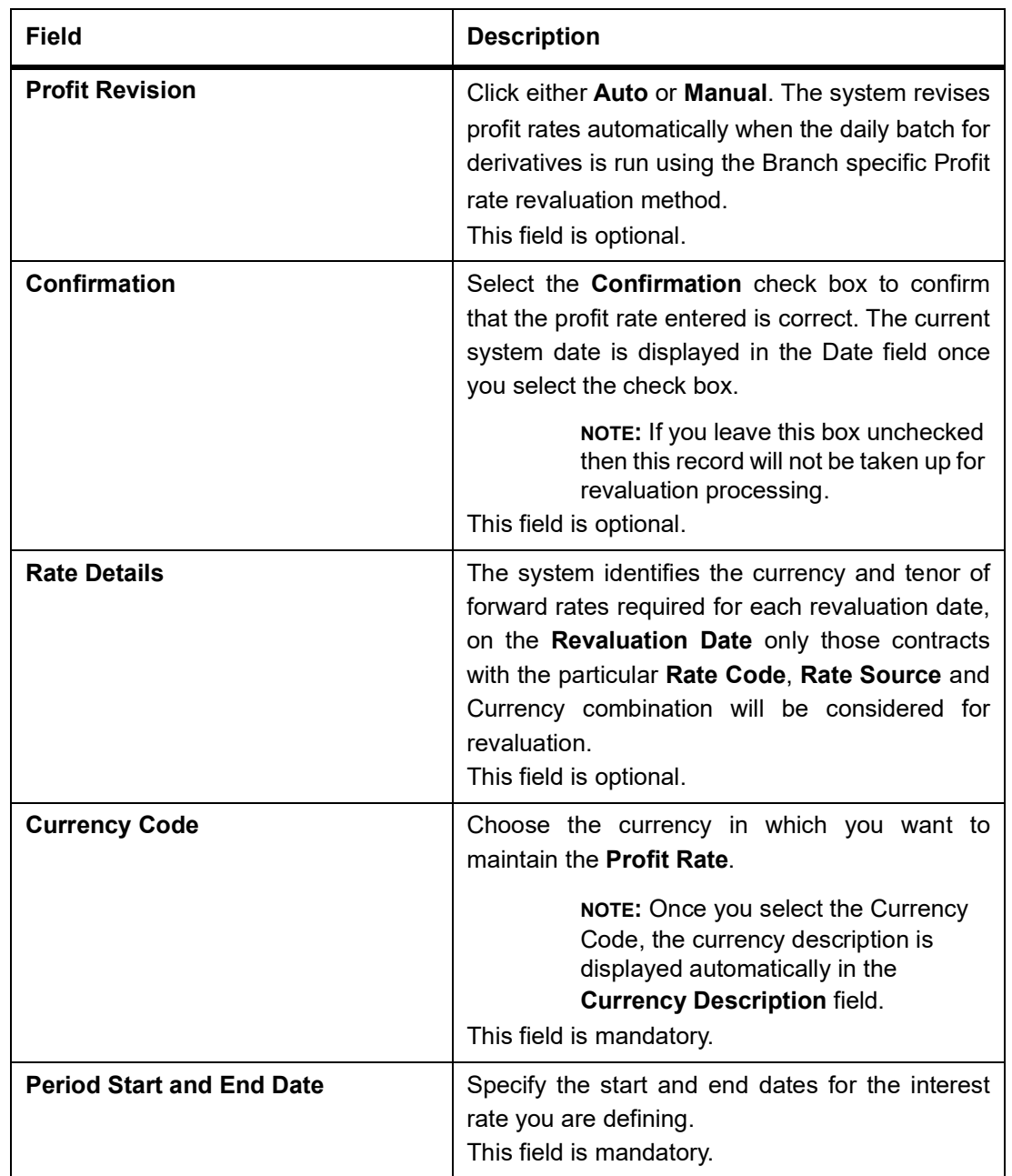

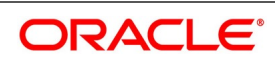

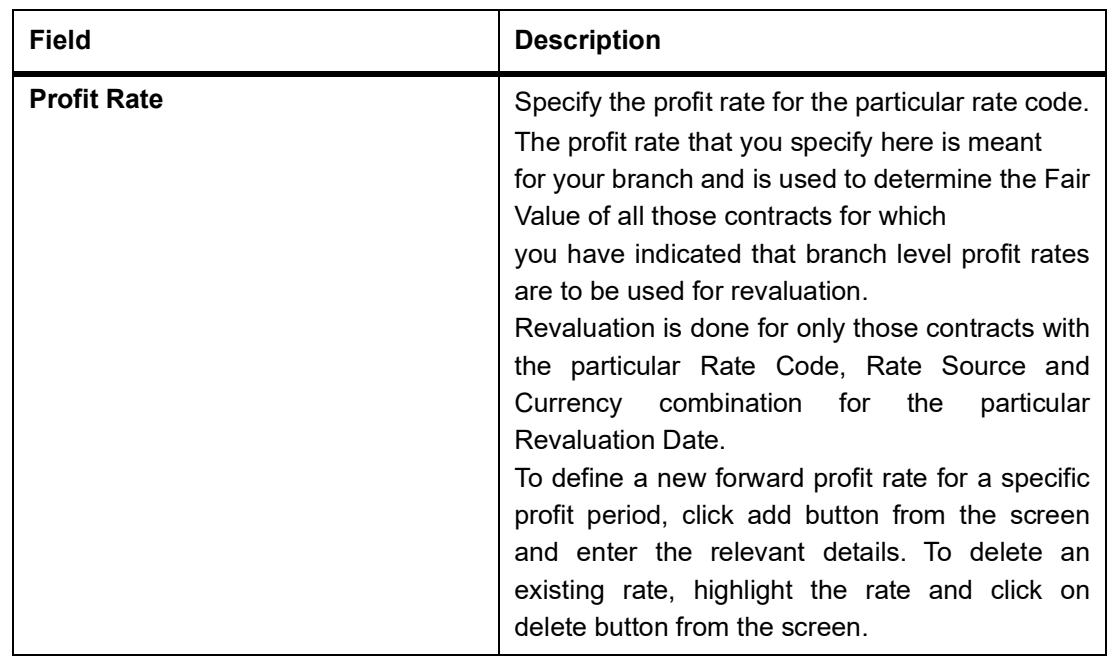

## <span id="page-68-0"></span>**4.3.2 Operations on the Branch wise Forward Profit Rate Maintenance Record**

This topic provides systematic instruction about the operations that you can perform on an existing record to maintain a new forward profit rate.

You can perform any of the following operations (if any function under the Actions Menu is disabled, it means that the function is not allowed for the record) on an existing record.

- **•** Amend the details of a record
- **•** Authorize a record

Refer to the Oracle Banking Treasury Management User Manual on Common Procedures for details of these operations.

## <span id="page-68-1"></span>**4.3.3 View Branch Rates Summary Details**

This topic provides systematic instruction to view details of all Branch Rates maintained in the system.

CONTEXT: You can search on records from the summary screen.

PREREQUISITE:

Specify **User ID** and **Password**, and login to Homepage.

1. On the Homepage, type **DVSBRRAT** in the text box, and click next arrow.

You can search the records based on the following criteria:

- **• Authorization Status**
- **• Rate Code**
- **• Profit Revision**
- **• Revaluation Date**
- **• Record Status**

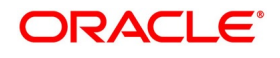

- **• Rate Source**
- **• Transaction Date**
- **• Confirmed**

STEP RESULT: The **Branch Rate Summary** screen is displayed.

2. Click the **Search** button.

STEP RESULT: The system will display records based on the criteria selected.

## <span id="page-69-0"></span>**4.4 Contract specific Forward Profit Rates for Revaluation**

This topic describes about the contract specific forward profit rates for revaluation.

This section contains the following sub-topics:

- 1) *[Maintain Contract Specific Forward Profit Rates for Revaluation](#page-69-1)*
- 2) *[Operations on the Contract Specific Forward Profit Rate Maintenance Record](#page-72-0)*

### <span id="page-69-1"></span>**4.4.1 Maintain Contract Specific Forward Profit Rates for Revaluation**

This topic provides the systematic instruction to maintain contract specific forward profit rates for a particular contract. You can revalue those contracts whose fair price needs to be determined based on the forward profit rates.

#### CONTEXT:

The system creates and stores records in the **Contract Profit Rates Maintenance** screen for those contracts whose fair price is to be determined based on the forward profit rates maintained for the contract.

#### PREREQUISITE:

Specify **User ID** and **Password**, and login to Homepage.

1. On the Homepage, type **IDDCNRAT** in the text box, and click next arrow.

STEP RESULT: The **Islamic Derivatives Revaluation Contract Rates** screen is displayed.

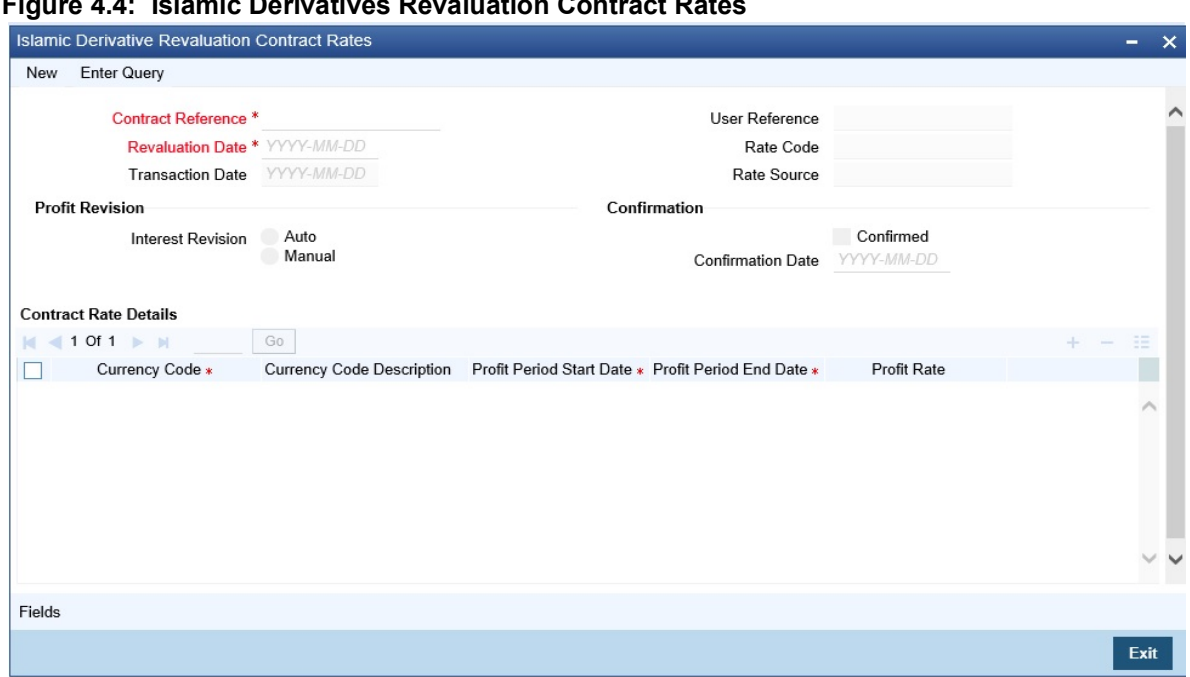

**Figure 4.4: Islamic Derivatives Revaluation Contract Rates** 

**NOTE:** For more information on the fields, refer to the table reference given below.

#### **Table 4.3: Islamic Derivative Revaluation Contract Rates**

The fields which are selected in this screen are for example. It varies based on the user preferences.

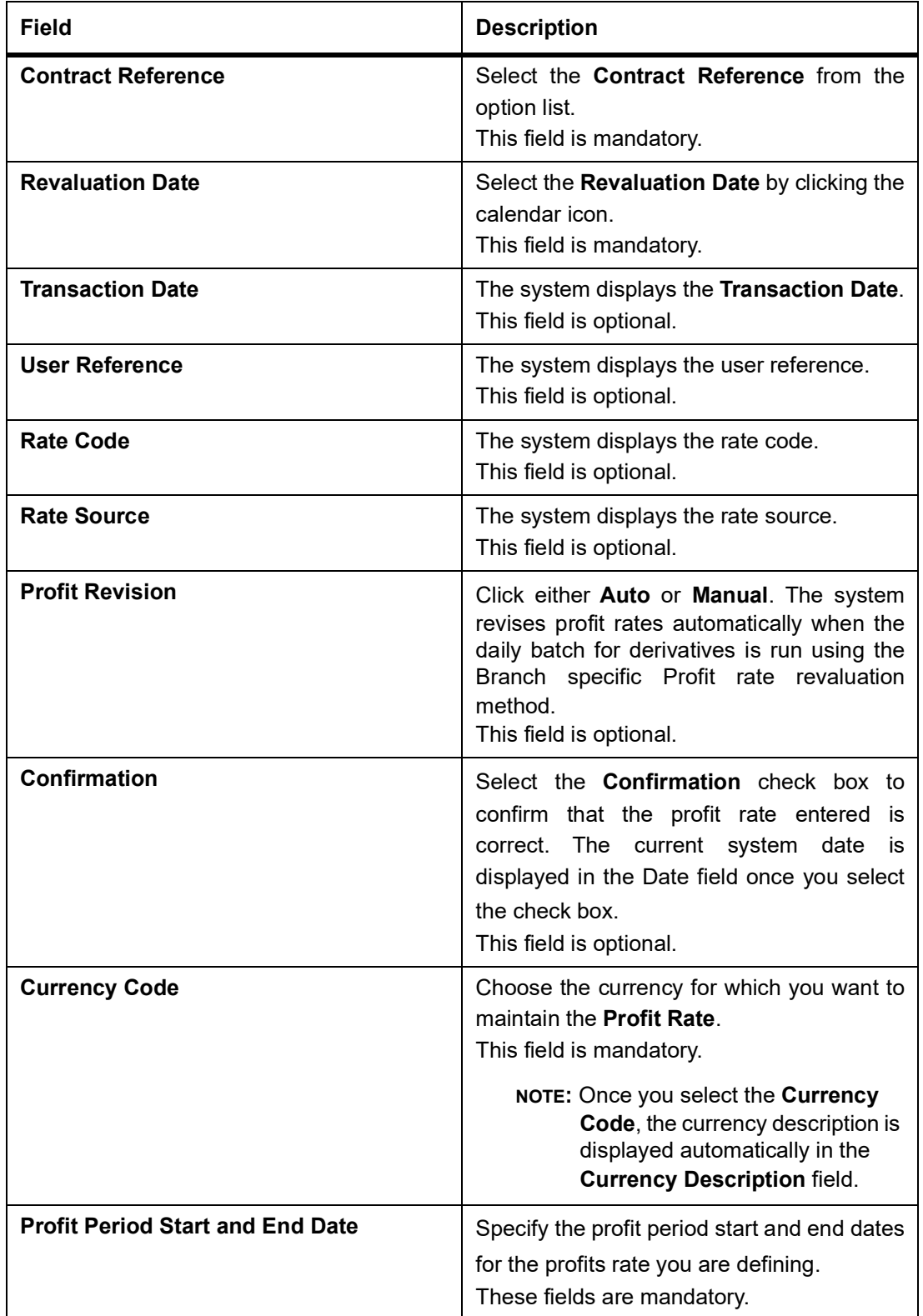

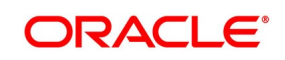
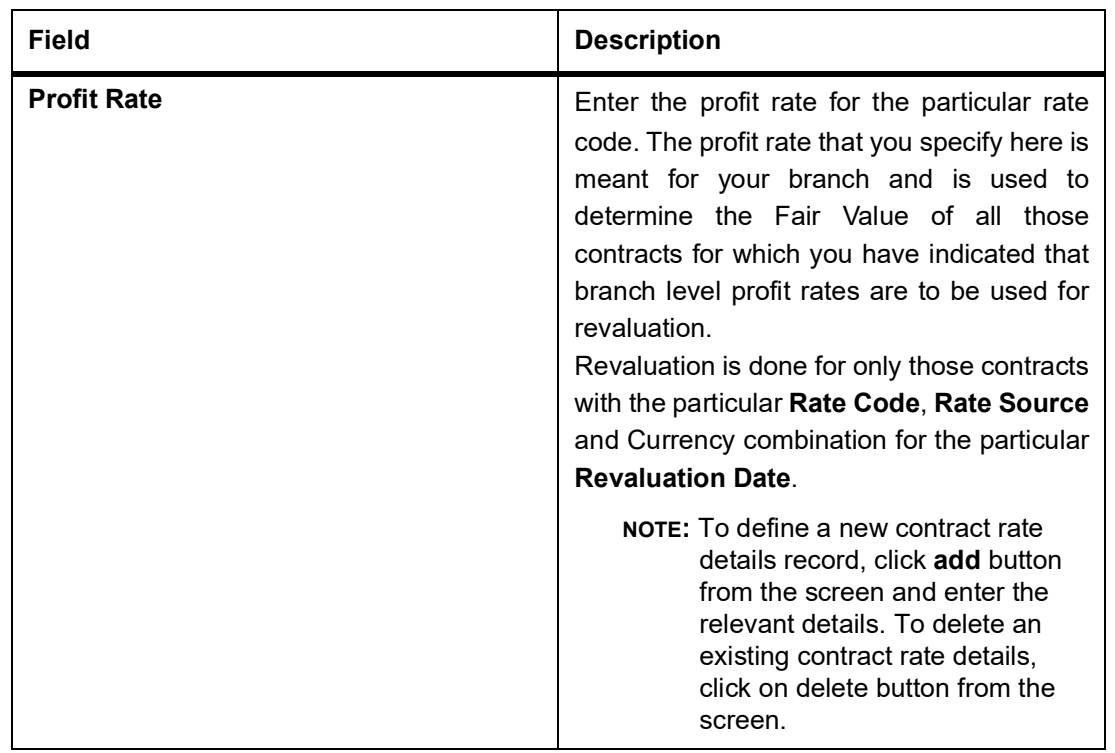

- 2. On the **Contract Summary** screen, double-click the record of your choice to open it.
- 3. On the **Actions** menu, select **Unlock**. Enter the profit rate required for each contract and confirm it.
- 4. On the **Actions** menu, click **New**.

STEP RESULT: The **Contract Profit Rates Maintenance** screen is displayed.

## **4.4.2 Operations on the Contract Specific Forward Profit Rate Maintenance Record**

This topic describes the operations you can perform on the contract specific forward profit rate maintenance record.

- **•** Amend the details of a record
- **•** Authorize a record

Refer to the Oracle Banking Treasury Mangement User Manual on Common Procedures for details of these operations.

# **4.5 List of Glossary - Define the Fair Price Revaluation Methods**

#### **IDDCNVAL**

Islamic Derivatives Revaluation Contract Fair Values -*[4.2.1 Maintain Fair Values for Revaluing a Contract](#page-61-0)* (p. [55\)](#page-61-0)

### **DVDBRRAT**

Derivatives Revaluation Branch Interest Rates - *[4.3.1 Maintain Branch wise Forward Profit Rates](#page-65-0)* (p. 59)

### **IDDCNRAT**

Islamic Derivative Revaluation Contract Rates - *[4.4 Contract specific Forward Profit Rates for Revaluation](#page-69-0)* (p. [63\)](#page-69-0)

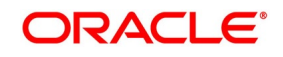

# **5. Process an Islamic Derivatives Contract**

# **5.1 Introduction**

This topic describes how you can maintain the basic information that is necessary for the successful functioning of the module. It includes the maintenance of the following:

- **•** Derivative Types
- **•** Bank and Branch Parameter details
- **•** Revaluation details
- **•** Messaging party details
- **•** Counter Party details
- **•** Profit, Tax and Charge class details

The next step in the process is the creation of products for the Islamic Derivatives module. You can group or categorize contracts, which share broad similarities. You have to associate a derivative type with each of the products that you create. Thus the product inherits all the attributes of the type. You can associate the various profit, charge and tax classes with the product. Under each product that you define, enter specific contracts for this module. By default, a contract inherits the attributes of the product to which it is associated. This means that you do not have to define the attributes that default from the product every time you input a contract involving the product. You can change some of the attributes applicable to the product that you are defining. This topic contains the following sections:

It contains the following sections:

- 1) *Maintain the Islamic Derivative Contract Detailed*
- 2) *[Upload Contracts for Amendment](#page-130-0)*
- 3) *[Revaluation Contract Rates](#page-135-0)*
- 4) *[Reassign Contracts](#page-138-0)*

# **5.1.1 Maintain the Islamic Derivative Contract Detailed**

This topic provides the systematic instruction to maintain the Islamic Derivative Contract Detailed.

### CONTEXT:

Specify the basic information about the Islamic derivative contract detailed. You can process all types of derivative contracts.

### PREREQUISITE:

Specify **User ID** and **Password**, and login to Homepage.

1. On the Homepage, type **IDDTRONL** in the text box, and click the next arrow. STEP RESULT: The **Islamic Derivatives Contract Detailed** screen is displayed.

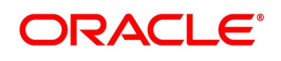

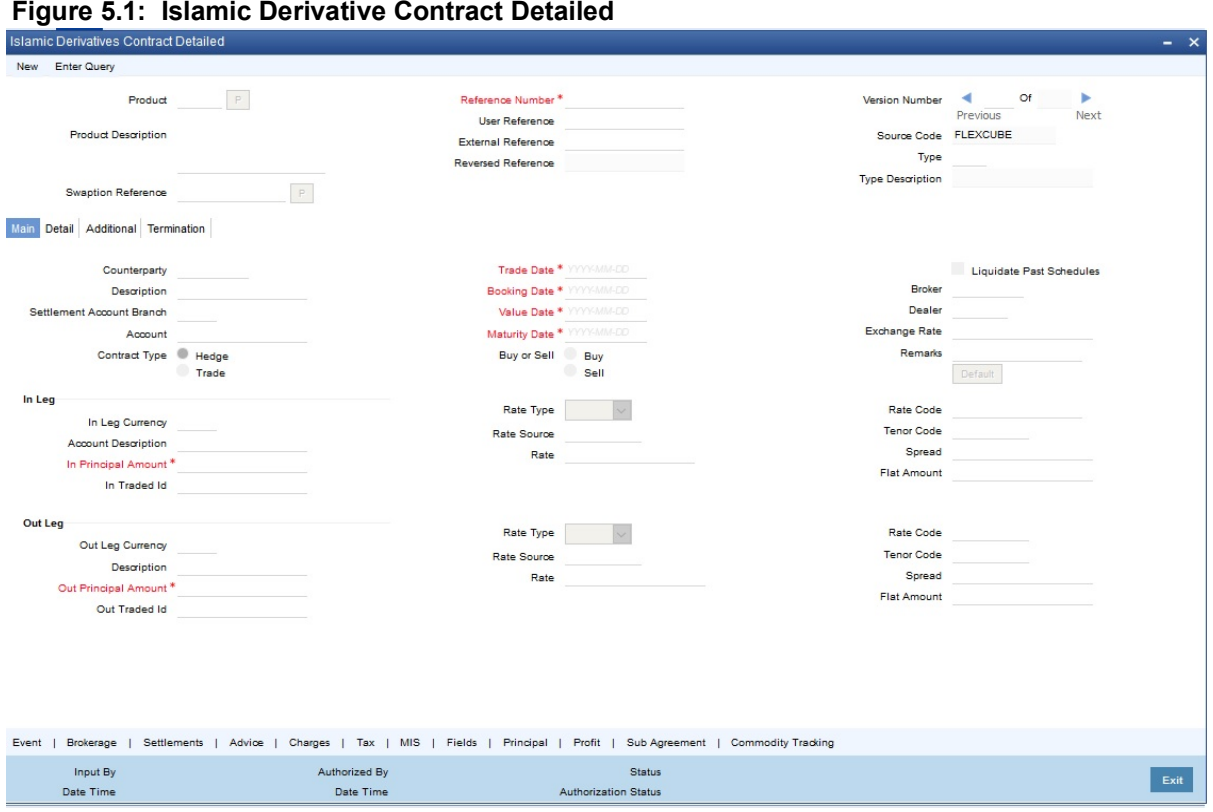

2. On **Islamic Derivative Contract Detailed** screen, specify the fields and click **Ok**. STEP RESULT: You can capture information specific to a contract which is linked to a product. For more information on fields, refer *Table 5.1: Islamic Derivatives Contract Detailed - Field Description*

| <u> ISIANING DENIVALIVES CONTRACT DETAIRED - I IEIU DESCRIPTION</u><br><b>Field</b> | <b>Description</b>                                                                                                    |
|-------------------------------------------------------------------------------------|----------------------------------------------------------------------------------------------------|
| <b>Product</b>                                                                      | Select a <b>Product</b> from the option list available in the<br>Product field.<br>You can enter the details of a contract using a<br>derivative product. Based on the type of<br>contract you are entering, you can select a product<br>from the option list available at the Product field.<br>Once you link a product with a contract, the<br>attributes defined for the product and consequently<br>the derivative type associated with the product will<br>be inherited by the contract automatically. You are<br>allowed to change a few of these details such as<br>revaluation details, the in and out leg profit details,<br>before saving the contract.<br>This field is mandatory.                                                                                    |
| <b>Reference Number</b>                                                             | In Oracle Banking Treasury Management, the<br>generates<br>the<br>reference<br>system<br>numbers<br>sequentially and automatically.<br>This number tag is used to identify the contract you<br>are entering, it is also used in all the accounting<br>entries and transactions related to this contract.<br>Hence the system generates a unique number for<br>each contract.<br>The contract reference number is a combination of a<br>three-digit branch code, a four-character product<br>code, a five-digit Julian Date and a four-digit serial<br>number. The Julian Date has the following format:<br>'YYDDD'<br>Here, YY stands for the last two digits of the year<br>and DDD for the number of day (s) that has/have<br>elapsed in the year.<br>This field is mandatory. |
| <b>User Reference</b>                                                               | You can enter a reference number for the contract. A<br>contract will be identified by this number in addition<br>to the Contract Reference No. generated by the<br>system. This number should be unique and cannot<br>be used to identify any other contract. By default, the<br>Contract Reference Number generated by the<br>system will be taken as the User Reference No.<br>The field is optional.                                                                                                    |

**Table 5.1: Islamic Derivatives Contract Detailed - Field Description**

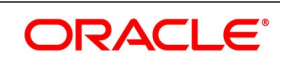

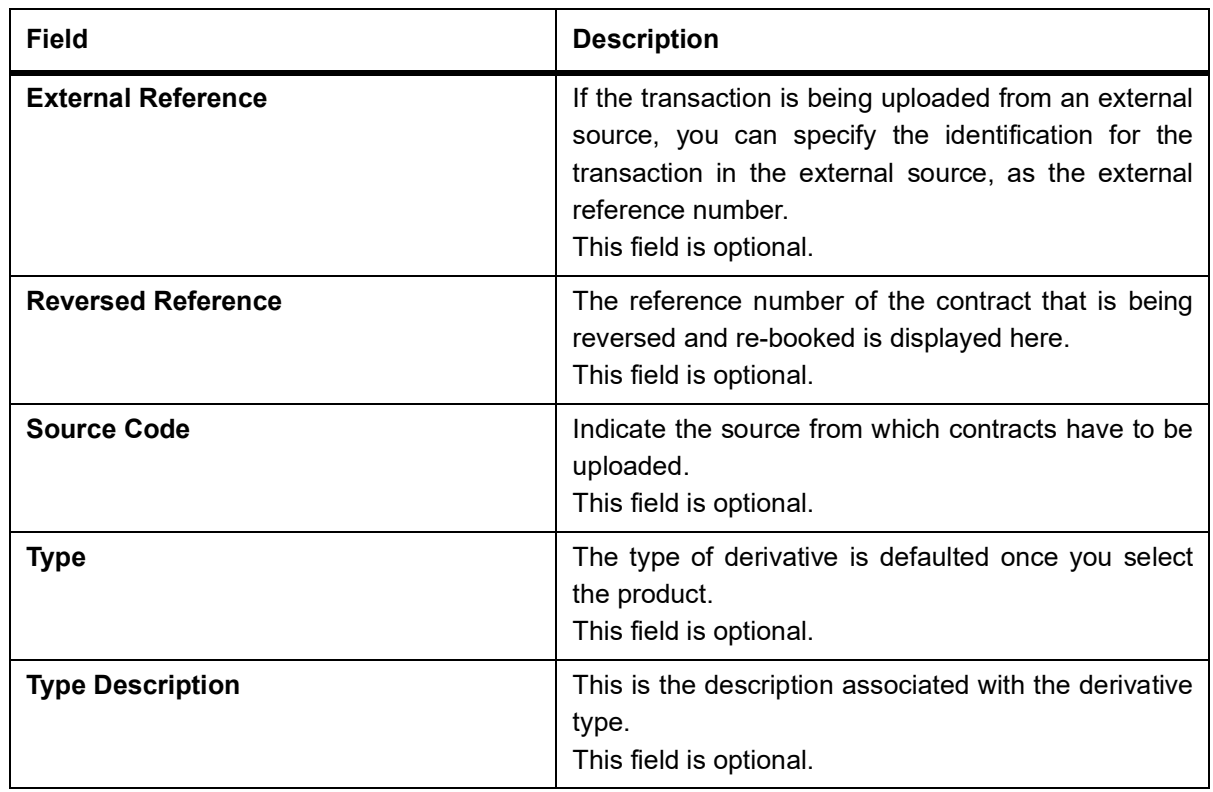

Islamic Derivative Contract Detailed screen contains a header, footer, and a body of fields that capture information specific to the contract that you are maintaining. You need to capture these details in addition to the attributes that the contract acquires as a result of being linked to the product.

The body of fields, in this screen, is divided into two tabs. Firstly, you need to capture the main details of the derivative contract such as the Contract Type, Counterparty and the In and Out Leg profit and principal details. Specify the Contract Principal Schedules for both the in and out legs separately by clicking Principal button. Click Profit button to indicate the profit details for both the legs of the contract. Click **Commodity** button to track the commodity details for both the legs of the contract.

Capture additional information relating to the derivative such as the Revaluation details, Inception and Termination details and so on by moving to the **Detail** tab. Besides the existing fields in the **Islamic Derivatives Contract Detailed** screen, you will also notice a horizontal array of buttons. Clicking on an button launches a screen that captures details specific to an attribute, Settlement Message details. These buttons are briefly described in the following table:*Table 5.2: Islamic Derivative Contract Detailed Buttons*

| <b>Field</b>         | <b>Description</b>                                                                                                    |
|----------------------|----------------------------------------------------------------------------------------------------|
| <b>Event</b>         | View details of the events and accounting entries<br>that the contract involves. The screen also displays<br>the overrides that were encountered for the<br>contract.For more information, refer Events user<br>manual under Modularity.                      |
| <b>Brokerage</b>     | Indicates the brokerage details applicable to the<br>contract. For more information, refer Brokerage user<br>manual under Modularity.                                                                                                    |
| <b>Settlements</b>   | The contract will be settled based on the details you<br>Settlement screens.For<br>in.<br>the<br>enter<br>more<br>information, refer Settlements user manual under<br>Modularity.                                                                             |
| <b>Advice</b>        | Enter the leg advices. You can view suppress and<br>prioritize the advices that are to be generated for<br>each leg of the transaction.                                                                                                    |
| <b>Charges</b>       | You can process the charge service of Oracle<br>Banking Treasury Management. You can specify<br>charge rate, amount, and the waive charge<br>parameters in the Charge Details screen. For more<br>information, refer Charges user manual under<br>Modularity. |
| <b>Tax</b>           | The application of tax on a deal is discussed under<br>the head Levying tax on a contract.For more<br>information, refer Tax user manual under Modularity.                                                                                                    |
| <b>MIS</b>           | Specify the transaction MIS details. For more<br>information, refer MIS user manual under Core.                                                                                                    |
| <b>Fields</b>        | Indicate the user-defined fields for which information<br>needs to be captured. For more information, refer<br>Fields user manual under Modularity.                                                                                                    |
| <b>Principal</b>     | View the principal schedule details for the in and out<br>legs of the contract. This is possible only if you have<br>specified so for the derivative type linked to the<br>contract.                                                                          |
| <b>Profit</b>        | Click the Profit. On the Islamic Derivatives Contract<br>Profit Details, enter Main details.                                                                                                    |
| <b>Sub Agreement</b> | You can either choose to link the sub agreement to<br>the master agreement or choose to link it at a future<br>point in time.                                                                                                    |

**Table 5.2: Islamic Derivative Contract Detailed Buttons**

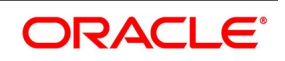

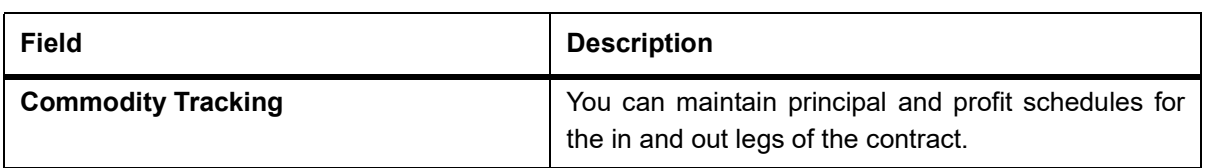

- 3. On the **Islamic Derivatives Contract Summary** screen, double-click to open an existing deal. The details of all the contracts that you entered is displayed in a tabular format.
- 4. On the **Islamic Derivatives Contract Detailed** screen, click the **Main Details** tab.

STEP RESULT: The **Islamic Derivatives Contract Detailed - Main Details** is displayed.

#### **Figure 5.2: Islamic Derivatives Contract Detailed - Main Details**

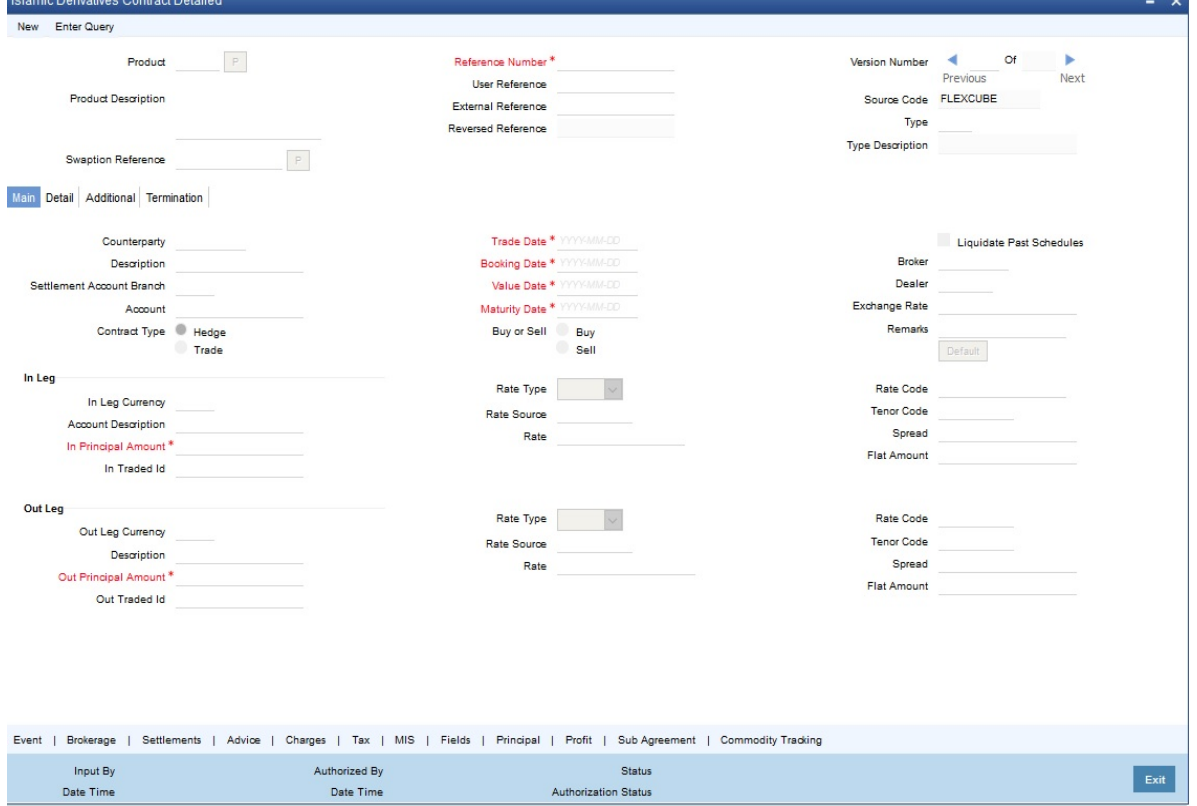

For more information on the fields, refer *[Table 5.3: Islamic Derivatives Contract Detailed Main - Field Descrip](#page-79-0)[tion](#page-79-0)*

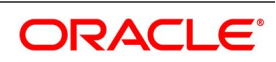

| <b>Field</b>                     | <b>Description</b>                                                                                                    |
|----------------------------------|----------------------------------------------------------------------------------------------------|
| <b>Counter Party</b>             | Select the Counter Party from the option list.<br>Specify the customer with whom the derivative contract<br>is being entered into while entering the details of a<br>contract. Specify the code of an authorized customer<br>who falls into a category allowed for the product linked<br>to the contract.<br>This field is optional.                                                                                                    |
| <b>Settlement Account Branch</b> | Select the Branch Code from the option list.<br>You might want to settle these components in an<br>account existing at a branch other than the<br>one where the contract was initiated. Therefore you<br>have to indicate the branch code of the branch where<br>the account resides. Subsequently indicate the<br>account number of the settlement account.<br>If Settlement Instructions have been defined for the<br>customer, the settlement accounts will be picked up<br>from those instructions. While entering the details of<br>the contract, you can change the Settlement<br>Instructions for the derivative contract.<br>NOTE: If a settlement account has been spec-<br>ified in the settlement instructions for the<br>customer, and a different account has been<br>specified for the derivative contract, the<br>account specified for the contract will take<br>precedence. If you have specified Debit or<br>Credit settlement accounts that use an<br>account class that is restricted for the<br>product, an override is sought.<br>This field is optional. |
| <b>Account</b>                   | Select the Account from the option list.<br>Specify the settlement account if Settlement<br>Instructions have not been defined for the customer.<br>The settlement account that you specify is the account<br>through which the various components linked to the<br>contract get settled.<br>This field is optional.                                                                                                    |

<span id="page-79-0"></span>**Table 5.3: Islamic Derivatives Contract Detailed Main - Field Description**

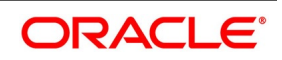

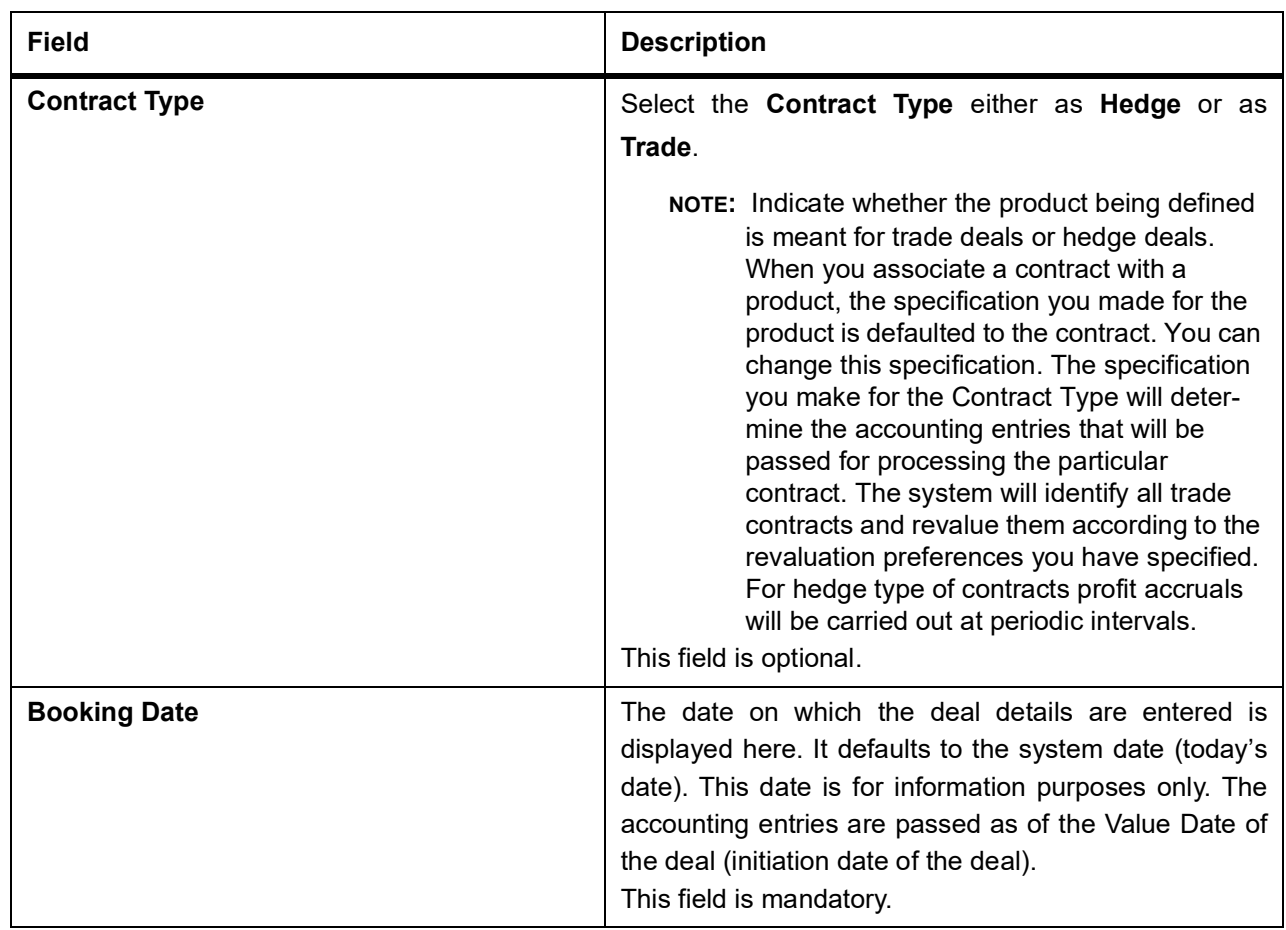

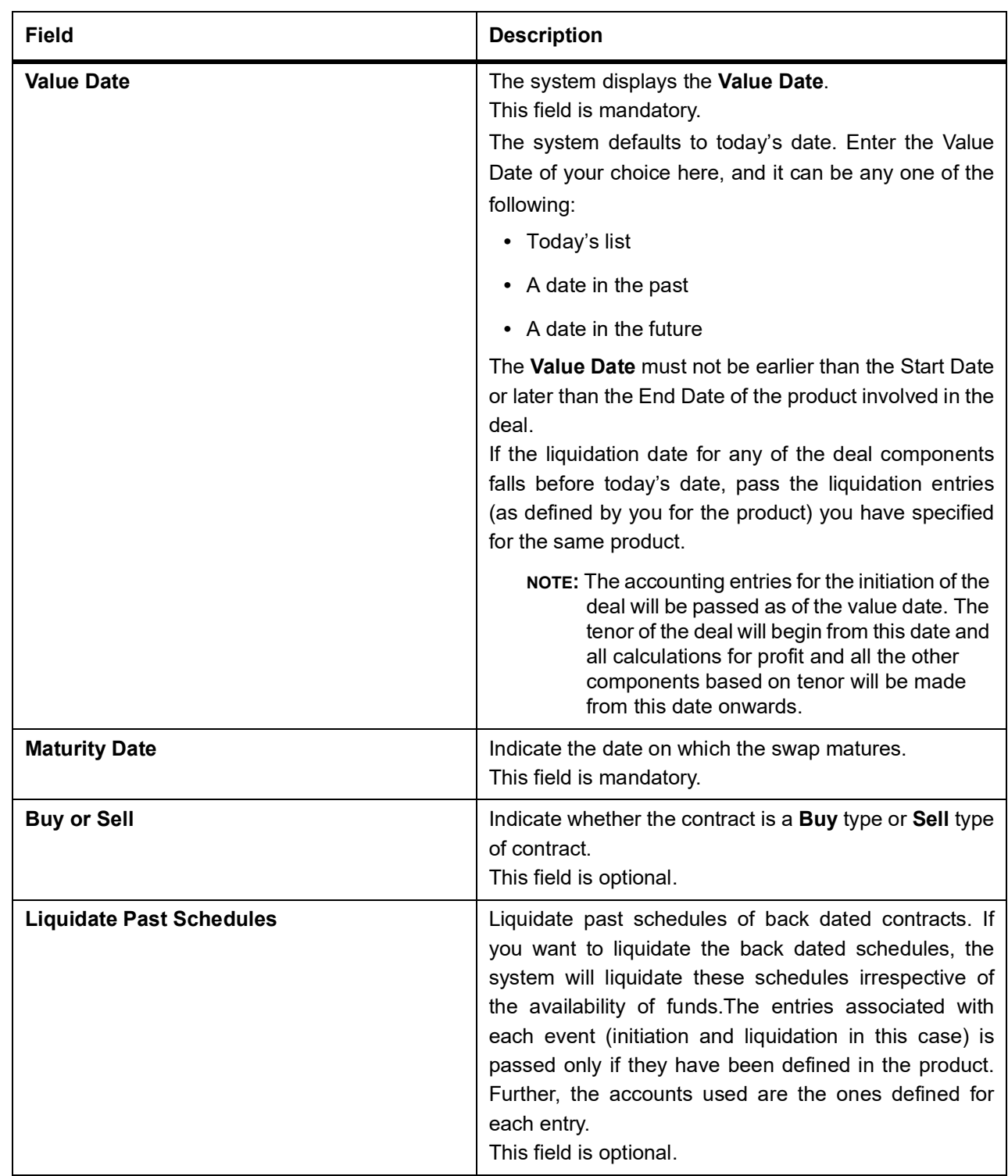

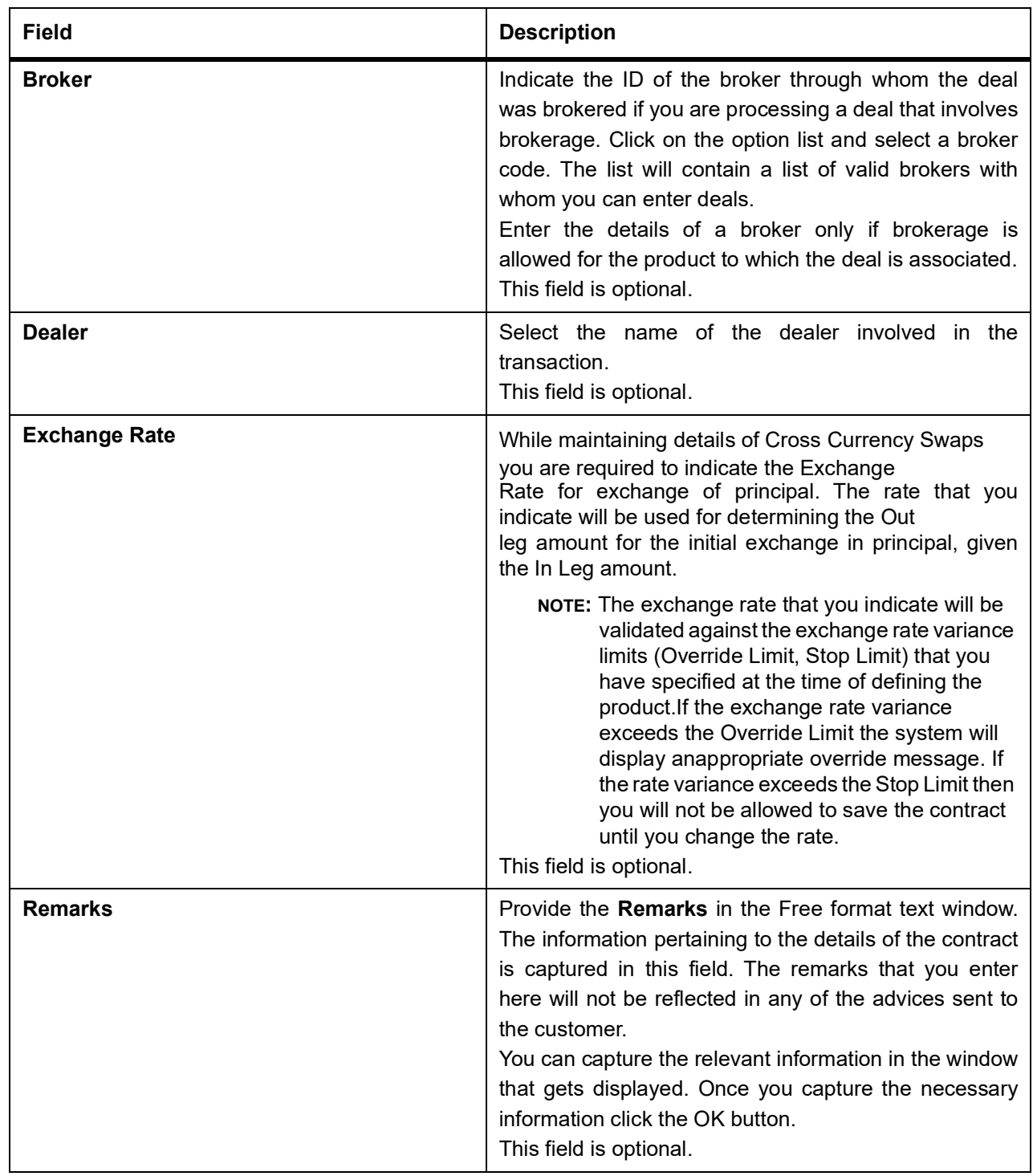

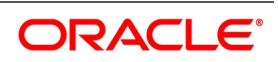

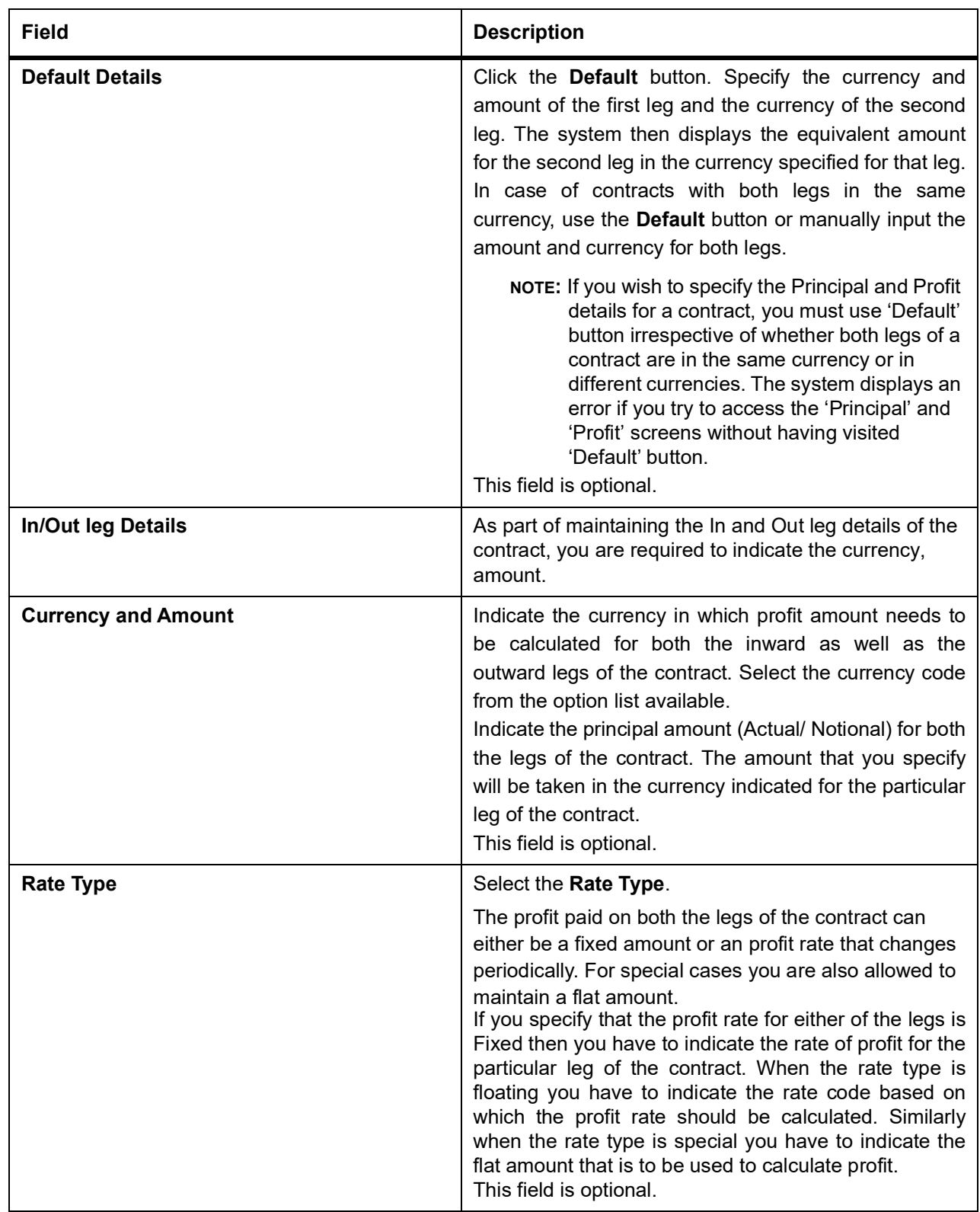

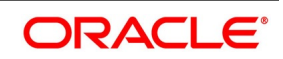

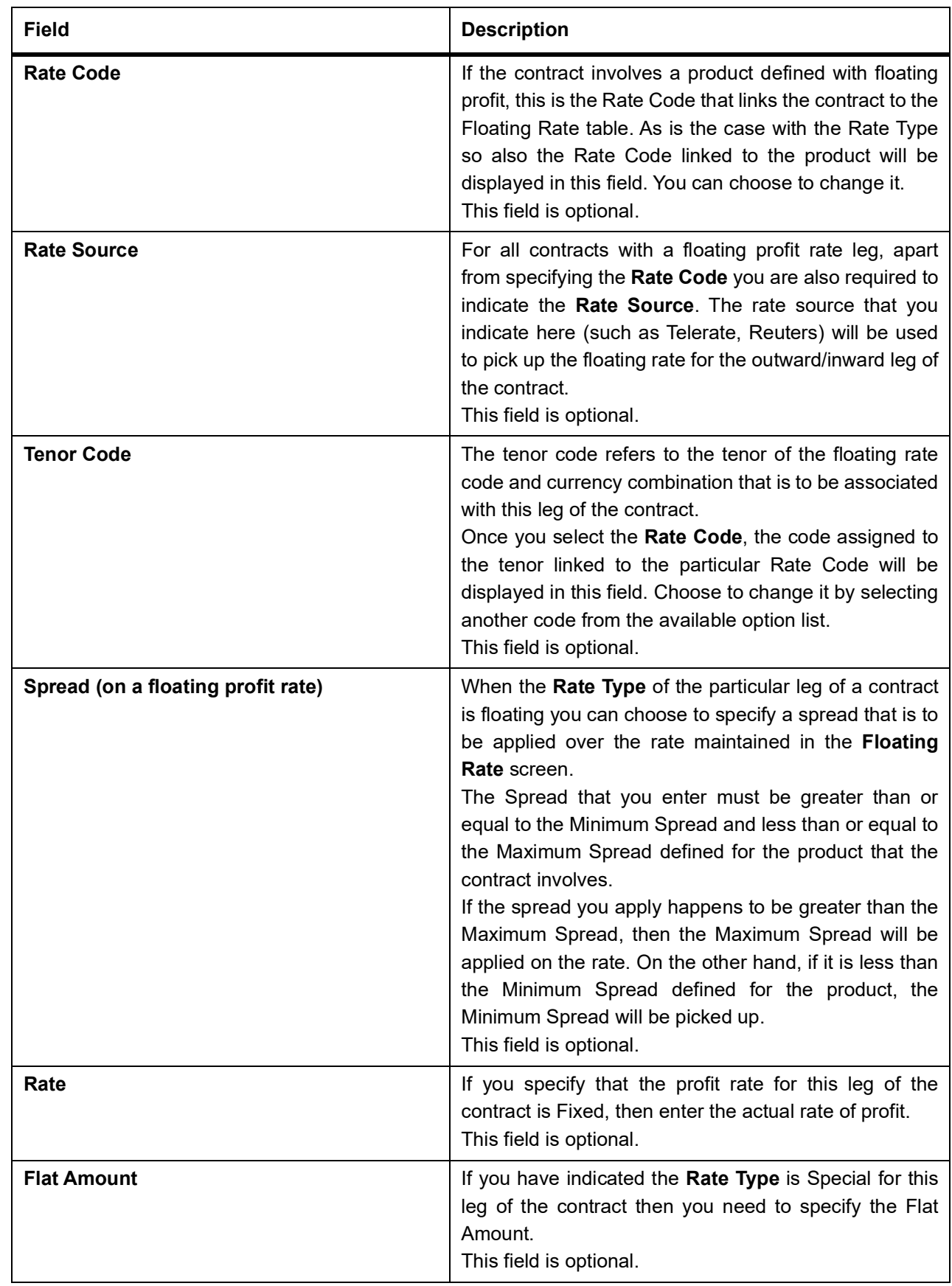

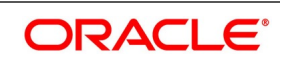

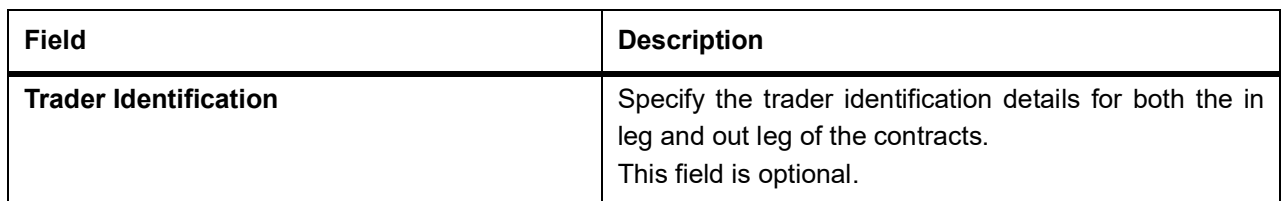

5. On the **Islamic Derivatives Contract Detailed** screen, click the **Details** tab. The **Details** is displayed.

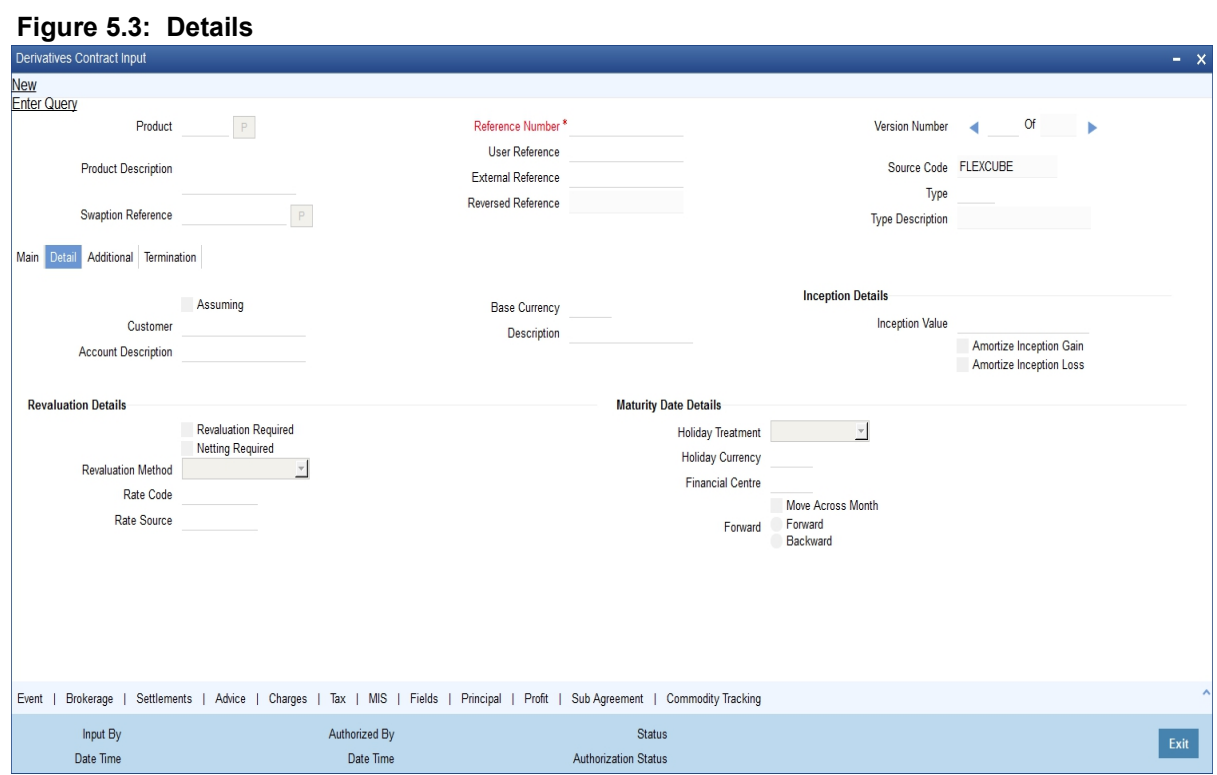

For more information on the fields, refer *[Table 5.4: Details - Field Description](#page-86-0)*

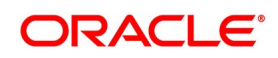

| rable 5.4. Details - Field Description<br><b>Field</b> | <b>Description</b>                                                                                                    |
|--------------------------------------------------------|----------------------------------------------------------------------------------------------------|
| <b>Assuming</b>                                        | Select the Assuming check box if the contract you are<br>processing<br>has<br>assumed<br>from<br>another<br>been<br>counterparty. You have to indicate before you begin to<br>specify the other details. Uncheck this check box if you<br>are processing a fresh contract.<br>This field is optional.                                                                                                    |
| <b>Customer</b>                                        | If the counterparty from whom you are assuming the<br>contract is a customer of your bank, indicate the name<br>of the customer. When the counterparty is not in any<br>way connected to your bank you need not specify the<br>name.<br>This field is optional.                                                                                                    |
| <b>Base Currency</b>                                   | Since you can maintain different currencies for both the<br>in and out legs of the contract, you have to identify one<br>single currency as the Base Currency of the contract.<br>The base currency you specify will be used to compute<br>the contract fair value to be used for revaluation<br>purposes.                                                                                                    |
|                                                        | This field is optional.                                                                                                    |
| <b>Revaluation Details</b>                             | The revaluation preferences that you made at the<br>product level is defaulted to the contract. Revaluation is<br>typically applicable to trade deals. You may change<br>these preferences while processing the contracts. If<br>indeed revaluation is required for the contract being<br>processed, it is done according to revaluation method<br>that you choose.<br>This field is optional.<br>NOTE: Each of the revaluation methods have been<br>thoroughly explained in the chapter on Defining the |
|                                                        | Fair Price revaluation methods.                                                                                                    |
| <b>Netting Required</b>                                | Specify the MA Code the other details linked to the<br>code such as Limits Tracking Required, Netting<br>Required and so on get defaulted to the contract.<br>This field is optional.                                                                                                    |
| <b>Rate Code</b>                                       | If you indicate that the revaluation is based either on<br>the Contract Specific Rate or on the Branch Specific<br>Rate, then you have to indicate the Rate Code which<br>should be used for the same purpose.<br>This field is optional.                                                                                                    |

<span id="page-86-0"></span>**Table 5.4: Details - Field Description**

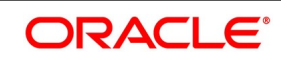

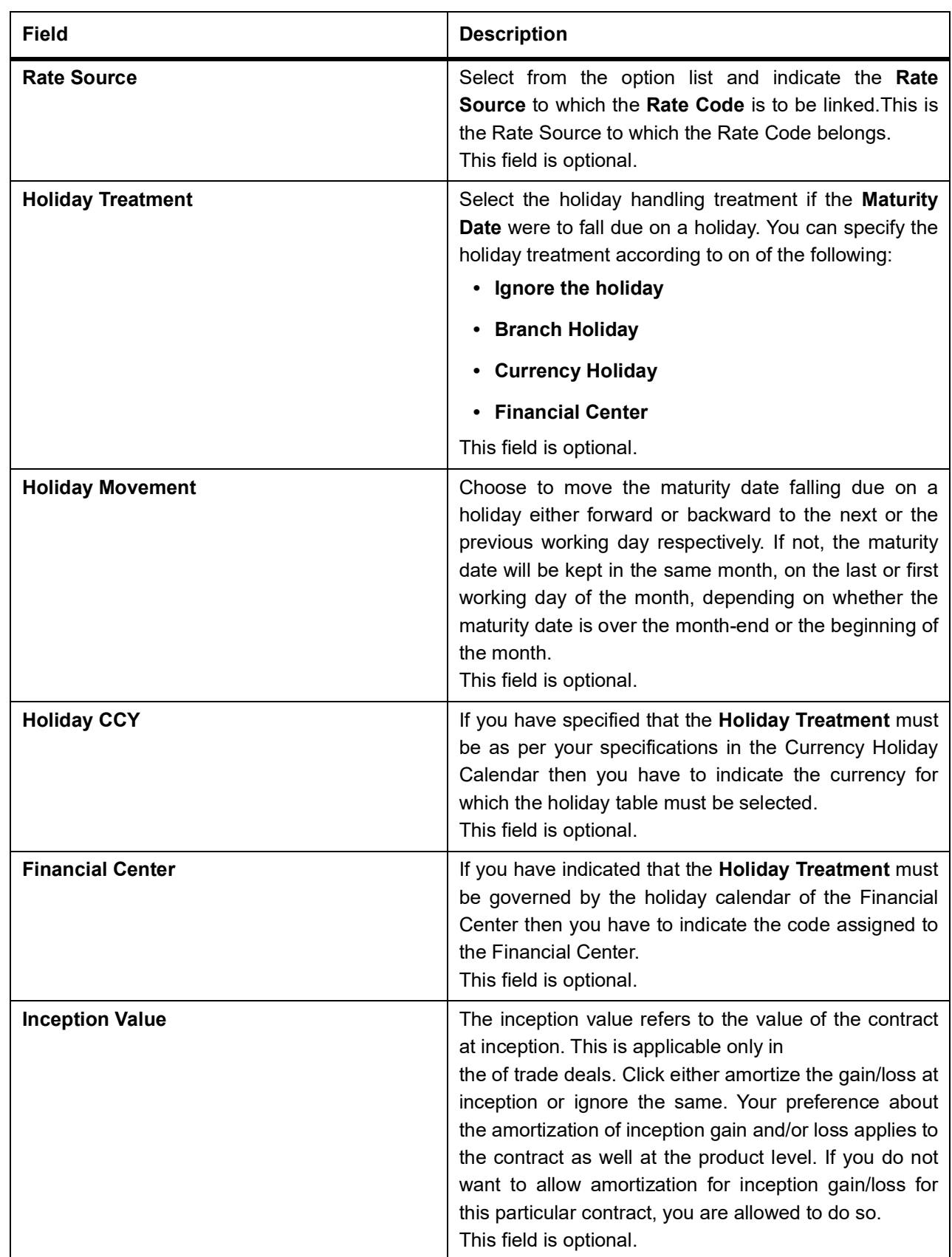

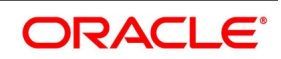

#### 6. On the **Islamic Derivatives Contract Detailed** screen, click the **Additional** tab.

STEP RESULT: The **Additional** tab is displayed.

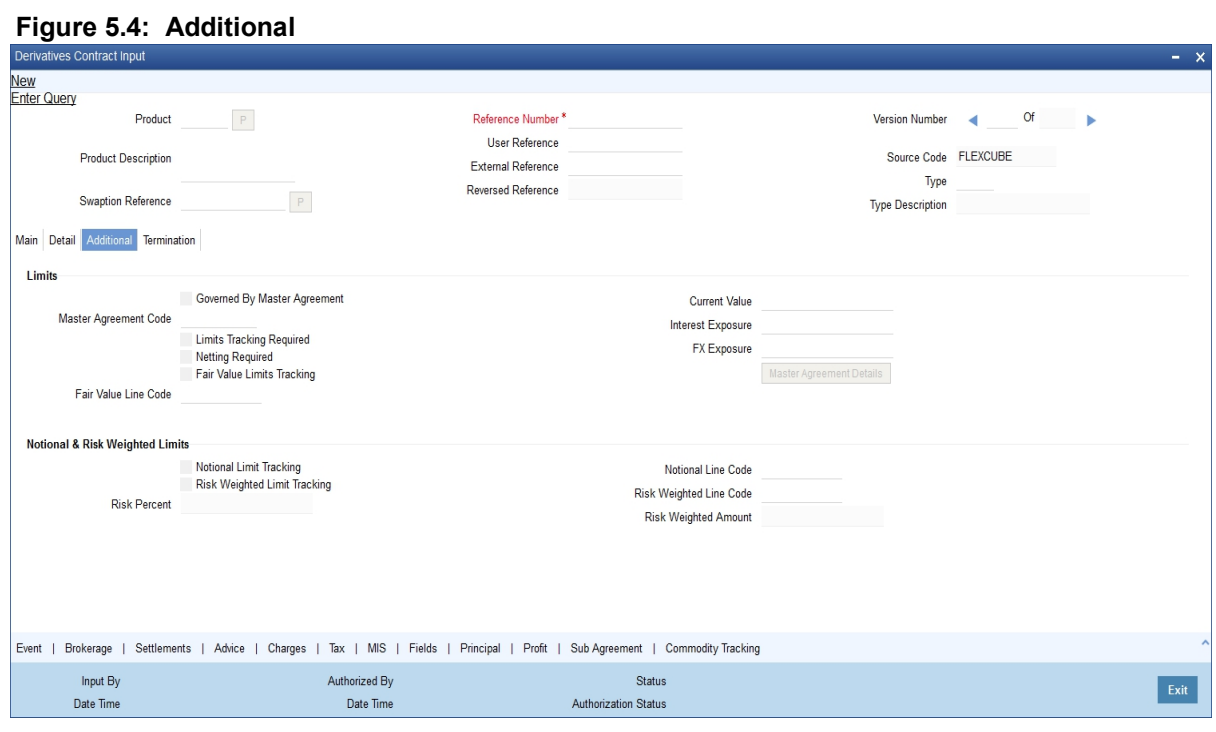

For more information on the fields, refer *Table 5.5: Additional tab - Field Description*.

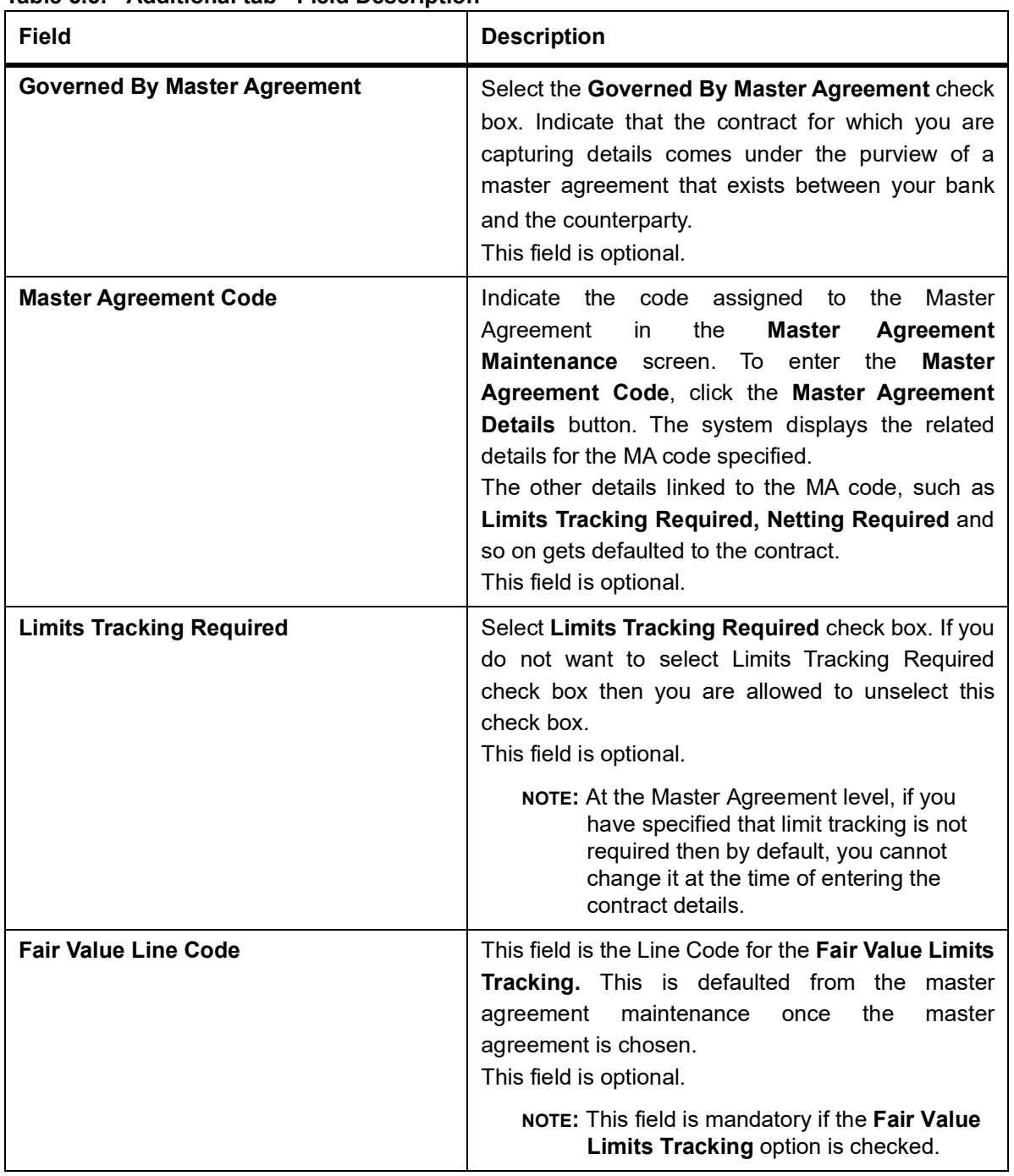

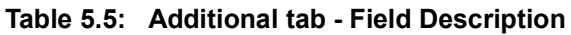

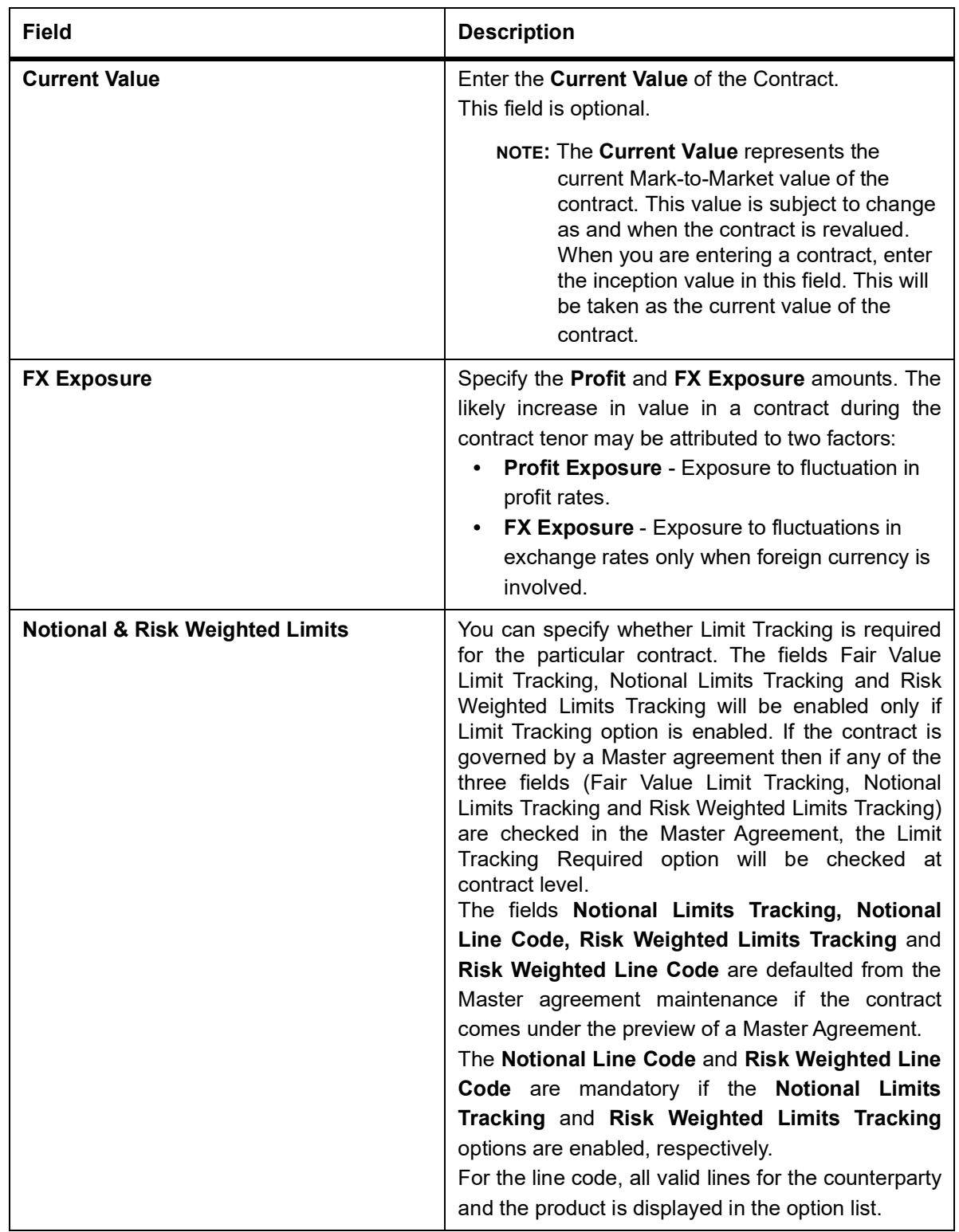

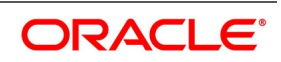

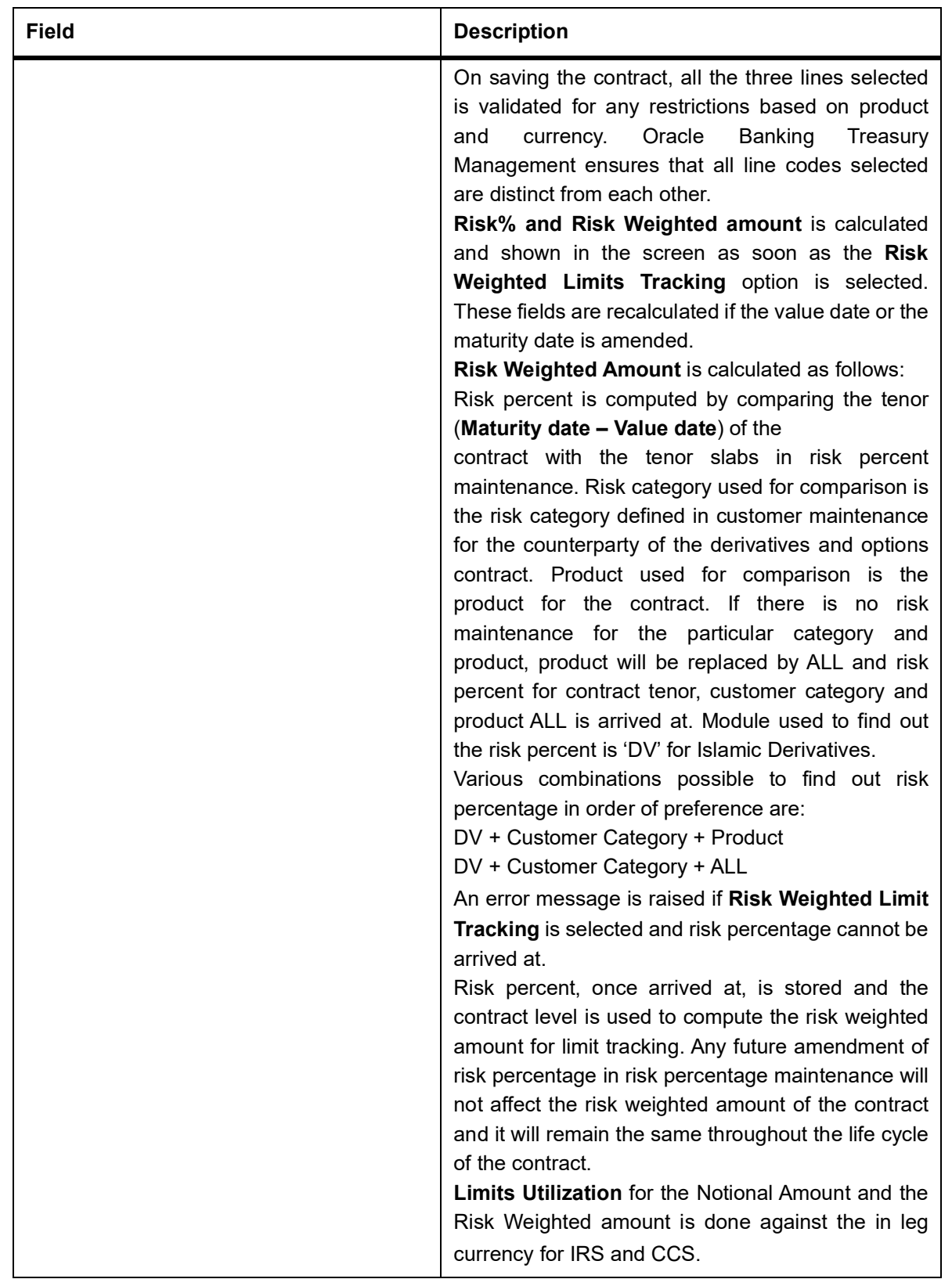

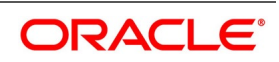

#### **Limits Processing**

Limit tracking for Notional Contract amount will be carried out on the in leg principal.

For risk weighted limit tracking, notional amount is multiplied with the risk percent for finding out the risk weighted amount and limit tracking will be done on this amount. If credit netting is checked during contract input and the contract is governed by a master agreement, then the limit tracking must be done against a single reference number. This reference number will be the master agreement code of the master agreement for the counterparty of the contract.

7. On the **Islamic Derivatives Contract Detailed** screen, click **Termination** tab.

The **Termination Details** is displayed.

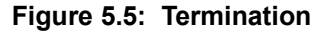

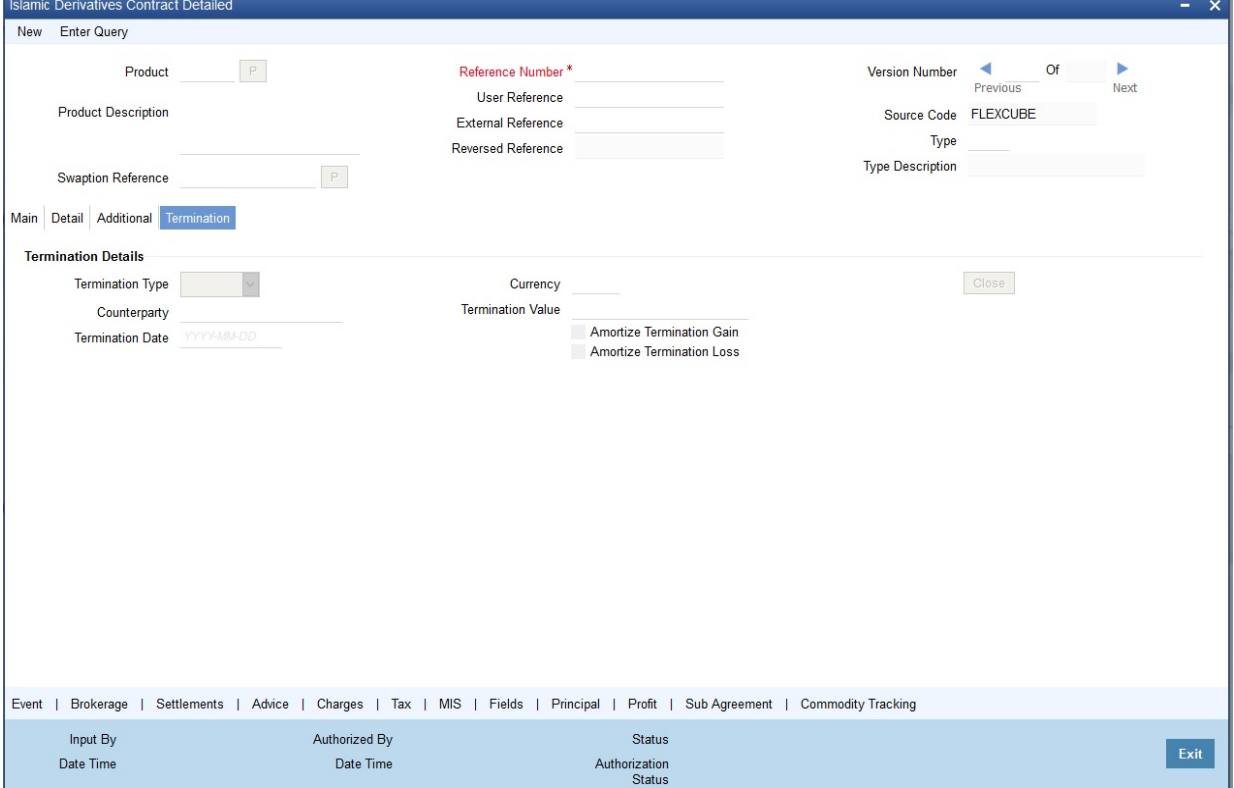

For more information on fields, refer *Table 5.6: Termination - Field Description*:

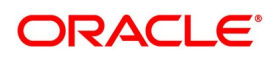

| <b>Field</b>                          | <b>Description</b>                                                                                                    |
|---------------------------------------|----------------------------------------------------------------------------------------------------|
| <b>Termination Type</b>               | Indicate whether it is a normal termination or<br>whether the contract is going to be assigned to<br>another counterparty when you are terminating a<br>specific contract. In the latter case, indicate the<br>counterparty to whom the contract is to be<br>assigned. For a new contract, this is not applicable.<br>This field is optional. |
| Counterparty                          | If the contract is to be assigned to counterparty<br>then indicate the ID of the counterparty to whom<br>the contract is to be assigned.<br>This field is optional.                                                                                                    |
| <b>Termination Value and Currency</b> | Indicate the gain or loss in value by specifying a<br>positive or negative amount and the currency in<br>which the termination gain or loss is to be settled.<br>Click either amortize the termination gain/loss or<br>ignore the same.<br>This field is optional.                                                                            |

**Table 5.6: Termination - Field Description**

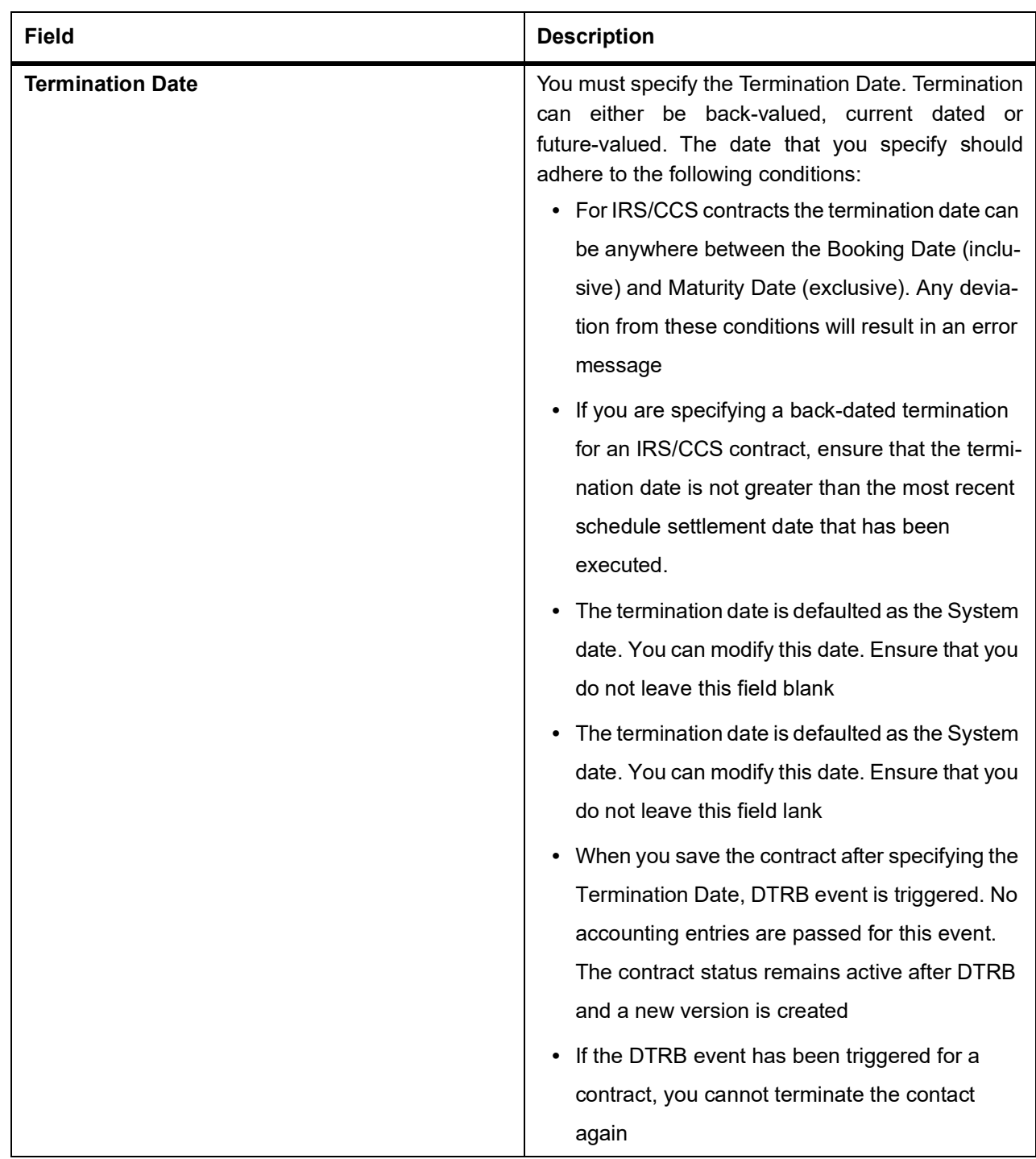

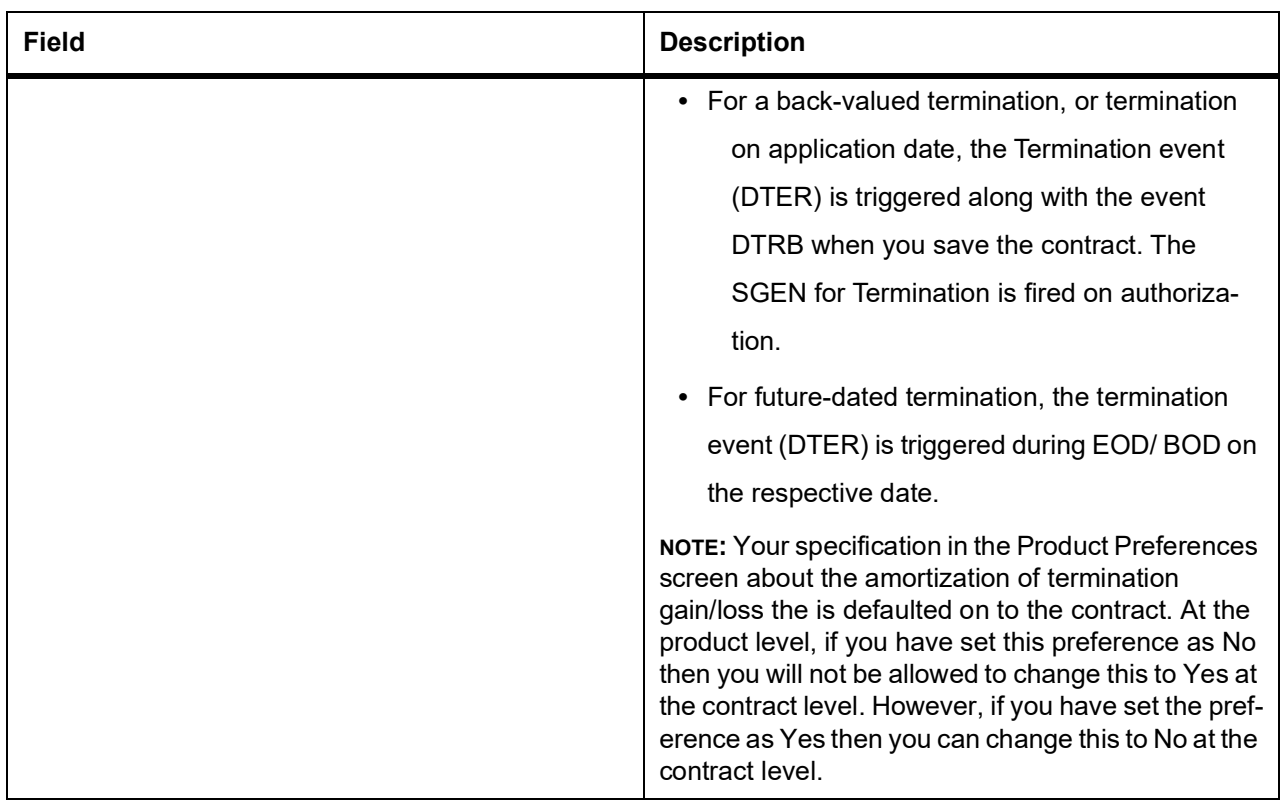

8. On the **Islamic Derivatives Contract Detailed** screen, click the **Event** button.

The **Events** screen is displayed.

**NOTE:** The details of events that has already taken place for the transaction leg is displayed, along with the date on which the event took place.

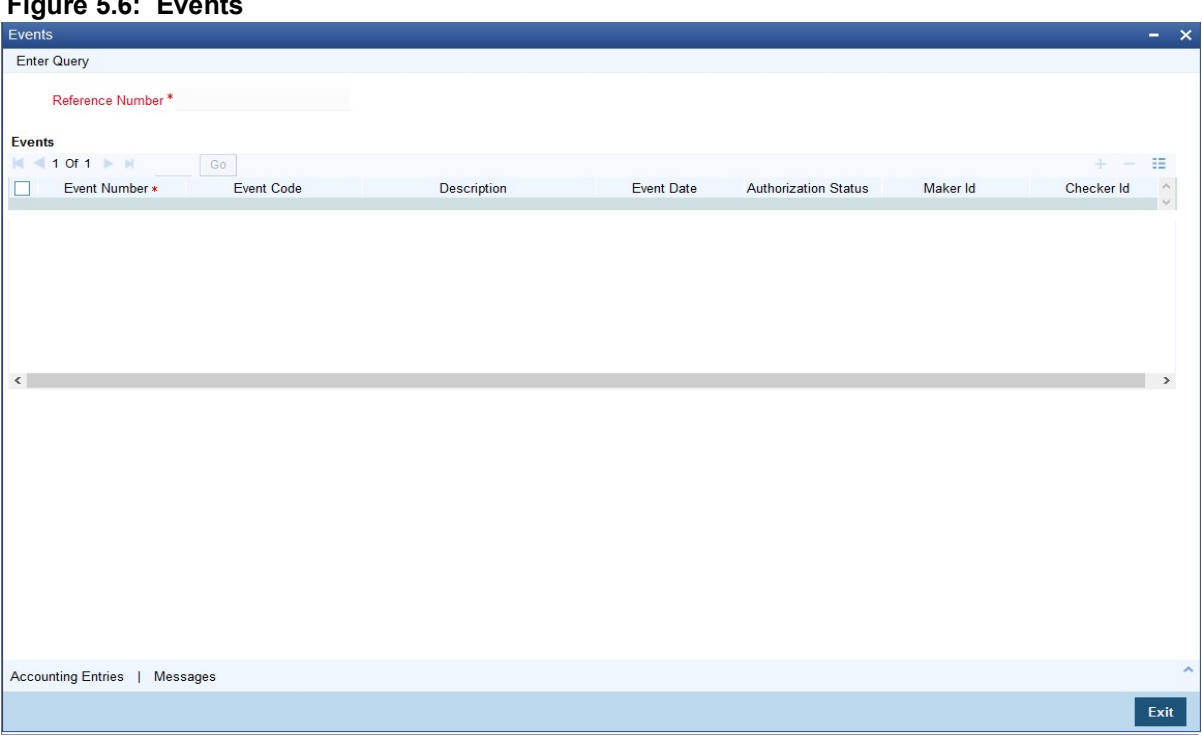

#### **Figure 5.6: Events**

#### 9. On the **Events** screen, click the **Accounting Entries** button.

You can view the accounting entries details for a specific event.

#### **Figure 5.7: Accounting Entries**

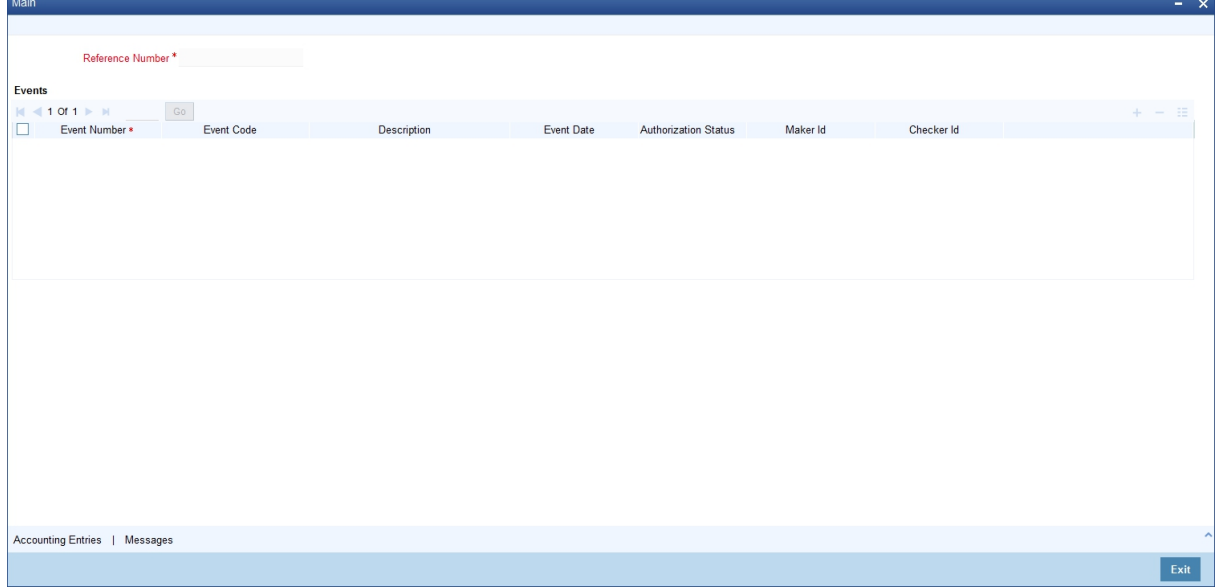

#### 10. On the **Islamic Derivatives Contract Detailed** screen, click **Brokerage** button.

#### The **Brokerage Details** is displayed.

**NOTE:** You have to specify the brokerage details applicable to the contract while capturing the details of a contract involving brokerage. From the **Islamic Derivatives Contract Detailed** screen, you can view the name of the broker through whom the contract was brokered. The broker details include the brokerage rule linked to the broker defaults. You can change brokerage details like if it can be booked in

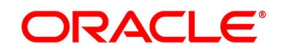

advance, in arrears or if it needs to be waived altogether.Enter the details of a broker only if brokerage is allowed for the product to which the contract is associated. For more information, refer Brokerage user manual under Modularity.

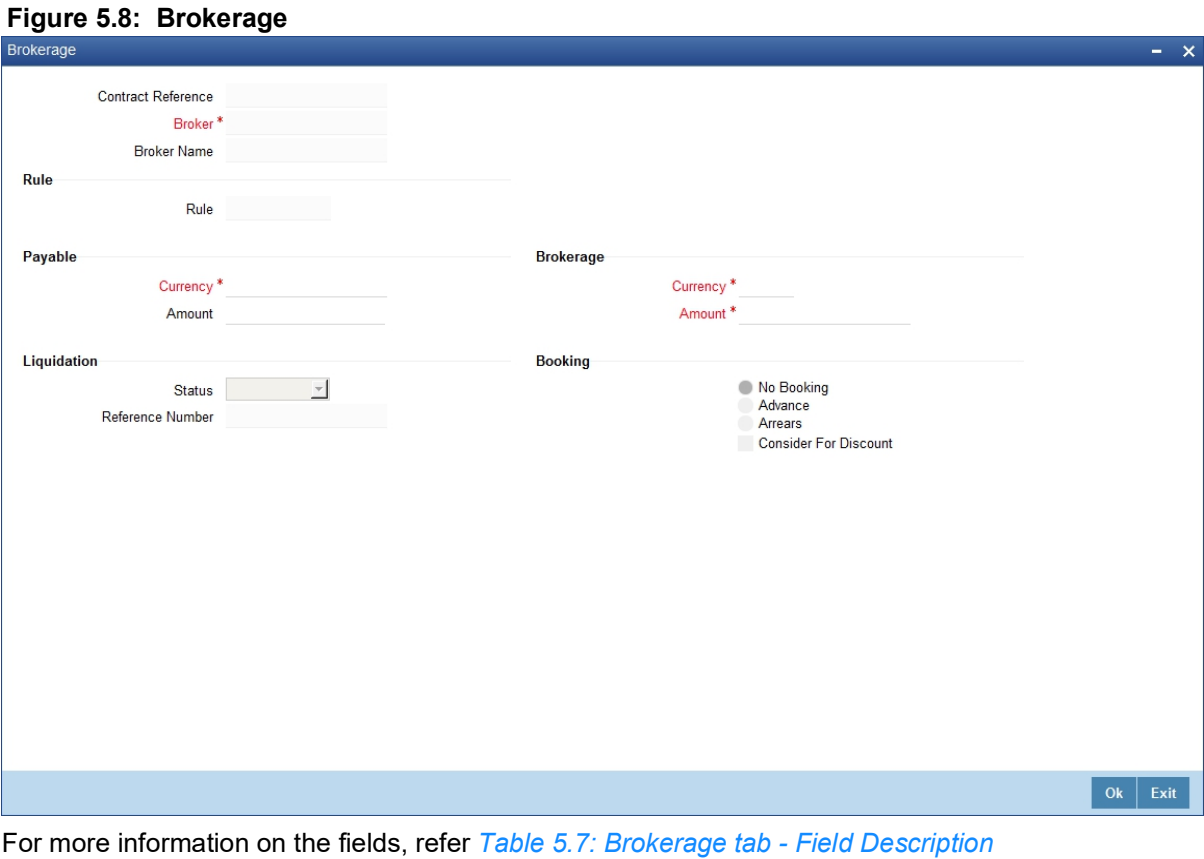

**Table 5.7: Brokerage tab - Field Description**

| <b>Field</b>              | <b>Description</b>                                                                                                    |
|---------------------------|----------------------------------------------------------------------------------------------------|
| <b>Contract Reference</b> | The system displays the Contract Reference.<br>This field is optional.                                                                          |
| <b>Broker</b>             | The code assigned to the broker through whom the<br>deal was brokered is displayed along with the<br>broker's name.<br>This field is mandatory. |
| <b>Broker Name</b>        | View the Broker Name.<br>This field is optional.                                                                                                |
| <b>Rule</b>               | The rule code and description that has been linked<br>to the broker.<br>This field is optional.                                                 |

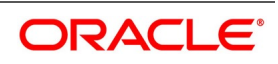

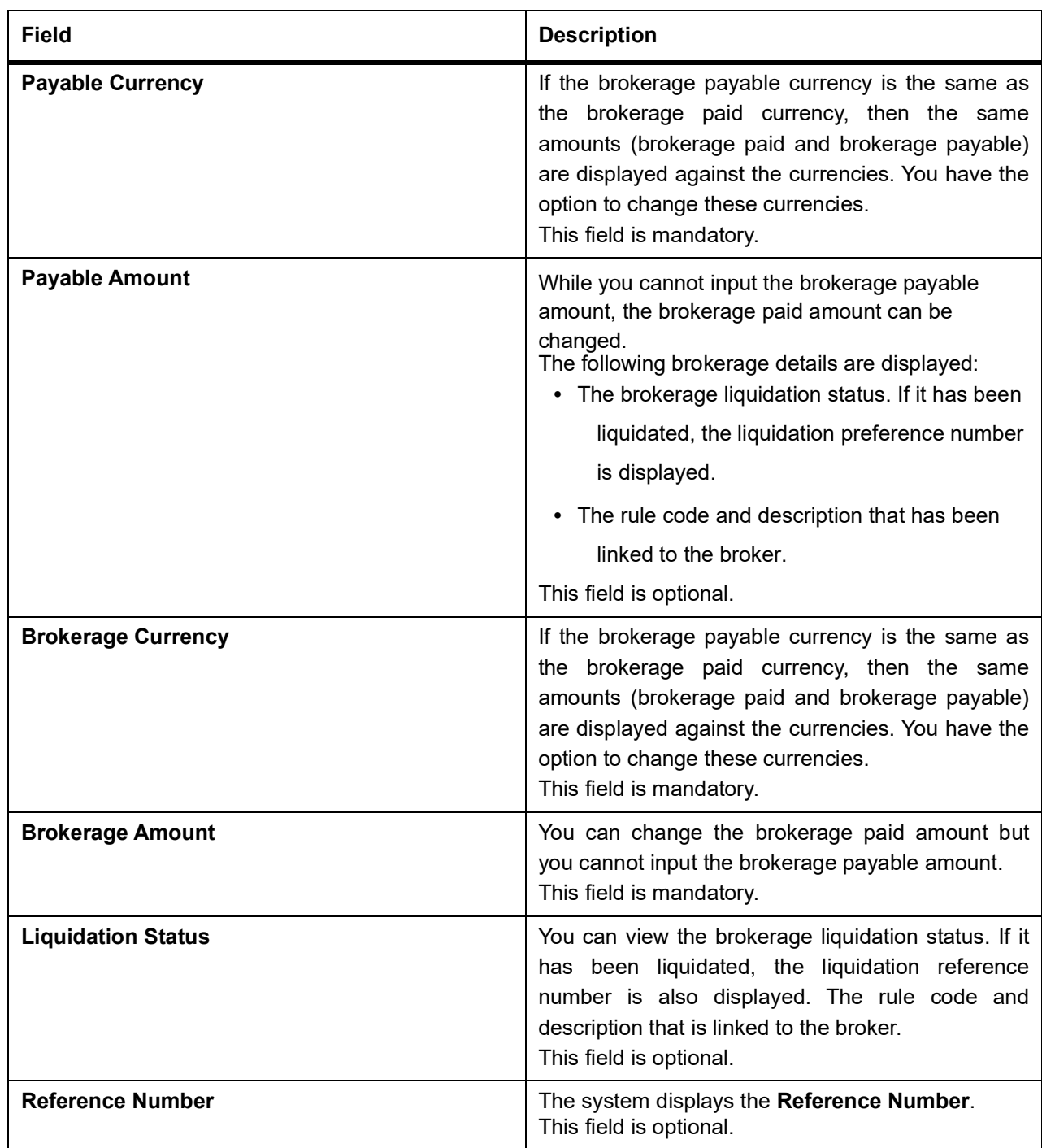

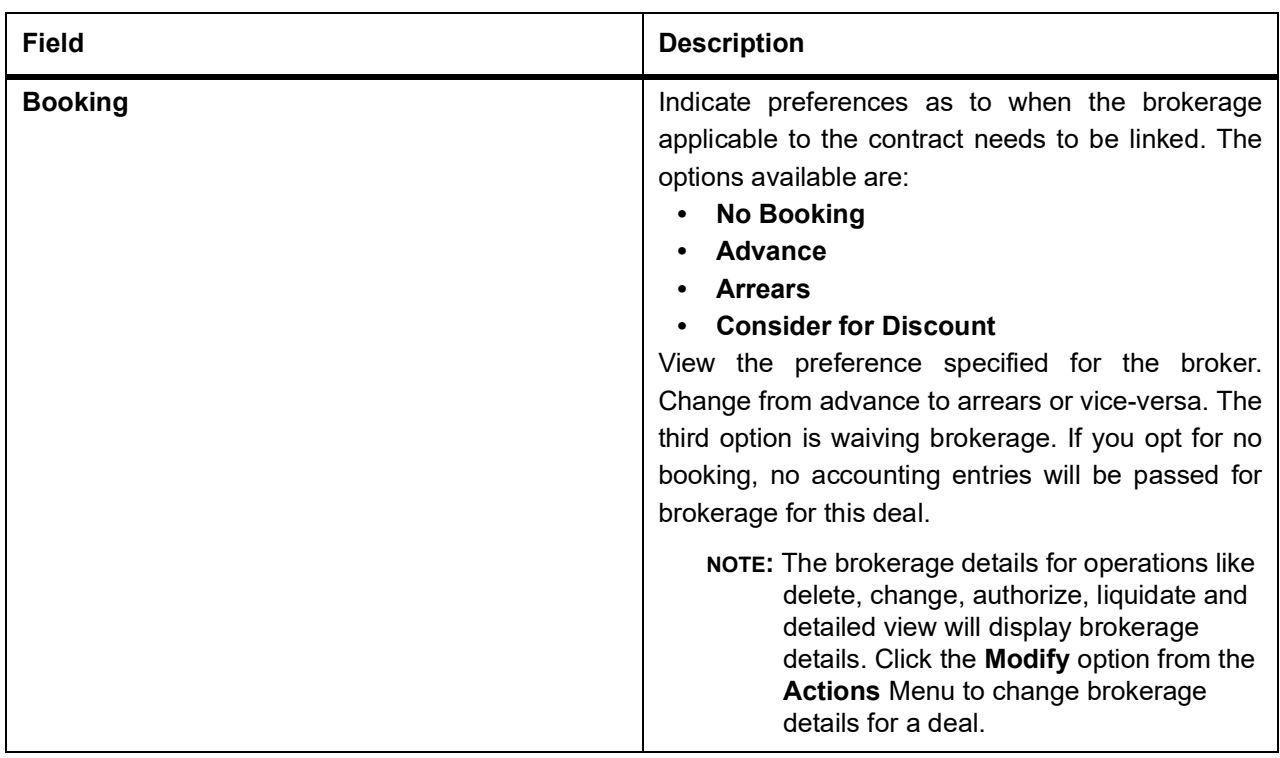

11. On the **Islamic Derivatives Contract Detailed** screen, click the **Settlement** button. STEP RESULT: The **Settlement Details** screen is displayed.

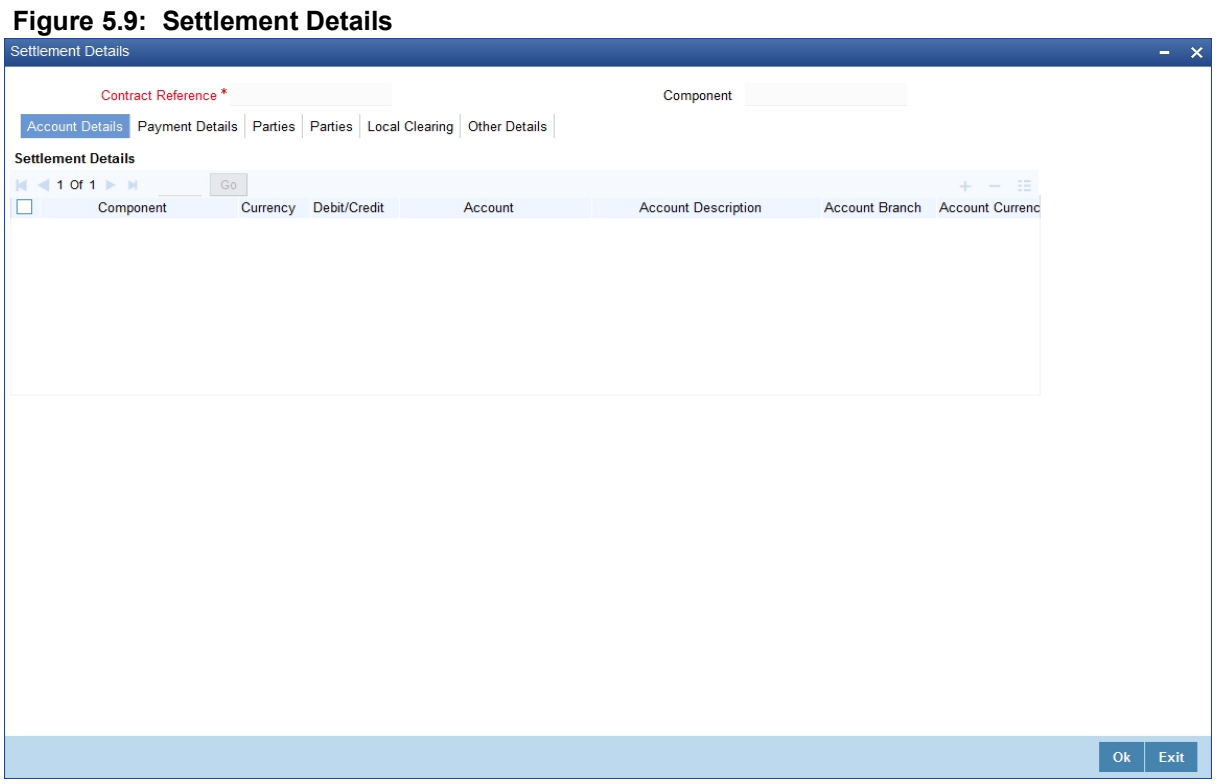

The information that is related to the settlement method and route applicable for a transfer is referred to as Settlement Instructions. For more information, refer Settlements user manual under Modularity.

You have to capture the following details in order to capture the details of a contract successfully.

- The accounts to be debited for charges, if there are any
- The accounts to be debited for profit that the contract involves
- The method in which the contract is to be settled whether it is an instrument or a Message (as in a SWIFT or TELEX message)
- Details about the route through which the money settlement need to take place.

The Settlement Instructions are captured through four different screens. Through the four screens you can capture the following information:

- Account details (the details about the accounts involved in the contract that have to be either debited or credited in your branch)
- Message details
- Party details (the details about the various parties involved in the contract)

#### **Accounts Details**

For the various components involved in a transaction like charges etc you have to specify the account details in this screen. These details include the component, the currency in which it is paid, the payment account and

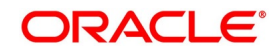

its currency, the branch of your bank to which the account belongs, the exchange rate (in the case of the component currency being different from the account currency).

Depending on the component, the system will also display whether the account involves debit or credit entry.

P indicates you credit (Pay to) the account involved

R indicates you debit (Receive from) the account involved

#### **Message Details tab**

A transaction can be settled either in the form of an instrument (a Demand Draft, a Manager's Check or a Check) or a Message (a SWIFT, TELEX or Mail message to be sent to the receiver). The details regarding the instrument or message have to be specified in the Message Details screen. The message details that you specify are applicable only for SWIFT. The type of SWIFT message that is generated depends on the parties involved in the contract.

Depending on the method in which you want to settle the transaction, you must input either Instrument or Message details.

For a transaction that is being settled through an instrument, you should specify the type of instrument being used. It could be Manager's Check, Check or a Demand Draft. You should also specify the number that will identify the instrument. This number will be printed on the instrument. If the settlement is through an instrument, you cannot specify party details for the transaction.

#### **Specify Instrument Details**

**NOTE:** If the settlement is through an instrument, you cannot specify party details for the transaction.

#### **Specify Message Details**

For a SWIFT message, you have to specify:

- **•** Whether a Cover has to be sent to the Reimbursement Bank, along with the payment message to the receiver.
- **•** Bank to bank payment details, (these can be in the form of instructions or additional information to any of the parties involved in the transaction)
- **•** Information from the sender to the receiver

#### **Party Details**

You may have to pass on funds through a series of banks before it actually reaches the ultimate beneficiary to effect the transaction. You can capture details of all the parties that will be involved in settlement of the transaction through the two **Parties** screens. These screens contain fields that explore the possible routes in which the transaction components can be transferred.

For more information on the fields, refer *Table 5.8: Party Details - Field Description* (p. 97).

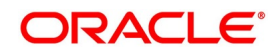

| <b>Field</b>                                  | <b>Description</b>                                                                                                    |
|-----------------------------------------------|----------------------------------------------------------------------------------------------------|
| <b>Intermediary Reimbursement Institution</b> | An Intermediary Reimbursement Institution is the<br>financial<br>institution<br>between<br>Sender's<br>the<br>Correspondent and the Receiver's Correspondent,<br>through which the reimbursement of the transaction<br>will take place.                                                                                                    |
| <b>Intermediary</b>                           | The Intermediary in a transaction refers to the<br>financial institution, between the Receiver and the<br>Account With Institution, through which the<br>transaction<br>The<br>component<br>must<br>pass.<br>Intermediary may be a branch or affiliate of the<br>Receiver or the account with Institution, or an<br>entirely different financial institution. This field<br>corresponds to field 56a of SWIFT. You can enter<br>either of the following:<br>ISO Bank Identifier Code of the bank<br>$\bullet$<br>Name and address of the Bank |
| Receiver's                                    | The Receiver's Correspondent is the branch of the<br>Receiver or another financial institution at which the<br>funds will be made available to the Receiver. This<br>field corresponds to field 54a of SWIFT. You can<br>enter one of the following:<br>• ISO Bank Identifier Code<br>The branch of the Receiver's Correspondent<br>$\bullet$<br>Name and address of the Receiver's Corre-<br>$\bullet$<br>spondent                                                                                                    |

**Table 5.8: Party Details - Field Description** 

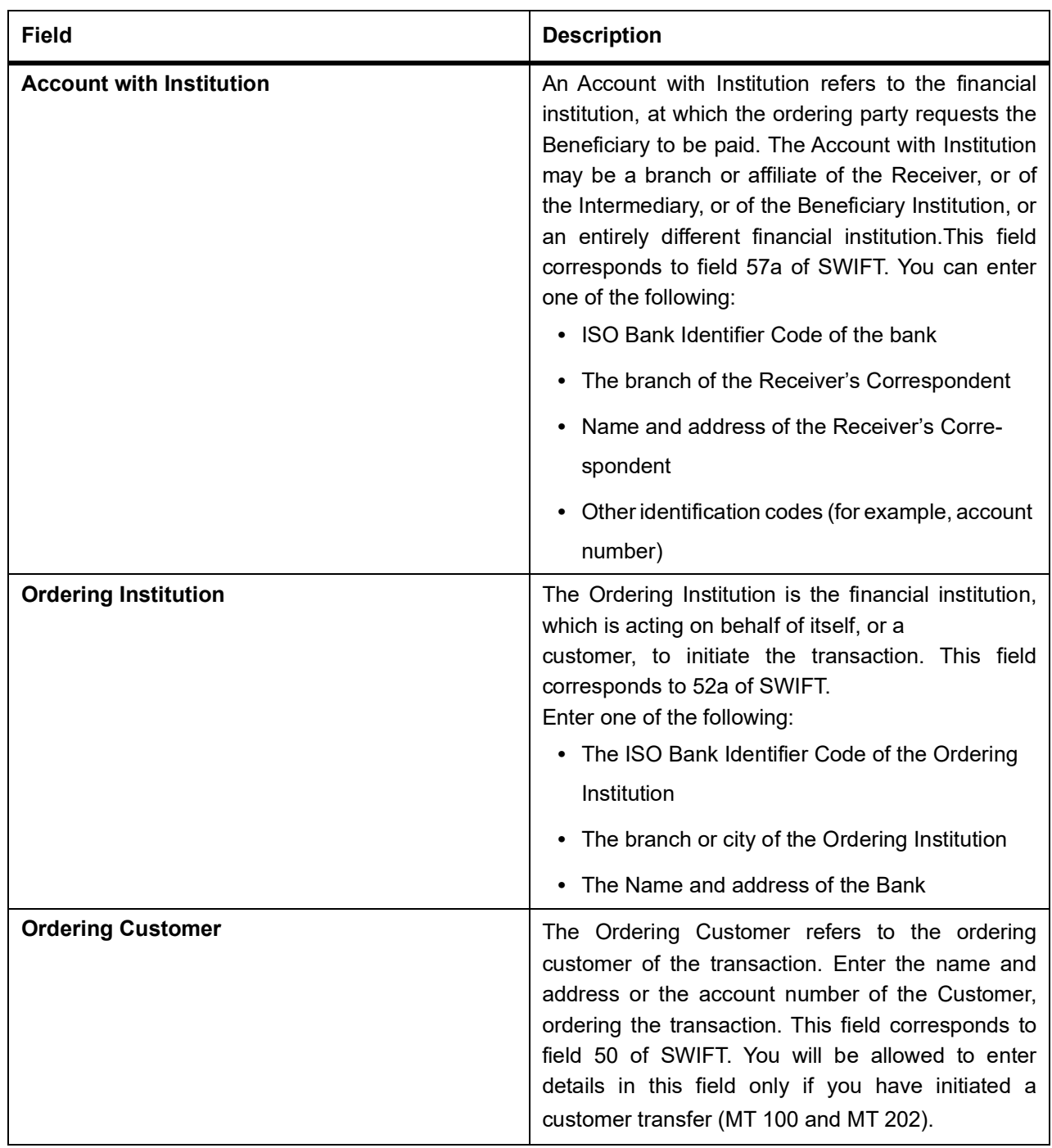

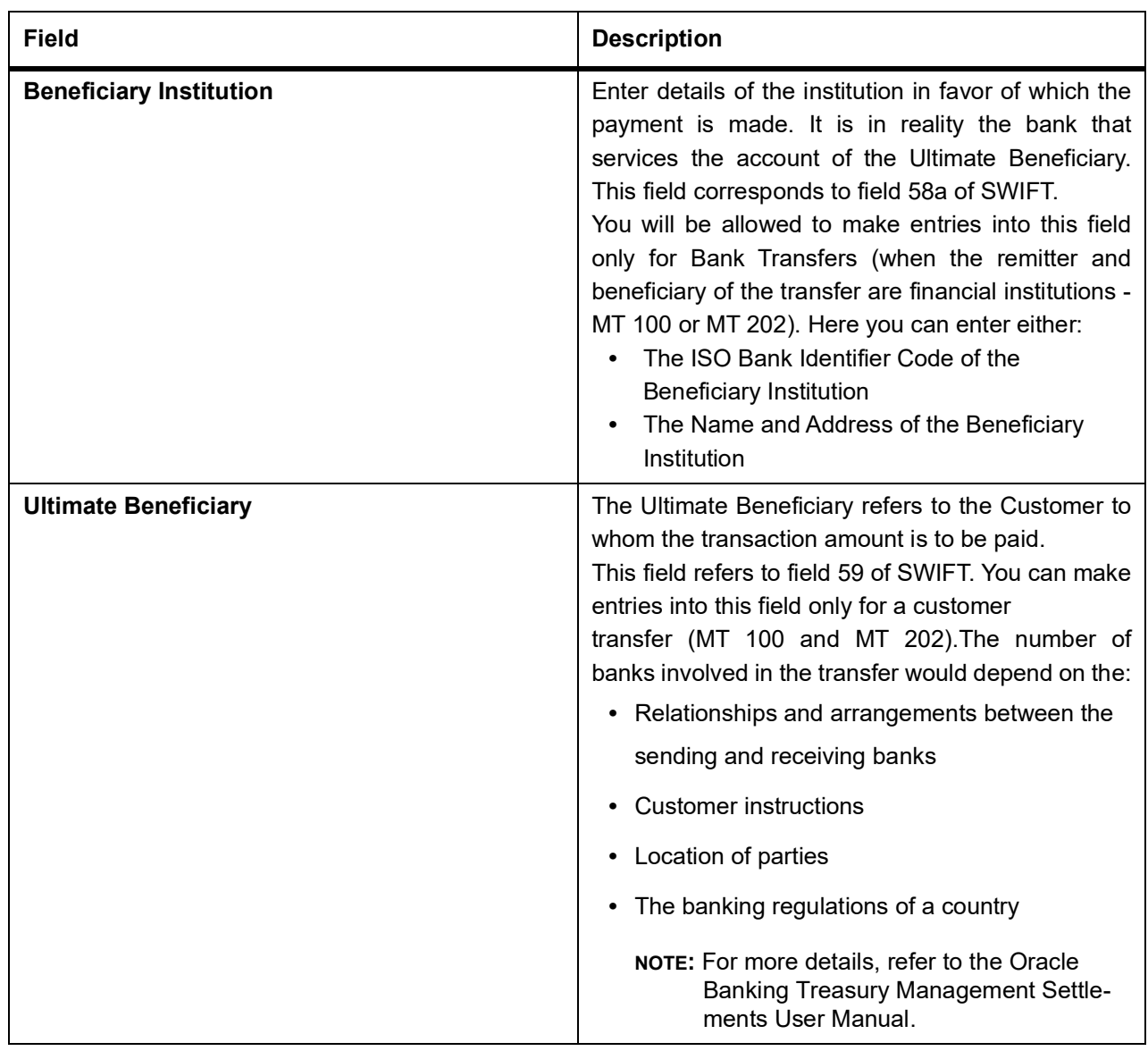

12. On the **Islamic Derivatives Contract Detailed** screen, click the **Advices**. The **Advices** screen is displayed.

Enter details of a broker only if brokerage is allowed for the product to which the contract is associated.

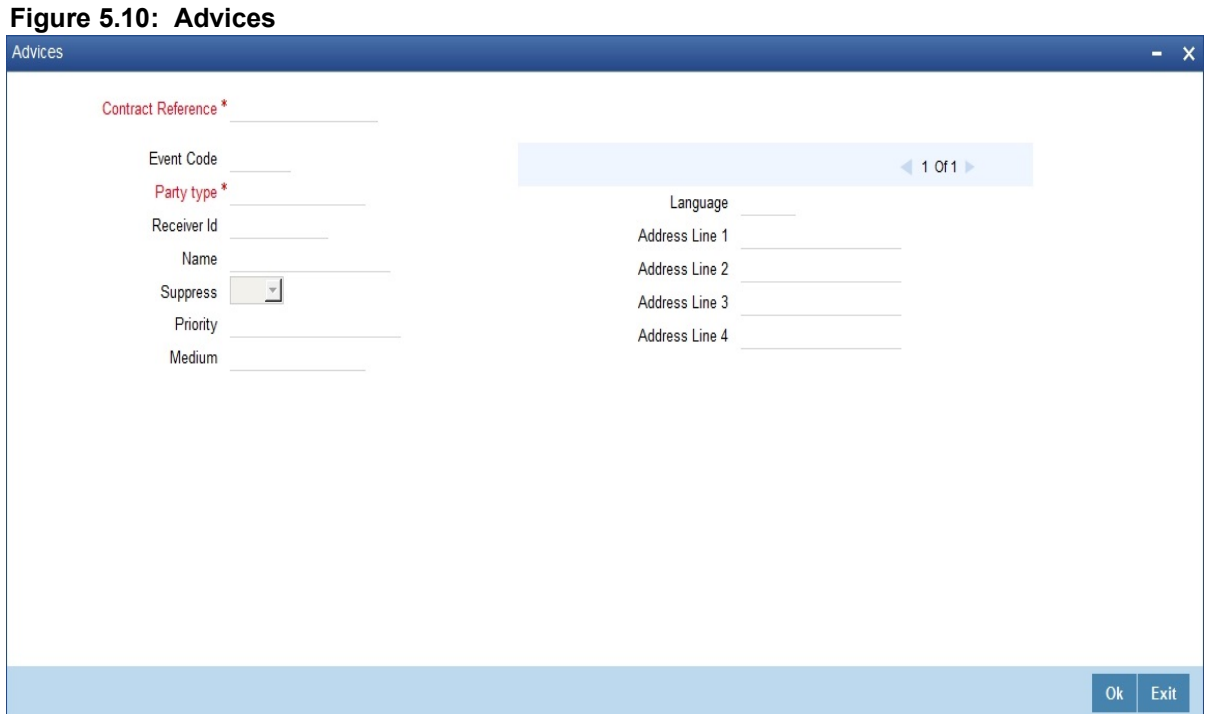

For more information on the fields, refer *Table 5.9: Advices tab - Field Description*.

| <b>Field</b>       | <b>Description</b>                                                                                                    |
|--------------------|----------------------------------------------------------------------------------------------------|
| <b>Party Type</b>  | The party type to whom a specific advice needs to<br>be sent is picked up automatically based on the<br>type of contract you are entering and the parties<br>specified in the contract. The address of the party<br>who is the recipient of the message is picked up by<br>default, based on the media and address<br>maintenance for the party. You can change either of<br>them.<br>For a payment message by SWIFT, you also have<br>the option to change the priority of the message.<br>This field is mandatory. |
| <b>Receiver ID</b> | Specify the Customer to whom the Advice is<br>dispatched.<br>This field is optional.                                                                                                    |
| <b>Suppress</b>    | By default, all the advices defined for a product is<br>generated for contracts involving it. If any of the<br>advices are not applicable to contract you are<br>processing, you can suppress its generation.<br>This field is optional.                                                                                                    |
| <b>Priority</b>    | For a payment message by SWIFT, you also have<br>the option to change the priority with which the<br>message needs to be generated. By default, the<br>priority of all advices is marked as Normal.<br>You have the option to prioritize a payment<br>message to one of the following options:<br><b>Normal</b><br><b>Medium</b><br>High<br>This field is optional.                                                                                                    |
| <b>Medium</b>      | The medium through which an advice is transmitted<br>and the corresponding address is picked up is<br>based on the address and media maintained for the<br>customer who is the recipient of the message.<br>You can, however, change either of these while<br>processing the contract. Typically, if changed, both<br>of them will be changed.<br>This field is optional.                                                                                                    |

**Table 5.9: Advices tab - Field Description**

13. On the **Islamic Derivatives Contract Detailed** screen, click **Charges**. The **Charge Details** screen is displayed.

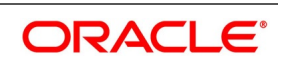

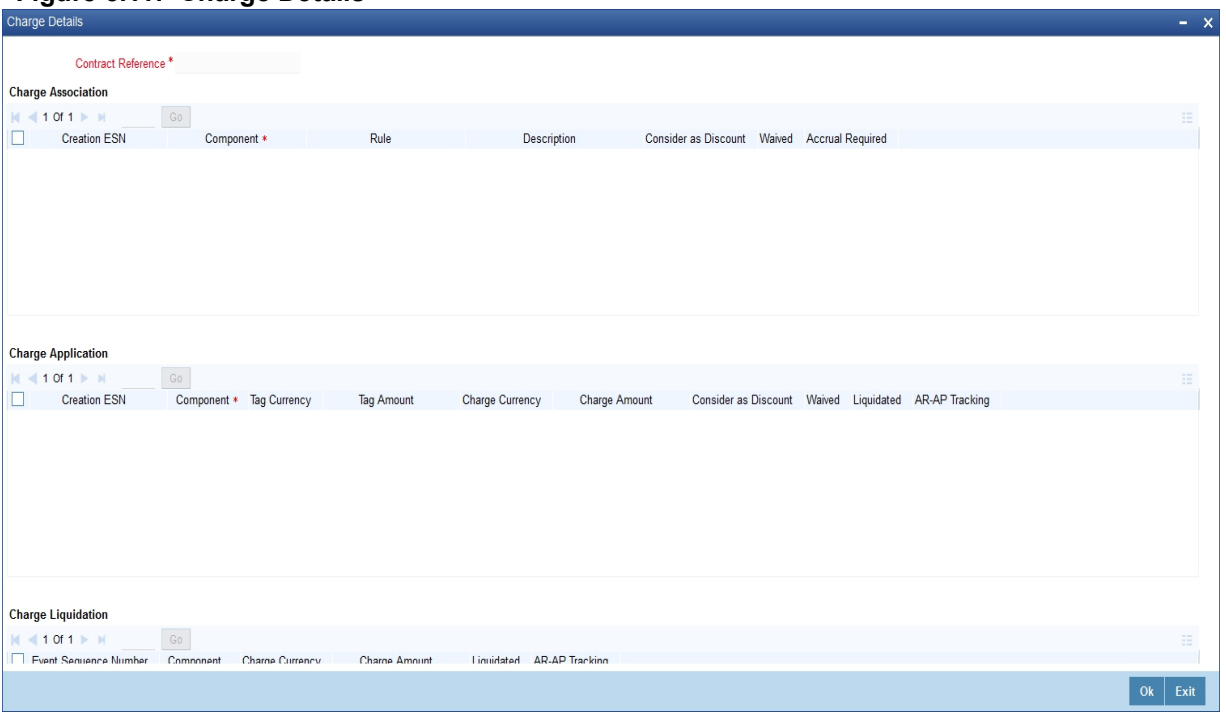

**Figure 5.11: Charge Details**

The reference number of the transaction leg for which you are defining charge details is displayed. The screen will contain a list of all the charge components applicable to the transaction leg.

For each leg of the transaction you can specify the charges that you levy. Charges are applicable only the for customer legs of a transaction.

The characteristic feature of a charge is that it is always booked in advance and is not accrued, as a charge is collected only when it is due.

Each charge component in turn is linked to a product. All the charge components linked to a product are defaulted to the contracts associated with it. Thus each time you enter a contract, you need not specify when and how charges must be collected.

However, while capturing the details of a transaction, you can choose to associate a component to the transaction. Further, you can modify some of the attributes defined for the applicable component.

**NOTE:** You have defined the attributes of a charge by defining a Charge Rule in the ICCF Rule Definition screen. A rule identifies the basic nature of the charge. You have further defined a Charge class in the **Charge Class Maintenance** screen where you have enriched the attributes of a rule.

For more information on fields, refer *Table 5.10: Charge Details - Field Description*

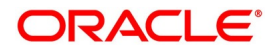
| <b>Field</b>              | <b>Description</b>                                                                                                    |
|---------------------------|----------------------------------------------------------------------------------------------------|
| <b>Charge Association</b> | All the charge components applicable to the<br>transaction leg you are processing is displayed<br>together with the rule that is linked to the<br>component.<br>• Change the charge rule linked to the compo-<br>nent - The system will display a list of all the<br>charge rules maintained. Select the appropriate<br>rule from the option list. Choose a new rule to<br>link to the component from the option list. The<br>new rule will be made applicable to the charge<br>component.<br>Disassociate a charge component from the<br>٠<br>transaction leg - Disassociate a charge<br>component from the transaction leg. In the<br><b>Contract Charge Details screen, click against</b><br>the waive option positioned next to the compo-<br>nent. In this case, the charge component is<br>attached to the transaction leg but is not calcu-<br>lated. |
| <b>Charge Application</b> | Indicate the charge components that needs to be<br>applied to the transaction leg. The list of<br>components that are listed depends on the charge<br>components are associated to the transaction leg.<br>Also, the following details of the component are<br>also displayed:<br>The basis component on which the charge is<br>$\bullet$<br>levied<br>The currency of the basis amount<br>٠<br>The basis amount<br>٠<br>The charge amount<br>The currency in which the charge amount is<br>defined.<br>NOTE: You can change the charge amount using<br>the class applicable to the component.                                                                                                    |

**Table 5.10: Charge Details - Field Description**

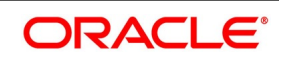

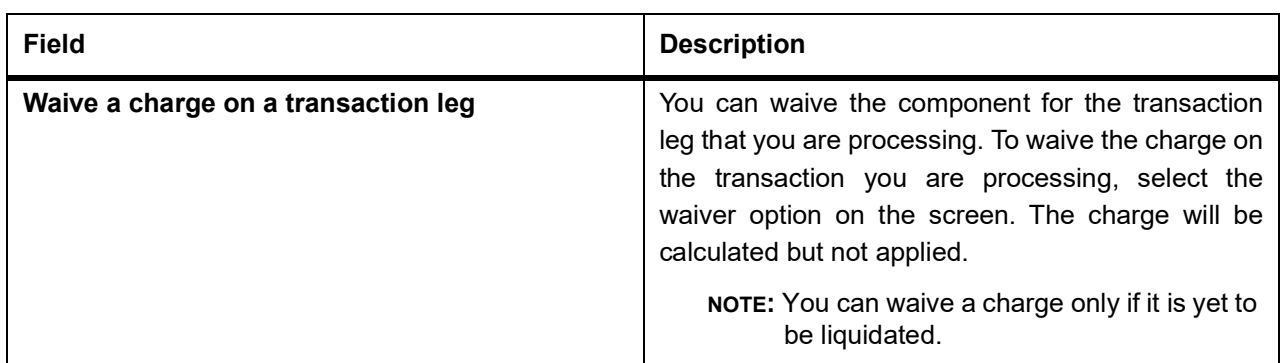

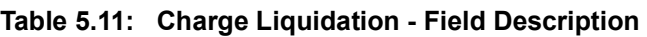

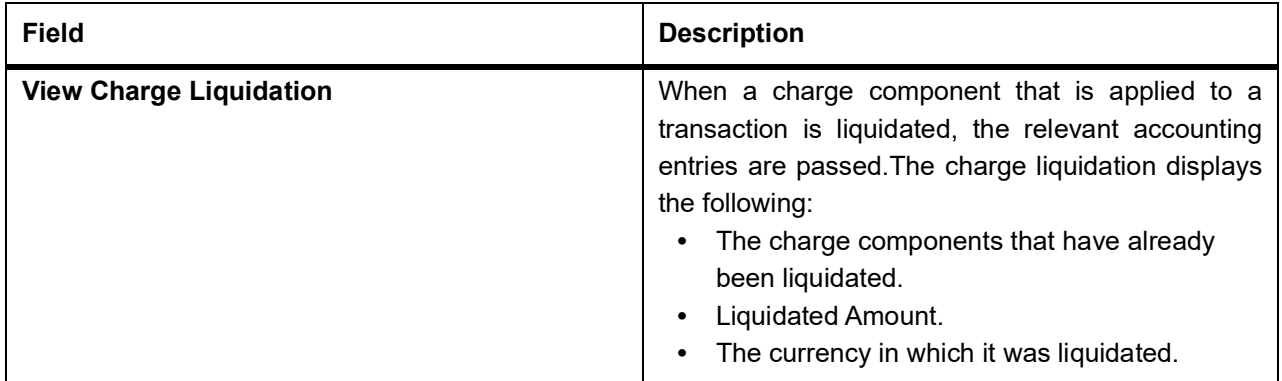

#### 14. On the **Islamic Derivatives Contract Detailed** screen, click **Tax**.

The **Tax** screen is displayed.

**NOTE:** The tax details specified for the product to which the contract is associated is automatically applied to the contract. However, while processing a contract, you can waive the application of tax on the contract. For more details, refer to the Oracle Banking Treasury Management tax user manual.

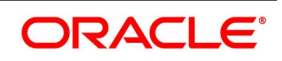

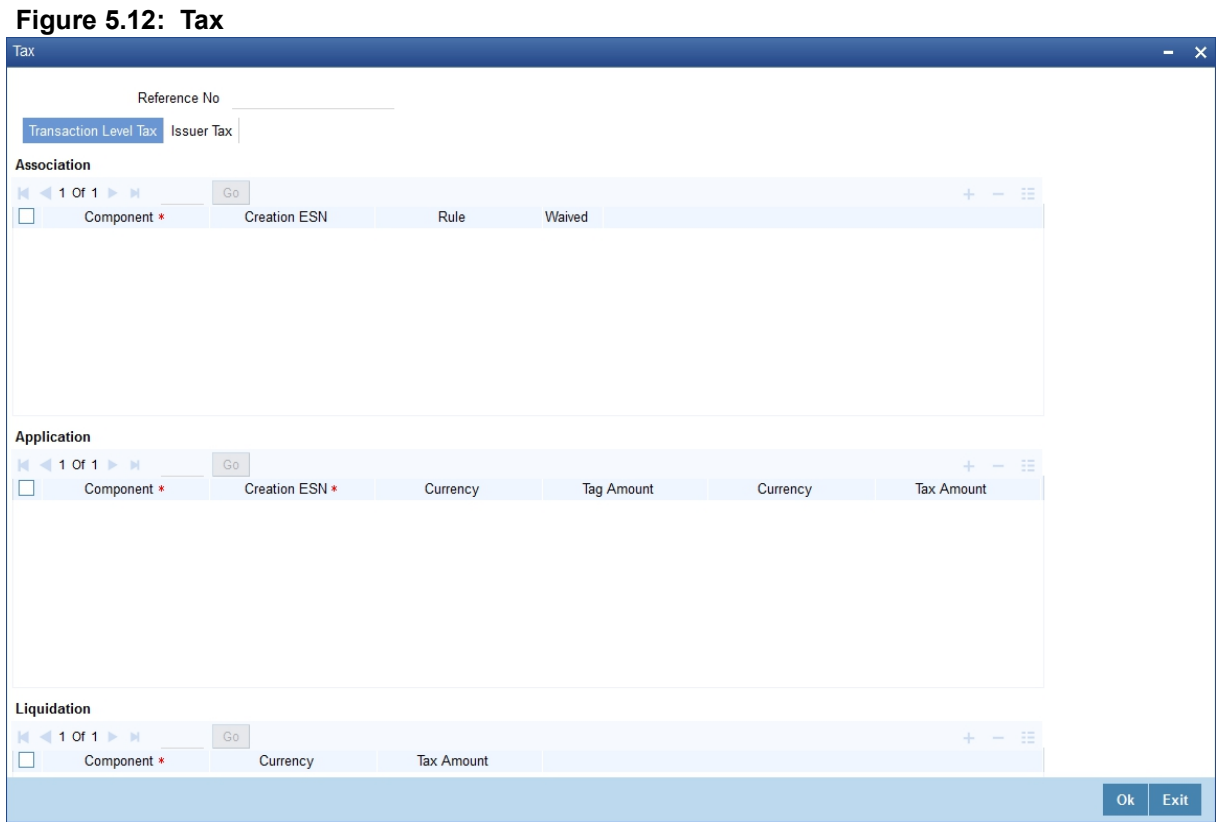

15. On the **Islamic Derivative Contract Detailed** screen, click the **Fields.** The **Fields** screen is displayed**.**

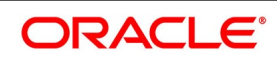

OK Exit

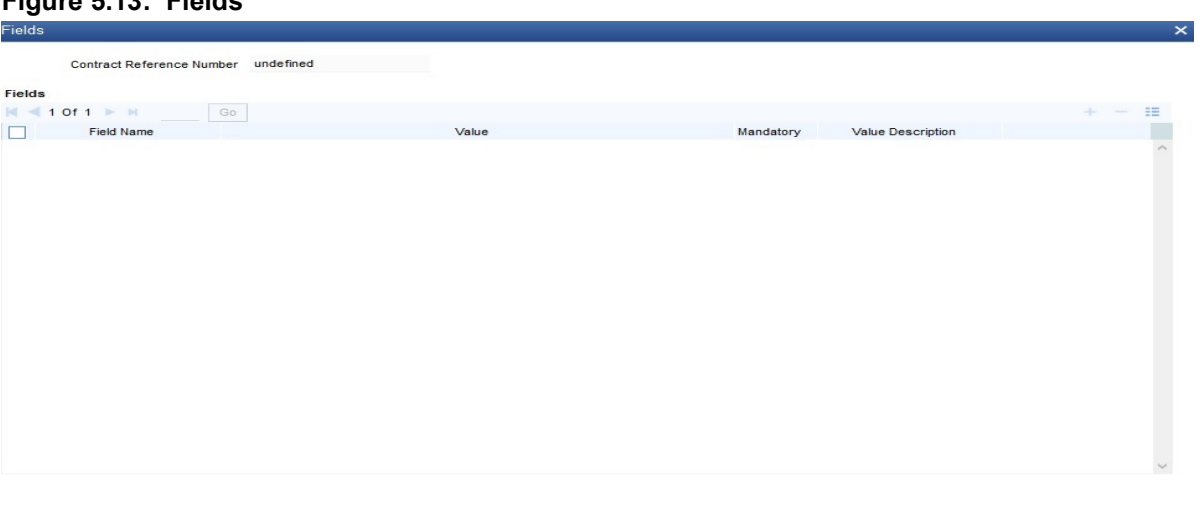

### **Figure 5.13: Fields**

# 16. On the **Islamic Derivatives Contract Detailed** screen, click **Principal**.

STEP RESULT: The **Derivatives Contract Principal Details** screen is displayed.

You have to maintain the principal schedule details for the in and out legs of the contract only if you have specified so for the derivative type linked to the contract. You can define the details of a particular leg (either in leg or out leg).

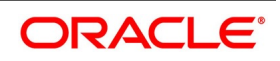

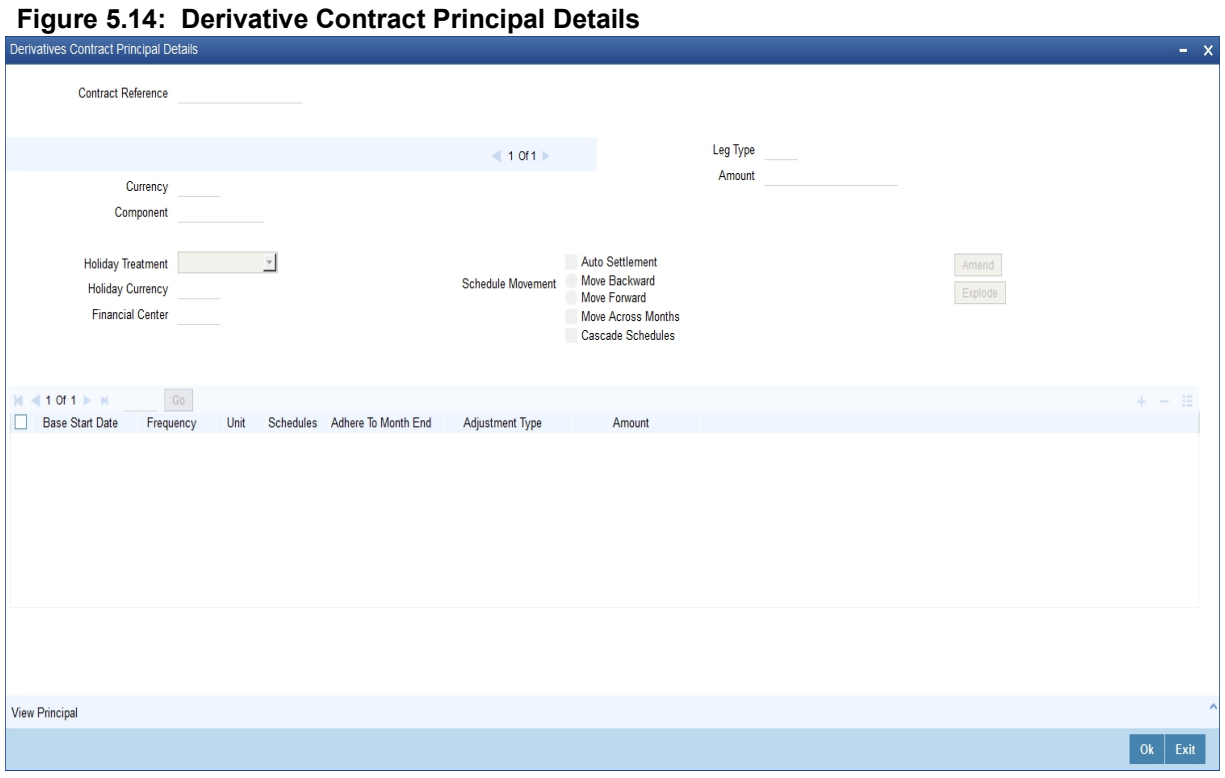

17. Specify the holiday treatment, the holiday movement and the frequency of the principal schedules. The **Holiday** screen is displayed.

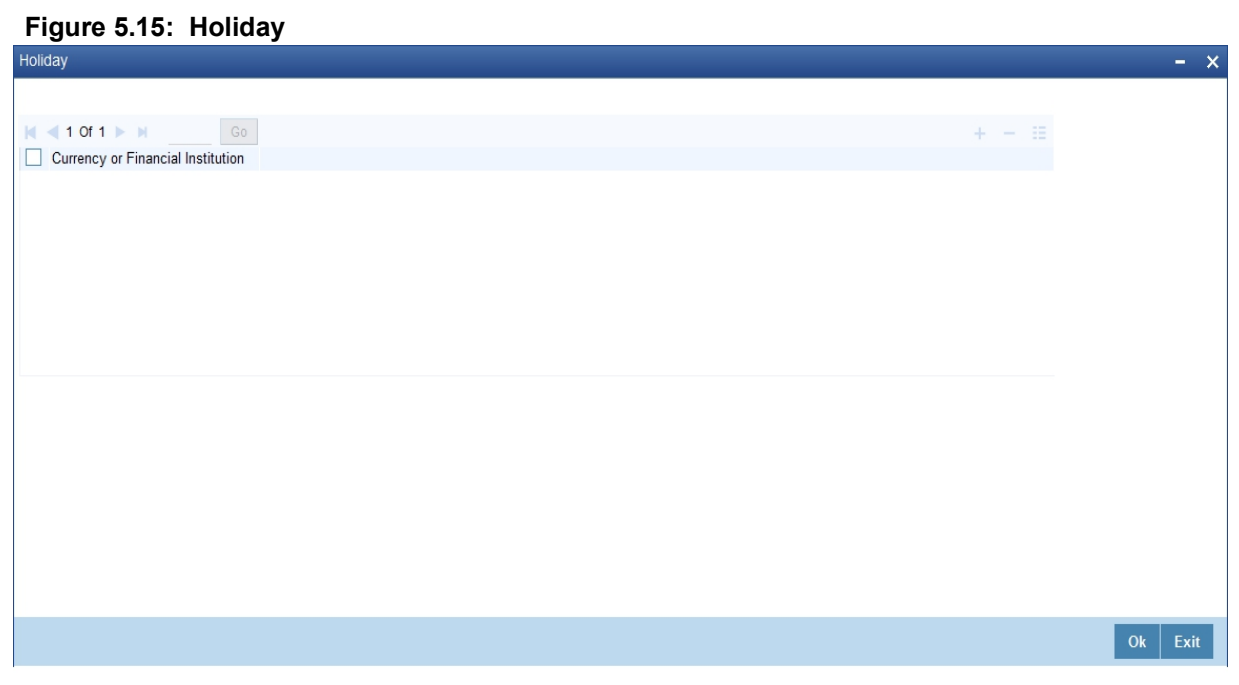

#### 18. Click **Add** button.

You can select a currency /financial institution from the option list.

**NOTE:** You can delete a currency/financial institution if required. Click the **Delete** button. For more information on fields, refer the *Holiday Processing- Field Description*

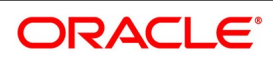

| <b>Field</b>                 | <b>Description</b>                                                                                                    |
|------------------------------|----------------------------------------------------------------------------------------------------|
| <b>Auto Settlement</b>       | The principal exchange schedules can either be settled<br>automatically or manually.                                                                                                    |
|                              | Select the Auto Settlement check box to indicate that<br>the principal settlement will be done automatically as of<br>the settlement date. De select the Auto Settlement<br>check box to do it manually.                                                                                                    |
| <b>Move Backward/Forward</b> | If the preferred holiday treatment, the branch holiday,<br>the currency holiday or the holiday governed by the<br>financial center may, in turn, fall on a holiday. In such a<br>situation, indicate the movement of the schedule date.<br>it can be moved forward to the next working day or it<br>can be moved backward to the previous working day. |
| <b>Cascade Schedules</b>     | The cascading schedules arises only if:<br>You have specified that a schedule falling due on<br>a holiday has to be moved forward or backward<br>The schedule has been defined with a definite<br>frequency                                                                                                    |

**Table 5.12: Holiday Processing- Field Description**

The schedule date for the next payable schedule will depend on how the schedule date was moved for a holiday based on the schedules cascaded.

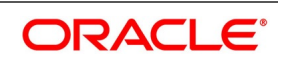

| <b>Field</b>                                 | <b>Description</b>                                                                                                    |
|----------------------------------------------|----------------------------------------------------------------------------------------------------|
| <b>Holiday Treatment</b>                     | In Oracle Banking Treasury Management, a<br>schedule date falling due on a holiday can be<br>treated in any of the following ways:<br>Ignore the holiday - In which case the holiday will<br>be ignored and the schedule date will be retained<br>on that day.<br>Choose to follow the Local holiday - The holiday<br>will be treated as per your specifications in the<br>Branch Holiday Maintenance screen.<br>Choose to follow the Currency holiday - The<br>movement of schedules will be based on the<br>holiday calendars maintained for all the currencies<br>that you have specified for the contract in the<br>Holiday Currency screen (explained in detail in<br>the subsequent section)<br>Indicate that the holiday treatment should be<br>governed by the Financial Center - In such a case,<br>the movement of schedules will be based on the<br>holidays maintained for the financial institutions<br>involved<br>the contract (multiple<br>in<br>financial<br>institutions are also maintained in the Holiday<br><b>Currency screen)</b> |
| <b>Holiday Currency and Financial Centre</b> | If you choose to follow either the currency holiday<br>or the holiday calendar maintained for the financial<br>center, you need to specify the currencies/ financial<br>institutions that are involved in the contract. In the<br>event, a schedule date of a component falls due on<br>a holiday, the system computes the next schedule<br>date based on the combination of holiday calendars<br>for all the<br>currencies/ financial<br>maintained<br>institutions that you have specified for the contract<br>(whether<br>principal, profit or revision). Therefore, in effect, the<br>next schedule date for a component will be a<br>working day in all the calendars involved in the<br>contract.                                                                                                    |

**Table 5.13: Maintain Holiday Treatment Details - Field Description** 

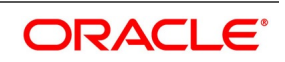

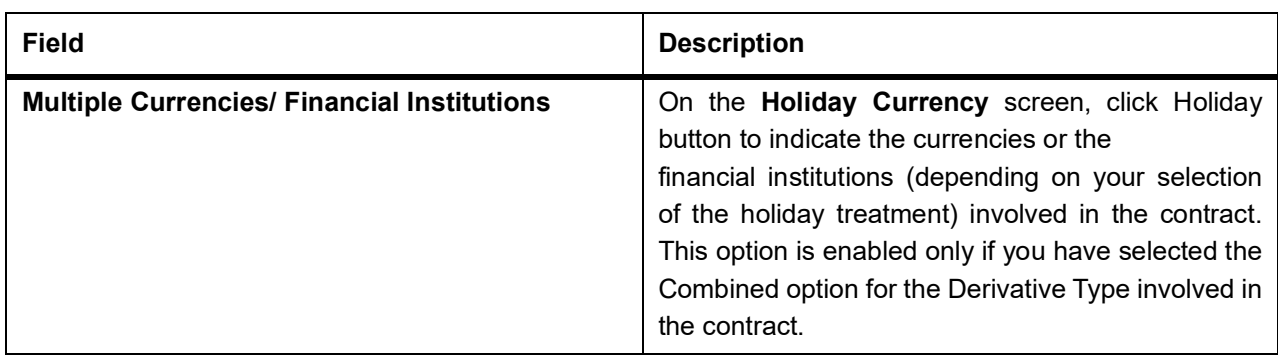

19. On the **Derivatives Contract Principal Details** screen, click the **Explode** button. The **Principal Schedules Explode** screen is displayed.

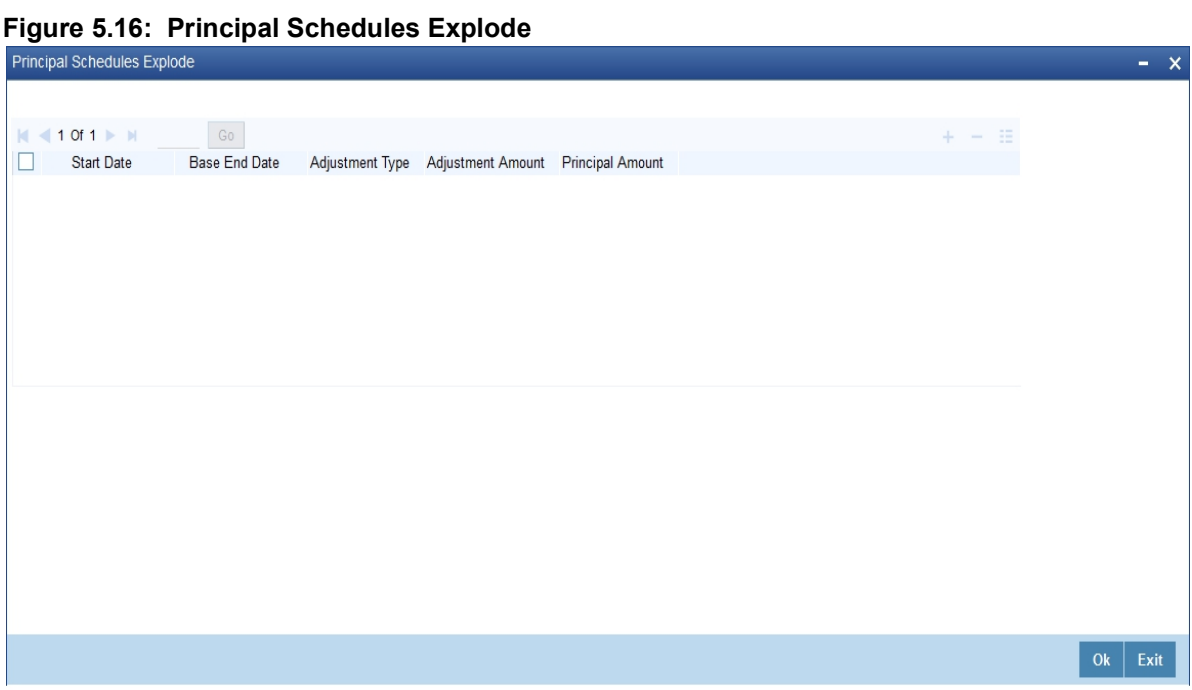

**NOTE:** You can change the details of existing schedules by clicking the **Amend** button

20. On the **Islamic Derivative Contract Detailed** screen, click the **Profit** button. The **Islamic Derivatives Contract Profit Details** screen is displayed.

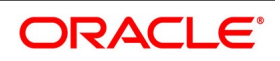

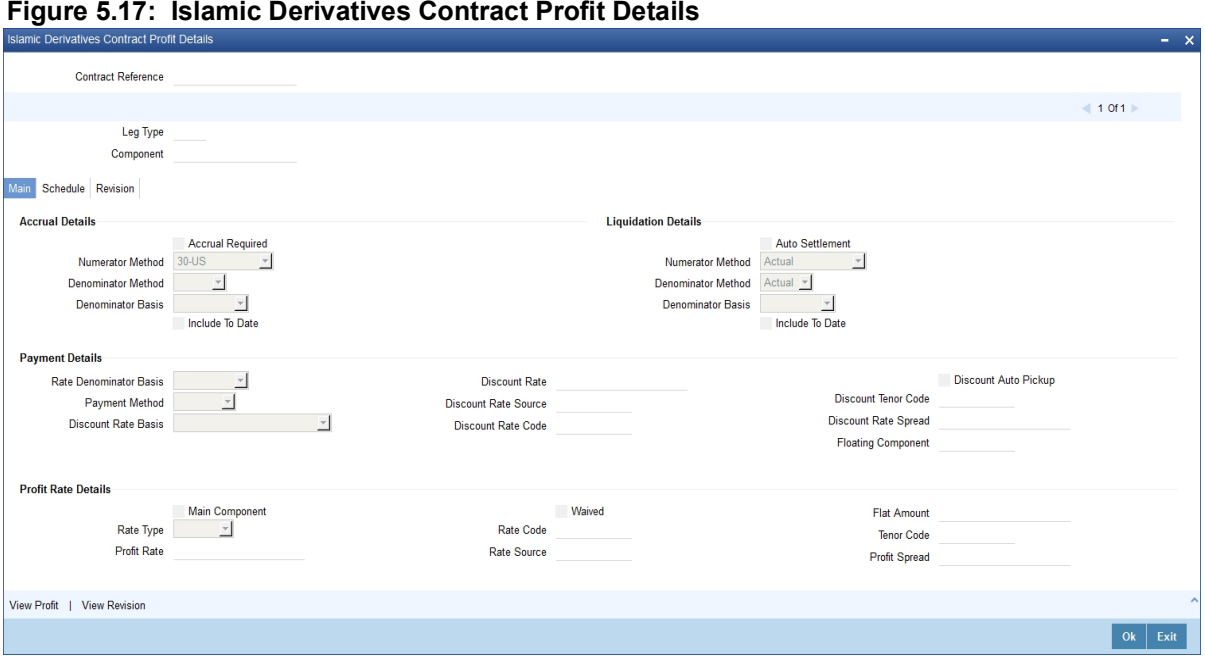

As a result of linking a product to a contract all the product specific preferences defined at the product level is inherited by the contract. These preferences include the profit accrual preferences, liquidation preferences and the schedules for the various profit and revision profit components. Except for the profit accrual frequency, which you have defined at the product level you are allowed to modify all the other preferences (accrual as well as liquidation) to suit the contract you are processing.You are required to indicate the profit schedule, profit revision schedule and accrual related details for every contract that you process.

21. On the **Islamic Derivatives Contract Profit Details** screen, click the **Main Details** tab. The **Main Details** is displayed.

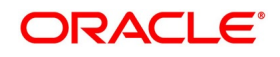

| <b>Field</b>             | <b>Description</b>                                                                                                    |
|--------------------------|----------------------------------------------------------------------------------------------------|
| <b>Accrual Required</b>  | You can choose not to accrue profit for a particular<br>contract although you have indicated this<br>preference at the product level.<br>For instance when you are processing a trade deal<br>profit accrual details are not required since<br>trade deals are always revalued. In the 'Profit<br>Details' screen you can indicate that profit<br>accrual is not required for the specific contract by<br>disabling the option.<br>However if indeed profit accrual is required for the<br>contract you are processing and you merely<br>want to change the accrual related details such as<br>the profit calculation method, the basis on<br>which profit is to be calculated for the accrual<br>period, you will be allowed to do so.<br>The accrual function when run as part of the batch<br>process run at EOD, calculates the accrual<br>amount and passes accrual accounting entries for<br>the accruable profit components of a derivative<br>contract. The function will pick up derivative<br>contracts for processing on the<br>following criterion:<br>Active and authorized contracts which are yet to be<br>liquidated<br>Contracts whose accrual date falls on the<br>current processing date and next working<br>date.<br>The date on which accrual is due for a contract is<br>calculated based on the accrual date and<br>accrual frequency<br>defined<br>for the<br>product<br>associated with the contract.<br>If the accrual date of a bill falls on a holiday, the<br>accruals are done as per your holiday<br>handling specifications for automatic processes.<br>This field is optional. |
| <b>Denominator Basis</b> | Indicate the basis on which the denominator has to<br>be computed. The options available are:<br>Per annum<br>Per period<br>This field is optional.                                                                                                    |

**Table 5.14: Main Details - Field Description**

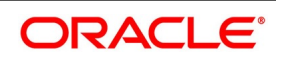

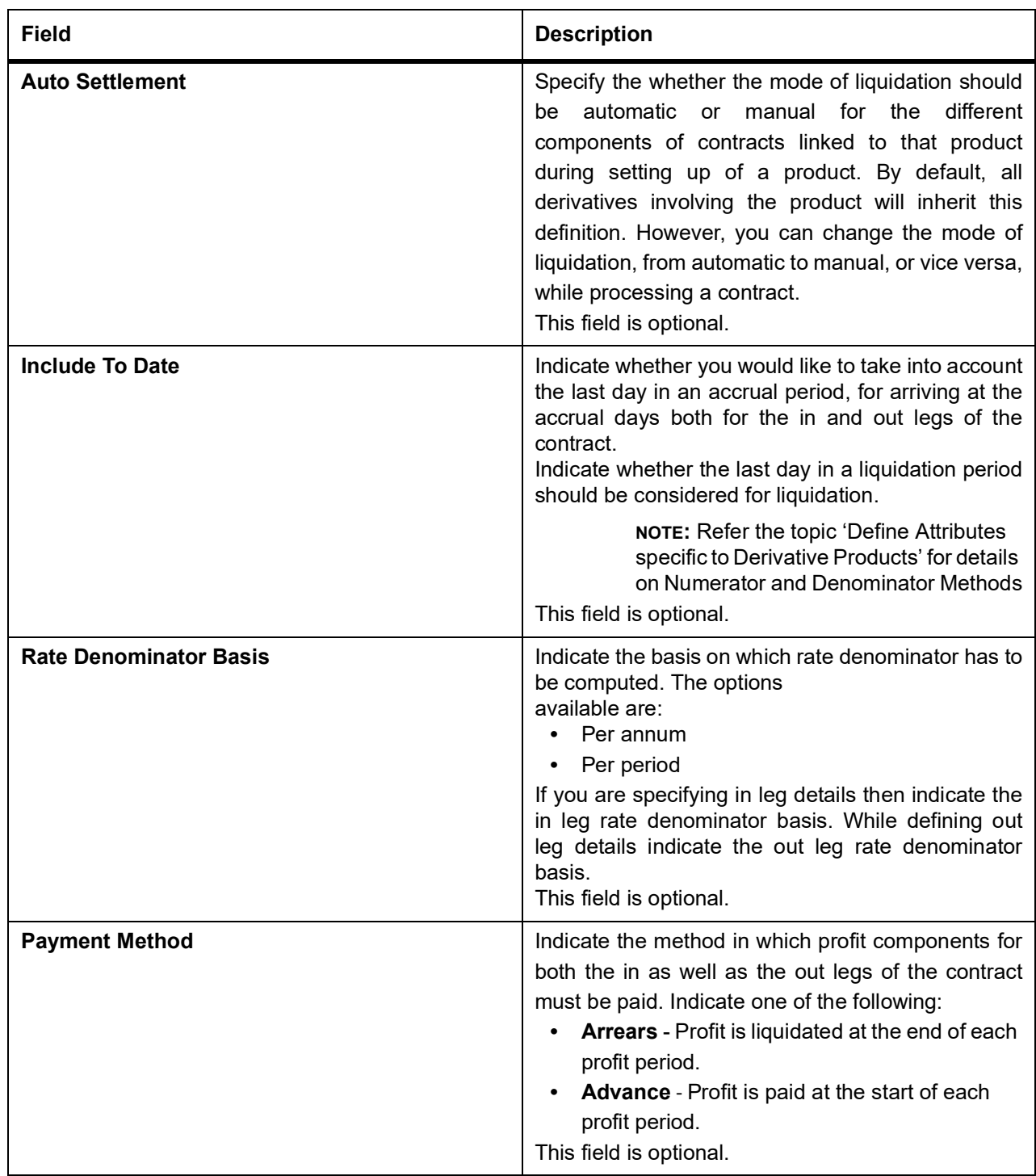

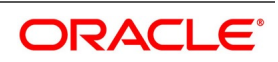

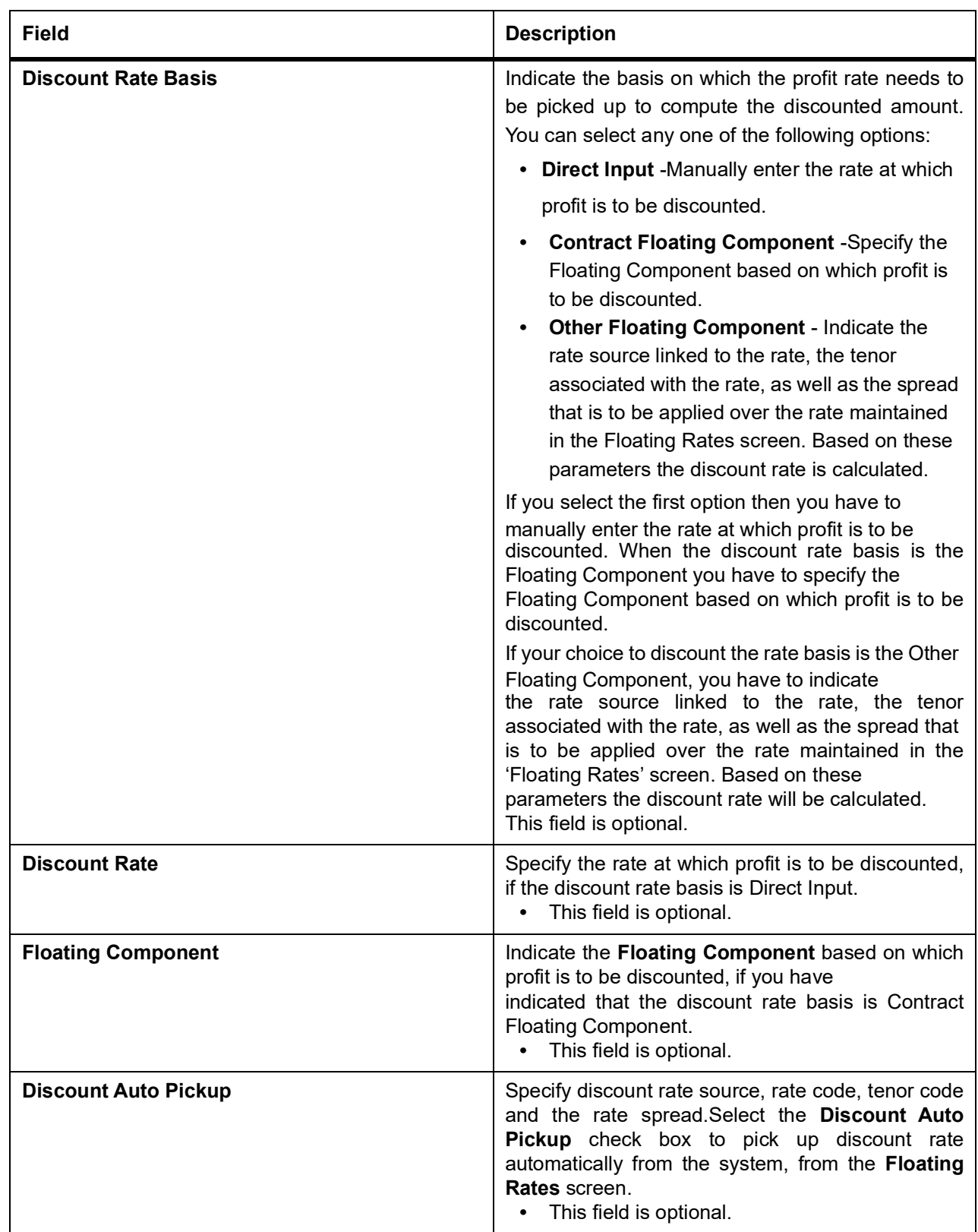

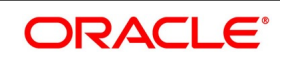

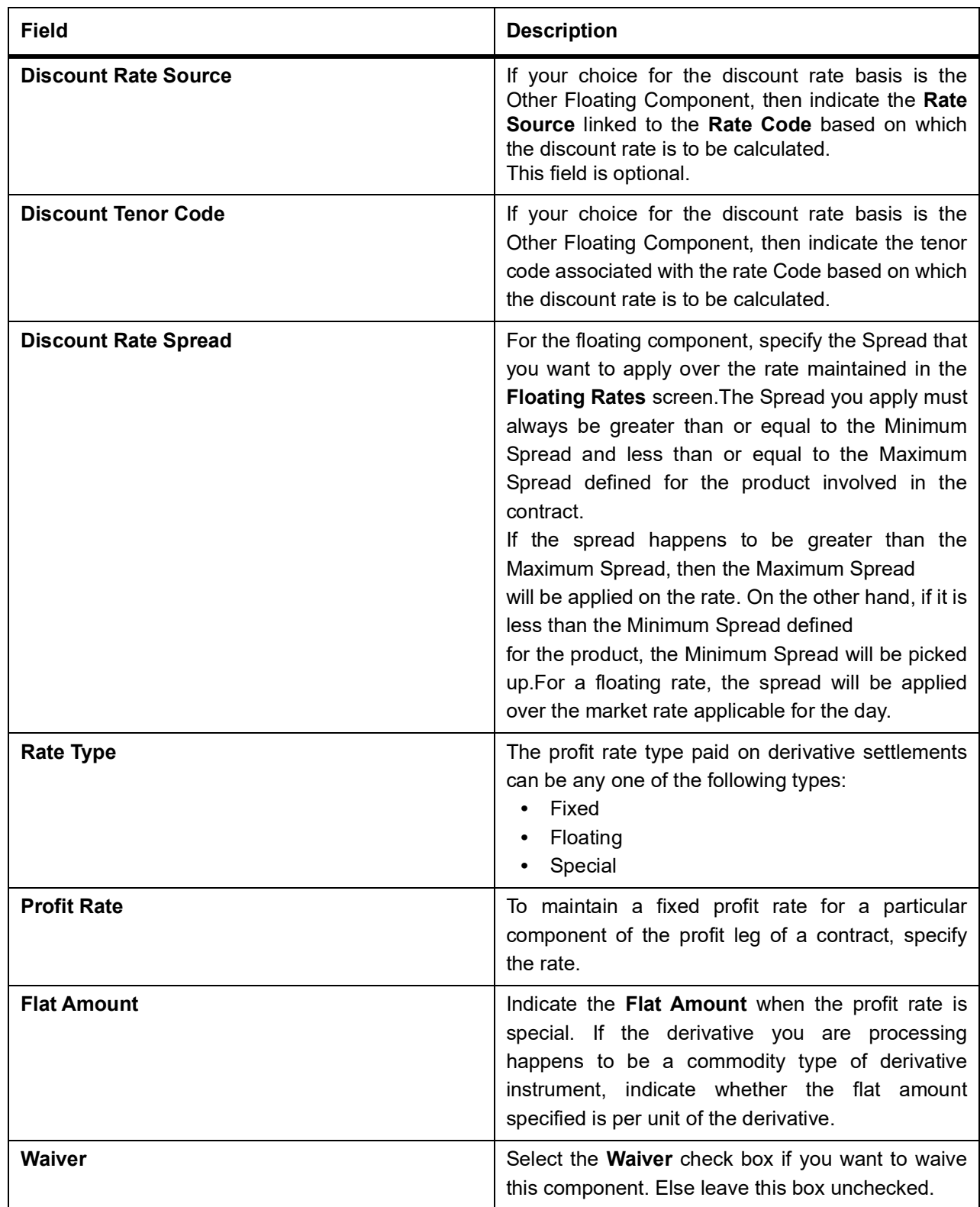

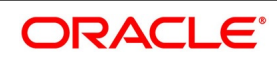

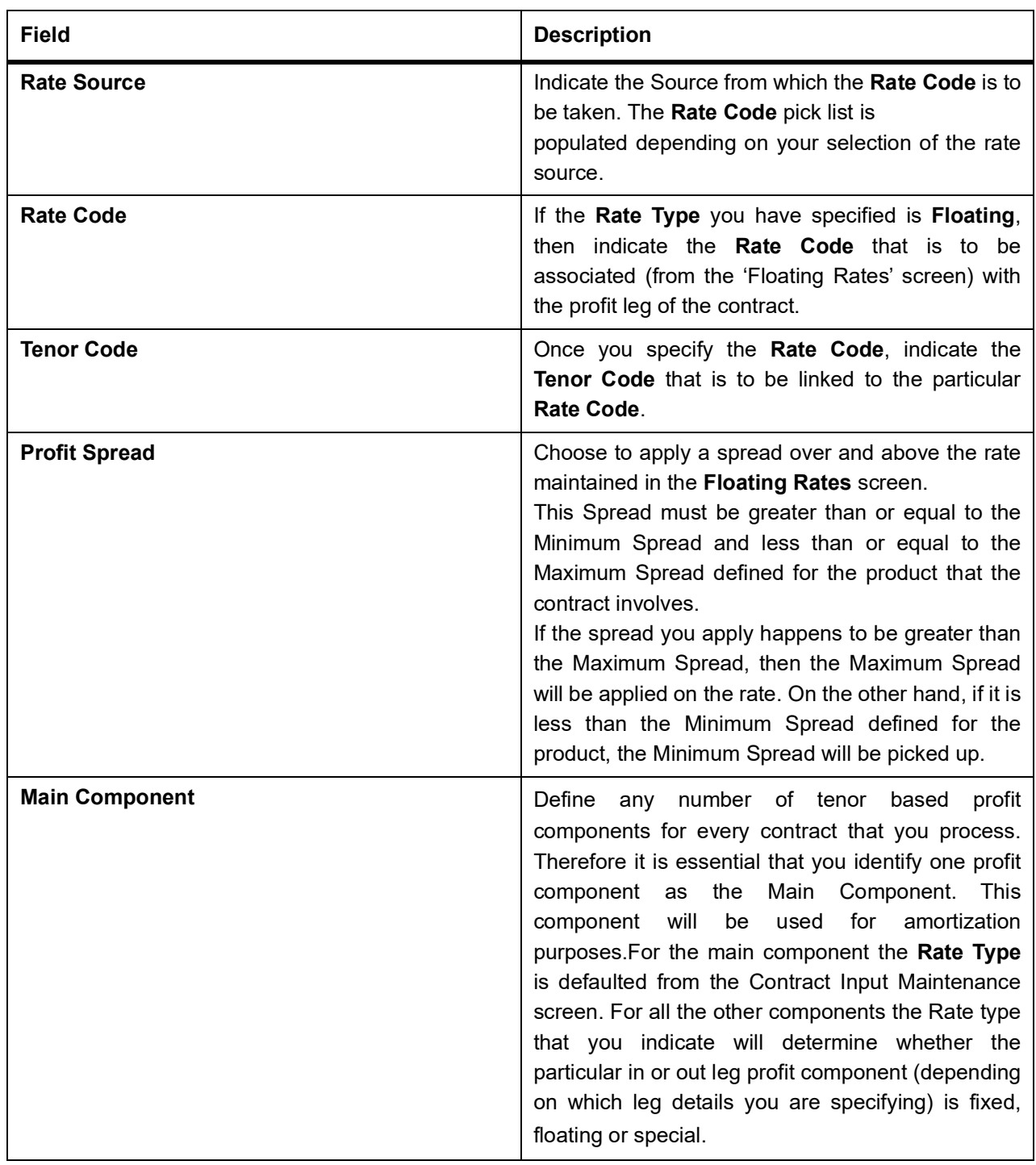

#### 22. On the **Islamic Derivatives Contract Profit Details** screen, click the **Schedule** tab.

#### The **Schedule Details** is displayed.

Profit liquidation process will pass netted entries for in leg and out leg schedules only if the in leg profit liquidation date matches with the out leg liquidation date. To facilitate netting for asynchronous schedules netting amount tags should be separately maintained at the product level.Netting for Asynchronous schedules is possible only for Profit Rate Swaps (IRAs) and for CCS. Refer to the Annexure A – Accounting Entries and Advices manual for details on maintaining the netting amount tags.

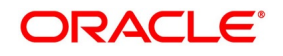

### **Figure 5.18: Schedule Details**

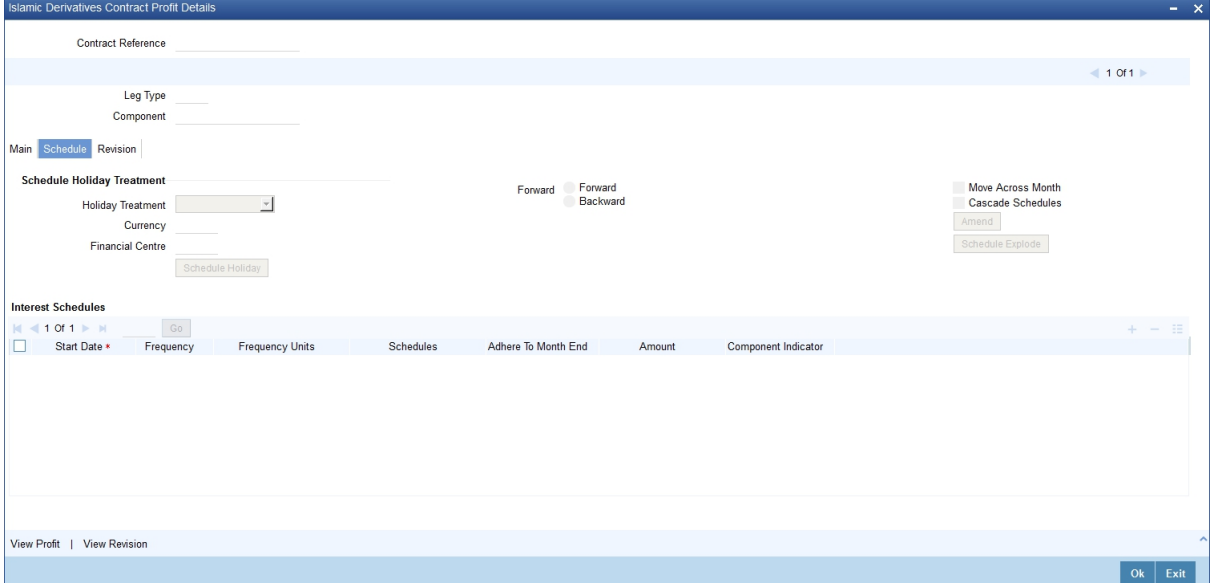

For more information on the fields, refer *Table 5.15: Schedule Details- Field Description*.

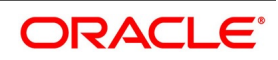

| <b>Field</b>                      | <b>Description</b>                                                                                                    |
|-----------------------------------|----------------------------------------------------------------------------------------------------|
| <b>Schedule Holiday Treatment</b> | Specify the holiday treatment that has to be<br>followed when schedules fall due on a holiday. The<br>holiday treatment method is explained at length in<br>the earlier section Principal Schedule Details.                                                                                                    |
| <b>Start Date</b>                 | Enter the date on which the particular profit<br>schedule should start using calendar icon.                                                                                                    |
| <b>Frequency</b>                  | To define periodic profit schedules, indicate the<br>frequency of the schedules for a particular profit<br>component. From the Frequency drop-down list,<br>select one of the following by clicking on the option:<br>Daily<br>Weekly<br>Monthly<br>Quarterly<br>Half-yearly<br>Yearly<br><b>Bullet</b><br>If you choose a bullet schedule for a particular profit<br>component, the liquidation for the component will<br>happen only as of the Maturity Date.                            |
| <b>Frequency Units</b>            | Specify the number of units of the frequency in this<br>field. The number that you specify here will<br>determine the actual schedule frequency.<br>For instance for a particular schedule you want to<br>have a bi-weekly frequency. The option list<br>available for Frequency does not have this option.<br>In the Frequency field, indicate the option Weekly<br>and in the Frequency Unit field if you enter 2, the<br>particular schedule will be due every once in two<br>weeks.    |
| <b>Schedules</b>                  | For a particular Frequency and Frequency Unit<br>combination,<br>choose<br>number<br>οf<br>schedules<br>depending on how many you want to define for the<br>particular profit component.<br>For instance, If you have indicated for a particular<br>schedule that the Frequency must be<br>Weekly<br>the<br>Frequency Unit<br>and<br>2.<br>as<br>Subsequently, you indicate that the Number of<br>Schedules as 12. This particular schedule will be<br>run once in two weeks twelve times. |

**Table 5.15: Schedule Details- Field Description**

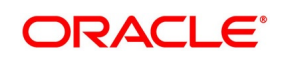

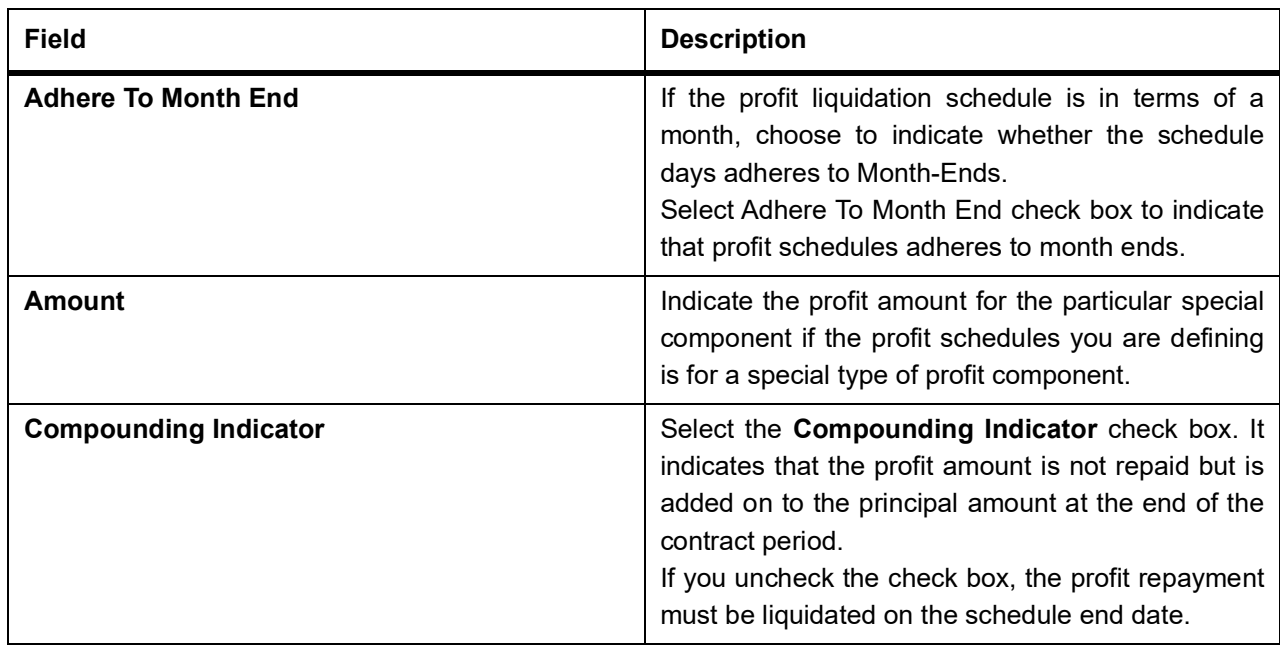

23. On the **Islamic Derivatives Contract Detailed** screen, and click the **Revision**. The **Revision Details** is displayed.

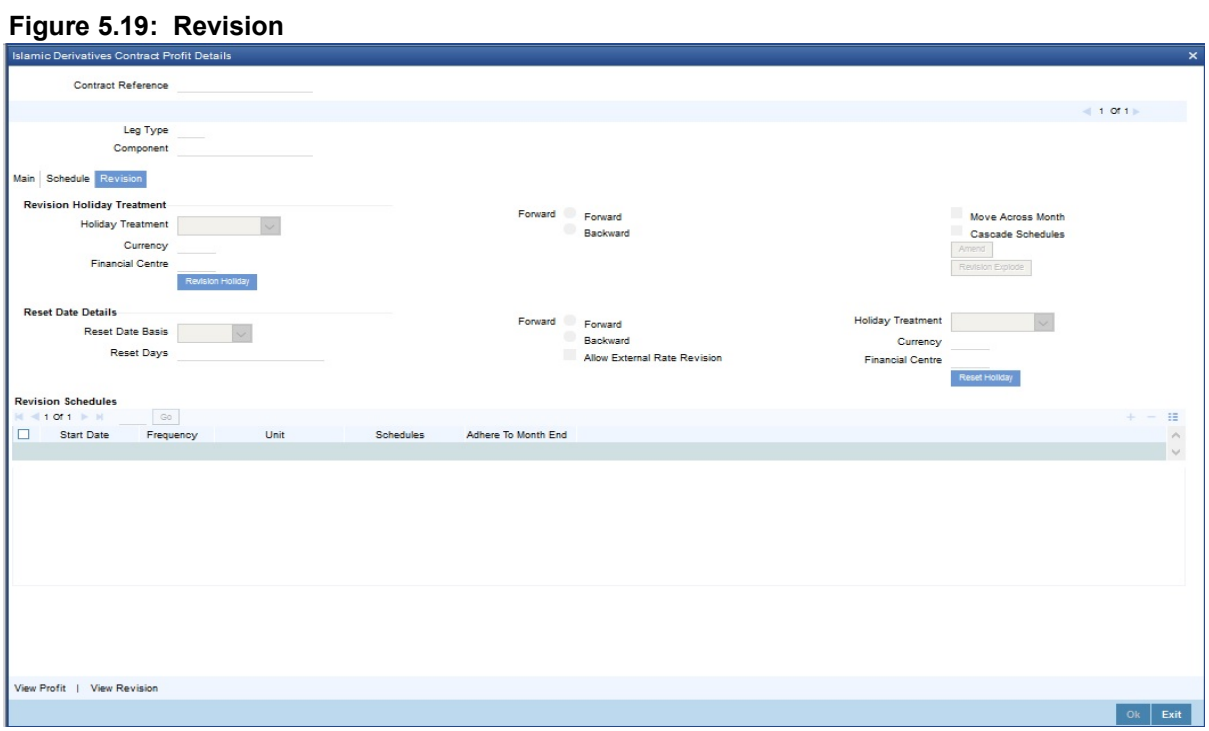

For more information on the fields, refer the *Table 5.16: Revision Details - Field Description*:

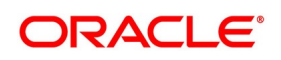

| <b>Field</b>                                   | <b>Description</b>                                                                                                    |
|------------------------------------------------|----------------------------------------------------------------------------------------------------|
| <b>Revision Holiday Treatment</b>              | You have to specify the holiday treatment that has<br>to be followed when schedules fall due on a<br>holiday. The holiday treatment method has been<br>explained at length in the earlier section<br>on Indicating Principal Schedule Details Holiday<br>Treatment.                                                                                                    |
| <b>Reset Date Details</b>                      | The floating profit rates are entirely dependent on<br>the market conditions. You can periodically reset<br>the floating rate for each profit component over the<br>tenor of the contract. For this purpose you need to<br>specify the date basis on which profit rates should<br>be reset. The following options are available:<br>Start Date - The rate will be refreshed as of<br>the start date of the schedule depending in the<br>reset movement and the reset days.<br><b>End Date - The rate will be refreshed as of the</b><br>start date of the schedule depending in the<br>reset movement and the reset days indicated.<br>Other - You can also specify any other date<br>basis as the reset date basis. |
| <b>Reset Date Movement</b>                     | Specify the basis on which rate should be reset you<br>have to indicate whether the reset movement<br>should be backward or forward from the schedule<br>Start/ End Date or any other date.                                                                                                    |
| <b>Allow External Rate Revision</b>            | Checking this option indicates that for a contract,<br>you can allow rate revision based on the rates<br>uploaded from an external system. If the option is<br>checked but no rate is uploaded for the contract,<br>the rate would be picked up from the maintenance.                                                                                                    |
| <b>Reset Days</b>                              | For the reset basis and reset date movement<br>specified, you have to indicate the number of<br>days before or after the start/end or any other date<br>that must be used to determine the rate reset date.<br>NOTE: If a particular reset date falls on a holiday<br>then you are required to indicate the way<br>in which the holiday must be treated                                                                                                    |
| <b>Revision Schedules</b><br><b>Start Date</b> | Specify the date on which the particular profit<br>revision schedule should start                                                                                                    |

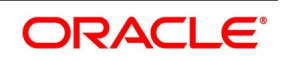

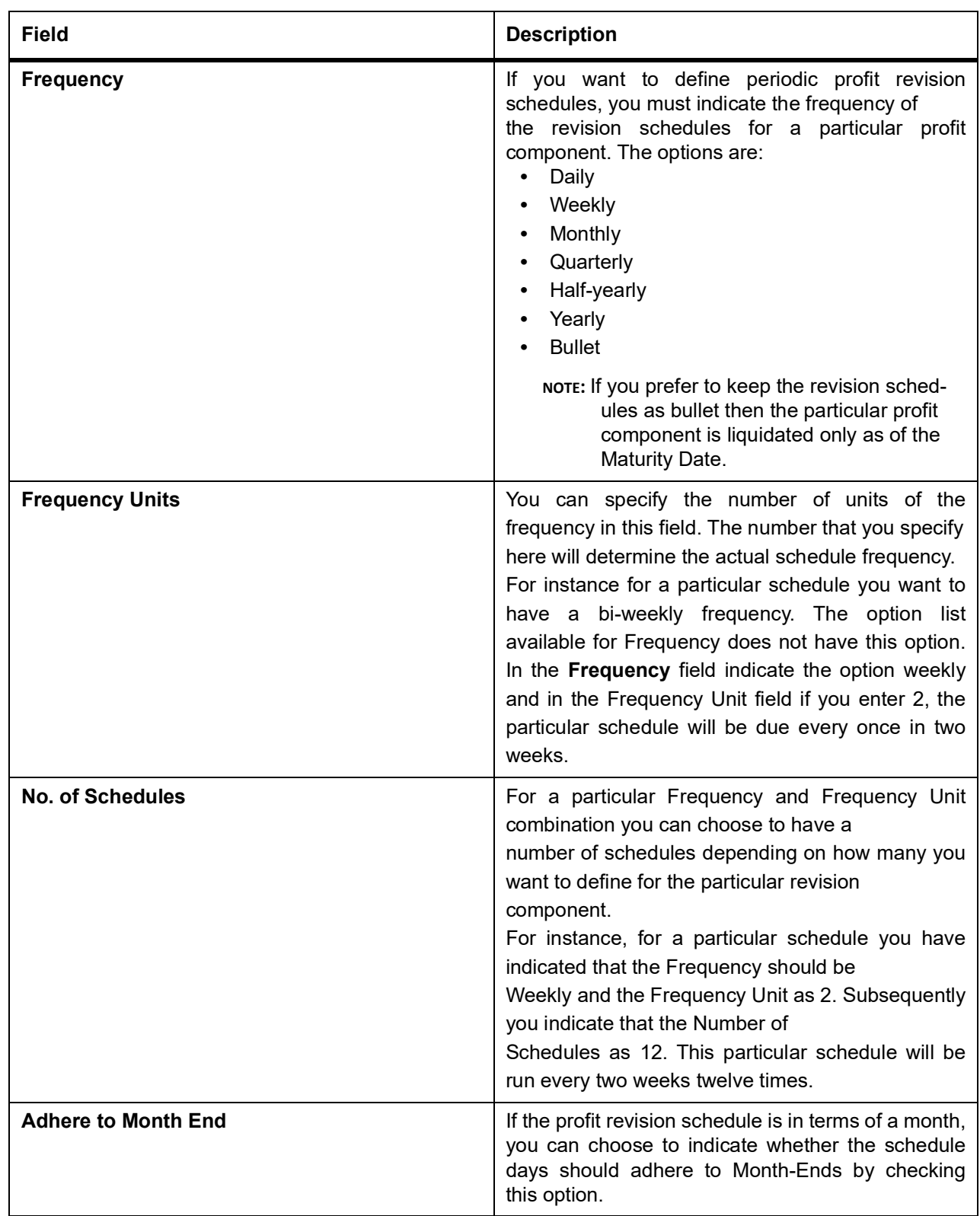

24. On the **Islamic Derivatives Contract Detailed** screen, and click the **Commodity Tracking** or on the home page, type **IDDCOTRK** in the text box, and click the next arrow.

STEP RESULT: The **Commodity Details** or **Islamic Derivative Commodity Tracking** screen is displayed.

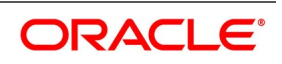

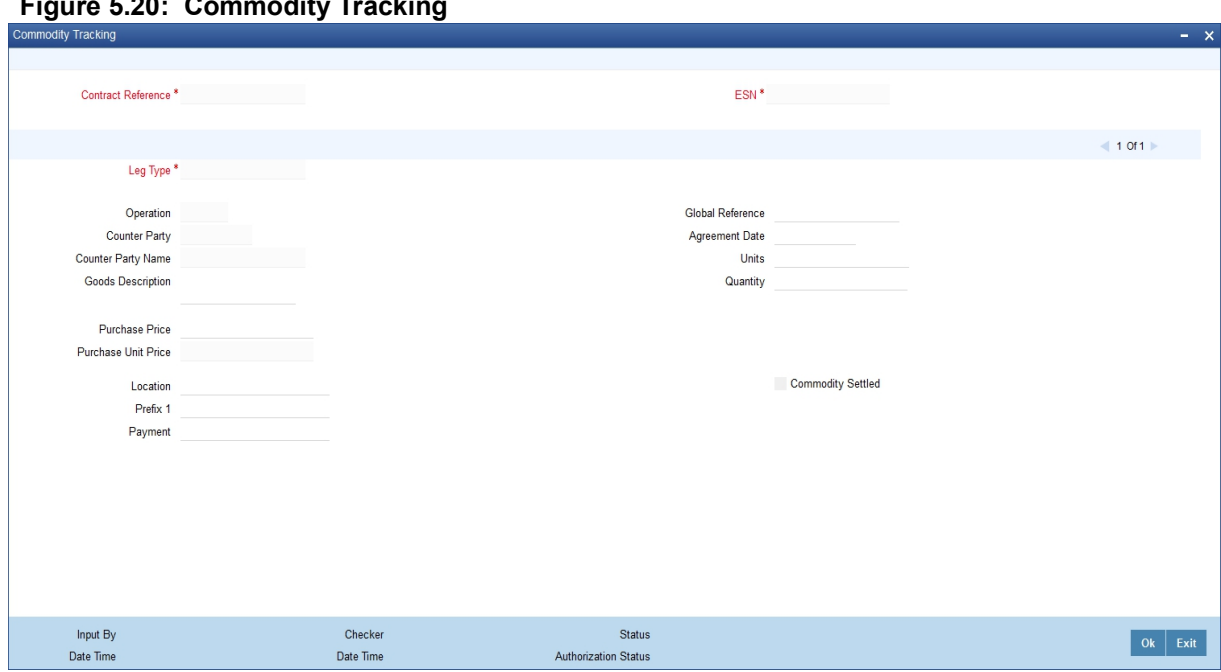

#### **Figure 5.20: Commodity Tracking**

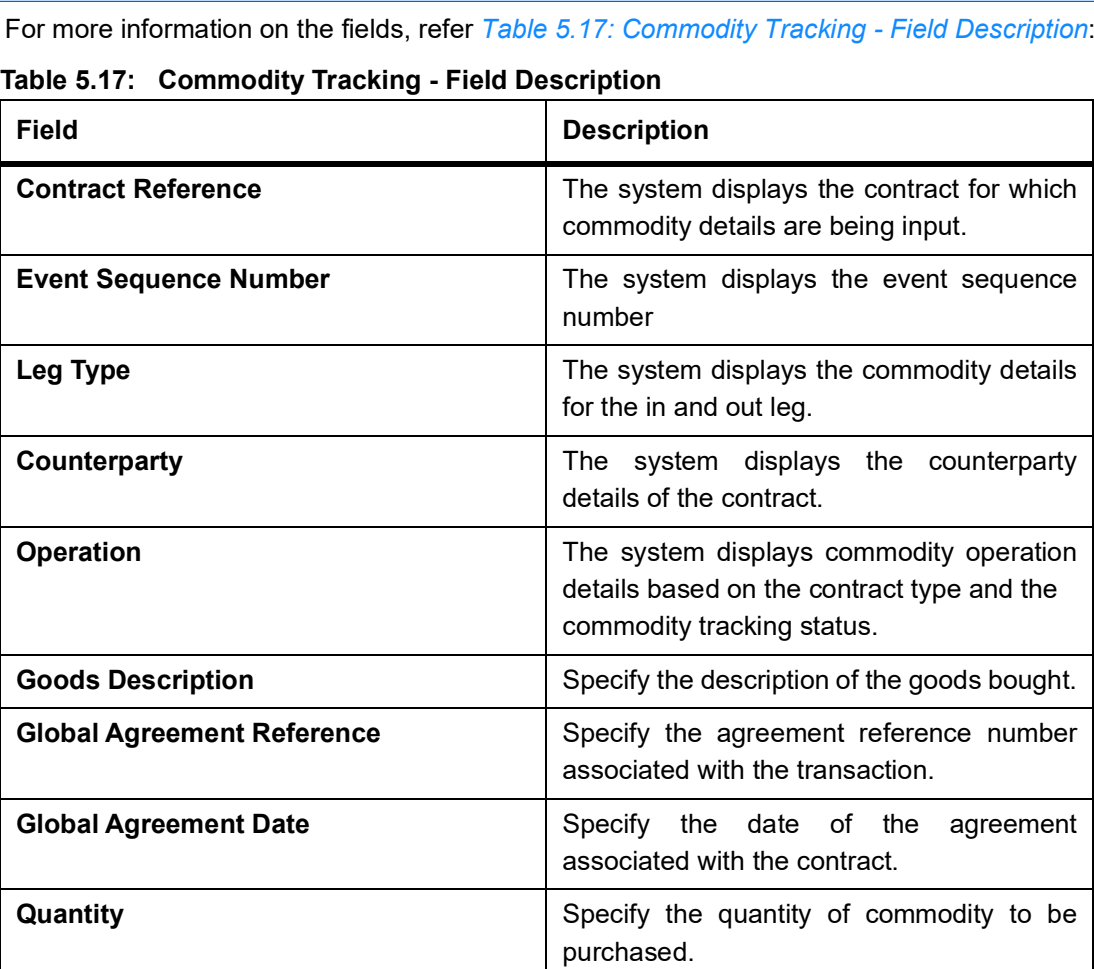

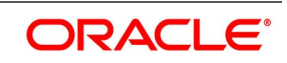

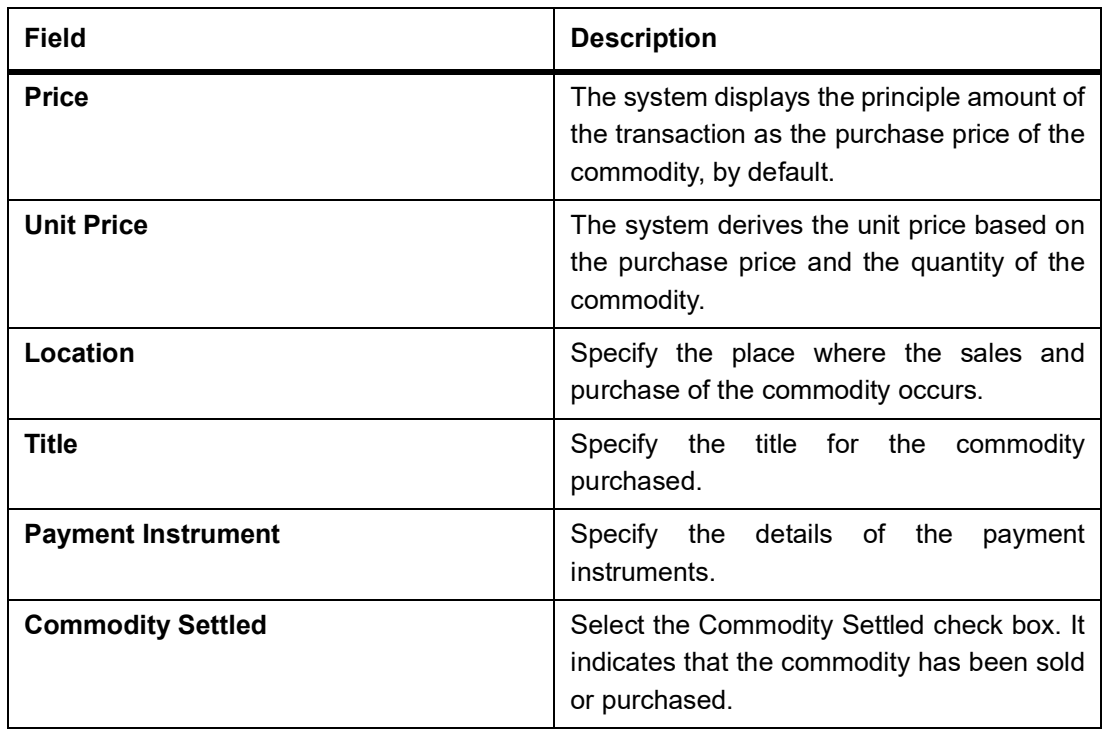

### **5.1.2 Contract Rate Revision**

During rate revision, the system picks up the floating rate applicable on the contract. If the

Related Component (spread) is not zero, the profit rate of the related component is also picked up as part of rate revision. This floating rate along with the spread is then compared with Cap or Floor rate depending on the Profit Type specified for the contract, to arrive at the final rate.

The manner in which the system determines the final rate for each of the four profit types is given below:

- **•** For Profit Type Cap, if the total floating rate arrived at by the system plus profit rate of related component is greater than Cap Rate, the final rate is taken as the Cap Rate minus profit rate of related component, if the same is specified. If related component is not selected, the final rate will be Cap Rate minus the spread part. Rate of related component cannot be more than the Cap Rate.
- **•** For Profit Type Floor, if the total floating rate is less than the Floor Rate and if Related Component is specified, the final rate will be taken as Floor Rate minus profit rate of the Related Component. If Related Component is not maintained, final rate will be the Floor Rate minus the spread component.
- **•** If Profit Type is Corridor then, final rate will lie between the Floor Rate and Cap Rate. If the final rate is above Cap Rate, then final rate is decided as in the case explained for Cap profit type (where spread is zero). Similarly, if the final rate is below Floor Rate, final rate is decided as explained for the Floor profit type above.
- **•** If the profit type is Normal, both final rate as well as the spread will be taken as it is. Also, Related Component will not be applicable in this case.

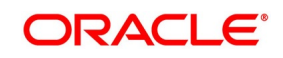

### **5.1.2.1 Operations on the Record**

The following operations are allowed for the commodity tracking screen.

- **• Unlock**
- **• Save**

### **5.1.3 Save the Details of a Contract**

Enter valid inputs into all the mandatory fields; or you will not be able to save the contract.

After you have made the mandatory entries, save the contract by either clicking 'Save' icon in the tool bar or selecting Save from the Actions menu.

On saving the contract, your User Id will be displayed in the Entry By field at the bottom of the screen. The date and time at which you saved the deal will be displayed in the Date/ Time field.

A contract that you have entered should be authorized by a user bearing a different login ID, before the EOD is run. Once the contract is authorized, the ID of the user who authorized the contract will be displayed in the Auth By field. The date and time at which the deal is authorized will be displayed in the Date/ Time field positioned next to the Auth By field.

The current status of the contract is also displayed in the field Deal Status. The field must display one of the following: active, closed, expired, reversed, cancelled, and on hold.

### **5.1.4 Generate Payment Messages on Authorization**

During the authorization of the contract, the External Payment System generates payment messages by applying the floating profit rate at that point of time. The system handles the payment messages in two different ways:

- **•** In case maturity/ liquidation date falls before the settlement days of the currency, the messages are generated after authorization.
- **•** In case maturity/ liquidation date is after the settlement days, the messages are generated on the settlement

day (Maximum of both Legs of the transaction)

The payment messages are generated for the principal exchange and profit liquidation as of the system date. The system will not reset the floating rate of the profit schedules for which settlement messages are already generated. The system will trigger the event DRVN (Rate Reset) once you save the DV contract with profit schedules. Subsequently, SGEN event will be triggered on authorization.

### **5.1.5 View different versions of a Contract**

Once you enter a contract in Oracle Banking Treasury Management, it is assigned a version number of 1. Each amendment of the contract results in its next version. When you come to the Islamic Derivatives Contract Detailed screen, the latest version of the contract will be displayed.

- **•** In case maturity/ liquidation date falls before the settlement days of the currency, the messages are generated after authorization.
- 
- **•** In case maturity/ liquidation date is after the settlement days, the messages are generated on the settlement day (Maximum of both Legs of the transaction)

To navigate between the versions of a deal, use the buttons provided for the same:

**•** Click back button to view the previous version

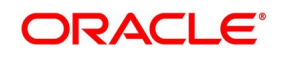

**•** Click forward button to view the next version

### **5.2 Upload Contracts for Amendment**

This section contains the following sub-topics:

- 1) *[Upload Contracts for Amendment](#page-130-0)*
- 2) *[Operations on a Islamic Derivatives Contract Record](#page-131-0)*
- 3) *[Upload Derivative Rates](#page-131-1)*
- 4) *[DV Contract Amendment Upload](#page-131-2)*
- 5) *[View Contract Summary Details](#page-133-0)*

### <span id="page-130-0"></span>**5.2.1 Upload Contracts for Amendment**

You can upload contracts that require amendment in Oracle Banking Treasury Management. The system will distinguish between the new and the contracts that require amendment based on the action code of the uploaded record. For a contract requiring amendment, the action code will be 'AMND'. If the action code is 'AMND', Oracle Banking Treasury Management will first check whether the contract exists in the system or not. If the contract does not exist in the system, an error message will be displayed to notify that the contract cannot be amended.

The Reference Number provided by the external system has to same if it is a new contract or if it is an amendment to an existing contract.

When you upload a new contract, the Reference Number will be displayed in the User Reference Number field for that contract. The User Reference Number will be the basis for checking whether the contract exists or not.

The upload for contract amendment will trigger the DAMN event. The same event is triggered even when you make the amendment in the Islamic Derivatives Contract Detailed screen.

The fields that can be amended for the Islamic Derivatives module are as follows:

- **• Remarks**
- **• Rate Type (IN LEG)**
- **• Rate (IN LEG)**
- **• Rate Type (OUT LEG)**
- **• Rate (OUT LEG)**
- **• Reval Required**
- **• Reval Netting Required**
- **• Reval Method**
- **• Holiday Treatment**
- **• Holiday Currency**
- **• Finance Centre**
- **• Holiday Movement**
- **• Move Across Months**

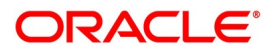

#### **• Inception Value**

### <span id="page-131-0"></span>**5.2.2 Operations on a Islamic Derivatives Contract Record**

You can perform the following operations on a derivative contract:

- **•** Copy
- **•** Authorize
- **•** Delete
- **•** Amend
- **•** Reverse
- **•** Liquidate

**NOTE:** For more information, refer to the Oracle Banking Treasury Management Common Procedures User Manual.

### <span id="page-131-1"></span>**5.2.3 Upload Derivative Rates**

Oracle Banking Treasury Management allows uploading of derivative rates. During the upload, Oracle

Banking Treasury Management expects the following information to be present in the upload message:

- **• Rate Code**
- **• Rate Source**
- **• Tenor Code**
- **• Currency**

If any of these values are missing for any record, then the system will raise an error.

#### **Validations**

- **•** If the effective date is Null, then the current application date is defaulted
- **•** All the validations are performed for the received fields

Based on the data, it identifies whether the request is creation or amendment. For new records, new maintenance is created else, the details of the existing record are updated. During the upload, even if one record fails to process, entire upload will get rejected.

### <span id="page-131-2"></span>**5.2.4 DV Contract Amendment Upload**

Oracle Banking Treasury Management considers the upload as a non financial amendment upload:

- **•** Internal Remarks
- **•** Rate Type (In & Out)
- **•** Rate Code (In & Out)
- **•** Rate Source (In & Out)
- **•** Tenor Code

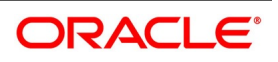

- **•** Spread
- **•** Profit Rate
- **•** Remarks
- **•** Profit Details
- **•** Accrual Allowed Flag
- **•** Numerator and Denominator Method
- **•** Denominator Basis
- **•** Liquidation Details
- **•** Auto Settlement flag
- **•** Numerator & Denominator Method
- **•** Denominator Basis
- **•** Payment Details
- **•** Rate Denominator Basis
- **•** Payment Method
- **•** Discount Rate basis
- **•** Discount Rate
- **•** Floating Component
- **•** Discount Rate Source
- **•** Discount Rate Code
- **•** Discount Tenor Code
- **•** Discount Rate Spread
- **•** Schedules
- **•** Holiday Treatment
- **•** Currency/Financial Centre
- **•** Holiday Movement
- **•** Cascade Schedules flag
- **•** Move across month flag
- **•** Schedule Details
- **•** Revision
- **•** Reset Date Basis

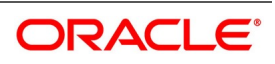

**•** Revision Details

A financial amendment is allowed only through External system (Gateway). If any one of the fields sent by the external system is not the mentioned in the list above, it is considered as a financial amendment upload.

The following points are noteworthy:

- **•** The original contract is reversed and a new contract is booked.
- **•** financial amendment upload is not allowed if SGEN message is already generated for the underlying contract. In case of a financial amendment, the system doesn't generate any confirmation message for the reversed deal. It generates an amendment confirmation message as part of the DBOK event of the new deal. This applies to only mail messages and not for SWIFT messages
- **•** In case of a SWIFT message, the system sends a cancellation message and a booking message.
- **•** Any amendment of a contract is not allowed if the contract is cancelled / liquidated /reversed (for a contract status L, V or D)

### <span id="page-133-0"></span>**5.2.5 View Contract Summary Details**

This topic provides the systematic instruction to view contract summary details.

#### PREREQUISITE:

Specify **User ID** and **Password**, and login to Homepage.

1. On the Homepage, type **IDSTRONL** in the text box, and click next arrow. STEP RESULT: The **Islamic Derivative Contract Summary** screen is displayed.

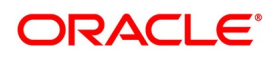

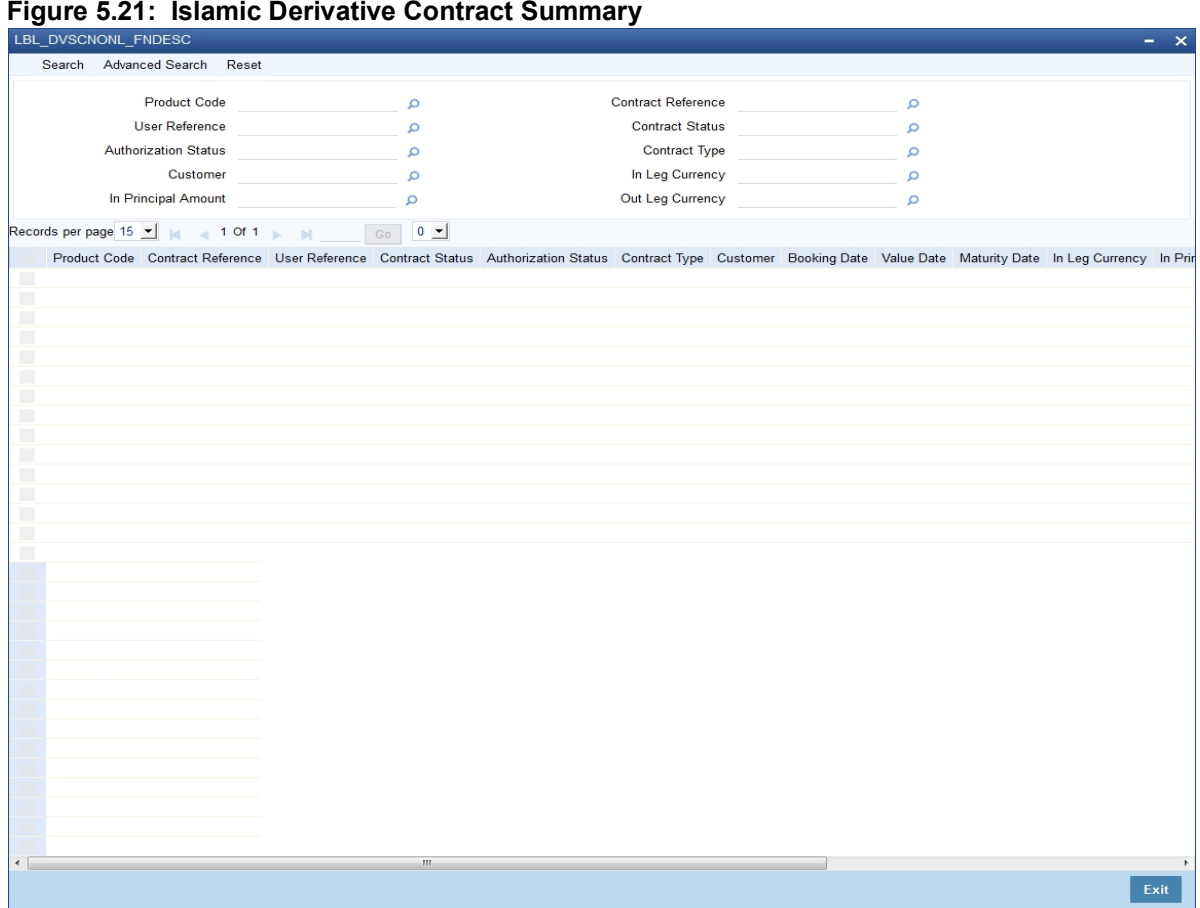

You can query on records based on the following criteria:

- **Product**
- **• User Reference**
- **• Authorization Status**
- **• Customer**
- **• In Principal Amount**
- **• Out Principal Amount**
- **• Reference Number**
- **• Contract Status**
- **• Contract Type**
- **• In Leg Currency**
- **Out Leg Currency**
- 2. Click **Search** button.

The system will display all the records based on the search criteria.

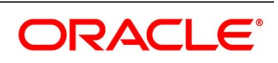

### **5.3 Revaluation Contract Rates**

It contains the following topics:

- 1) *Maintain Revaluation Contract Rates*
- 2) *[View Revaluation Contract Rates Summary Details](#page-136-0)*

### <span id="page-135-1"></span>**5.3.1 Maintain Revaluation Contract Rates**

This topic provides the systematic instruction to maintain revaluation contract rates.

CONTEXT:

The details specified for the product to which the contract is associated will be automatically applied to the contract. PREREQUISITE:

Specify the **User ID** and **Password**, and login to the Homepage.

1. On the Homepage, type **IDDCNRAT** in the text box, and click next arrow.

The **Islamic Derivative Revaluation Contract Rates** screen is displayed.

#### **Figure 5.22: Islamic Derivative Revaluation Contract Rates**

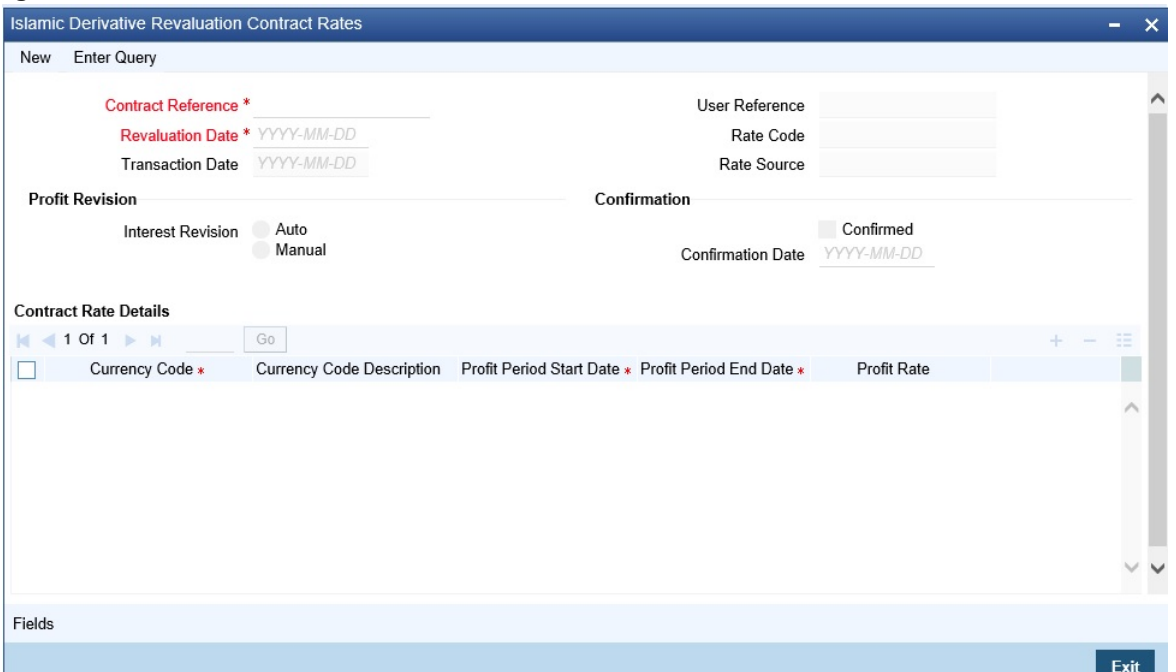

For more information on the fields, refer *[Table 5.18: Islamic Derivative Revaluation Contract Rates - Field](#page-135-0)  [Description](#page-135-0)* (p. 129)

#### <span id="page-135-0"></span>**Table 5.18: Islamic Derivative Revaluation Contract Rates - Field Description**

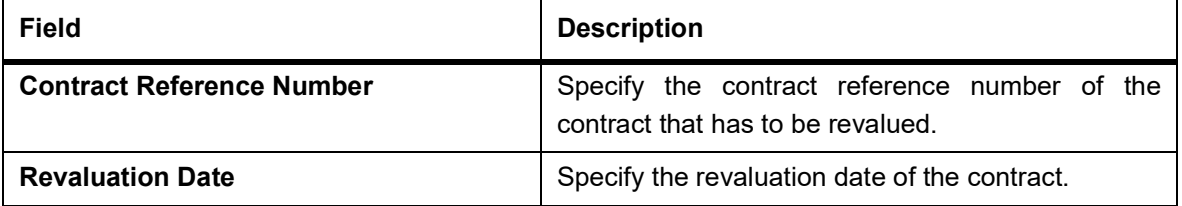

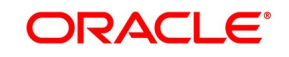

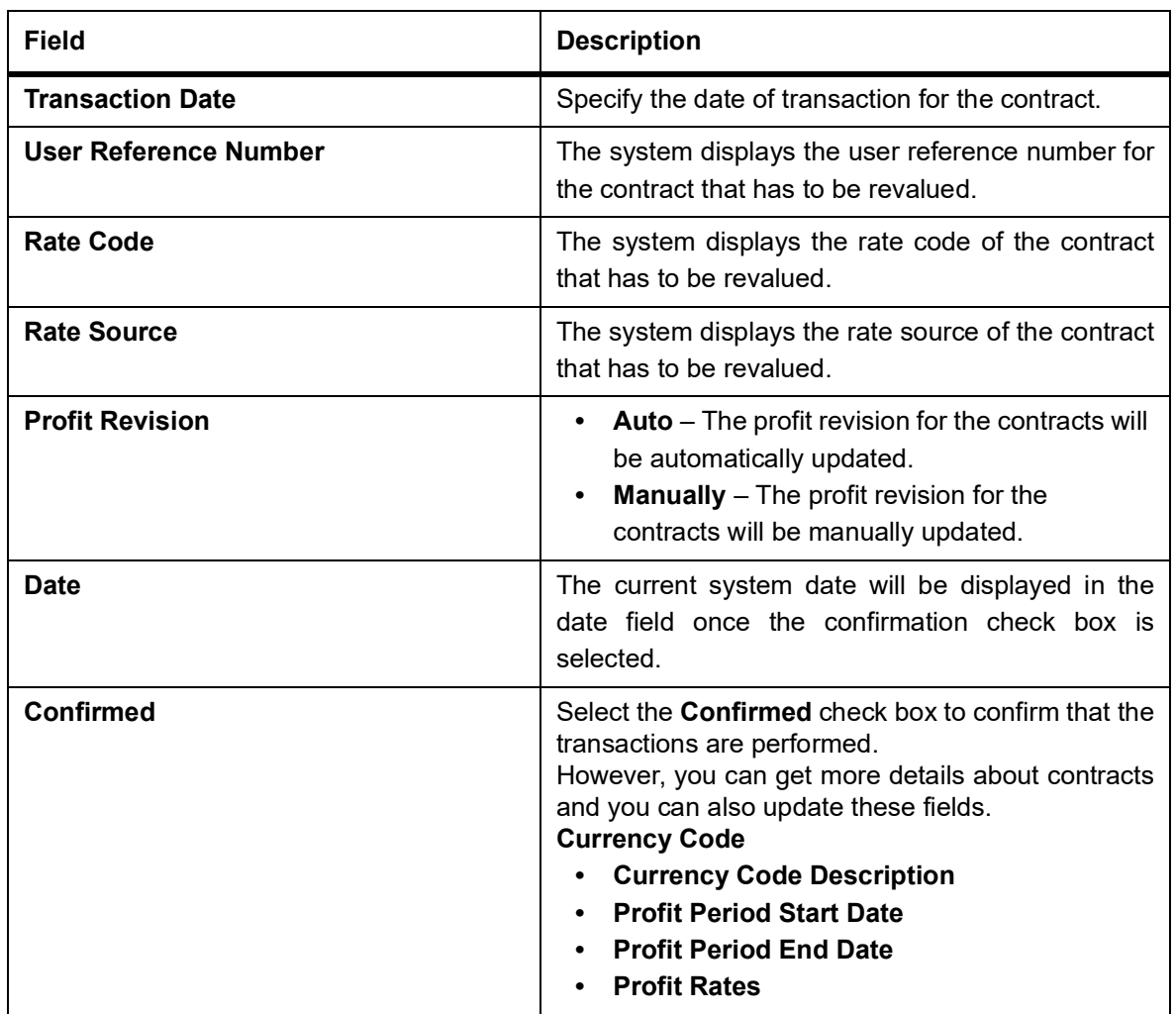

### <span id="page-136-0"></span>**5.3.2 View Revaluation Contract Rates Summary Details**

This topic provides the systematic instruction to view revaluation contract rates summary details.

CONTEXT:

You can view details of all contracts maintained in the system

PREREQUISITE:

Specify the **User ID** and **Password**, and login to Homepage.

1. On the Homepage, type **IDSCNRAT** in the text box, and click next arrow.

The **Islamic Derivative Revaluation Contract Rates Summary** screen is displayed.

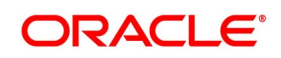

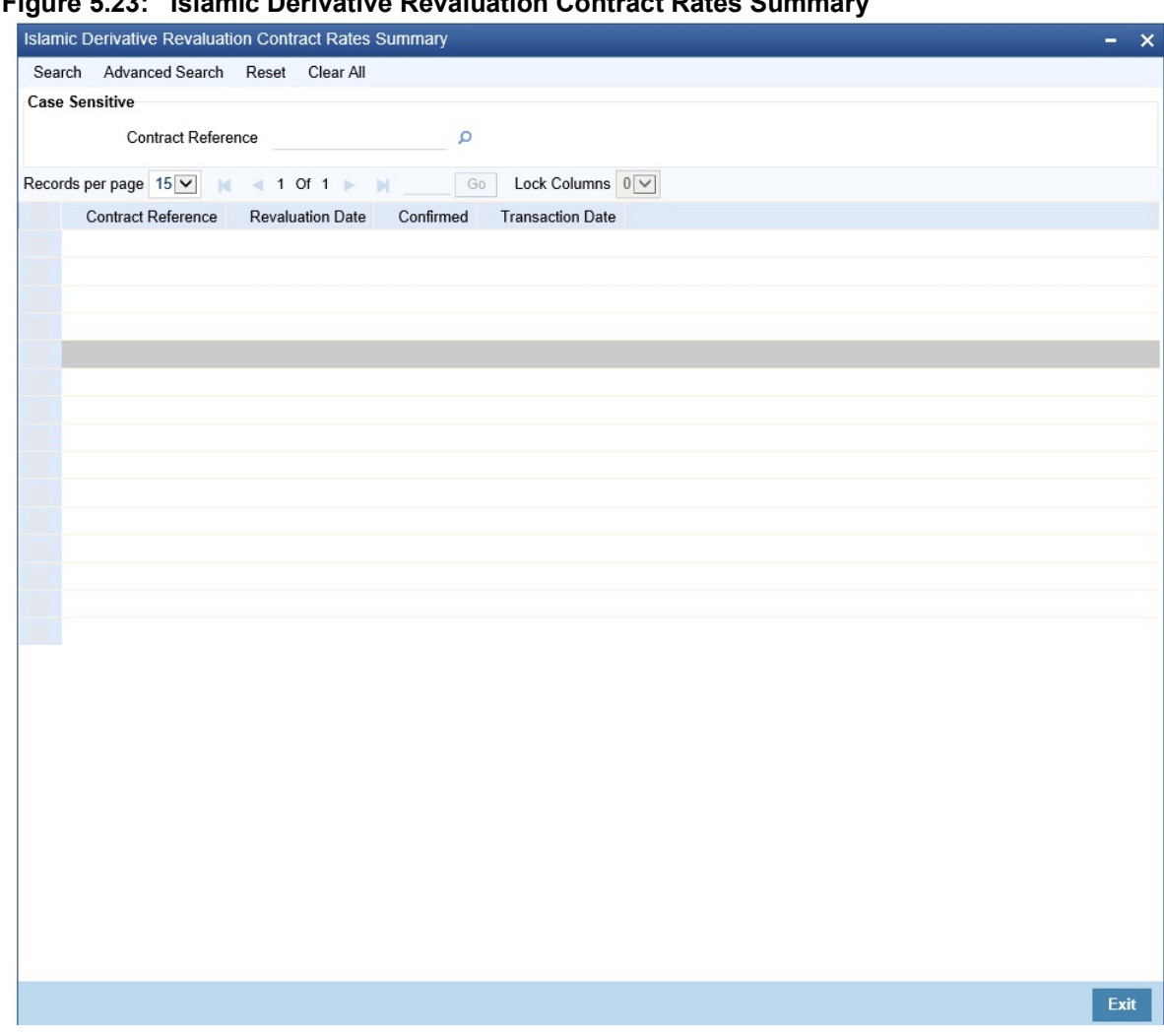

**Figure 5.23: Islamic Derivative Revaluation Contract Rates Summary**

You can query on records based on the following criteria:

- **Authorization Status**
- **• Contract Reference Number**
- **• Profit Revision**
- **• Transaction Date**
- **• Record Status**
- **• Revaluation Date**
- **Confirmed**
- 2. Click **Search** button.

The system will display all the records based on the search criteria.

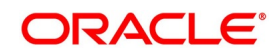

### <span id="page-138-0"></span>**5.4 Reassign Contracts**

You can refer the following topics:

- 1) *[Reassign Contracts](#page-138-0)*
- 2) *[Process Profit Rate Swaps](#page-139-0)*

### <span id="page-138-1"></span>**5.4.1 Reassign Contracts**

This topic provides the systematic instruction todescribes how you can reassign contracts.

CONTEXT:

You can reassign an existing contract to another customer using the **Reassign Derivatives**

#### **Contract** screen.

PREREQUISITE:

Specify **User ID** and **Password**, and login to Homepage.

1. On the Homepage, type **IDDTREAS** in the text box, and click next arrow.

FOR EXAMPLE: The **Islamic Derivatives Reassign** screen is displayed.

#### **Figure 5.24: Islamic Derivatives Contract Reassign**

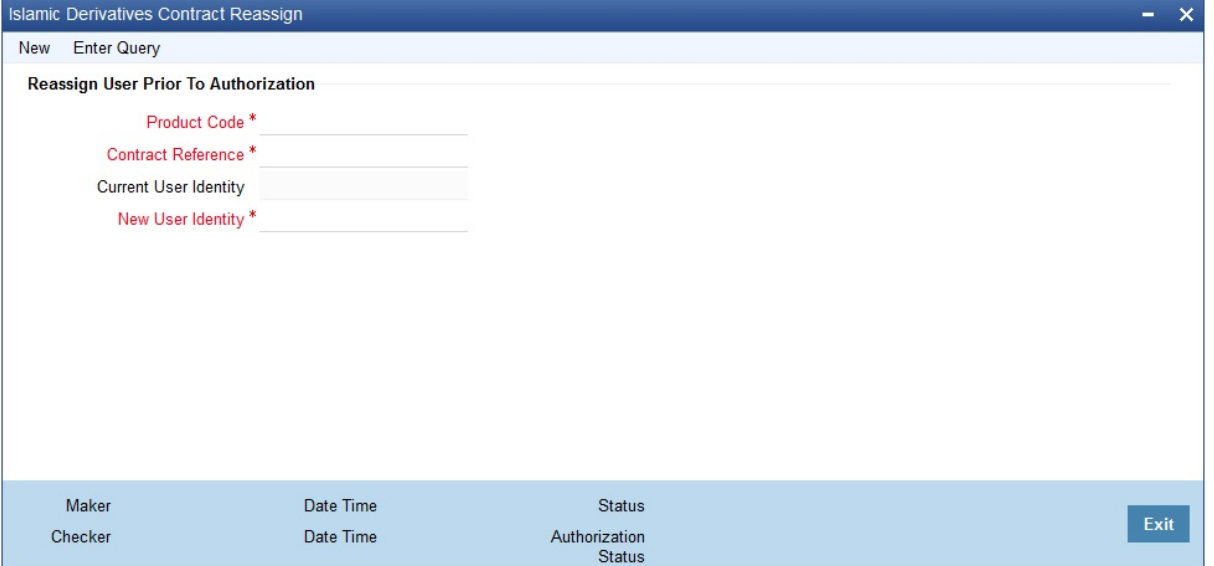

For more information on the fields, refer *[Table 5.19: Islamic Derivatives Contract Reassign - Field Description](#page-139-1)*:

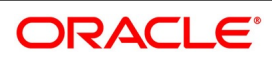

| <b>Field</b>                       | <b>Description</b>                                                                                                    |
|------------------------------------|----------------------------------------------------------------------------------------------------|
| <b>Product Code</b>                | Specify the product code of the contract. You can<br>select the appropriate code from the option list.<br>This field is mandatory.                                                                                |
| <b>Contract Reference Number</b>   | Specify the contract reference number that has to<br>be reassigned. The option list displays all contracts<br>linked to the specified product. You can choose the<br>appropriate one.<br>This field is mandatory. |
| <b>Current User Identification</b> | The customer id linked to the chosen contract is<br>displayed here.<br>This field is optional.                                                                                                    |
| <b>New User Identification</b>     | Specify the identification code of the customer to<br>whom the contract has to be reassigned.<br>The list displays all customers linked to the<br>specified product.<br>This field is mandatory.                  |

<span id="page-139-1"></span>**Table 5.19: Islamic Derivatives Contract Reassign - Field Description** 

AFTER COMPLETING THIS TASK:

Close **Islamic Derivatives Contract Reassign** screen, and then log off from the Homepage.

### <span id="page-139-0"></span>**5.4.2 Process Profit Rate Swaps**

Oracle Banking Treasury Management allows you to process profit rate swaps contracts using the Islamic

Derivatives module. When you book a contract, the system triggers the 'DBOK' event and updates the contract status as 'Yet to be Initiated'. If the option 'Commodity Settled' has been selected in the screen 'Islamic Derivatives Commodity Tracking', the system will trigger the event 'SCON' thereby confirming sale of commodity in one leg. Similarly, it will trigger 'PCON' thereby confirming purchase of commodity in the other leg.

Once these events are triggered, the contract status will be updated as 'Active'. Once the contract status is updated as 'Active' the system triggers the DINT event on the contract. After contract initiation, the system triggers the event 'UIDB' to book the upfront profit computed on the contract. In order to calculate the upfront profit, the system fetches the floating rate type schedules for which the rate revision is being done. Using the floating rate schedule, the

system also gets the fixed rate schedule and calculates the profit for the fixed rate leg. Once the profit for the fixed rate leg is calculated, the system recalculates the upfront profit booked on amendment. and also the termination to pass the differential amount.

**NOTE:** The profit calculation will be applied only for main profit component using the following formula:

Profit Amount = (Principal Amount \* Rate / 100) \* Days Count.

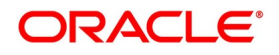

## <span id="page-140-0"></span>**5.5 ISDA Confirmation**

This topic provides the details to capture the confirmation check for ID deal events. Using this ISDA check at deal product level, the trigger of an authorized event at contract level would trigger creation of a record in this screen with details used from the contract.

#### CONTEXT:

ISDA confirmations are designed to confirm the terms of a trade and will not have any processing impact for the contract.

ISDA confirmation status is marked as unconfirmed by default and would be manually updated by a user action to confirm once the ISDA confirmation is counter-signed and agreed by both the parties of the trade.

During the processing of the ID contract, a record is available for ISDA confirmation based on the event, if the product has the ISDA confirmation check applicable for that particular event.

#### PREREQUISITE:

Specify the **User ID** and **Password**, and login to Homepage.

1. On the Homepage, type **IDDISDCO** in the text box, and click the next arrow.

STEP RESULT: **ISDA Confirmation** screen is displayed.

#### **Figure 5.25: ISDA Confirmation**

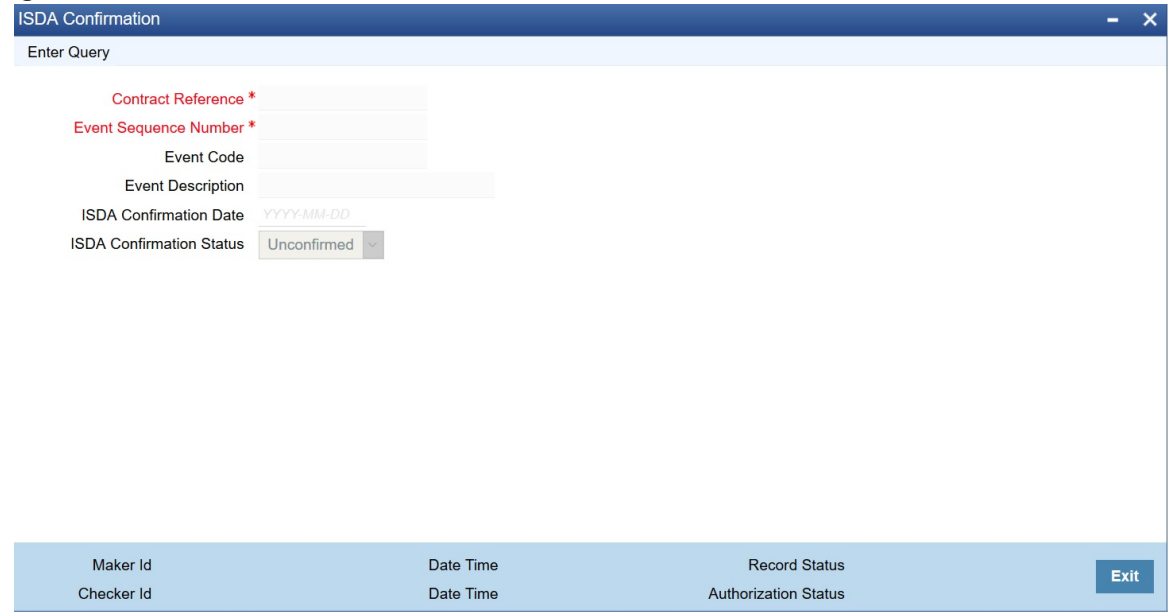

- 2. On the **ISDA Confirmation** screen, click **Enter Query**.
- 3. Specify the details as per requirement.

You will have three options:

- **•** Unlock: This allows you to make changes to the record if the record is not authorized. After Unlock user you will have a option to save the changes.
- **•** Authorize: This option allows authorization of a record by a user different from the maker of the record.The Authorize sub screen displays same options as the Authorize screens. If a record is unconfirmed and another user is trying to authorize the record then he will get a message **Record is not confirmed**.

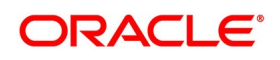

**•** Print: This option allows the user to print a record.

The list of the events below are applicable to ISDA confirmation in ID:

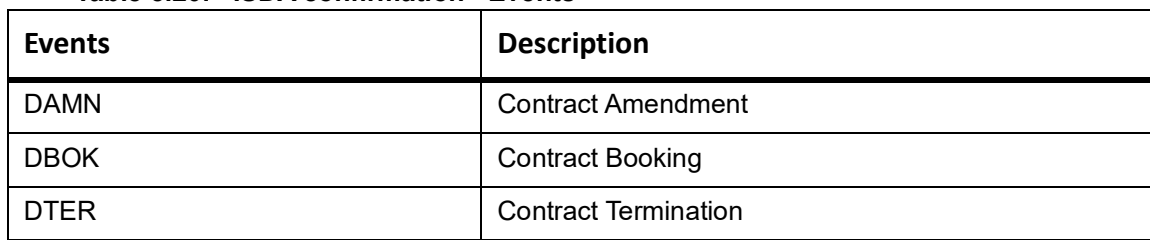

#### **Table 5.20: ISDA confirmation - Events**

For information on fields, refer to: *[Table 5.21: ISDA Confirmation - Field Description](#page-141-0)*

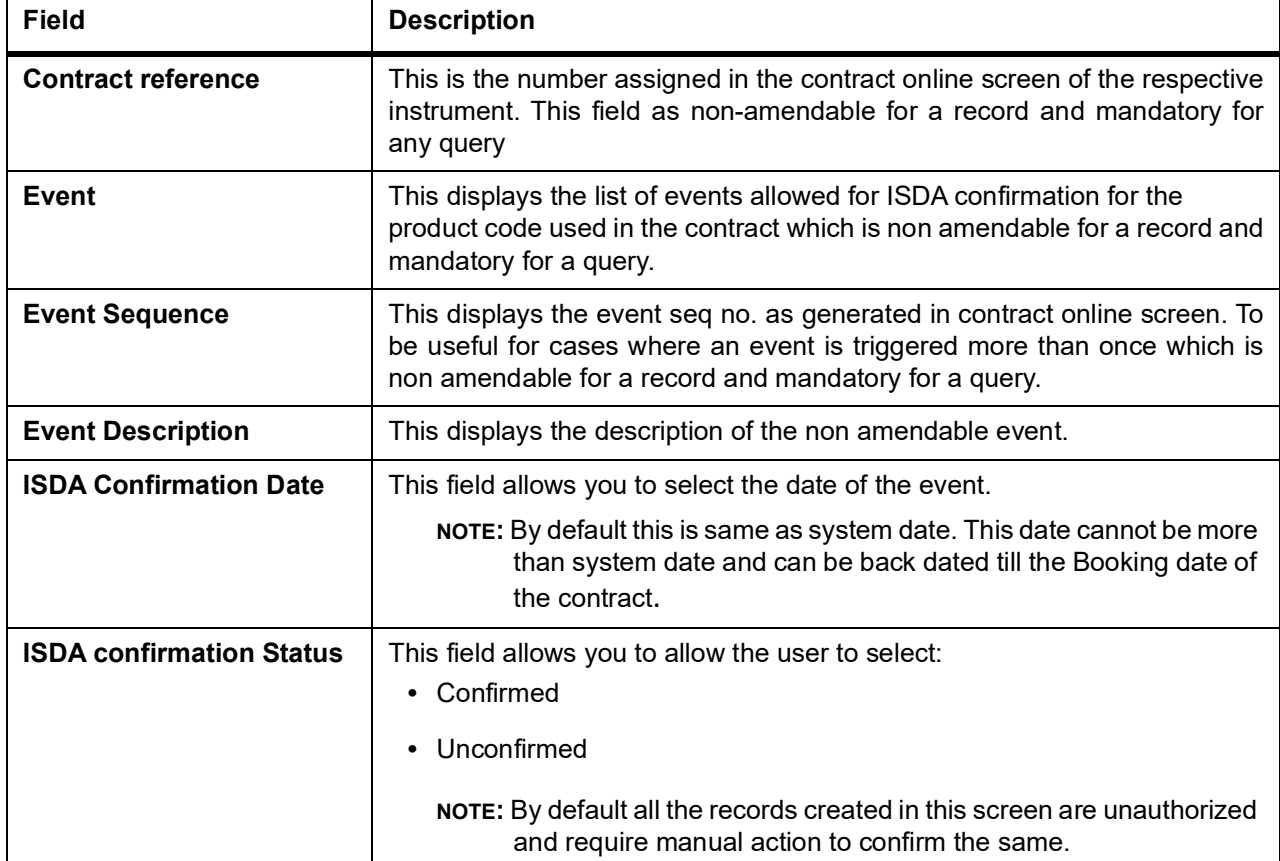

#### <span id="page-141-0"></span>**Table 5.21: ISDA Confirmation - Field Description**

### <span id="page-141-1"></span>**5.5.1 ISDA Confirm Summary**

This topic provides the details to capture the ISDA confirmation summary.

PREREQUISITE:

Specify the **User ID** and **Password**, and login to Homepage.

1. On the Homepage, type **IDSISDCO** in the text box, and click the next arrow. STEP RESULT: **ISDA Confirmation Summary Screen** is displayed.

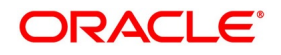

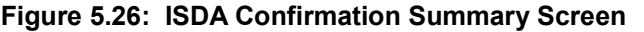

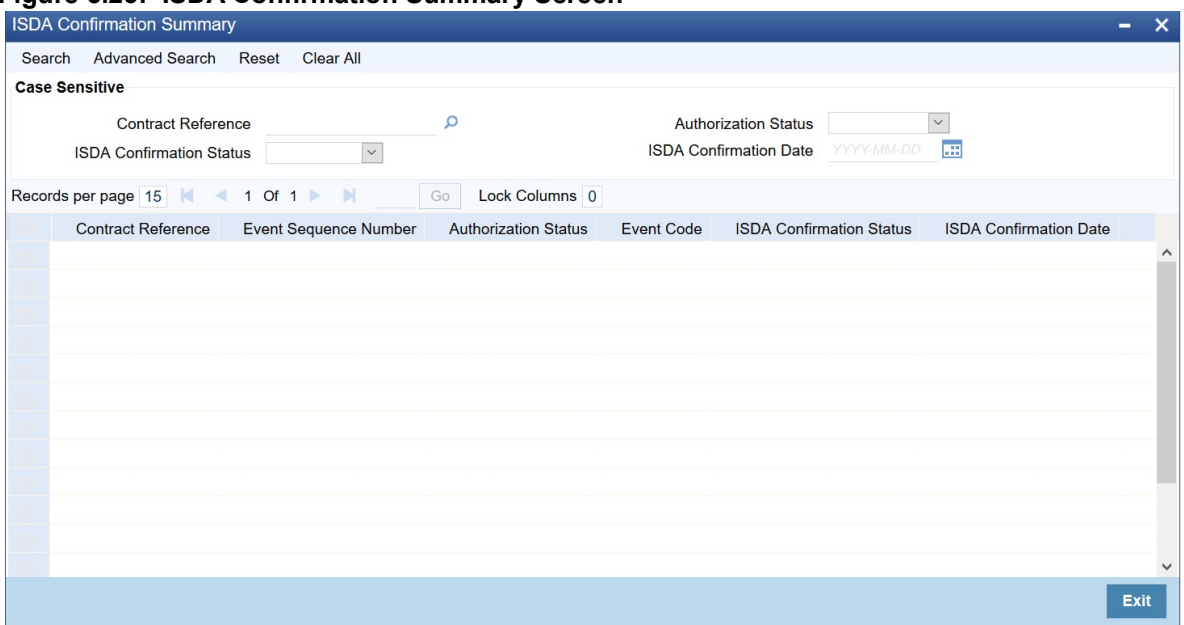

2. Choose the entry from the list displayed and authorize the entry in the **ISDA Confirmation** screen based on the confirmation.

### **5.6 List of Glossary - Processing an Islamic Derivatives Contract**

#### **IDDISDCO**

ISDA Confirmation - *[5.5 ISDA Confirmation](#page-140-0)* (p. 134)

# **IDSISDCO**

ISDA Confirmation Summary - *[5.5.1 ISDA Confirm Summary](#page-141-1)* (p. 135)

#### **IDDTRONL**

Islamic Derivatives Contract Detailed - *[5.1.1 Maintain the Islamic Derivative Contract Detailed](#page-73-0)* (p. 67)

#### **IDDCOTRK**

Islamic Derivative Commodity Tracking - *[5.1.1 Maintain the Islamic Derivative Contract Detailed](#page-73-0)* (p. 67)

#### **IDDTREAS**

Islamic Derivatives Reassign - *[5.4.1 Reassign Contracts](#page-138-1)* (p. 132)

#### **IDSCNRAT**

Islamic Derivatives Revaluation Contract Rates Summary - *[5.3.2 View Revaluation Contract Rates Summary](#page-136-0)  Details* [\(p. 130\)](#page-136-0)

#### **IDDCNRAT**

Islamic Derivative Revaluation Contract Rates - *[5.3.1 Maintain Revaluation Contract Rates](#page-135-1)* (p. 129)

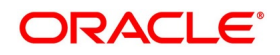

# **6. Confirmation of Profit and Principal Schedules**

### **6.1 Introduction**

The profit and principal schedules (for Single / Cross currency swaps) defined for an Islamic derivative contract would typically be confirmed by the counterparty involved in the contract.

In Oracle Banking Treasury Management, you can capture the details of each such confirmation received.

The topic contains the following sections:

- 1) *[Confirm Schedule Details](#page-143-0)*
- 2) *[Reassign a contract to another User](#page-145-0)*

### <span id="page-143-0"></span>**6.2 Confirm Schedule Details**

This topic describes the procedure to confirm the schedule details.

#### CONTEXT:

You can provide details in the Islamic Confirmation screen and confirm the provided details.The schedule details pertaining to the contract are automatically populated in the Islamic Confirmation screen upon authorization of the contract button.

#### PREREQUISITE:

Specify **User ID** and **Password**, and login to Homepage.

1. On the Homepage, type **IDDTRCNF** in the text box, and click next arrow.

STEP RESULT: The **Islamic Confirmation** screen is displayed.

#### **Figure 6.1: Islamic Confirmation**

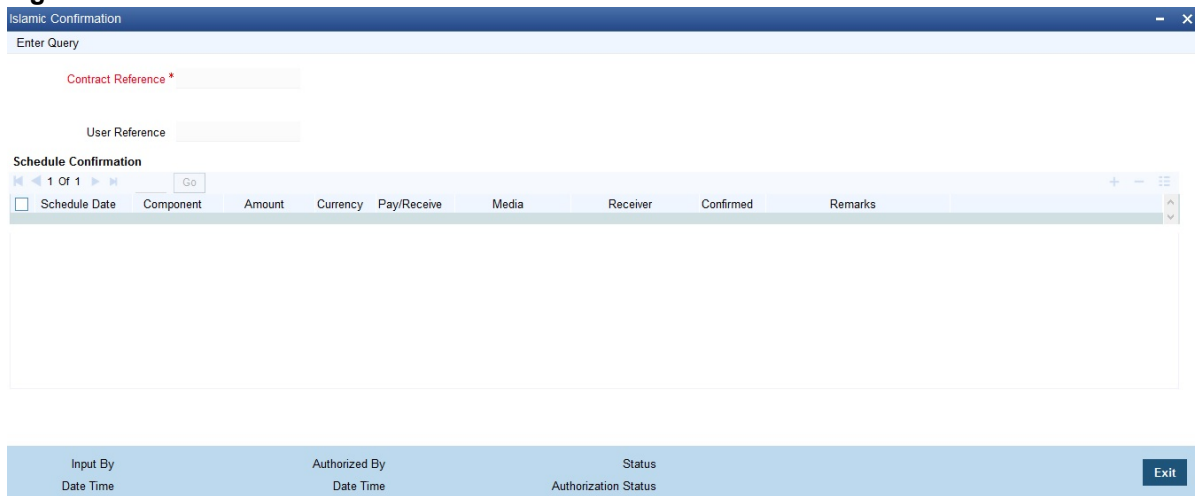

#### For more information on the fields, refer the following table :

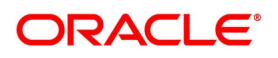
| <b>Field</b>         | <b>Description</b>                                                                                                    |
|----------------------|----------------------------------------------------------------------------------------------------|
| <b>Schedule Date</b> | The date on which a particular component due.<br>This field is optional.                                                                                                    |
| Component            | All the components for which the rate type is fixed<br>are displayed. The various principal and profit<br>components for which the confirmation is being<br>processed. The components displayed depend on<br>the rate type associated with them. In the case of<br>a floating rate type, only those components that<br>have undergone a rate revision is displayed.<br>This field is optional.                                                          |
| <b>Amount</b>        | The amount due towards each schedule.<br>If you have opted for netting at the contract level,<br>the amount displayed is netted provided the<br>components due for settlement are in the same<br>currency and have the same schedule date. The<br>components are always netted against the main<br>component specified for the In Leg of the<br>contract. The netted amount will be displayed<br>against the main component.<br>This field is optional. |
| <b>Currency</b>      | The amount due towards each schedule is settled<br>in the currency displayed here.<br>This field is optional.                                                                                                    |
| Pay/Receive          | Indicates whether the components are payables<br>or receivables. The value displayed may be:<br>• O (Outgoing/Payable)<br>I (Incoming/Receivable)<br>$\bullet$<br>This field is optional.                                                                                                    |

**Table 6.1: Islamic Confirmation**

You are allowed to enter the following details in the screen. You need to unlock the record before proceeding to enter these details.

For each schedule you can indicate the media (MAIL, SWIFT, etc) through which the confirmation was received. You can select the appropriate media from the option list provided.

You are also allowed to enter a media type that is not available in the option list.

You can specify the name of the receiver (for instance the name of the Derivatives back-office user in your bank) who received the confirmation. No validation is done for this field.

If required, you can enter additional information for each schedule in the Remarks column. The system does not validate the contents of this field.

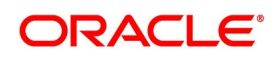

#### **Confirm a Schedule**

You can mark the schedules for which a confirmation is required from the counterparty. Select the Confirmation option (by checking the 'C' option) for each schedule.

 At the time of saving the record, the system triggers the Derivative Schedule Confirmation (DCON) event for the selected schedules on the relevant Derivatives contract. You can view this event at the contract level by invoking the Contract Input screen and clicking on the events button.

After the confirmation is saved, the contract status becomes unauthorized. On authorization of the confirmation, through the Confirmation screen, the contract status is also updated to Authorized.

**NOTE:** After you authorize the record (the 'A' option appears checked), you are not allowed to make any modifications in the Schedule Confirmation screen pertaining to a confirmed schedule. If the counter-party confirms another schedule, later on, the above process must be repeated for the relevant schedule.

### <span id="page-145-0"></span>**6.3 Reassign a contract to another User**

This topic provides the systematic instruction to reassign a contract to another user.

#### CONTEXT:

A contract can be deleted only by the user who entered it. If a contract has to be deleted and the user who input the same is not available to do it, you can reassign the contract to another user so that the other user can delete it. Typically, this situation may arise during EOD operations, when a contract that is not authorized has to be deleted and the user who input it has left office for the day.

#### PREREQUISITE:

Specify **User ID** and **Password**, and login to Homepage.

1. On the Homepage, type **IDDTREAS** in the text box, and click next arrow.

STEP RESULT: The **Islamic Derivatives Contract Reassign** screen is displayed.

**NOTE:** You can reassign a contract to another user, the following steps are required:

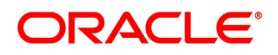

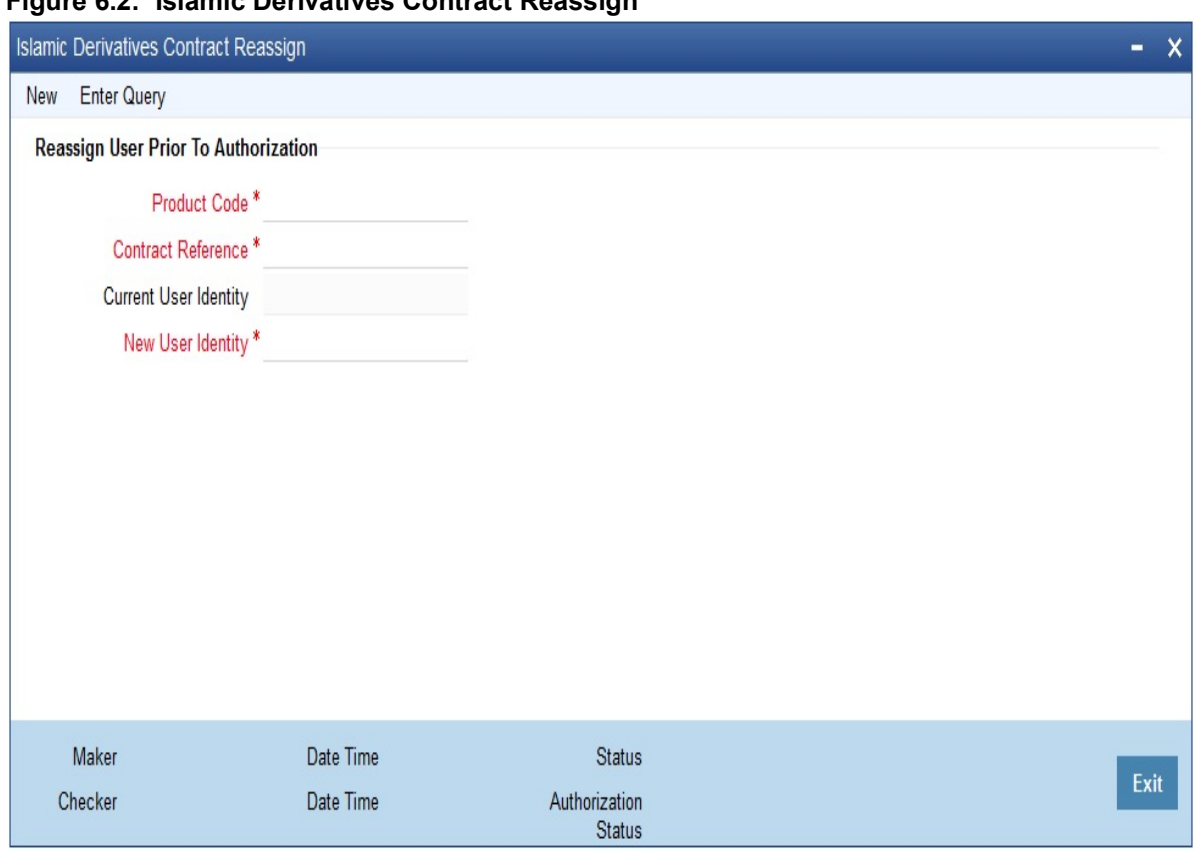

**Figure 6.2: Islamic Derivatives Contract Reassign** 

For more information on the fields, refer the following table :

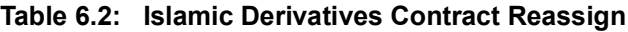

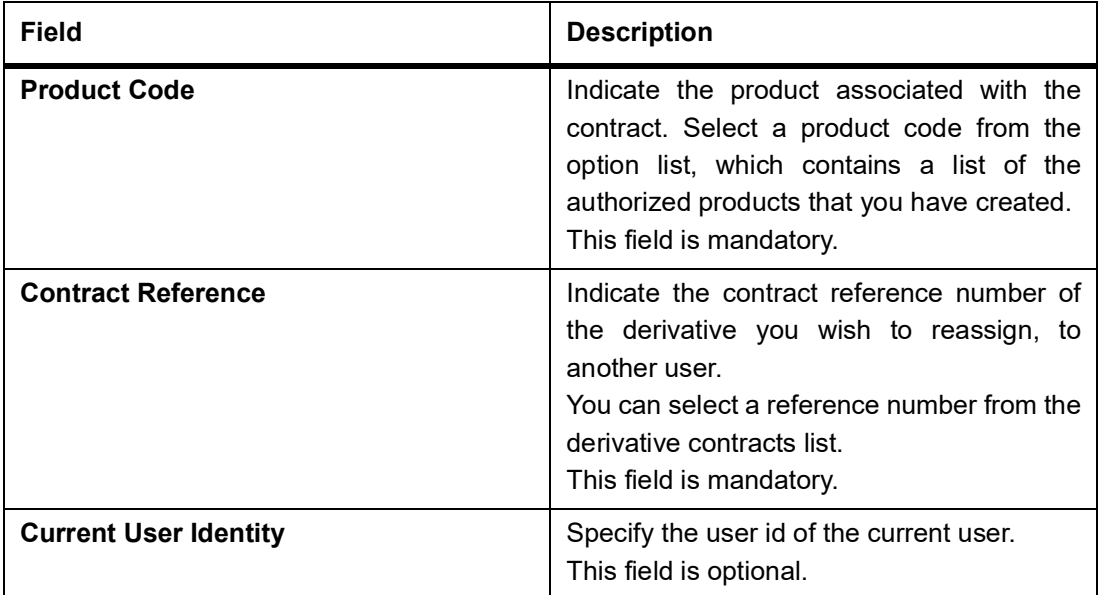

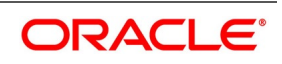

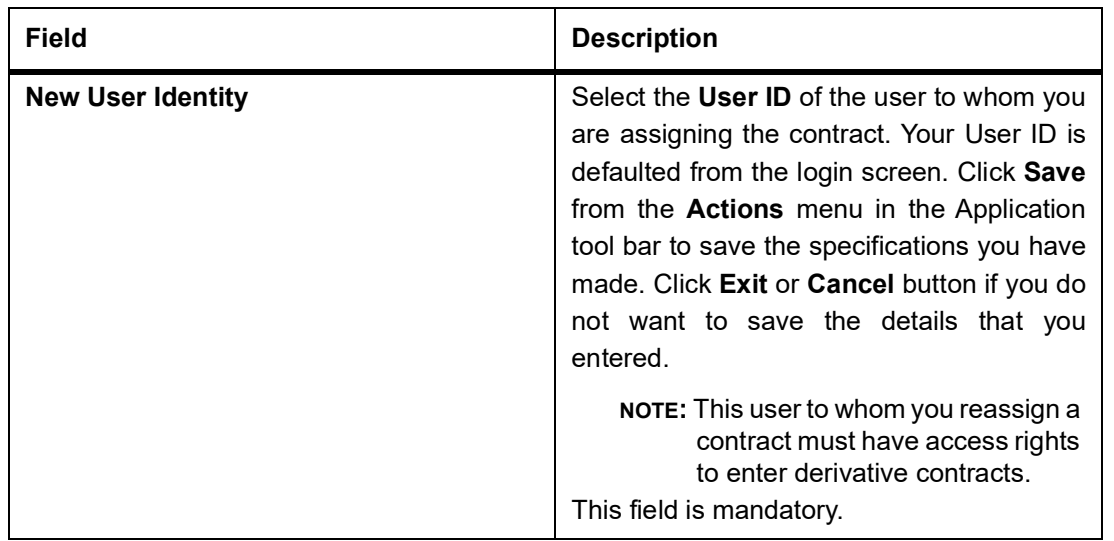

## **6.4 List of Glossary - Confirmation of Profit and Principal Schedules**

#### **IDDTRCNF**

Islamic Confirmation -*[6.2 Confirm Schedule Details](#page-143-0)* (p. 135)

#### **IDDTREAS**

Islamic Derivatives Contract Reassign -*[6.3 Reassign a contract to another User](#page-145-0)* (p. 137)

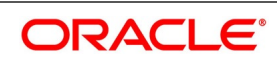

# **7. Batch Processing**

## **7.1 Introduction**

The End of Cycle process constitutes a set of programs that mark the logical beginning or end of a cycle of events. You are required to execute many routine functions everyday as part of the End of Cycle process. These functions can be classified as:

- **•** Beginning of Day (BOD) programs
- **•** End of Day programs (EOD)

The various BOD and EOD functions that are processed by the system are documented.

This topic contains the following sections:

- 1) *[Process Daily Events](#page-148-0)*
- 2) *[Trigger the Year-end Batch process for collecting Contract-wise Data](#page-149-0)*

## <span id="page-148-0"></span>**7.2 Process Daily Events**

As part of the batch processes the following are the events that will be selected and processed:

- **•** Settlements
- **•** Accruals/Amortization
- **•** Revaluation population
- **•** Revaluation processing

The batch function identifies the previous process till date (the date till which the previous batch was run) and the current process till date (the date till which the current batch is being run) for the current batch run. It then considers the type of batch being run. This can be either Beginning of Day (BOD) batch run or End of Day (EOD) batch run.

Based on the parameters you have specified at the time of maintenance, the function selects the various events in the following order:

- **•** Events that have to be processed only once in a batch run and are applicable for the type of batch being run whether BOD or EOD
- **•** Events that have to be run for all holidays falling between the previous process till date and the current process till date.
- **•** Events that have to be run on every processing date and are applicable for the current type of batch being run for all the working days of the batch.

### <span id="page-148-1"></span>**7.2.1 Process the Automatic Daily Program**

This topic describes the procedure to run the Islamic derivatives daily events program.You have to maintain it as a mandatory program.

CONTEXT: For example, you need to maintain the function **IVBAUDLY** to execute the End of Day batch. Select Start under the End of Day Batch in the Batch Operations menu and specify the activity and the stage till which the system

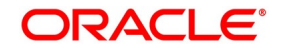

needs to run, for a particular Branch. You can check the progress of the activity in the Monitor option available under End of Day Batch.

PREREQUISITE:

Specify **User ID** and **Password**, and login to the Homepage.

1. On the Homepage, type **BADEODFE** in the text box, and then click next arrow.

STEP RESULT: The **Batch EOD Function Inputs** screen is displayed.

#### **Figure 7.1: Batch EOD Function Inputs**

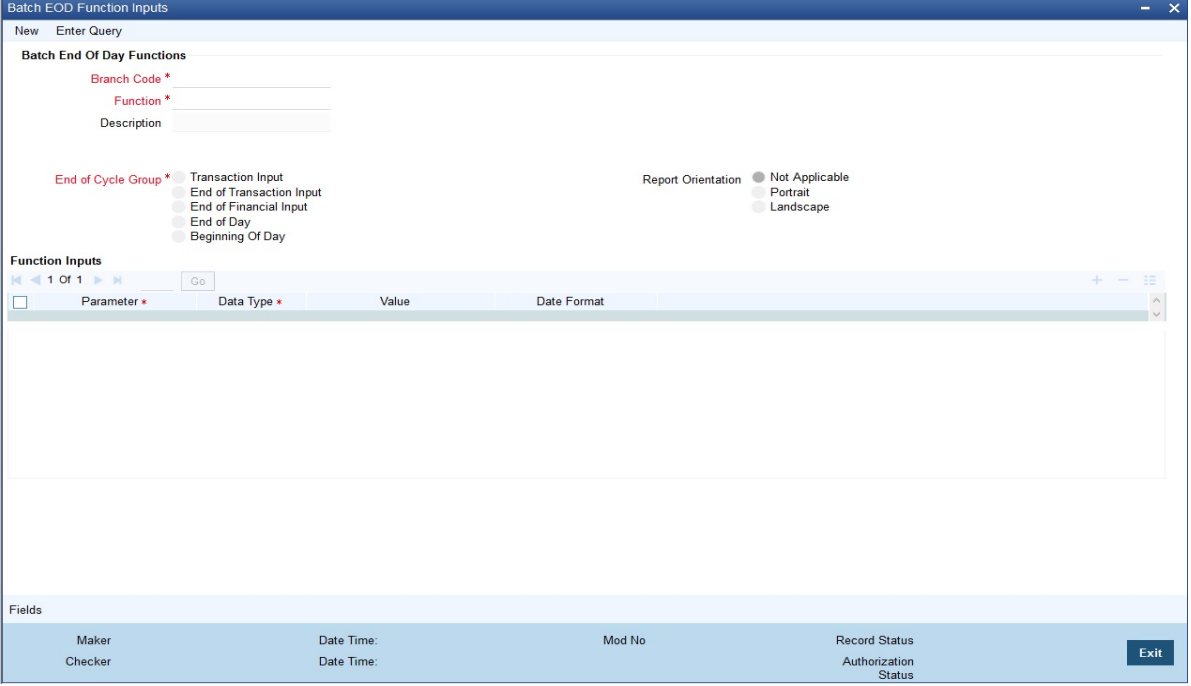

Refer the Automated End of Day User Manual for further details about running an EOD batch.

### <span id="page-149-0"></span>**7.3 Trigger the Year-end Batch process for collecting Contract-wise Data**

This topic describes about the year-end batch process that can be triggered to collect data pertaining to the unrealized income booked for each contract during the year.

You will be allowed to trigger this process only if you enable the Track PY PnL Adjustment option for your branch through the Preferences section of the Branch Parameters screen.

During liquidation the information that is collected using the batch process is used to post adjustment entries to the previous year adjustment GL.

You must ensure that you execute this batch process prior to executing the Year-end P and L balance transfer batch. The balances pertaining to the unrealized income booked for each contract during the year will be stored at the Contract, Component and Currency level.

For unrealized accruals the batch process stores data for the in leg and out leg interest components and for the unrealized accrual of termination gain/loss. For advance contracts, unrealized accrual signifies accruals for those schedules which have liquidated but for which accruals have not been completed. For arrears contracts, unrealized accrual is indicative of the amount accrued until date for those profit schedules which are yet to be liquidated. For

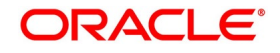

termination gain or loss, unrealized accrual is the amount accrued for a terminated contract, which has not yet reached maturity.

### **7.3.1 Upload of DV Contracts**

Oracle Banking Treasury Management provides the facility of holiday treatment for principal schedules, profit and profit revision schedules of a DV online contract based on Multiple-currency and Multiple-financial center if the following conditions are satisfied:

- **•** The derivative type for the product allows combined holiday treatment.
- **•** To specify the details of currencies or financial centers for combined holiday treatment for uploaded DV

contracts in the table shown below:

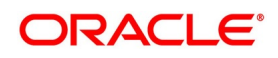

| Table 7.1: Currency Details or Financial Centers |           |        |                                                                                                    |  |
|--------------------------------------------------|-----------|--------|----------------------------------------------------------------------------------------------------|--|
| <b>Column Name</b>                               | Data Type | Length | <b>Description</b>                                                                                                    |  |
| <b>BRANCH_CODE</b>                               | Character | 3      | <b>Branch Code</b>                                                                                                    |  |
| SOURCE CODE                                      | Character | 20     | Source Code of the external<br>system                                                                                                    |  |
| EXTERNAL REF NO                                  | Character | 16     | Unique Reference Number of the<br>contract being uploaded                                                                                                    |  |
| <b>COMPONENT</b>                                 | Character | 10     | INLEG_PRN => Principal of the in<br>leg<br>OUTLEG PRN => Principal of the<br>out leg<br>DV_IN_INT => => Interest of the in<br>leg<br>$DV$ OUT INT => Interest of the<br>out leg |  |
| CCY_FIN_CENTER                                   | Character | 3      | Currency code or Clearing house                                                                                                    |  |
| CCY OR FINCENTER                                 | Character | 1      | $C \Rightarrow$ Currency<br>$F \Rightarrow$ Financial Center                                                                                                    |  |
| SCHEDULE_TYPE                                    | Character | 1      | $P \Rightarrow$ Principal<br>$l \Rightarrow$ Interest<br>$R \Rightarrow$ Revision                                                                                               |  |

**Table 7.1: Currency Details or Financial Centers**

If the value of CCY\_OR\_FINCENTER is C, then the value provided in CCY\_FIN\_CENTER must be an authorized and open currency.

If the value of CCY\_OR\_FINCENTER is F, then the value provided in CCY\_FIN\_CENTER must be an authorized and open clearing house.

You need to provide details of the list of currencies or financial centers from the above table, if the derivatives type for the uploaded product supports combined holiday treatment. The holiday treatment for a specific component and schedule type is set as currency or financial center.

When holiday treatment has been set as combined but schedule holiday treatment has been set as ignore or Local at the specific component level then the data provided in the combined holiday treatment table will not be considered by Uploaded schedules.

In case of synchronous schedules, for principal or interest supported by the derivative type, the OUT leg holiday preference will be defaulted from the IN leg and the already provided OUT leg will be ignored. In case of synchronous revision for IN or OUT legs, for interest revision supported by derivative type, IN/ OUT revision holiday preference will be defaulted from IN/ OUT interest holiday preference.

In case of asynchronous schedules, if you have to specify the holiday treatment in the existing upload tables as Currency/ Financial center for IN and OUT legs and the holiday treatment in type maintenance defined as combined, then you must provide for combined holiday treatment details for IN and OUT leg separately else an error is

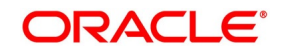

displayed. If the holiday treatment has been specified as Ignore/ Local for the component in the existing table, then the new upload table for combined holiday treatment will be ignored for that component and schedule type.

## **7.4 List of Glossary - Batch Processing**

#### **BADEODFE**

Batch EOD Function Inputs -*[7.2.1 Process the Automatic Daily Program](#page-148-1)* (p. 140)

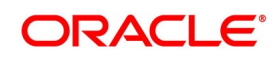

# **8. Reports**

## **8.1 Introduction**

The following are the reports that you can generate for the Islamic Derivatives module:

- **•** Profit Accrual Report
- **•** Back Dated Deals Report
- **•** Contract Activity Report
- **•** Customer wise Details Report
- **•** Customer wise Summary Report
- **•** Process Exception Report
- **•** Revaluation Log Report
- **•** Settled Deals Report

#### Reports include the following sections:

- 1) *[Profit Accrual Report](#page-153-0)*
- 2) *[Back Dated Deals Report](#page-155-0)*
- 3) *[Contract Activity Report](#page-157-0)*
- 4) *[Customer-wise Details Report](#page-160-0)*
- 5) *[Customer-wise Summary Report](#page-162-0)*
- 6) *[Process Exception Report](#page-164-0)*
- 7) *[Revaluation Log Report](#page-166-0)*
- 8) *[Settled Deals Report](#page-169-0)*

### <span id="page-153-0"></span>**8.2 Profit Accrual Report**

This topic provides systematic instruction about profit accrual report.

#### PREREQUISITE:

Specify the **User ID** and **Password**, and login to Homepage.

1. On the Homepage, type **IDRPACCR** in the text box, and click the next arrow. STEP RESULT: The **Profit Accrual** screen is displayed.

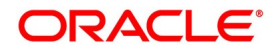

#### **Figure 8.1: Profit Accrual**

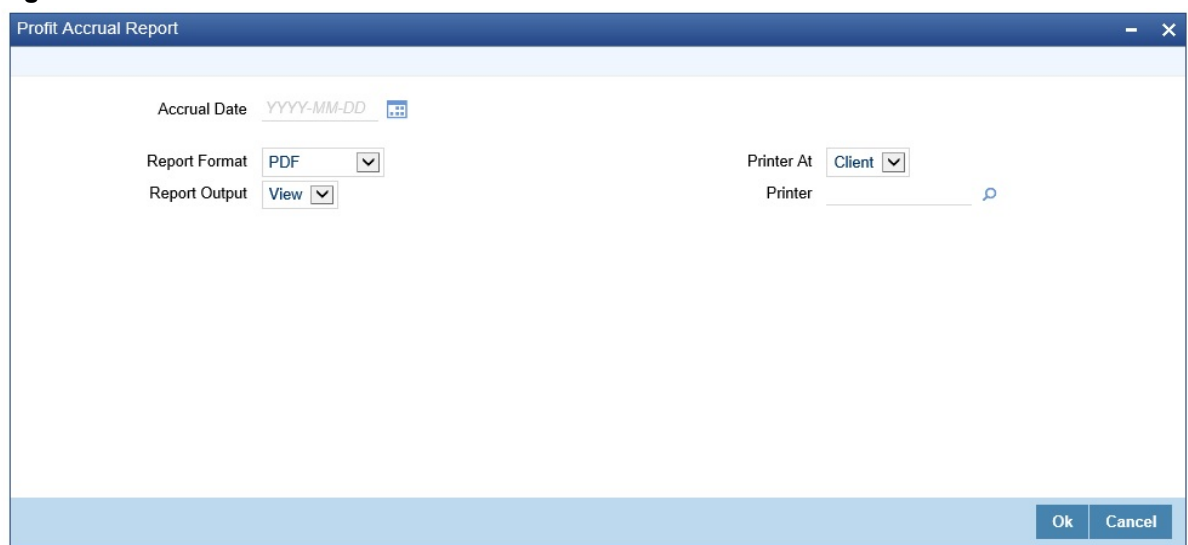

2. On the **Profit Accrual** screen, specify the fields, and click **Ok.** STEP RESULT: You can generate the Profit Accrual report. For more information on the fields, refer *[Table 8.1: Profit Accrual Report](#page-154-0)*.

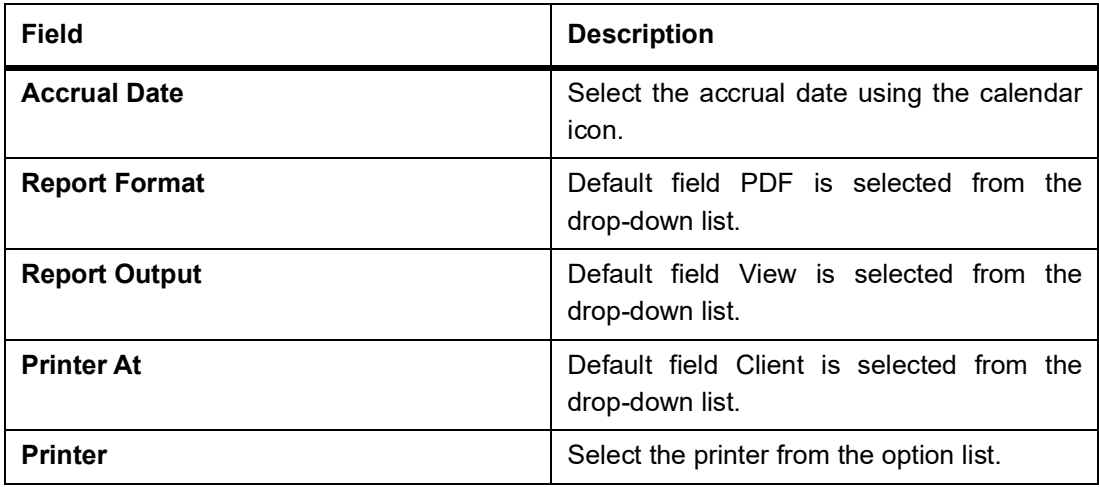

#### <span id="page-154-0"></span>**Table 8.1: Profit Accrual Report**

### **8.2.1 Contents of the Report**

The reports are sorted and printed based on the parameters specified. The contents of the report are divided into header and body of the report.

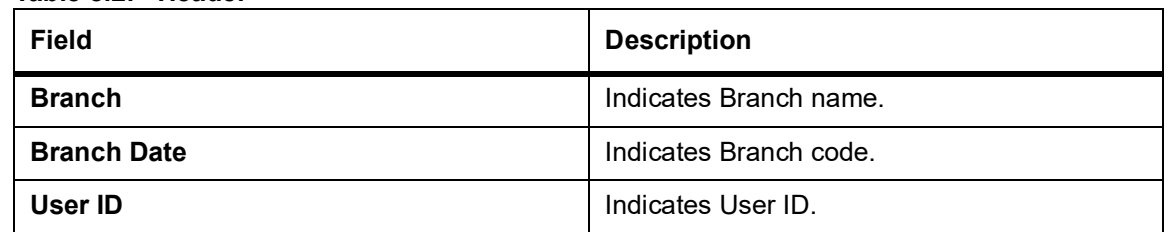

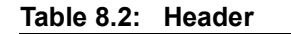

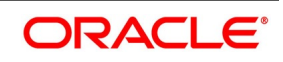

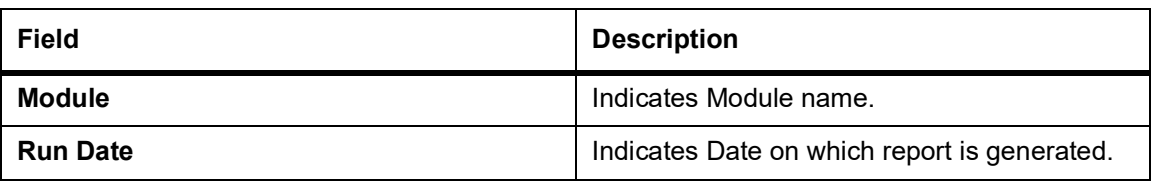

#### **Table 8.3: Body of the Report**

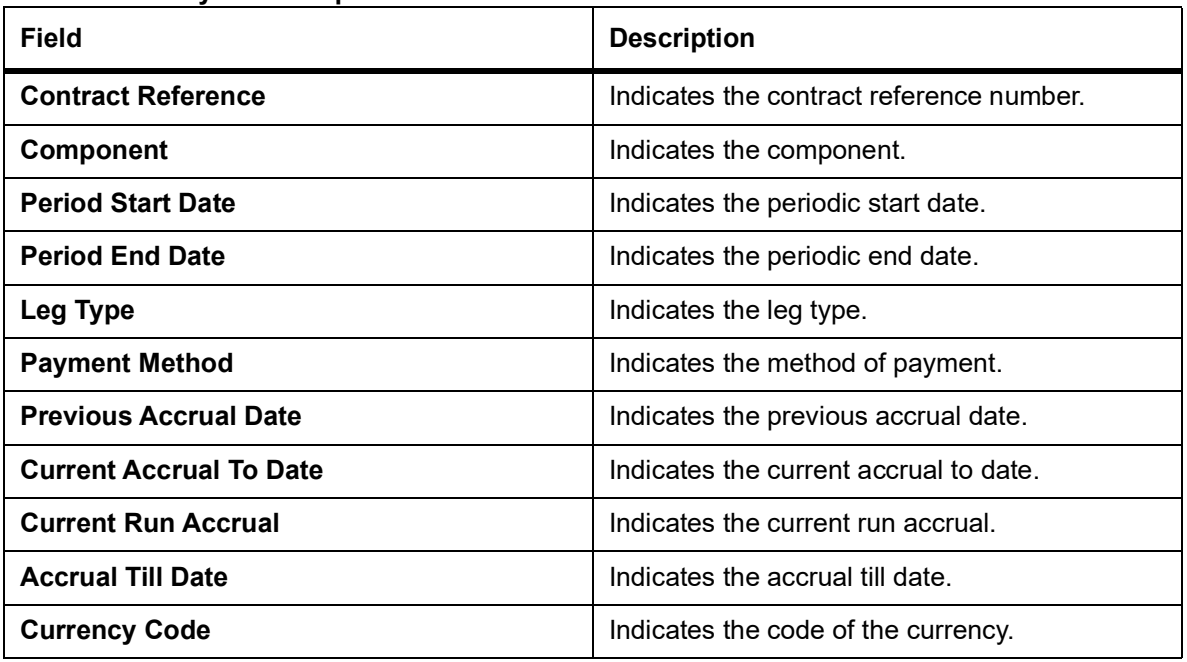

## <span id="page-155-0"></span>**8.3 Back Dated Deals Report**

This topic provides systematic instruction to generate back dated deals report.

PREREQUISITE:

Specify the **User ID** and **Password**, and login to homepage.

1. On the homepage, type **IDRPBKDT** in the text box, and click the next arrow. STEP RESULT: The **Back Dated Deals Report** screen is displayed.

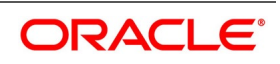

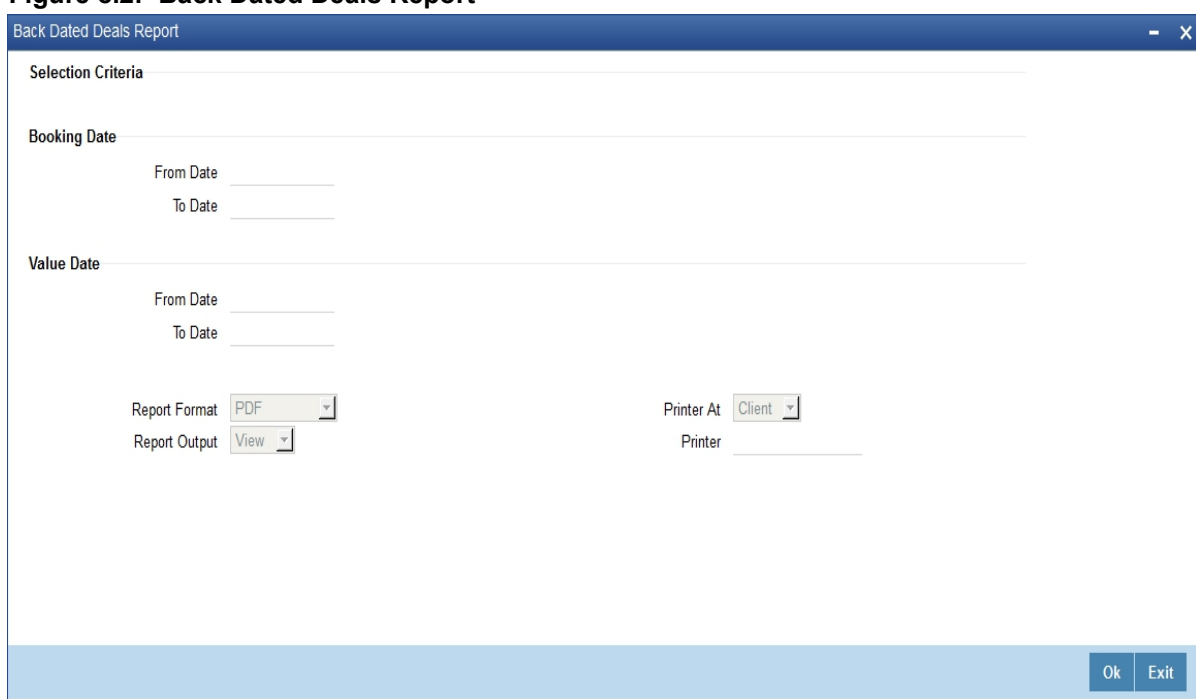

#### **Figure 8.2: Back Dated Deals Report**

2. On **Back Dated Deals Report** screen, specify the fields and click **Ok**. STEP RESULT: You can generate the report.

For more information on the fields, refer to *Table 8.4: [Back Dated Deals Report - Field Description](#page-156-0)*.

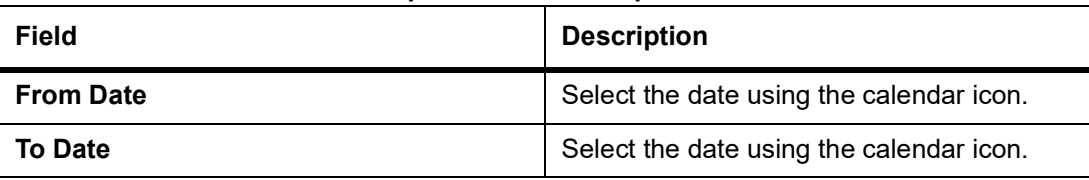

#### <span id="page-156-0"></span>**Table 8.4: Back Dated Deals Report - Field Description**

#### **8.3.1 Contents of the Report**

The following details are displayed in the header section:

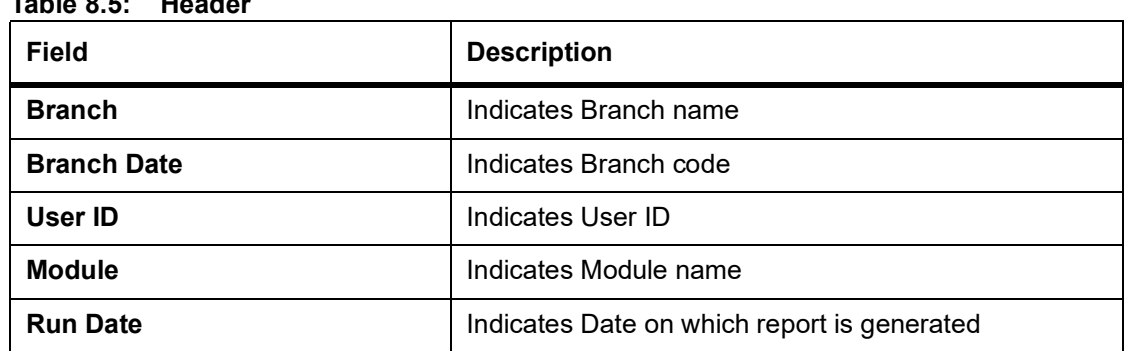

### **Table 8.5: Header**

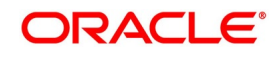

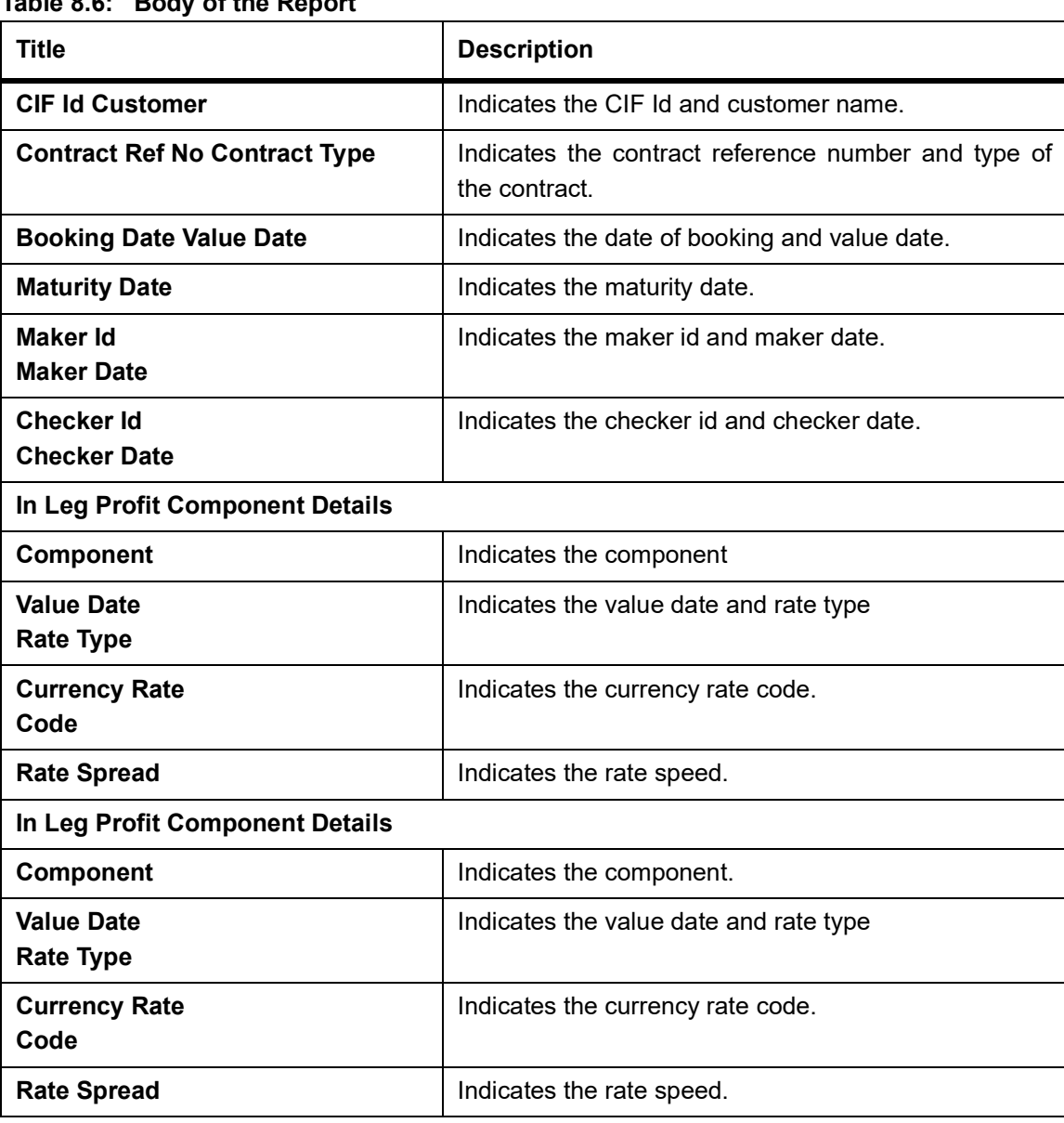

### **Table 8.6: Body of the Report**

## <span id="page-157-0"></span>**8.4 Contract Activity Report**

This topic provides systematic instruction to generate contract activity report.

CONTEXT:

The Contract Activity Report provides details about contract activities.

PREREQUISITE:

Specify **User ID** and **Password**, and login to homepage.

1. On the Homepage, type **IDRPCACT** in the text box, and click next arrow. STEP RESULT: The **Contract Activity Report** screen is displayed.

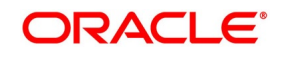

**Figure 8.3: Contract Activity Report**

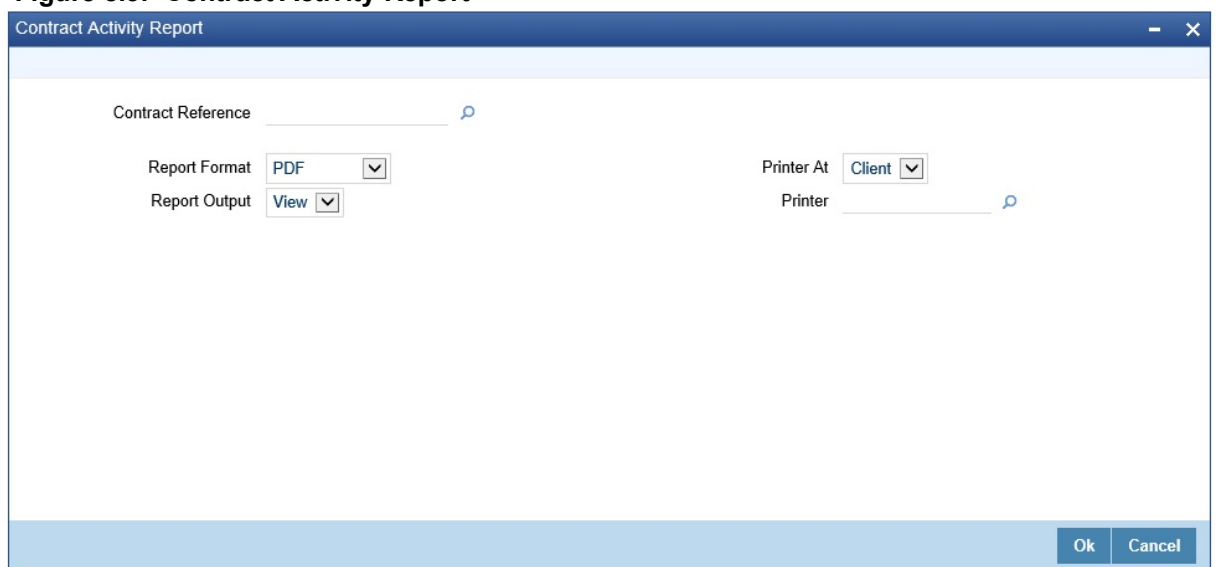

2. On **Contract Activity Report** screen, specify the fields and click **Ok**. STEP RESULT: You can generate the report.

For more information on the fields, refer *Table 8.7: [Contract Activity Report - Field Description](#page-158-0)*.

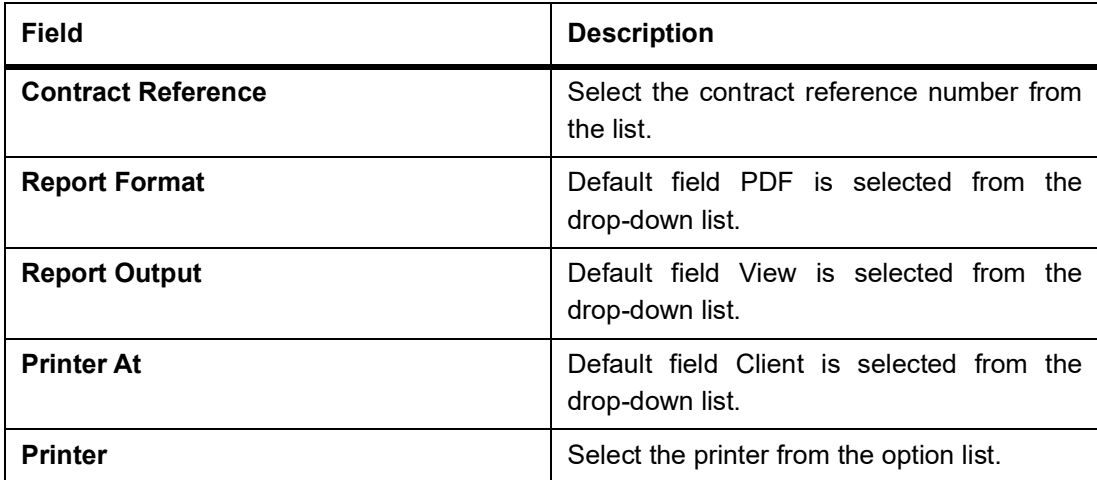

<span id="page-158-0"></span>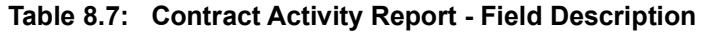

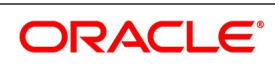

### **8.4.1 Contents of the Report**

The parameters specified while generating the report are printed at the beginning of the report.The following details are displayed in the header section:

#### **Table 8.8: Header**

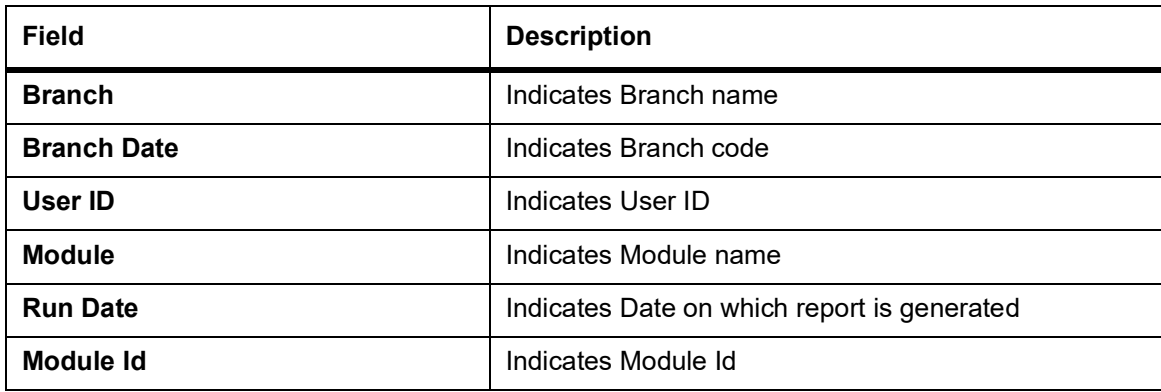

The following details are displayed as body of the generated report.

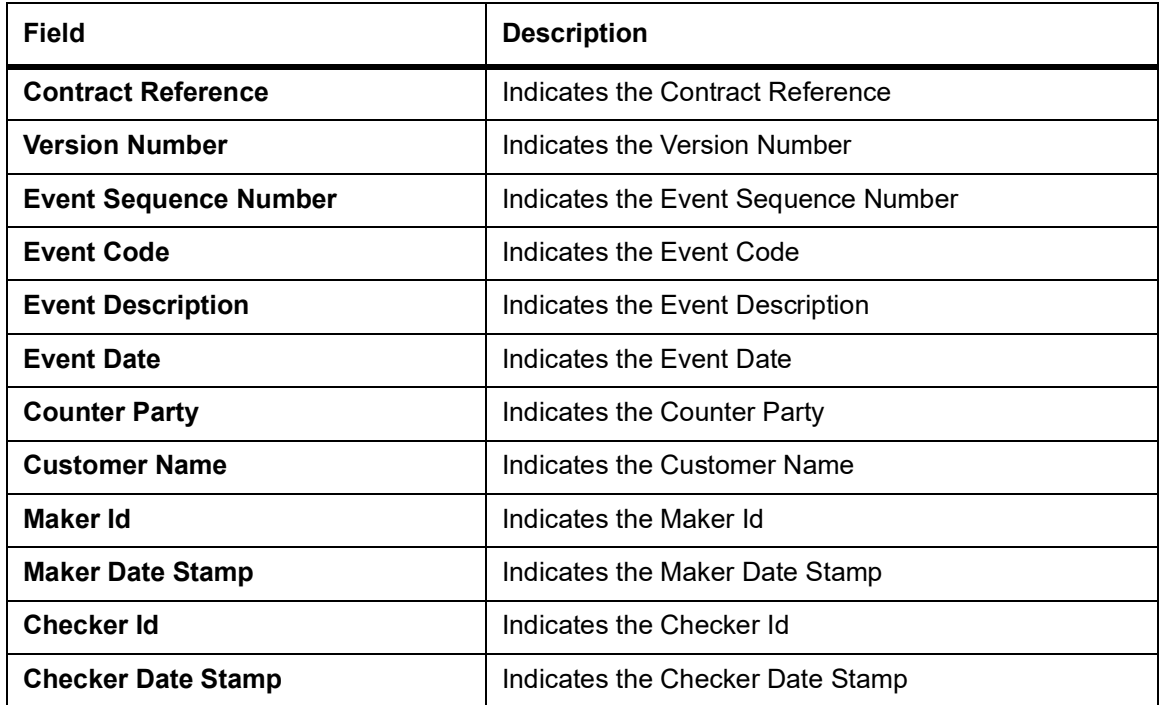

### **Table 8.9: Body of the report**

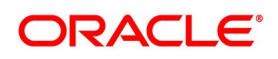

÷  $\overline{\mathbf{x}}$ 

Ok | Cancel

### <span id="page-160-0"></span>**8.5 Customer-wise Details Report**

This topic provides systematic instruction about the customer-wise reports.

PREREQUISITE:

Specify the **User ID** and **Password**, and login to homepage.

1. On the homepage, type **IDRPCSDT** in the text box, and click next arrow. STEP RESULT: The **Customer wise Details** screen is displayed.

#### **Figure 8.4: Customer wise Details** Customer wise Details **Selection Criteria** Customer Customer  $\overline{c}$ **Booking Date** as. From Date YYYY-MM-DD To Date YYYY-MM-DD a. **Value Date RB** From Date YYYY-MM-DD **RE** To Date Report Format PDF  $\overline{\mathbf{v}}$ Printer At Client  $\circ$ Report Output View v Printer

2. On **Customer wise Details** screen, specify the fields and click **Ok**. STEP RESULT: You can generate the report.

For more information on the fields, refer *Table 8.10: [Customer-wise Details Report - Field Description](#page-160-1)*

<span id="page-160-1"></span>**Table 8.10: Customer-wise Details Report - Field Description** 

| Field               | <b>Description</b>                                       |
|---------------------|----------------------------------------------------------|
| <b>Customer</b>     | Select the customer no. from the option list.            |
| <b>Booking Date</b> | Provide the Booking Date using From Date<br>and To Date. |
| <b>From Date</b>    | Select a date using the calendar icon.                   |
| <b>To Date</b>      | Select a date using the calendar icon.                   |
| <b>Value Date</b>   | Provide the value date using From Date<br>and To Date.   |
| <b>From Date</b>    | Select a date using the calendar icon.                   |
| To Date             | Select a date using the calendar icon.                   |

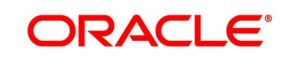

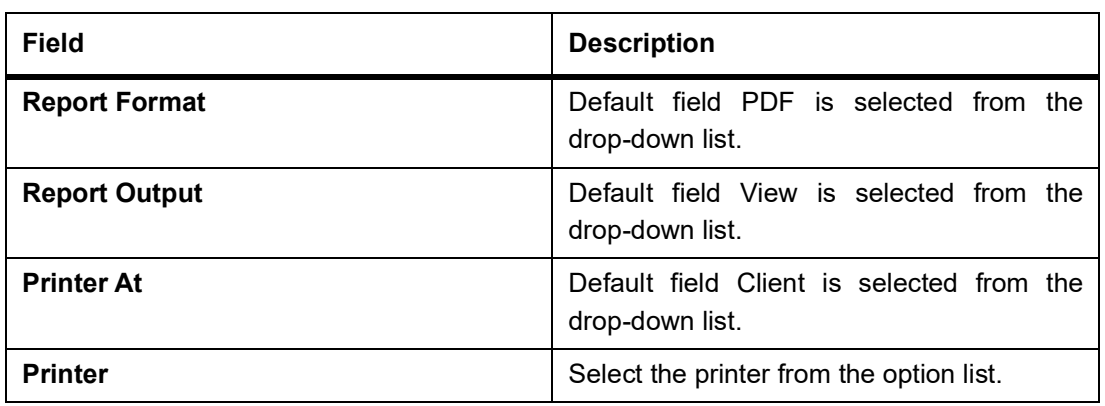

### **8.5.1 Contents of the Report**

The parameters specified while generating the report are printed at the beginning of the report.The following details are displayed in the header section:

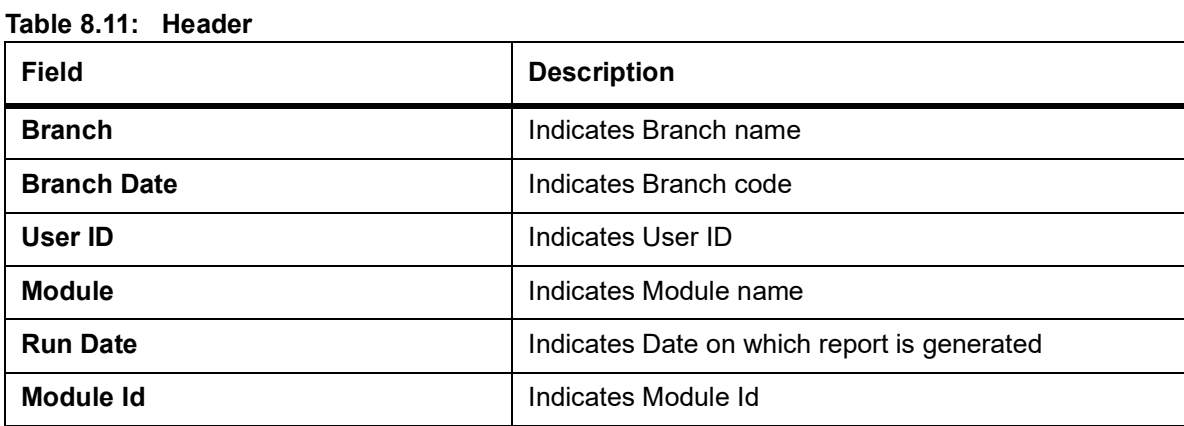

The following details are displayed as body of the generated report.

#### **Table 8.12: Body of the Report**

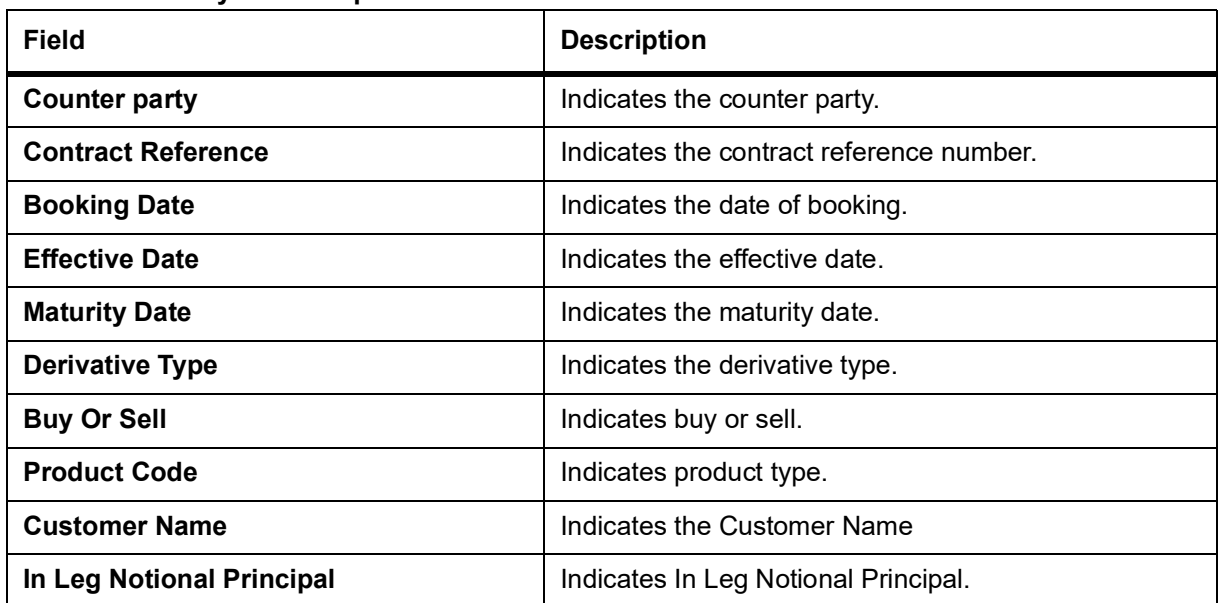

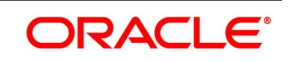

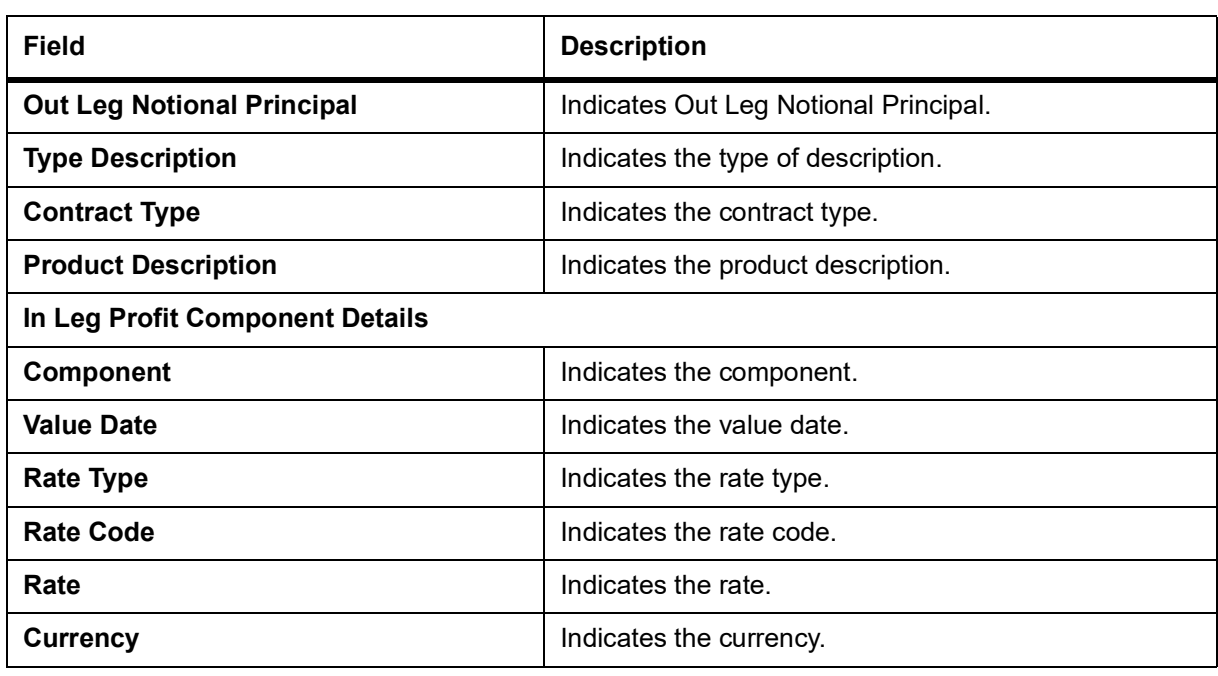

## <span id="page-162-0"></span>**8.6 Customer-wise Summary Report**

This topic provides systematic instruction to generate customer wise summary report.

CONTEXT:

The Customer-wise Summary Report provides summary of Customer-wise details.

PREREQUISITE:

Specify **User ID** and **Password**, and login to homepage.

1. On the homepage, type **IDRPCSSM** in the text box, and click next arrow.

STEP RESULT: The **Customer wise Summary** screen is displayed.

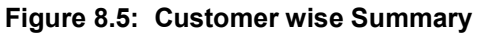

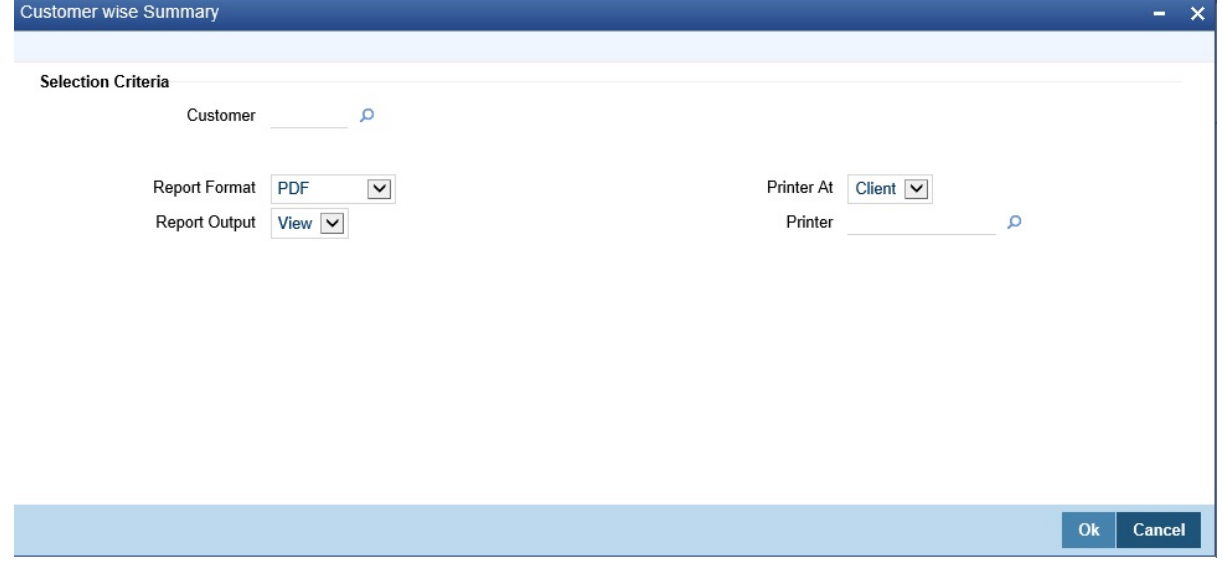

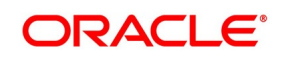

#### 2. On **Customer-wise Summary** screen, specify the fields and click **Ok**.

For more information on the fields, refer to *Table 8.13: [Customer-wise Summary Report - Field Descrip](#page-163-0)[tion](#page-163-0)*.

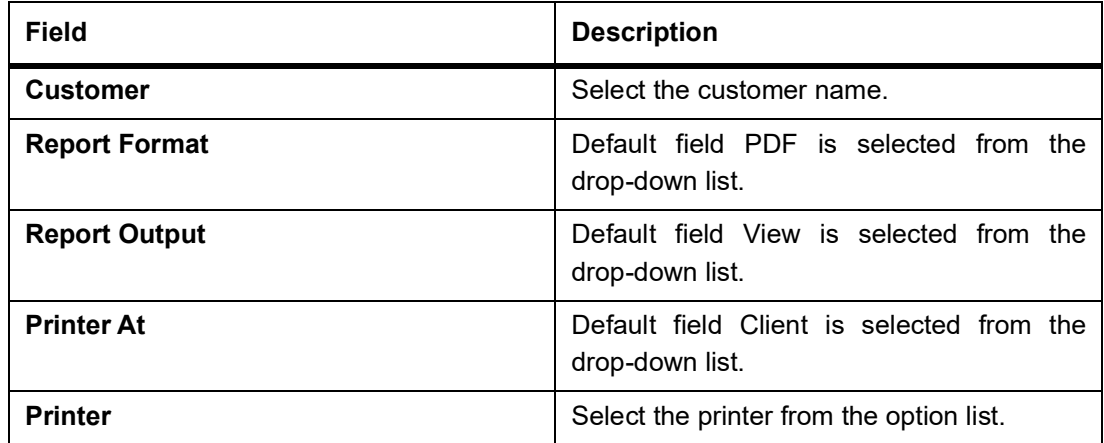

<span id="page-163-0"></span>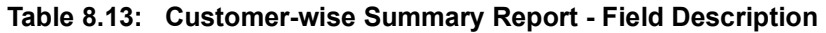

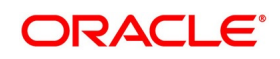

### **8.6.1 Contents of the Report**

The parameters specified while generating the report are printed at the beginning of the report.The following details are displayed in the header section:

#### **Table 8.14: Header**

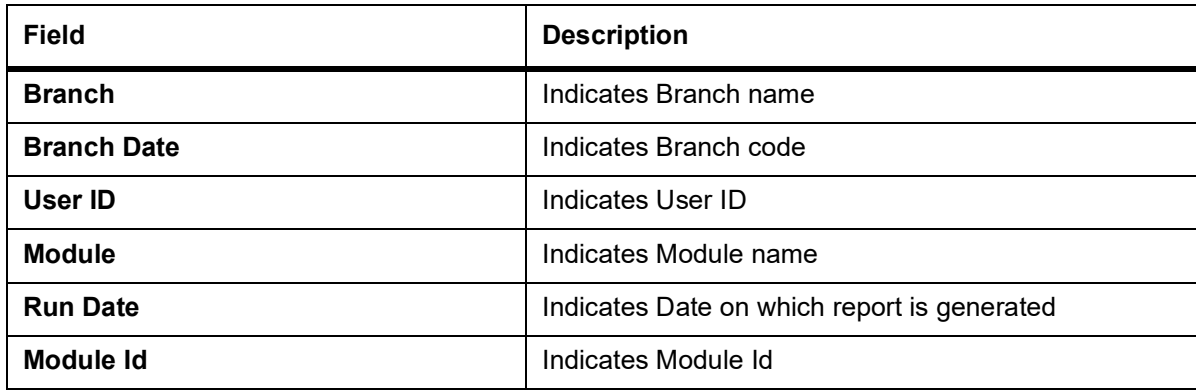

The following details are displayed as body of the generated report.

#### **Body of the Report**

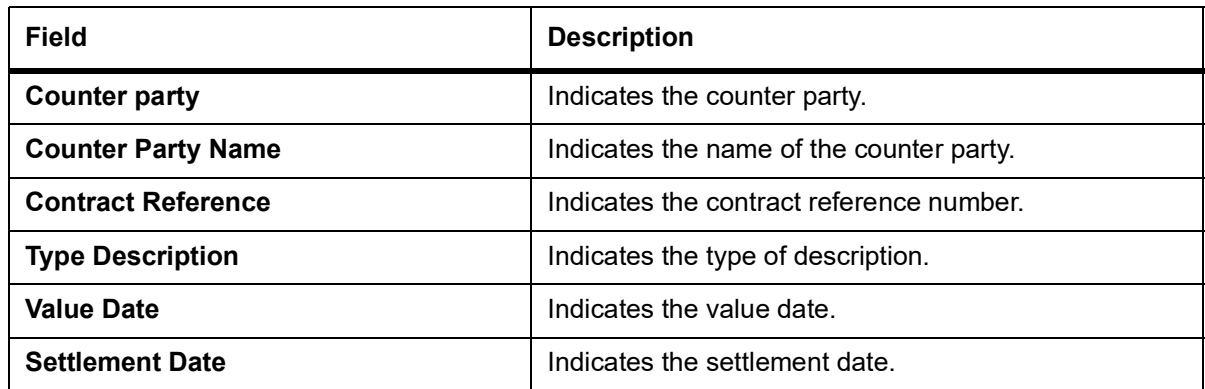

## <span id="page-164-0"></span>**8.7 Process Exception Report**

#### CONTEXT:

The Process Exception Report provides process exception details.

#### PREREQUISITE:

Specify **User ID** and **Password**, and login to homepage.

1. On the Homepage, type **IDRPEXCP** in the text box, and click the next arrow. STEP RESULT: The **Process Exception Report** screen is displayed.

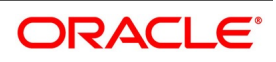

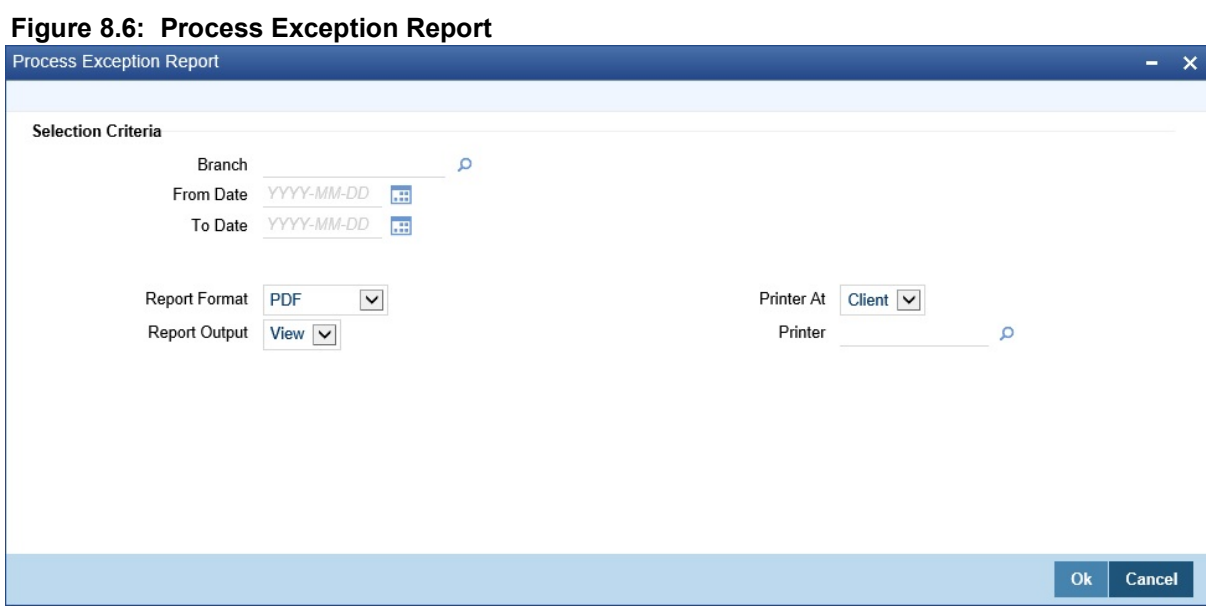

2. On **Process Exception Report** screen, specify the fields and click **Ok**. For more information on the fields, refer *Table 8.15: [Process Exception Report - Field Description](#page-165-0)*.

| Field                | <b>Description</b>                                           |
|----------------------|--------------------------------------------------------------|
| <b>Branch</b>        | Select a valid branch code from the list.                    |
| <b>From Date</b>     | Select a date using the calendar icon.                       |
| <b>To Date</b>       | Select a date using the calendar icon.                       |
| <b>Report Format</b> | Default field PDF is selected from the<br>drop-down list.    |
| <b>Report Output</b> | Default field View is selected from the<br>drop-down list.   |
| <b>Printer At</b>    | Default field Client is selected from the<br>drop-down list. |
| <b>Printer</b>       | Select the printer from the option list.                     |

<span id="page-165-0"></span>**Table 8.15: Process Exception Report - Field Description**

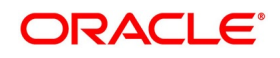

### **8.7.1 Contents of the Report**

The selection options that you have specified while generating the report are printed at the beginning of the report.The following details are displayed in the header section of Process Exception Report:

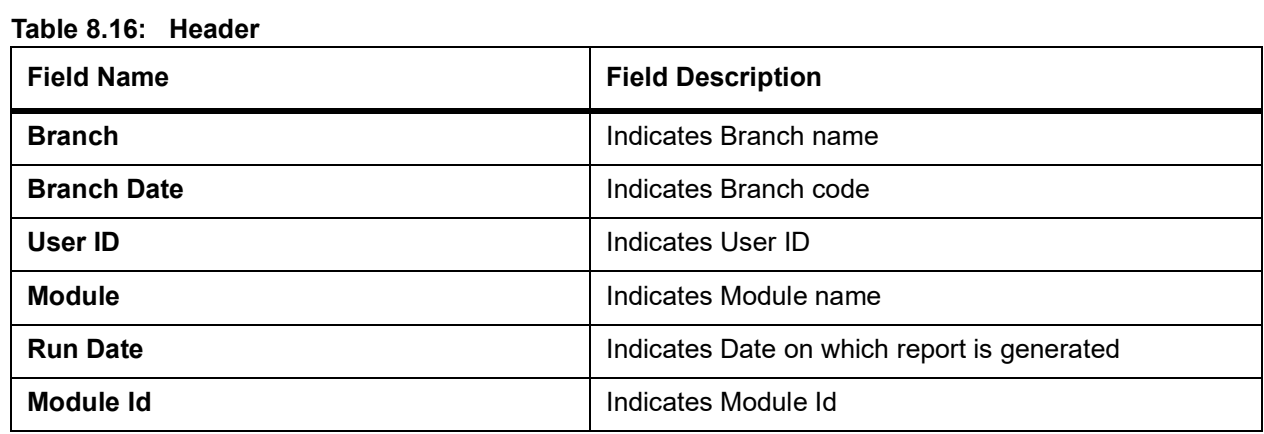

The following details are displayed as body of the generated report.

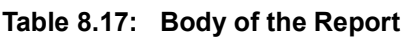

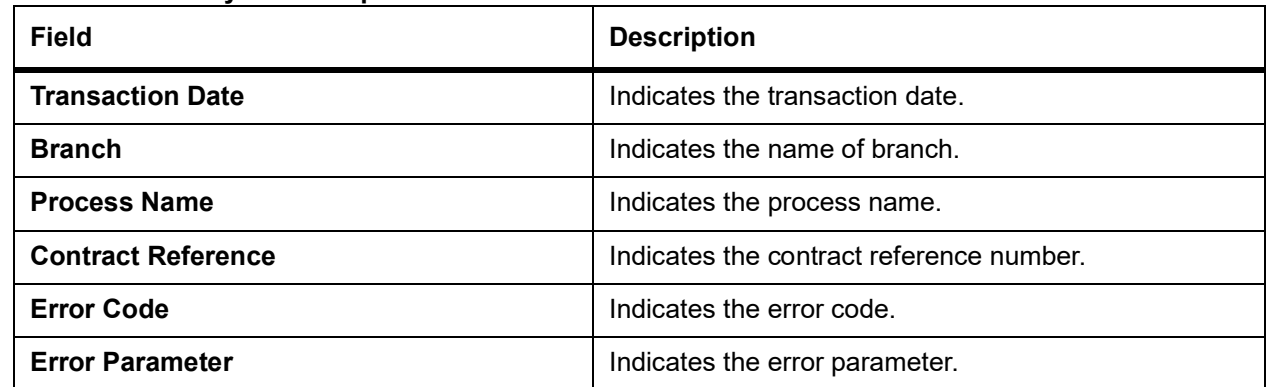

## <span id="page-166-0"></span>**8.8 Revaluation Log Report**

CONTEXT:

The Revaluation Log Report provides revaluation log details.

PREREQUISITE:

Specify **User ID** and **Password**, and login to homepage.

1. On the homepage, type **IDRPRVAL** in the text box, and click next arrow. STEP RESULT: The **Revaluation log** screen is displayed.

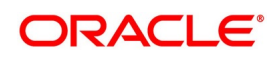

#### **Figure 8.7: Revaluation Log**

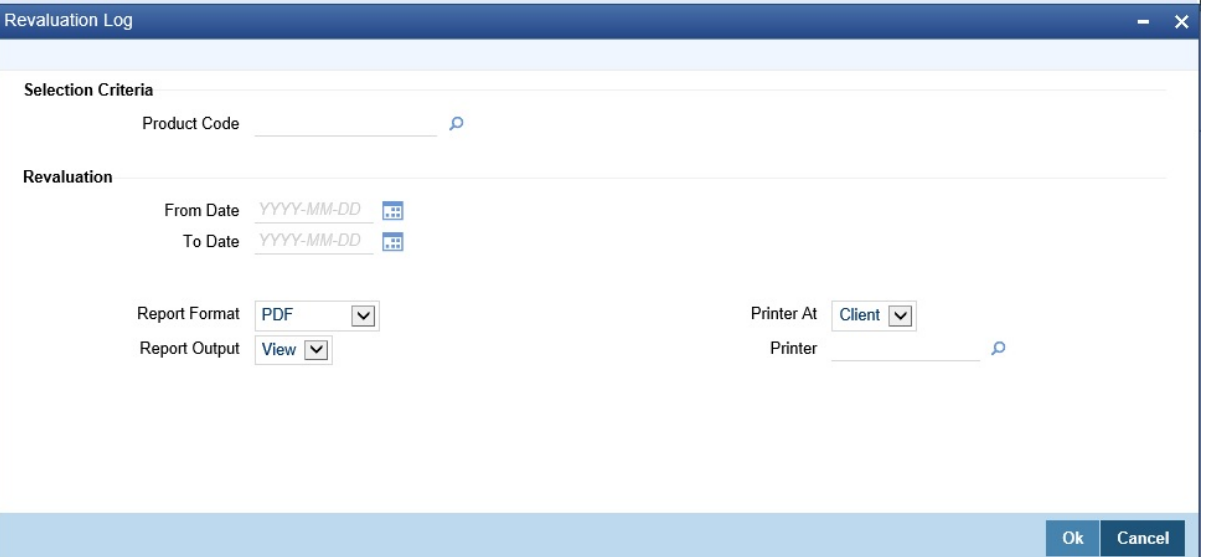

2. On **Revaluation Log** screen, specify the fields and click **Ok**. For more information on the fields, refer *Table 8.18: [Revaluation Log Report - Field Description](#page-167-0)*.

| <b>Field</b>         | <b>Description</b>                                           |
|----------------------|--------------------------------------------------------------|
| <b>Product Code</b>  | Select a valid product code from the list.                   |
| <b>From Date</b>     | Select a date using the calendar icon.                       |
| To Date              | Select a date using the calendar icon.                       |
| <b>Report Format</b> | Default field PDF is selected from the<br>drop-down list.    |
| <b>Report Output</b> | Default field View is selected from the<br>drop-down list.   |
| <b>Printer At</b>    | Default field Client is selected from the<br>drop-down list. |
| <b>Printer</b>       | Select the printer from the option list.                     |

<span id="page-167-0"></span>**Table 8.18: Revaluation Log Report - Field Description**

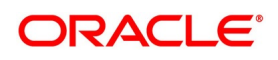

### **8.8.1 Contents of the Report**

The parameters specified while generating the report are printed at the beginning of the report.The following details are displayed in the header section of Revaluation Log Report:

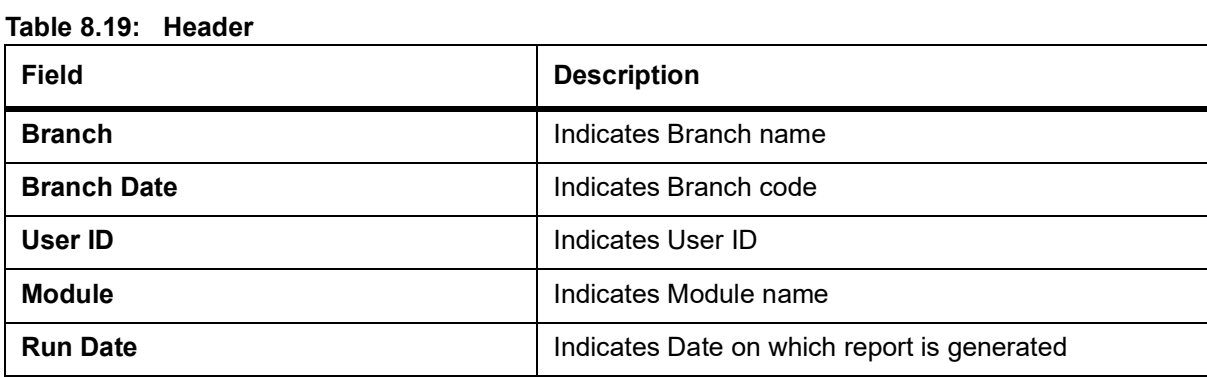

The following details are displayed as body of the generated report.

| <b>Field</b>                            | <b>Description</b>                             |
|-----------------------------------------|------------------------------------------------|
| <b>Branch Code</b>                      | Indicates the branch code.                     |
| <b>Revaluation Sequence Number</b>      | Indicates the Revaluation Sequence Number.     |
| <b>Revaluation Date</b>                 | Indicates the Revaluation Date.                |
| <b>Transaction Date</b>                 | Indicates the Transaction Date.                |
| <b>Contract Reference Number</b>        | Indicates the Contract Reference Number        |
| <b>Product Code</b>                     | Indicates the Product Code                     |
| <b>In Revaluation Currency</b>          | Indicates the In Revaluation Currency          |
| <b>Previous In Receivable</b>           | Indicates the Previous In Receivable           |
| <b>Previous In Payable</b>              | Indicates the Previous In Payable              |
| <b>Current In Receivable</b>            | Indicates the Current In Receivable            |
| <b>Current In Payable</b>               | Indicates the Current In Payable               |
| <b>Out Revaluation Currency</b>         | Indicates the Out Revaluation Currency         |
| <b>Previous Out Receivable</b>          | Indicates the Previous Out Receivable          |
| <b>Previous Out Payable</b>             | Indicates the Previous Out Payable             |
| <b>Current Out Receivable</b>           | Indicates the Current Out Receivable           |
| <b>Current Out Payable</b>              | Indicates the Current Out Payable              |
| <b>Net Revaluation Currency</b>         | Indicates the Net Revaluation Currency         |
| <b>Previous Net Revaluation Income</b>  | Indicates the Previous Net Revaluation Income  |
| <b>Previous Net Revaluation Expense</b> | Indicates the Previous Net Revaluation Expense |

**Table 8.20: Body of the Report**

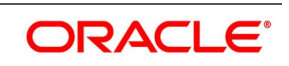

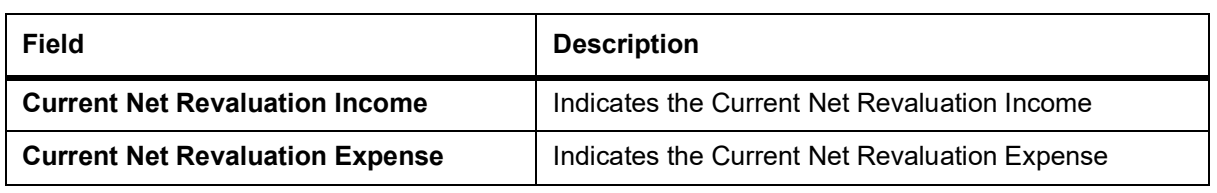

### <span id="page-169-0"></span>**8.9 Settled Deals Report**

CONTEXT:

The Settled Deals Report provides settled deals details.

PREREQUISITE:

Specify **User ID** and **Password**, and login to homepage.

1. On the Homepage, type **IDRPSTLD** in the text box, and click the next arrow.

STEP RESULT: The **Settled Deals Report** is displayed.

#### **Figure 8.8: Settled Deals Report**

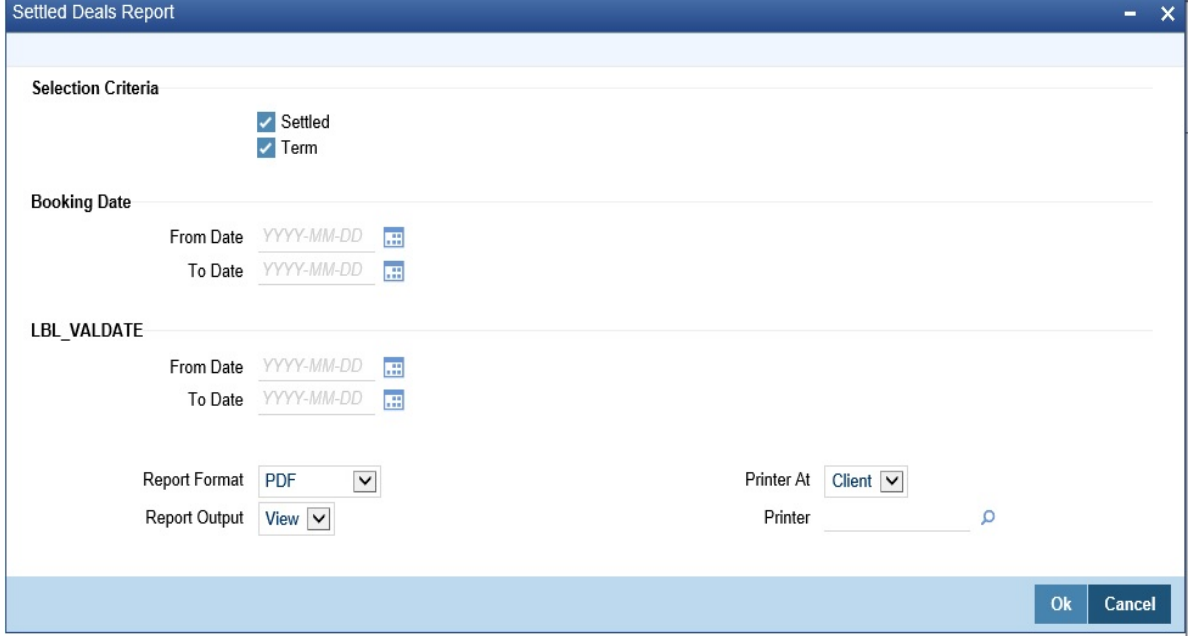

2. On **Settled Deals Report** screen, specify the fields and click **Ok**.

For more information on the fields, refer *Table 8.21: [Settled Deals Report - Field Description](#page-169-1)*.

#### <span id="page-169-1"></span>**Table 8.21: Settled Deals Report - Field Description**

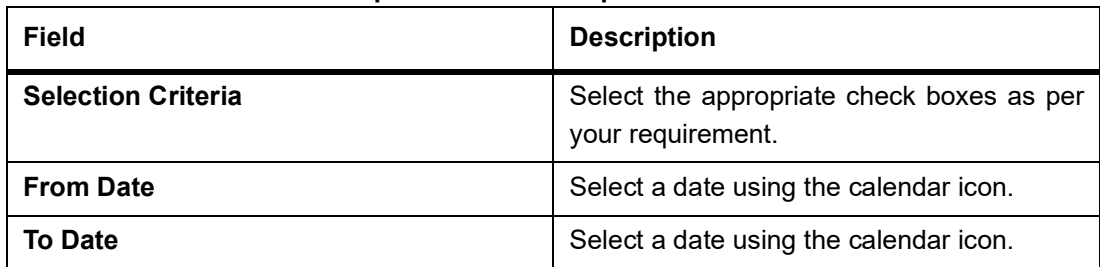

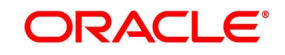

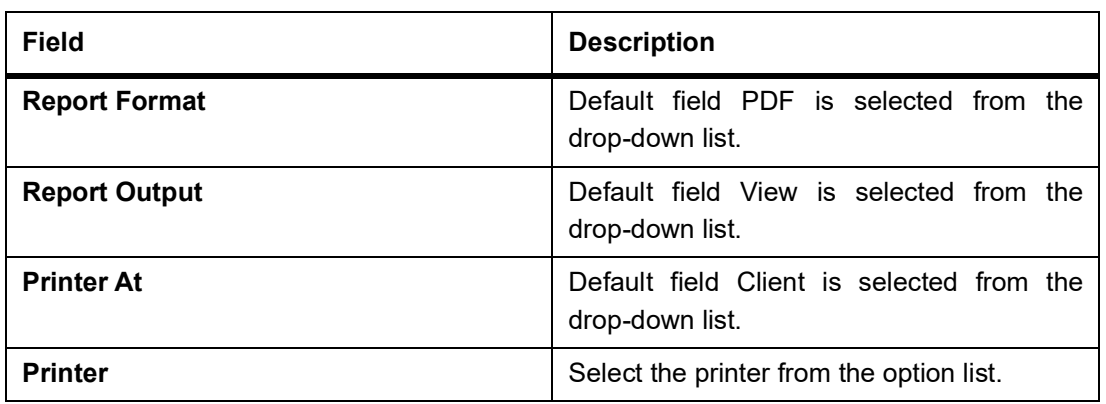

### **8.9.1 Contents of the Report**

The selection options that you have specified while generating the report are printed at the beginning of the report.The following details are displayed in the header section of Settled Deals Report:

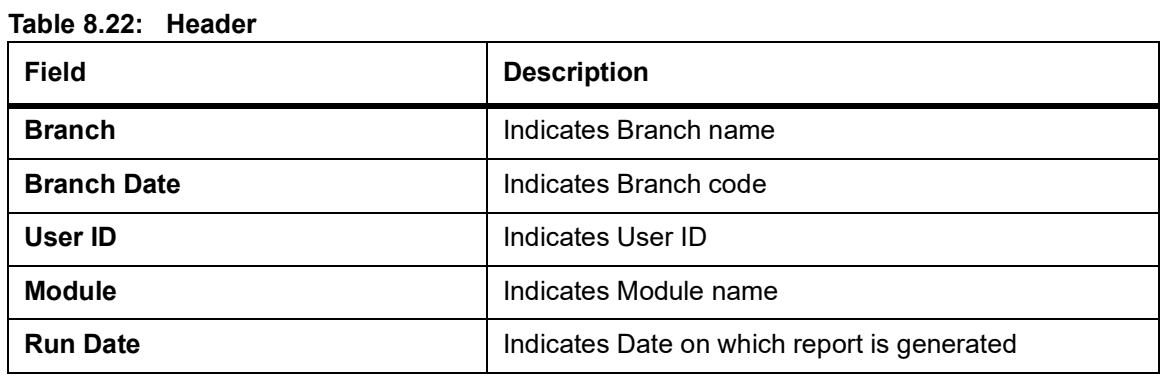

The following details are displayed as body of the generated report.

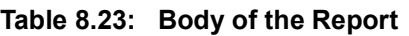

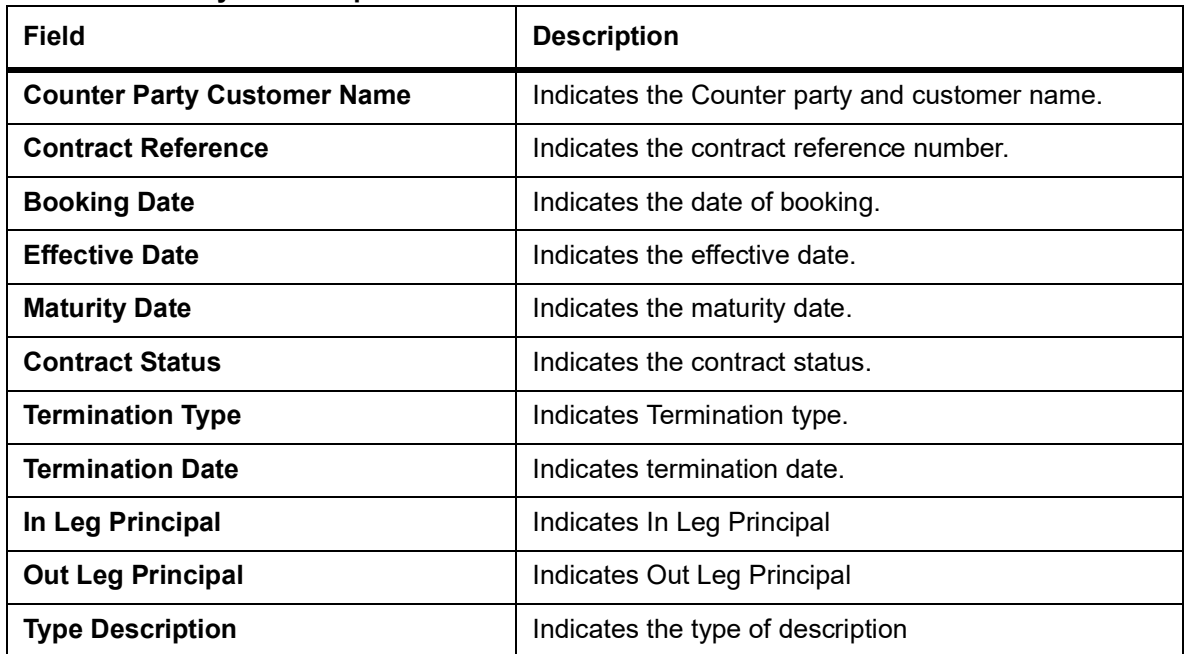

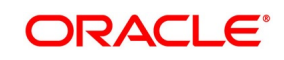

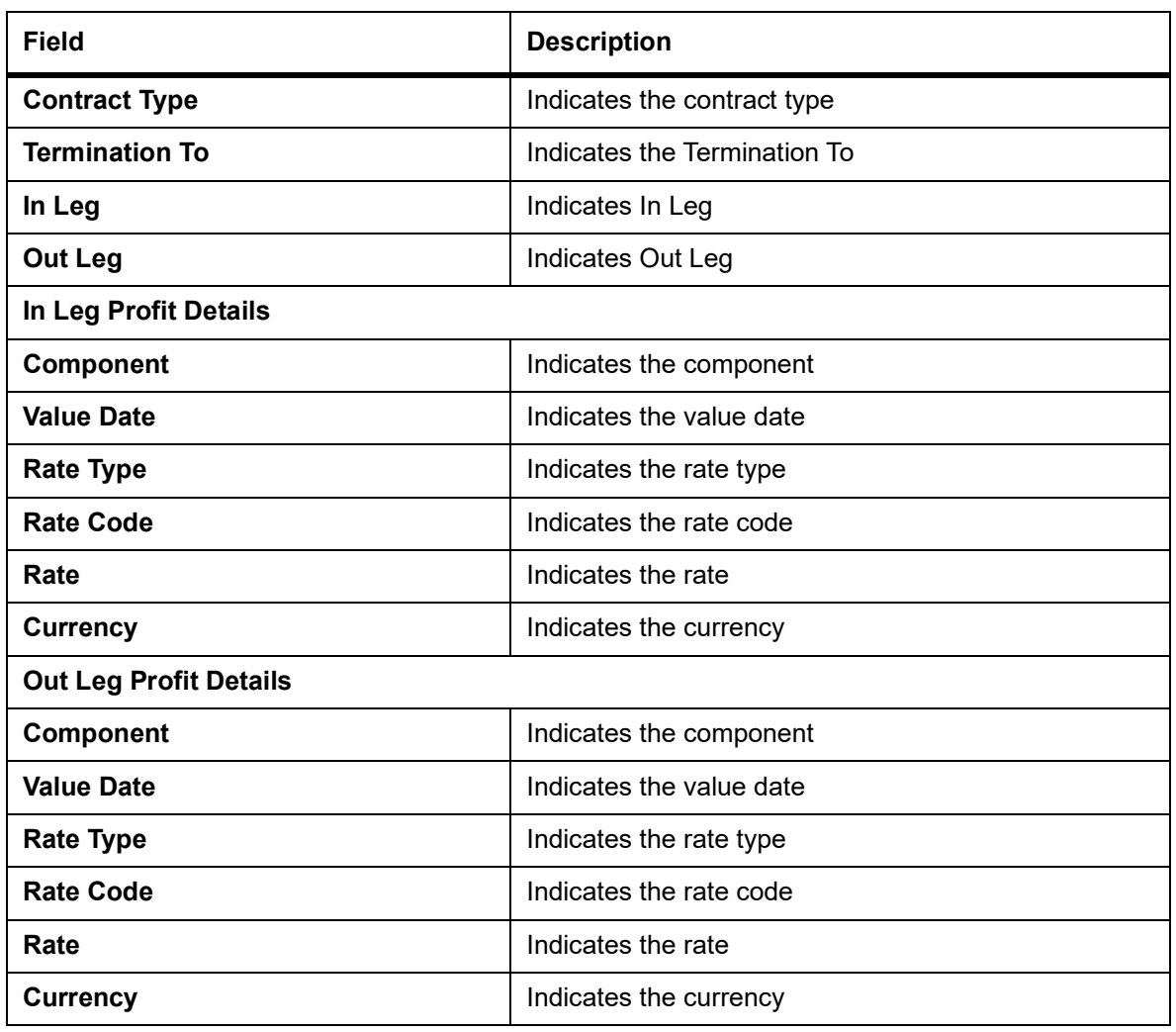

## **8.10 List of Glossary - Reports**

#### **IDRPACCR**

Profit Accrual Report - *[8.2 Profit Accrual Report](#page-153-0)* (p. 145)

#### **IDRPBKDT**

Back Dated Deals Report - *[8.3 Back Dated Deals Report](#page-155-0)* (p. 147)

#### **IDRPCACT**

Contract Activity Report - *[8.4 Contract Activity Report](#page-157-0)* (p. 149)

#### **IDRPCSSM**

Customer wise Summary - *[8.6 Customer-wise Summary Report](#page-162-0)* (p. 154)

#### **IDRPCSDT**

Customer wise Details- *[8.5 Customer-wise Details Report](#page-160-0)* (p. 152)

#### **IDRPEXCP**

Process Exception Report - *[8.7 Process Exception Report](#page-164-0)* (p. 156)

#### **IDRPRVAL**

Revaluation Log -*[8.8 Revaluation Log Report](#page-166-0)* (p. 158)

#### **IDRPSTLD**

Settled Deals Report -*[8.9 Settled Deals Report](#page-169-0)* (p. 161)

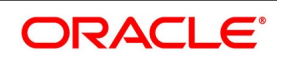

# **9. Annexure A - Accounting Entries and Advices**

## **9.1 Introduction**

This topic contains the details of the suggested accounting entries that can be set up, for the islamic derivatives module of Oracle Banking Treasury Management.The details of the suggested Accounting Entries and Advices are listed event-wise.

This topic contains the following sections:

- 1) *[IDV Events](#page-172-0)*
- 2) *[Amount Tags](#page-174-0)*
- 3) *[Accounting Roles](#page-179-0)*
- 4) *[Event-wise Accounting Entries and Advices](#page-180-0)*

#### <span id="page-172-0"></span>**IDV Events**

The following is an exhaustive list of events that can take place during the life cycle of a Derivatives contract.

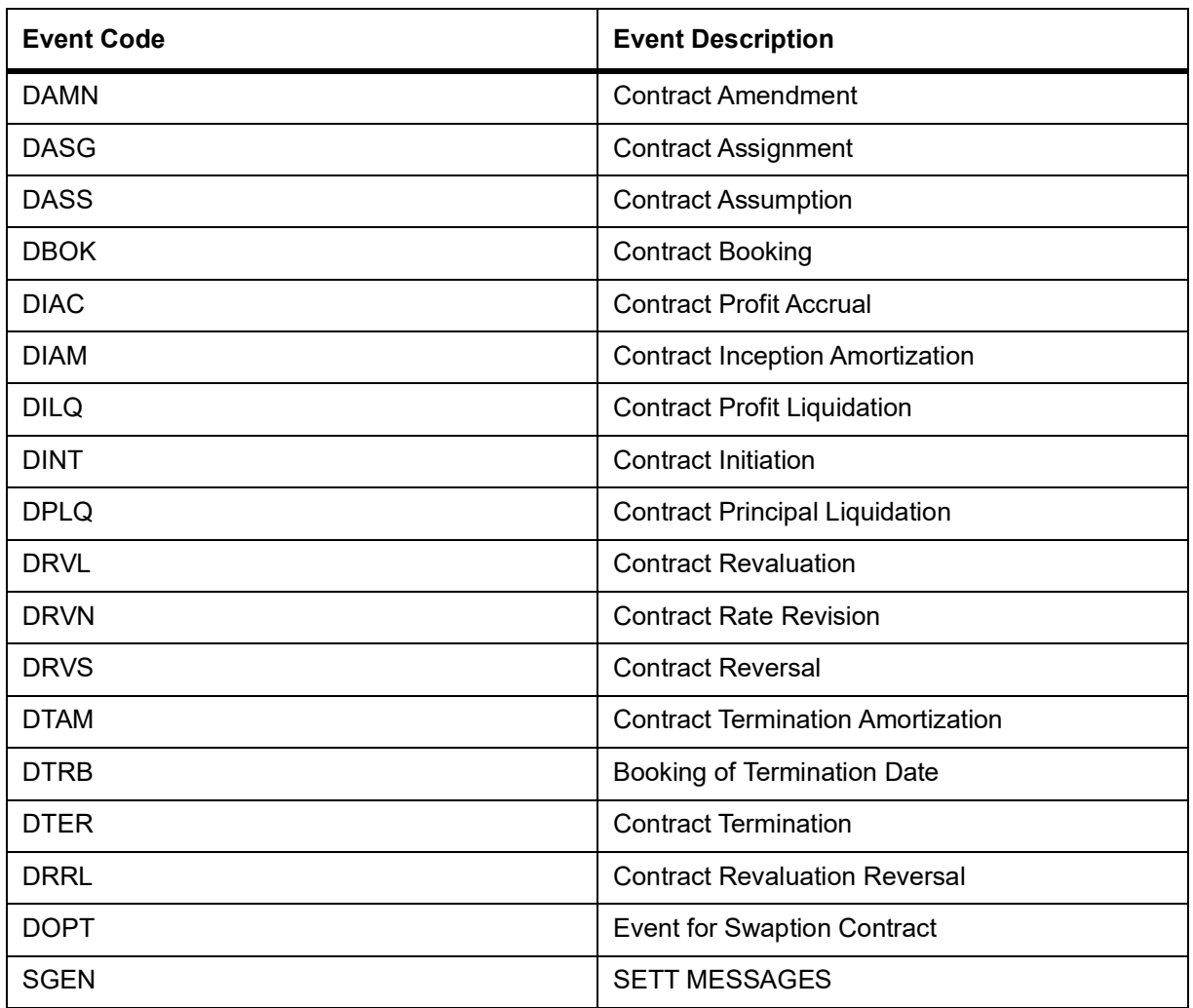

**Table 9.1: IDV Events**

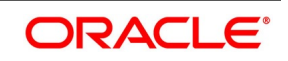

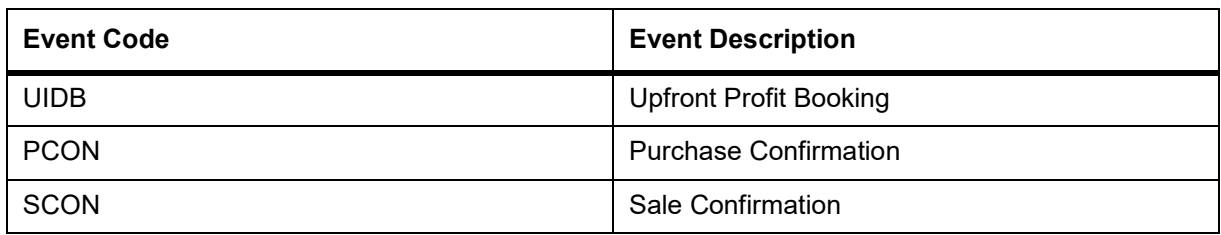

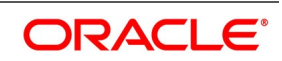

## <span id="page-174-0"></span>**9.2 Amount Tags**

The amount tags listed below are hard-coded in Oracle Banking Treasury Management.

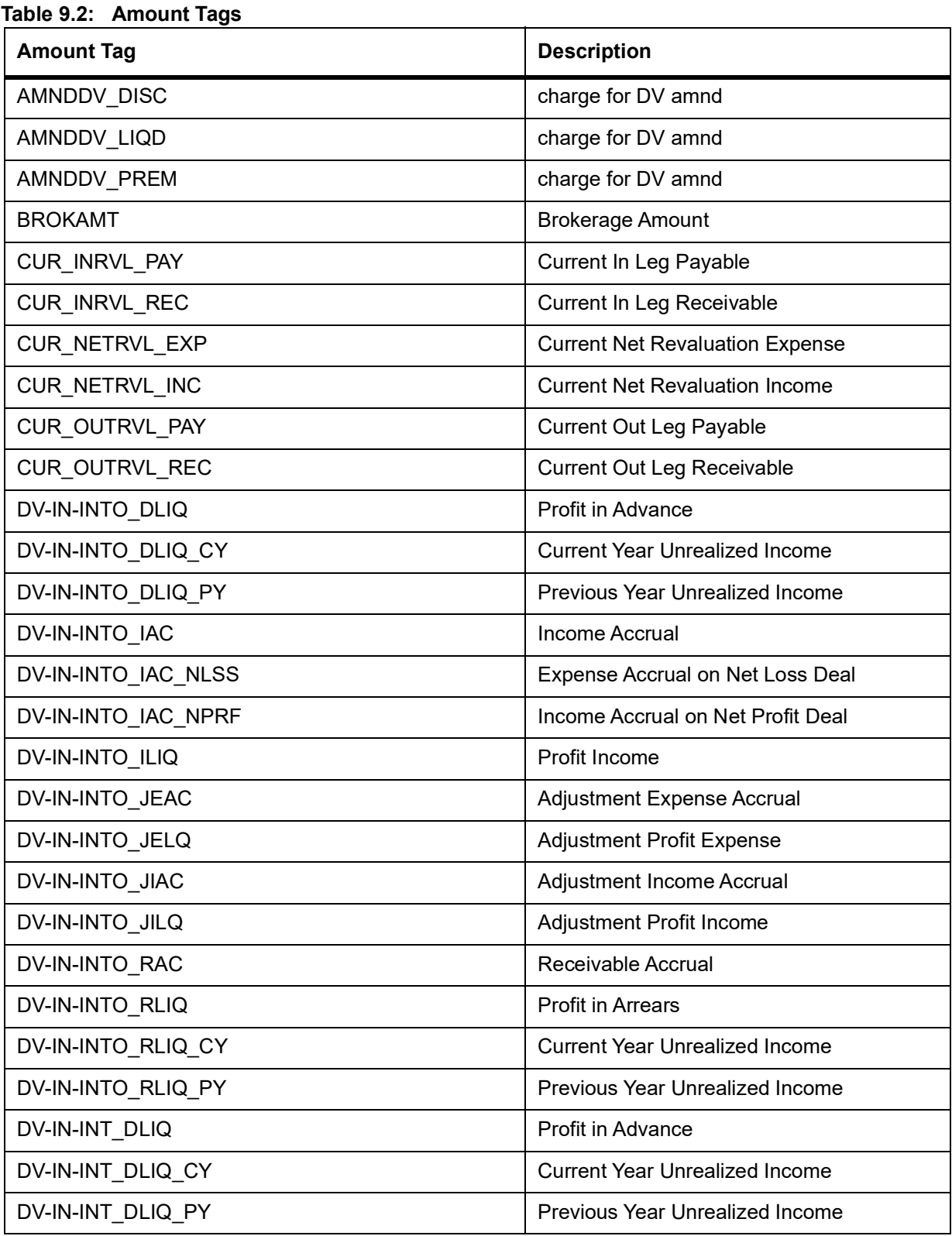

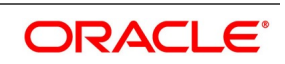

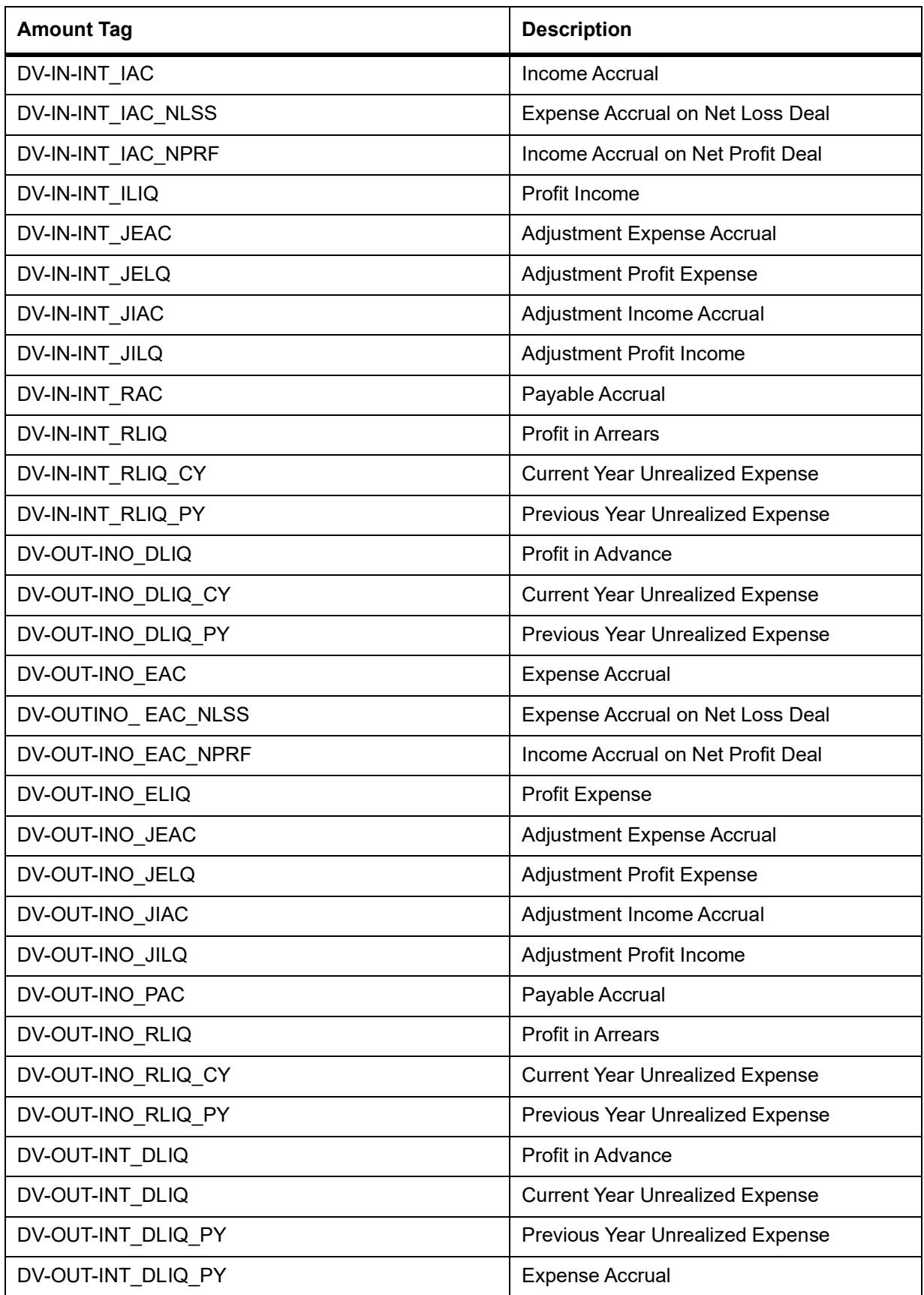

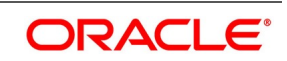

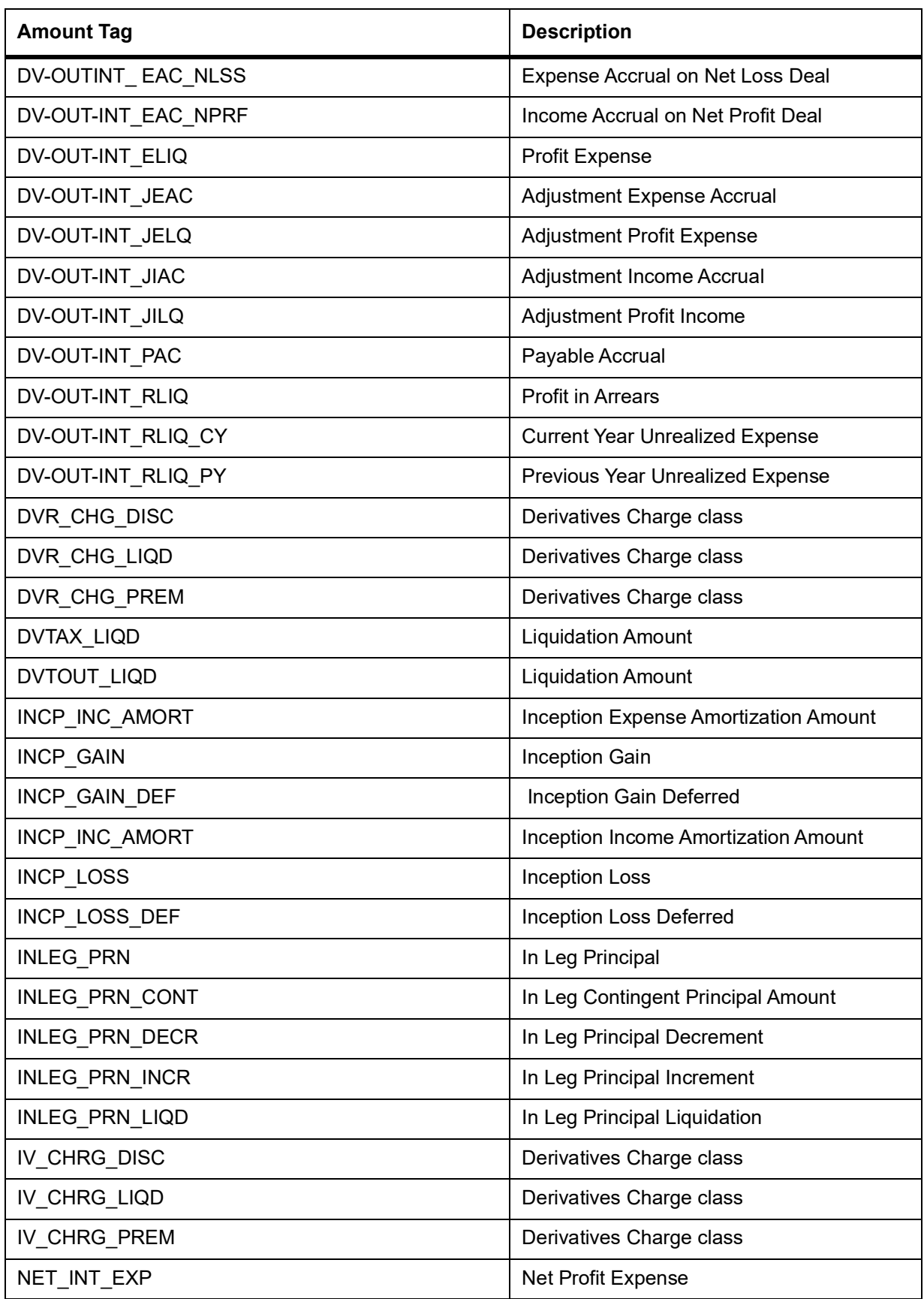

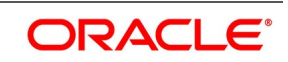

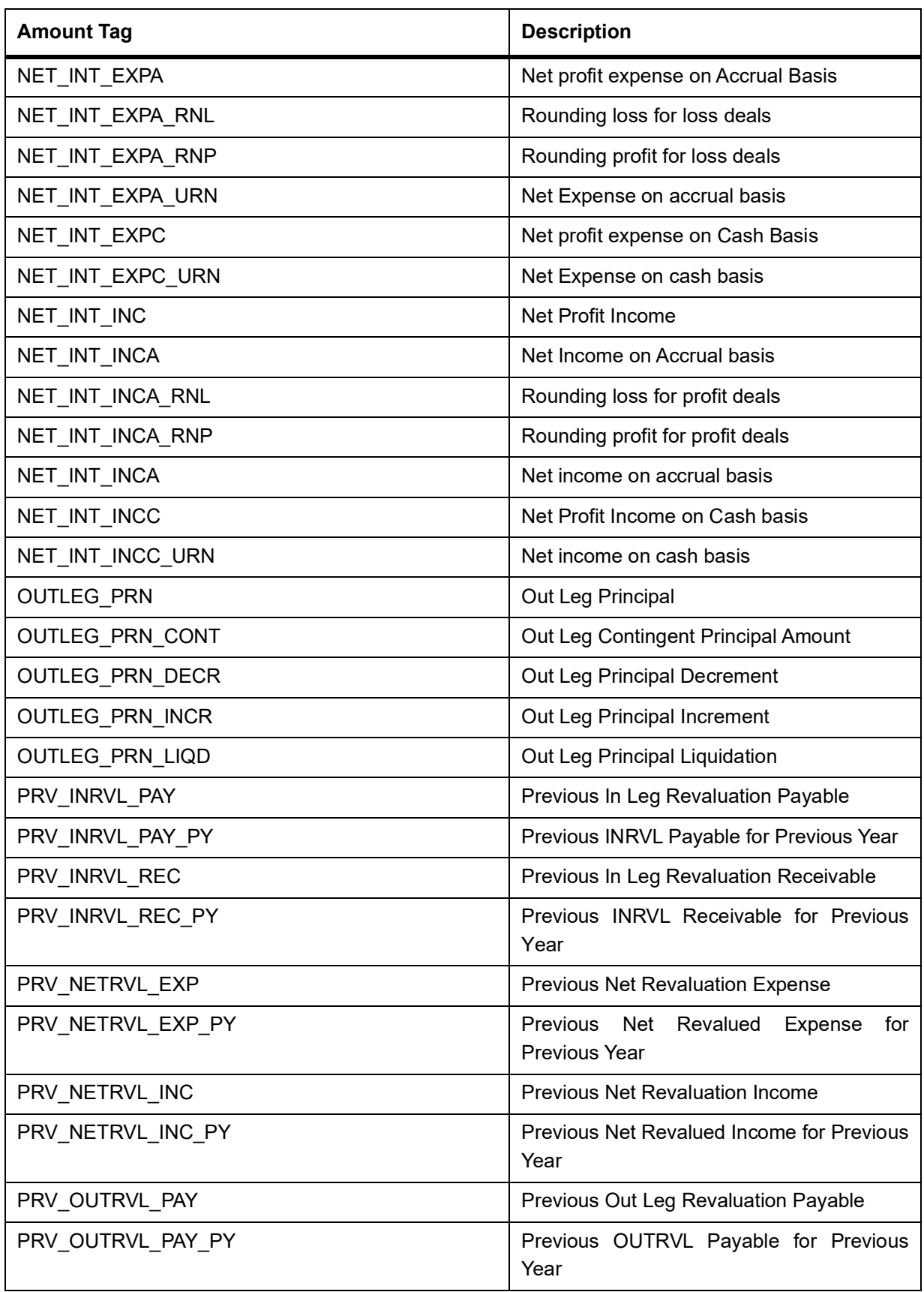

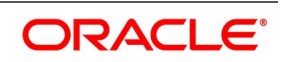

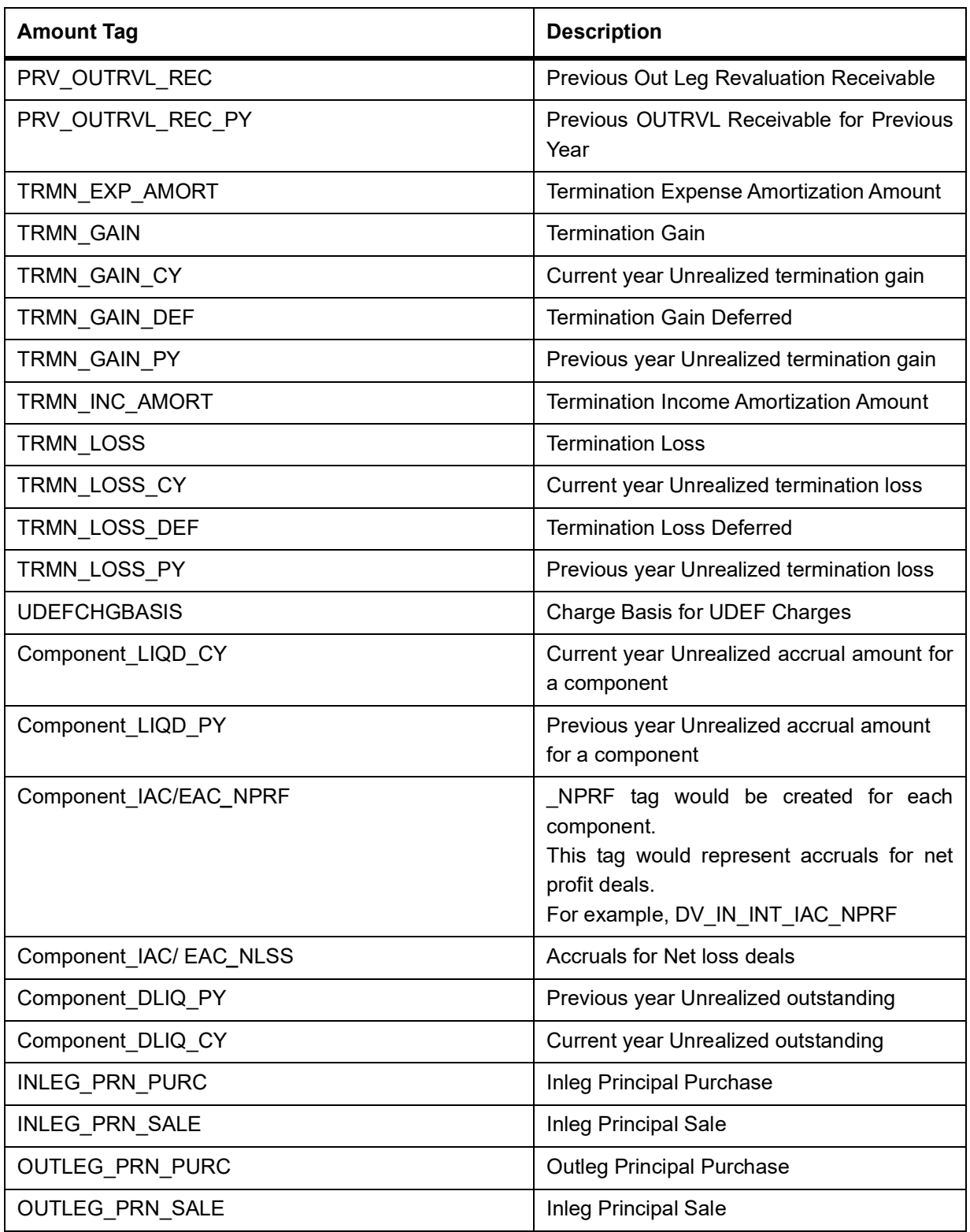

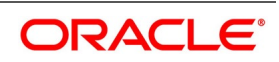

In addition to these you can define amount tags as per your requirement for the ICCF and tax components that are attached to the product.

\* The component is the ICCF component that you have created.

### <span id="page-179-0"></span>**9.2.1 Accounting Roles**

The following list contains the Accounting Roles that are applicable to the Derivative contracts that you can process at your bank.

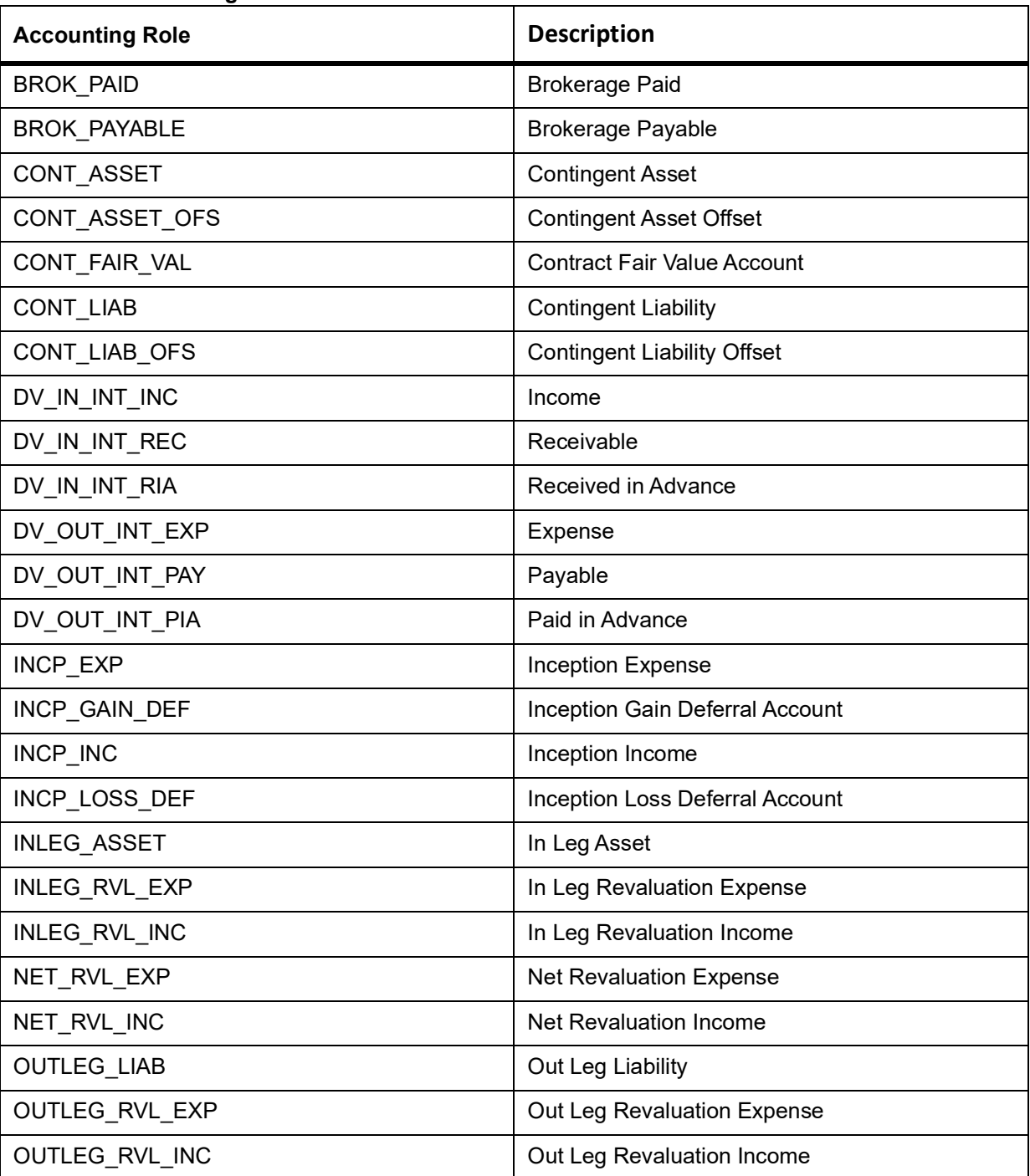

#### **Table 9.3: Accounting Roles**

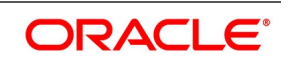
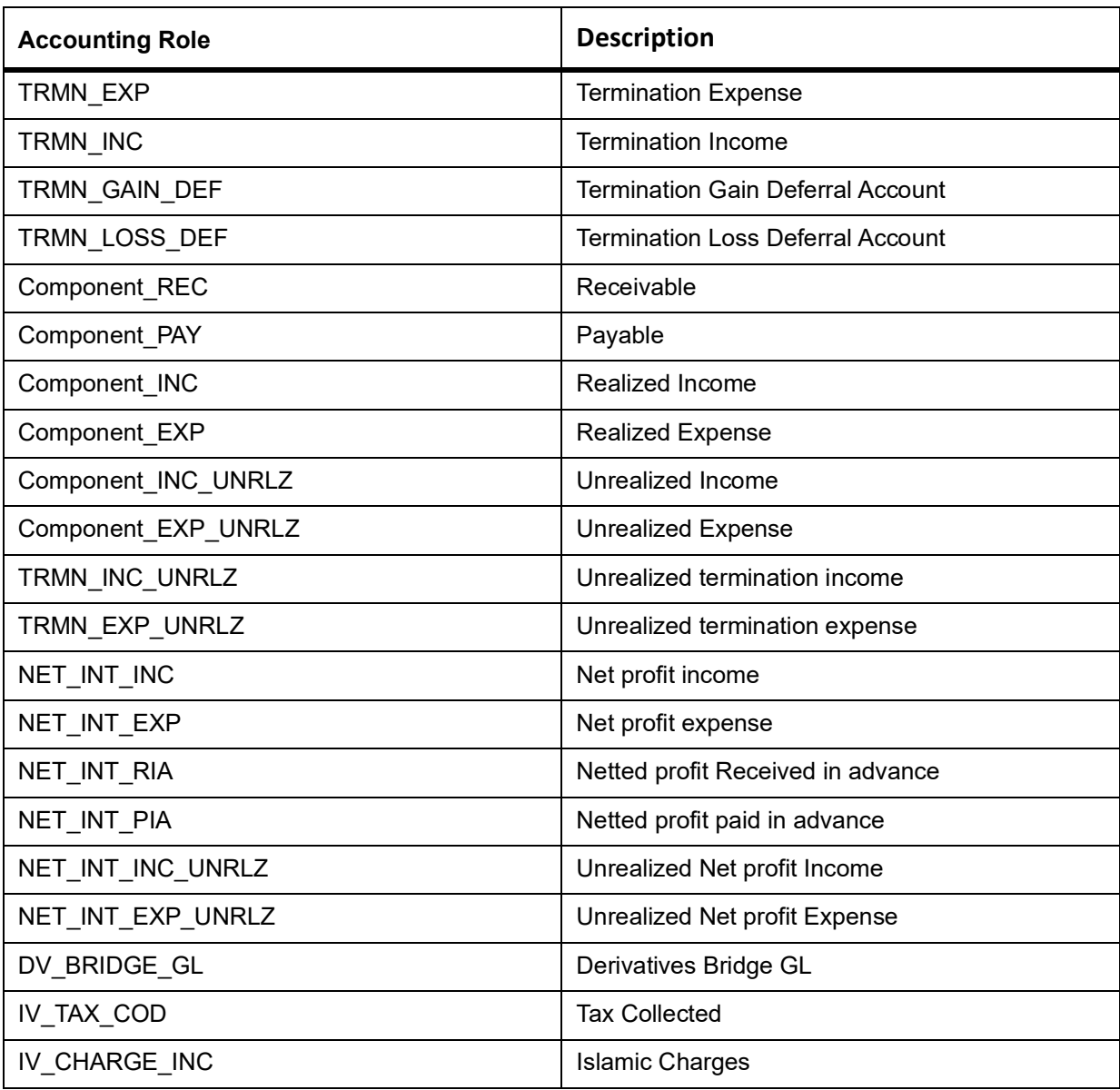

# **9.3 Event-wise Accounting Entries and Advices**

This section discusses the suggested accounting entries and advices that needs to be generated for each event in the life cycle of Derivative contracts.

**NOTE:** Some of the Amount Tags linked to the Accounting Roles are user defined.

This topic contains the following sections:

- 1) *[DBOK: Contract Booking](#page-181-0)*
- 2) *[DINT: Contract Initiation](#page-182-0)*
- 3) *[DILQ: Contract Profit Liquidation](#page-183-0)*
- 4) *[DPLQ: Contract Principal Liquidation](#page-188-0)*
- 5) *[DRVL: Contract Revaluation](#page-189-0)*

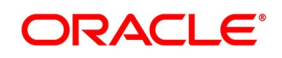

- 6) *[DIAM: Contract Inception Amortization](#page-190-0)*
- 7) *[DTER: Contract Termination](#page-199-0)*
- 8) *[DAMN: Contract Amendment](#page-192-0)*
- 9) *[DIAC: Contract Profit Accrual](#page-192-1)*
- 10) *[DTAM: Contract Termination Amortization](#page-195-0)*
- 11) *[DRRL: Contract Revaluation Reversal](#page-197-0)*
- 12) *UIDB:Upfront Profit Booking*
- 13) *[DTER: Contract Termination](#page-199-0)*
- 14) *PCON:Purchase Confirmation*
- 15) *[SCON: Sale Confirmation](#page-200-0)*
- 16) *[DASS: Contract AssumptionConfirmation](#page-200-1)*
- 17) *[DASG: Contract Assignment](#page-201-0)*
- 18) *[DRVN:Contract Rate Revision](#page-201-1)*

# <span id="page-181-0"></span>**9.3.1 DBOK: Contract Booking**

#### **Accounting Entries**

For currency and profit rate swap products wherein the 'Asset Movement Required' box is checked, you need to set up the following accounting entries:

## **Table 9.4: Accounting Entries**

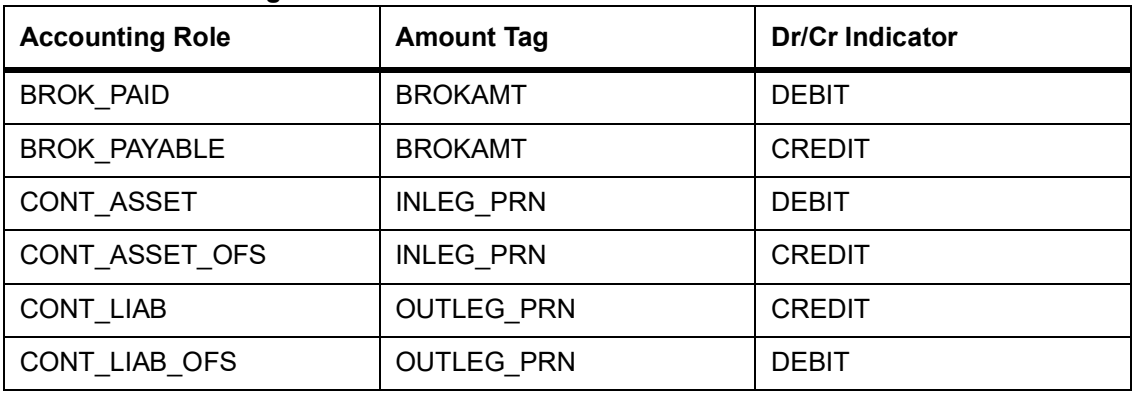

For products wherein the 'Asset Movement Required' box is not checked, you may additionally set up the following entries:.

#### **Table 9.5: Accounting Entries**

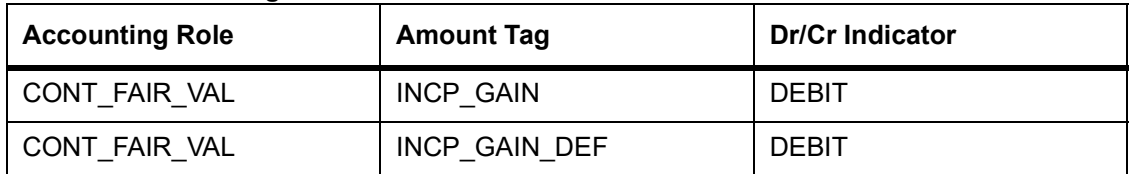

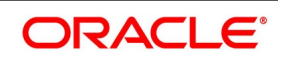

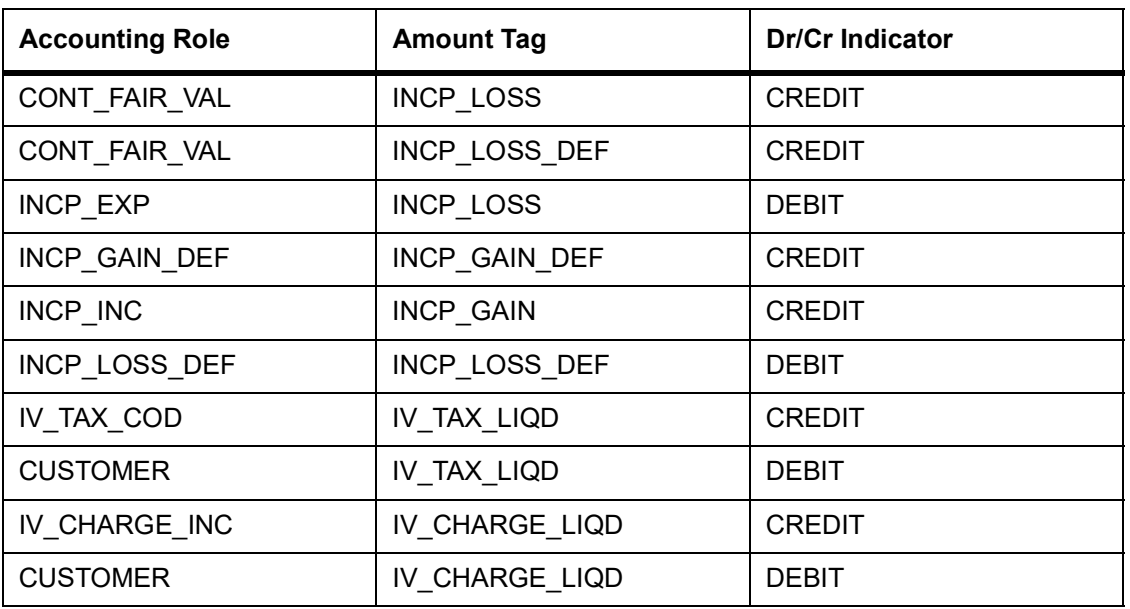

#### **Table 9.6: Advices**

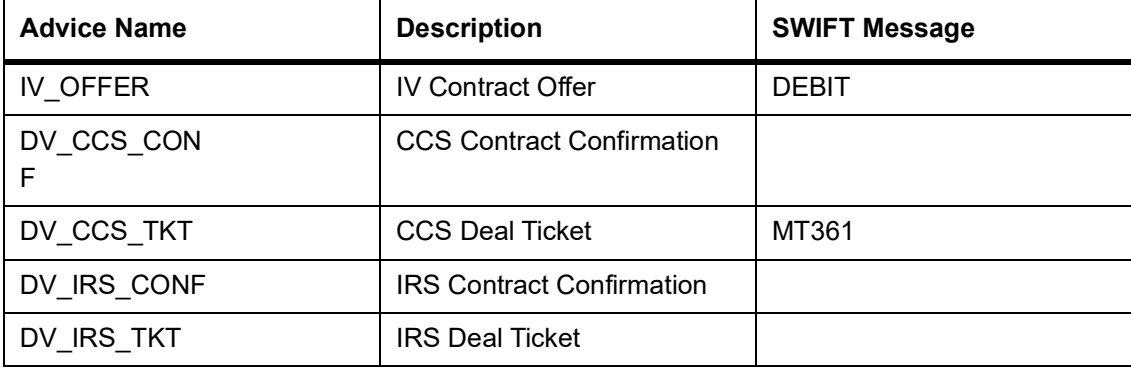

# <span id="page-182-0"></span>**9.3.2 DINT: Contract Initiation**

#### **Accounting Entries**

For profit rate swap products wherein the 'Asset Movement Required' box is checked, you need to set up the following accounting entries:

#### **Table 9.7: Accounting Entries**

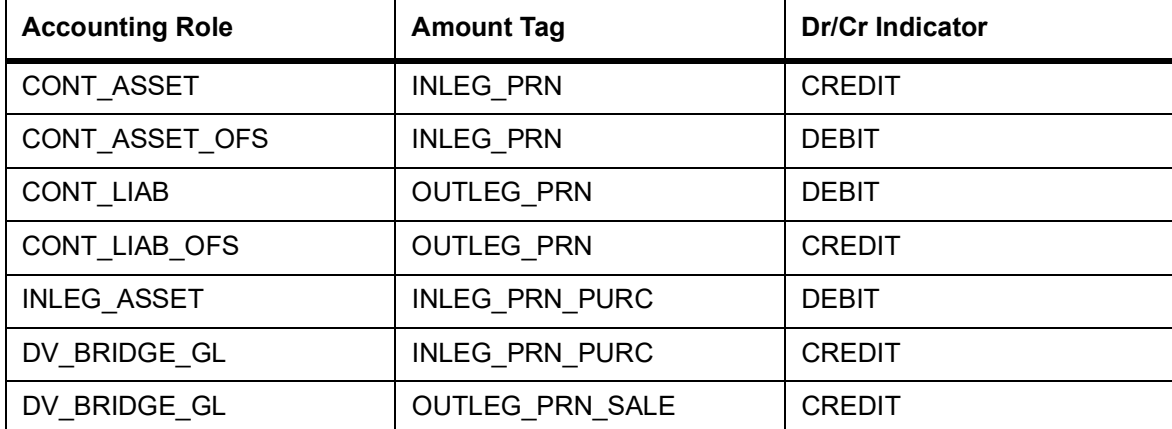

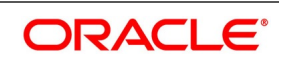

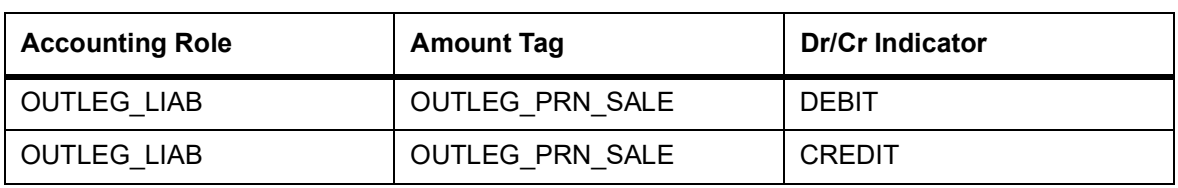

For currency swap products wherein the 'Asset Movement Required' box is checked, you need to set up the following accounting entries:

#### **Table 9.8: Accounting Entries**

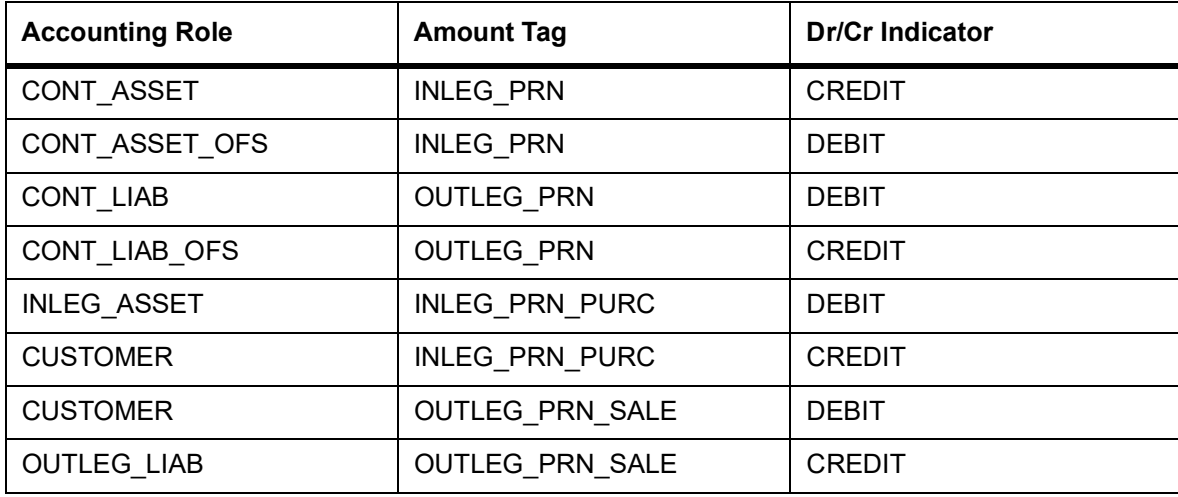

For products wherein the 'Asset Movement Required' box is not checked, you may additionally set up the following entries:

#### **Table 9.9: Accounting Entries**

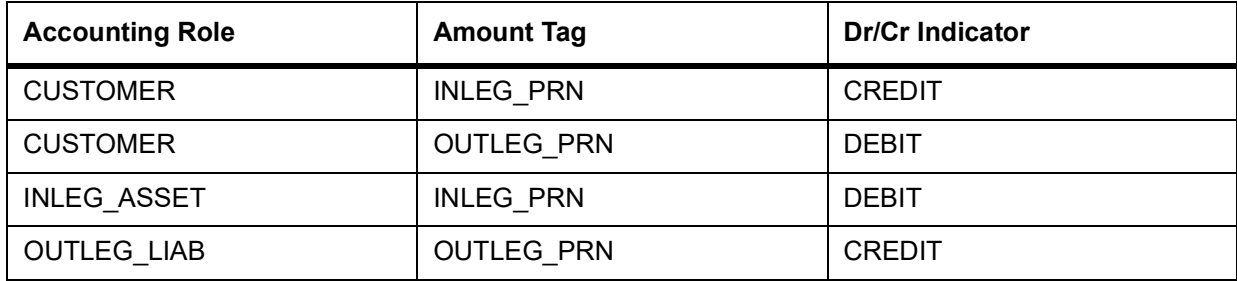

#### **Advices**

Payment Message

# <span id="page-183-0"></span>**9.3.3 DILQ: Contract Profit Liquidation**

#### **Accounting Entries**

For currency and profit rate swap products wherein the 'Asset Movement Required' box is checked, you need to set up the following accounting entries:

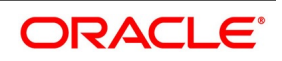

| <b>Accounting Role</b> | <b>Amount Tag</b>   | <b>Dr/Cr Indicator</b> |
|------------------------|---------------------|------------------------|
| <b>CUSTOMER</b>        | DV IN INT RLIQ      | <b>DEBIT</b>           |
| DV IN INT REC          | DV IN INT RLIQ      | <b>CREDIT</b>          |
| DV OUT INT PAY         | DV OUT_INT_RLI<br>Q | <b>DEBIT</b>           |
| <b>CUSTOMER</b>        | DV OUT INT RLI<br>Q | <b>CREDIT</b>          |

**Table 9.10: Accounting Entries**

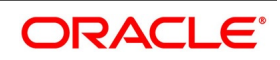

For products wherein the 'Asset Movement Required' box is not checked, you may set up the following entries:

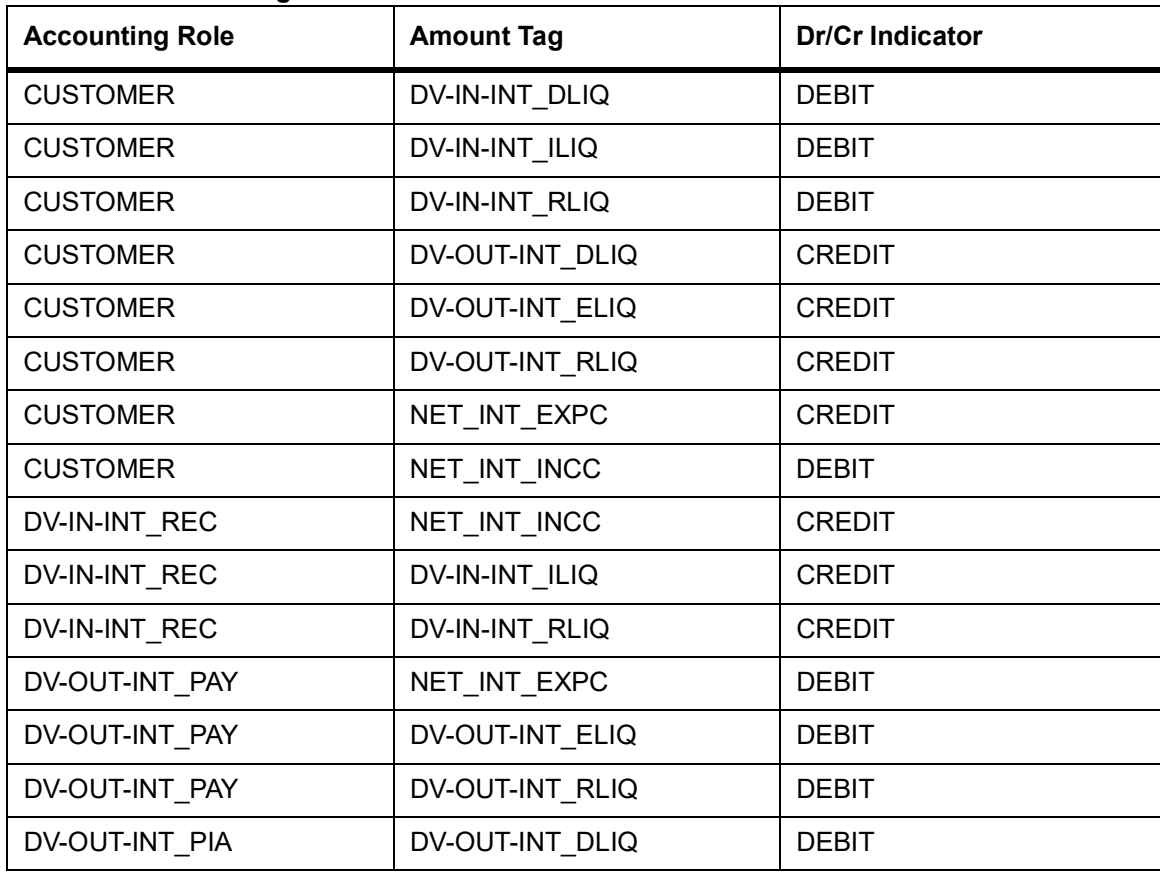

# **Table 9.11: Accounting Entries**

You need to maintain the following accounting entry set-up when an arrears contract is liquidated with previous year adjustment option.

#### **Table 9.12: Accounting Entries**

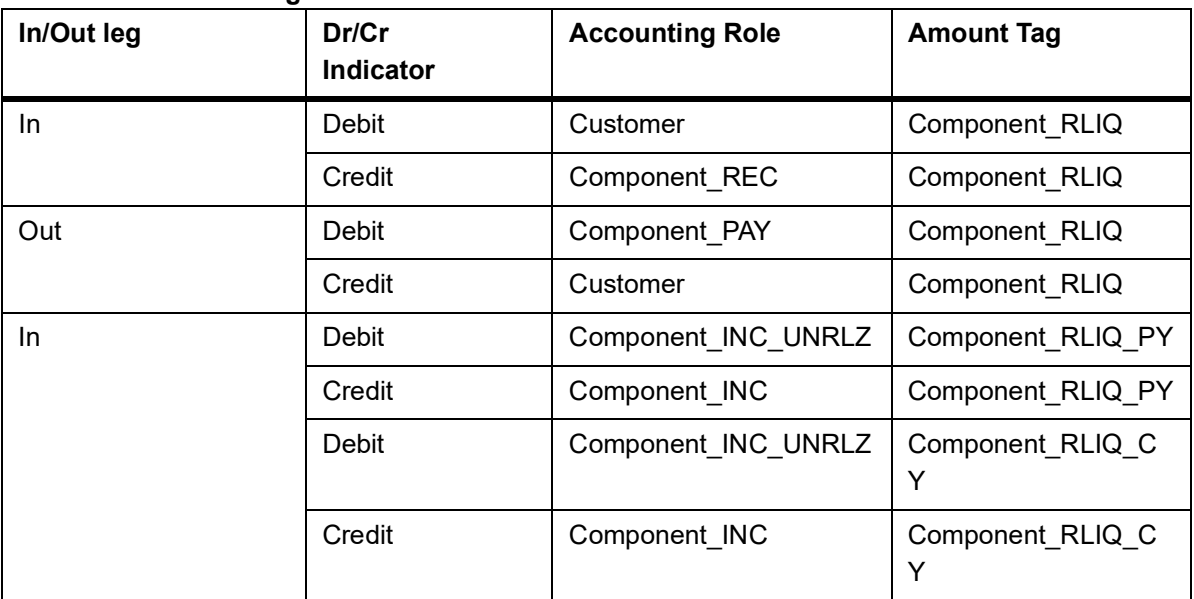

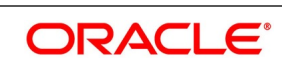

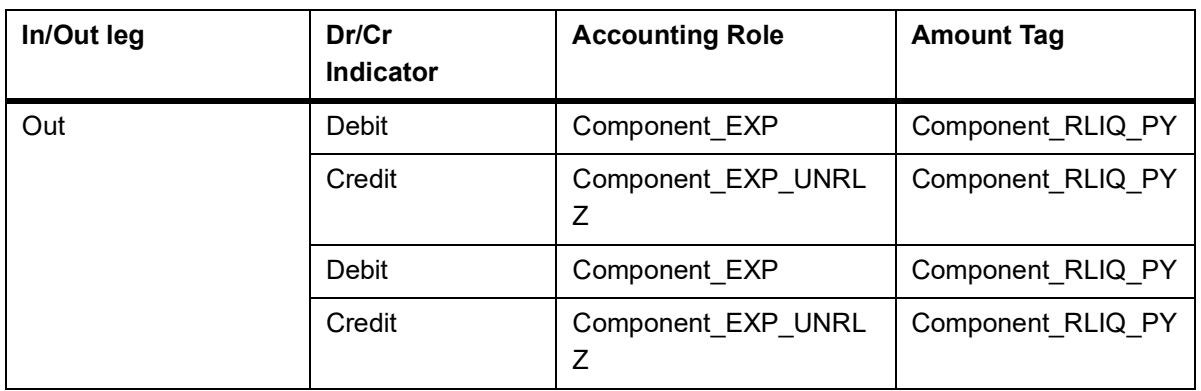

Payment Message

## **Table 9.13: Accounting Entry Setup (Settlement on Cash basis - Advance and Arrears)**

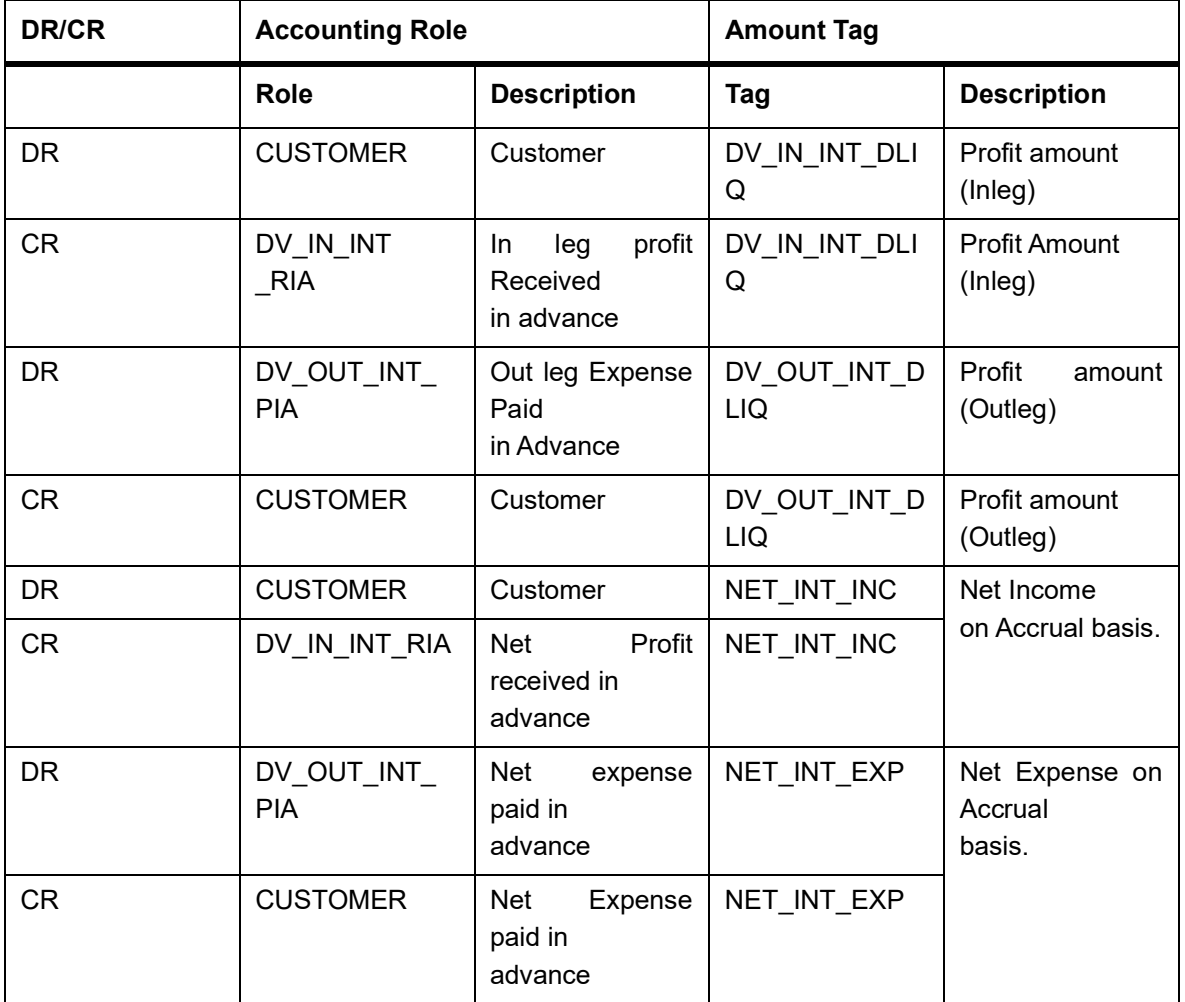

# **Table 9.14: Accounting Entry Setup (Settlement on Non Cash basis - Arrears Contracts)**

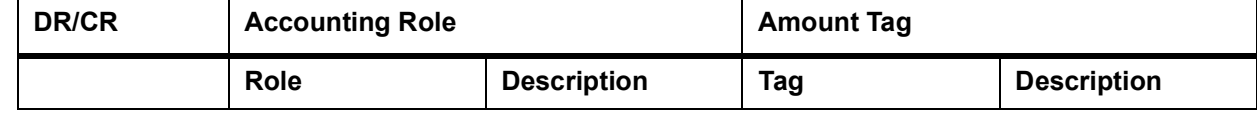

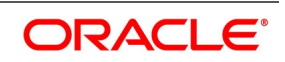

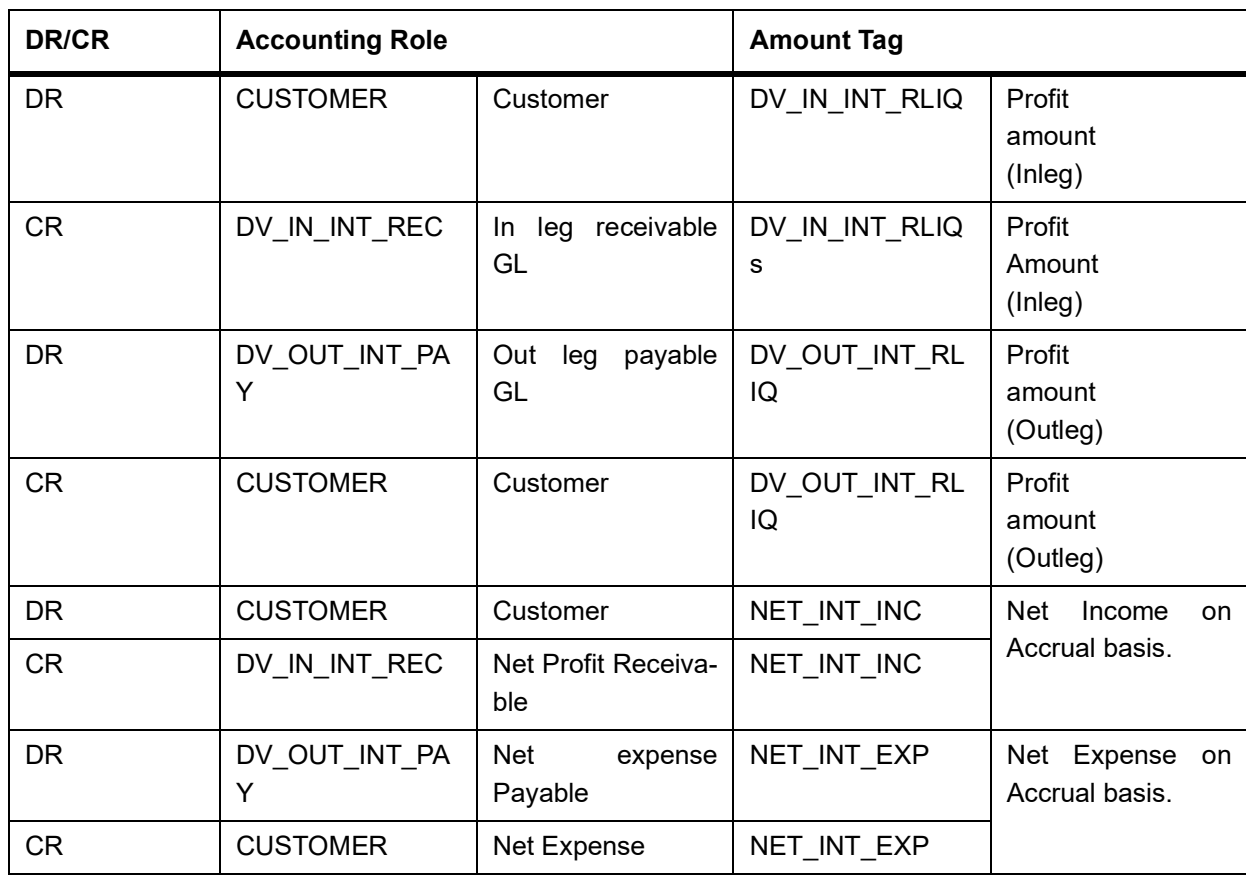

**NOTE:** In all the above scenarios (Settlement on cash and non cash basis), netting tags (NET\_INT\_INC and NET\_INT\_EXP) will be updated only if the in leg and out leg schedules coincide. Other amount tags will not be applicable in this case.

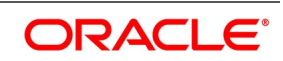

# <span id="page-188-0"></span>**9.3.4 DPLQ: Contract Principal Liquidation**

## **Accounting Entries**

For profit rate swap products, wherein the **Asset Movement Required** check box is selected, you need to set up the following accounting entries.

**Table 9.15: Accounting Entries**

| <b>Accounting Role</b> | <b>Amount Tag</b>      | <b>Dr/Cr Indicator</b> |  |
|------------------------|------------------------|------------------------|--|
| DV BRIDGE GL           | <b>INLEG PRN SALE</b>  | <b>DEBIT</b>           |  |
| <b>INLEG ASSET</b>     | <b>INLEG PRN SALE</b>  | <b>CREDIT</b>          |  |
| <b>OUTLEG LIAB</b>     | OUTLEG PRN PURC        | <b>DEBIT</b>           |  |
| DV BRIDGE GL           | <b>OUTLEG PRN PURC</b> | <b>CREDIT</b>          |  |
| <b>INLEG ASSET</b>     | <b>INLEG PRN PURC</b>  | <b>DEBIT</b>           |  |
| DV BRIDGE GL           | <b>INLEG PRN PURC</b>  | <b>CREDIT</b>          |  |
| DV BRIDGE GL           | OUTLEG PRN SALE        | <b>DEBIT</b>           |  |
| <b>OUTLEG LIAB</b>     | <b>OUTLEG PRN SALE</b> | <b>CREDIT</b>          |  |

For currency swap products wherein the 'Asset Movement Required' box is checked, you need to set up the following accounting entries:

#### **Table 9.16: Accounting Entries**

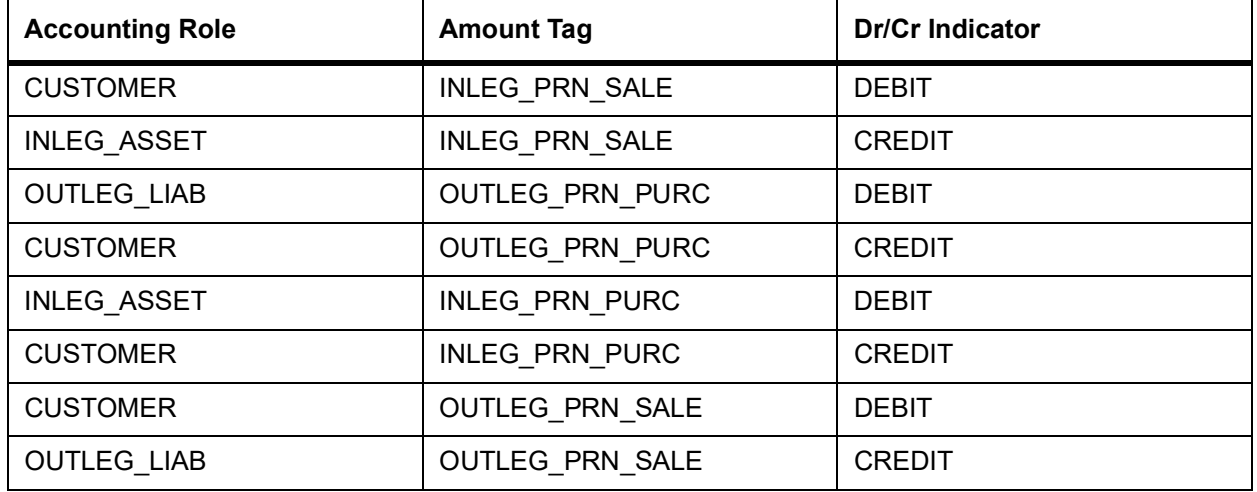

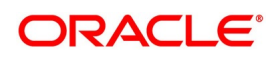

For products wherein the 'Asset Movement Required' box is not checked, you may set up the following entries:

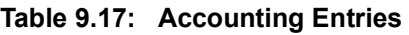

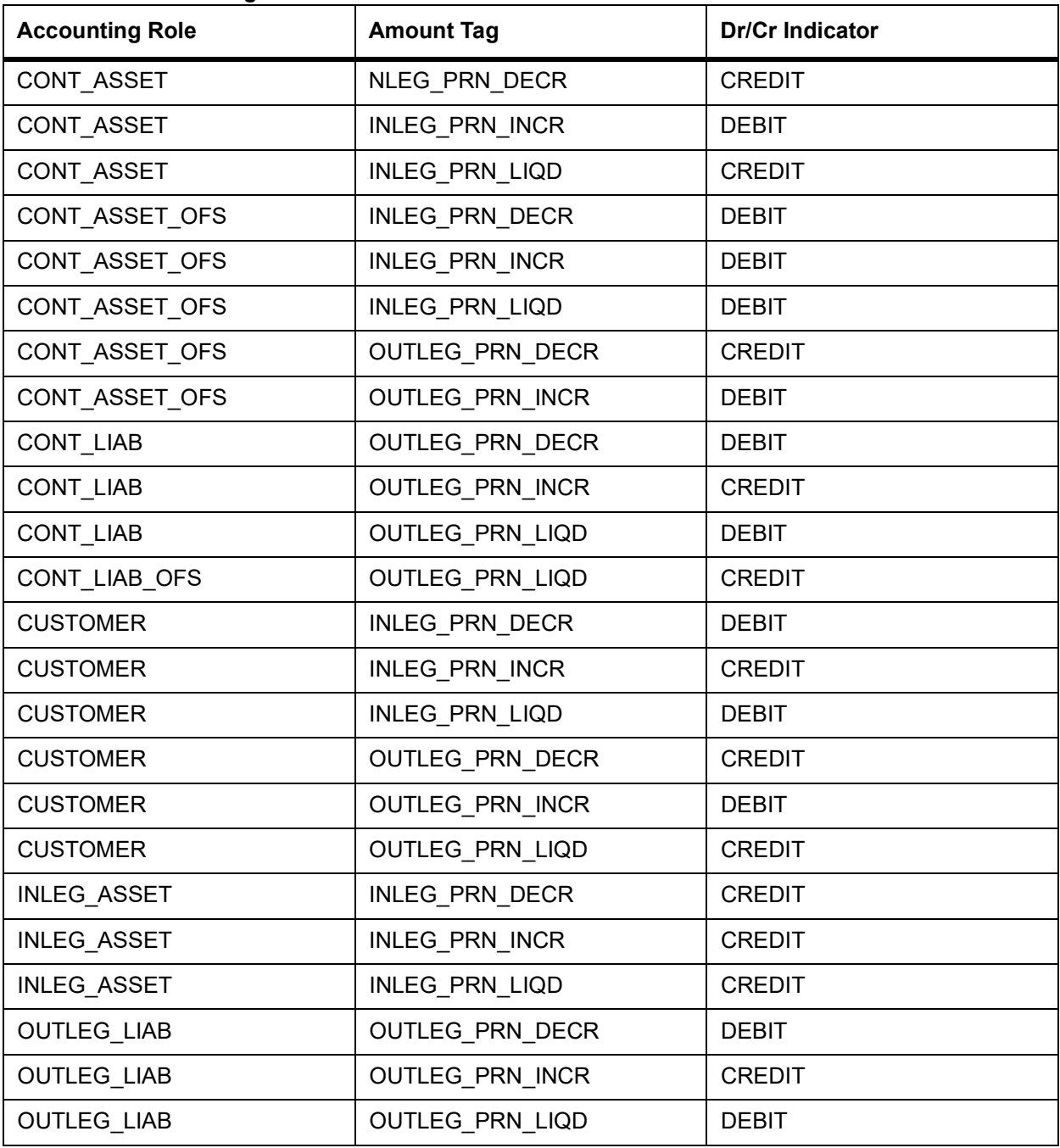

# **Advices**

Payment Message

# <span id="page-189-0"></span>**9.3.5 DRVL: Contract Revaluation**

# **Accounting Entries**

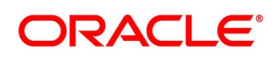

| $180E$ 3.10. ACCOUTING LITTLES<br><b>Accounting Role</b> | <b>Amount Tag</b> | <b>Dr/Cr Indicator</b> |  |
|----------------------------------------------------------|-------------------|------------------------|--|
| CONT_FAIR_VAL                                            | CUR_INRVL_PAY     | <b>CREDIT</b>          |  |
| CONT_FAIR_VAL                                            | CUR_INRVL_REC     | <b>DEBIT</b>           |  |
| CONT_FAIR_VAL                                            | CUR_NETRVL_EXP    | <b>CREDIT</b>          |  |
| CONT_FAIR_VAL                                            | CUR_NETRVL_INC    | <b>DEBIT</b>           |  |
| CONT_FAIR_VAL                                            | CUR_OUTRVL_PAY    | <b>CREDIT</b>          |  |
| CONT_FAIR_VAL                                            | CUR_OUTRVL_REC    | <b>DEBIT</b>           |  |
| CONT_FAIR_VAL                                            | PRV_INRVL_PAY     | <b>DEBIT</b>           |  |
| CONT_FAIR_VAL                                            | PRV_INRVL_REC     | <b>CREDIT</b>          |  |
| CONT_FAIR_VAL                                            | PRV_OUTRVL_PAY    | <b>DEBIT</b>           |  |
| CONT_FAIR_VAL                                            | PRV OUTRVL REC    | <b>CREDIT</b>          |  |
| CONT_FAIR_VAL                                            | PRV OUTRVL PAY    | <b>CREDIT</b>          |  |
| CONT_FAIR_VAL                                            | PRV_OUTRVL_REC    | <b>DEBIT</b>           |  |
| NLEG_RVL_EXP                                             | CUR_INRVL_PAY     | DEBIT                  |  |
| NLEG_RVL_EXP                                             | PRV_INRVL_PAY     | <b>CREDIT</b>          |  |
| INLEG RVL INC                                            | CUR INRVL REC     | <b>CREDIT</b>          |  |
| INLEG_RVL_INC                                            | PRV_INRVL_REC     | <b>DEBIT</b>           |  |
| NET_RVL_EXP                                              | CUR_NETRVL_EXP    | <b>DEBIT</b>           |  |
| NET RVL EXP                                              | PRV_NETRVL_EXP    | <b>CREDIT</b>          |  |
| NET_RVL_INC                                              | CUR_NETRVL_INC    | <b>CREDIT</b>          |  |
| NET_RVL_INC                                              | PRV_NETRVL_INC    | <b>DEBIT</b>           |  |
| OUTLEG_RVL_EXP                                           | CUR OUTRVL PAY    | <b>DEBIT</b>           |  |
| OUTLEG_RVL_EXP                                           | PRV_OUTRVL_PAY    | <b>CREDIT</b>          |  |
| OUTLEG_RVL_INC                                           | CUR_OUTRVL_REC    | <b>CREDIT</b>          |  |
| OUTLEG RVL INC                                           | PRV OUTRVL REC    | <b>DEBIT</b>           |  |

**Table 9.18: Accounting Entries**

No advices allowed for this Event.

# <span id="page-190-0"></span>**9.3.6 DIAM: Contract Inception Amortization**

# **Accounting Entries**

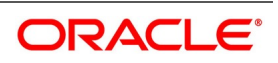

| <b>Accounting Role</b> | <b>Amount Tag</b> | <b>Dr/Cr Indicator</b> |
|------------------------|-------------------|------------------------|
| INCP_EXP               | INCP EXP AMORT    | <b>DEBIT</b>           |
| INCP GAIN DEF          | INCP INC AMORT    | <b>DEBIT</b>           |
| INCP INC               | INCP INC AMORT    | <b>CREDIT</b>          |
| INCP LOSS DEF          | INCP EXP AMORT    | <b>CREDIT</b>          |

**Table 9.19: Accounting Entries**

No advices allowed for this Event.

# **9.3.7 DTER: Contract Termination**

# **Accounting Entries for NPV/Rebate.**

# **Table 9.20: Accounting Entries for NPV/Rebate**

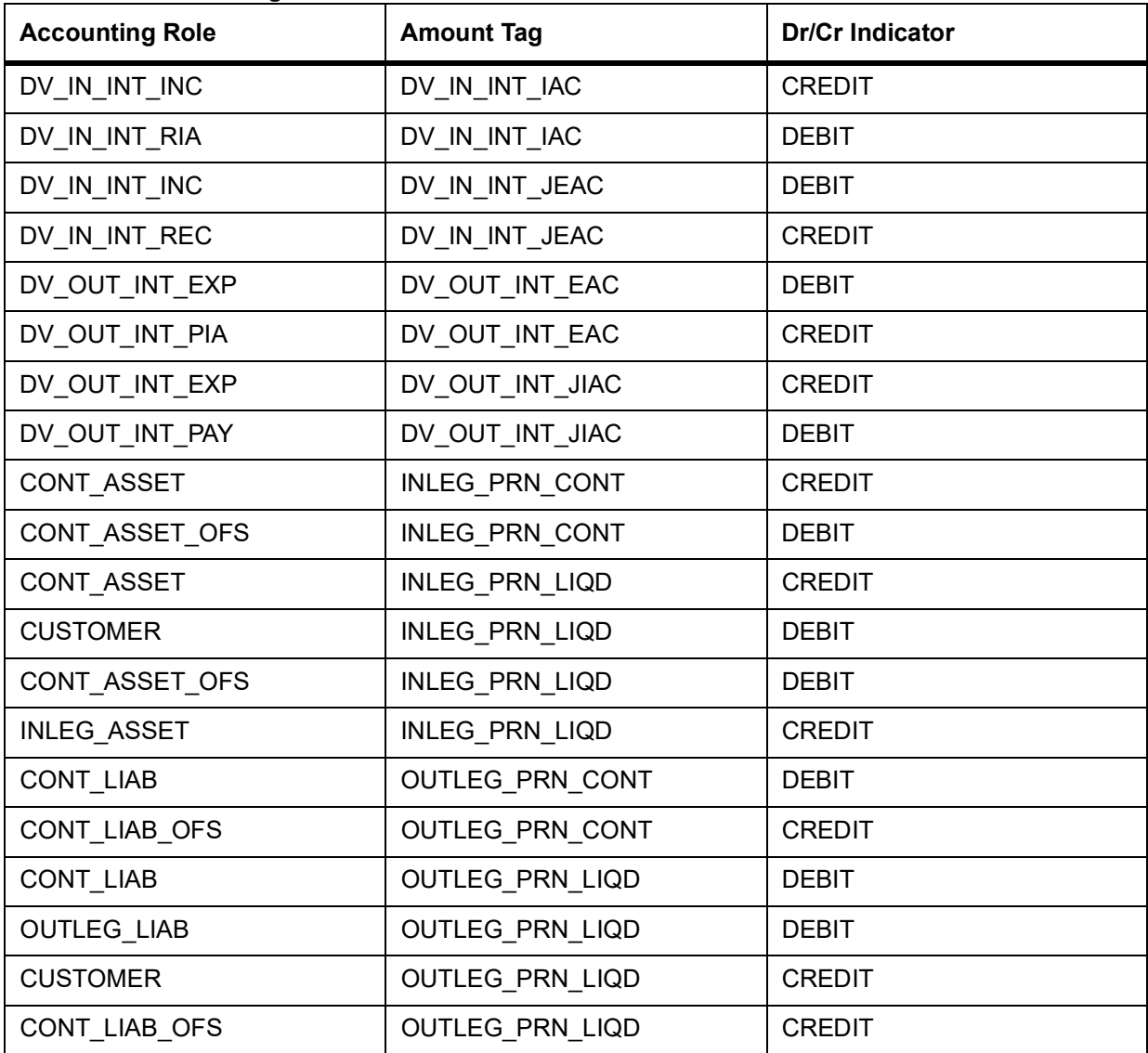

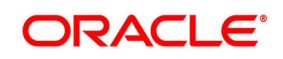

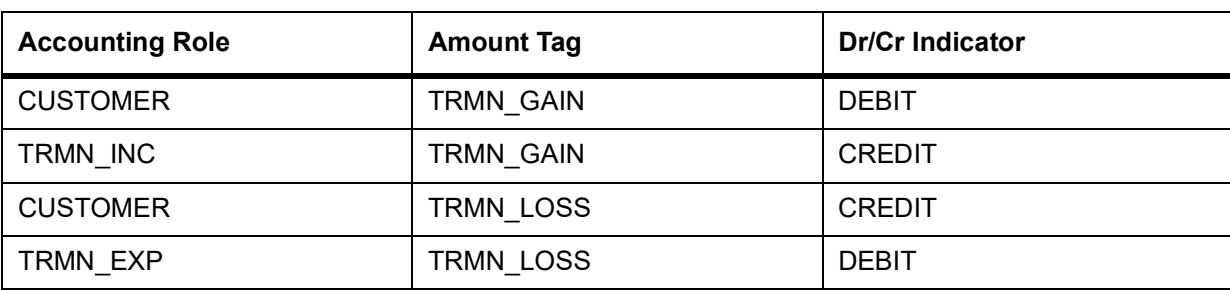

#### **Table 9.21: Advices**

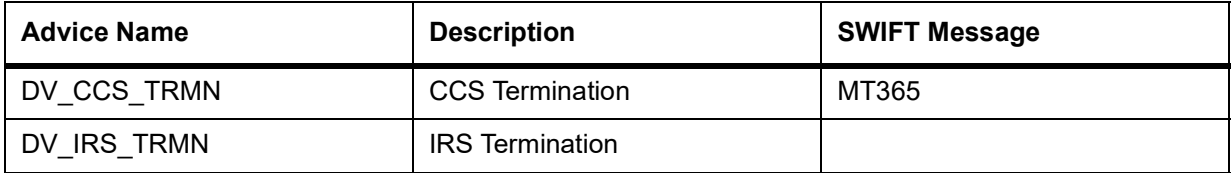

# <span id="page-192-0"></span>**9.3.8 DAMN: Contract Amendment**

# **Accounting Entries**

Nil

#### **Table 9.22: Advices**

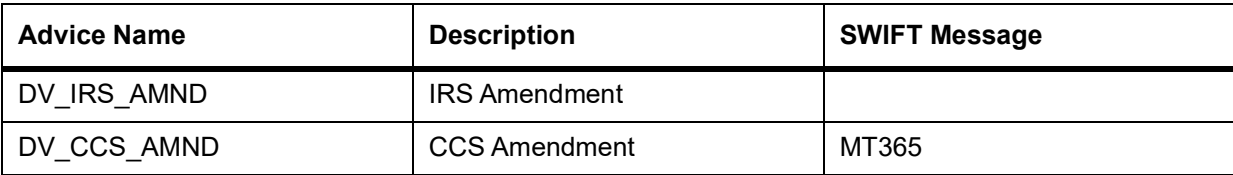

# <span id="page-192-1"></span>**9.3.9 DIAC: Contract Profit Accrual**

#### **Accounting Entries**

For currency swap products wherein the 'Asset Movement Required' box is checked, you need to set up the following accounting entries:

# **Table 9.23: Accounting Entries**

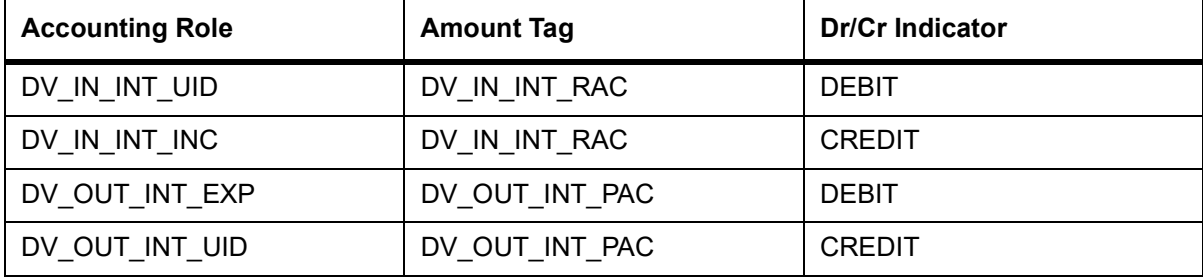

For products wherein the 'Asset Movement Required' box is not checked, you may additionally set up the following entries:

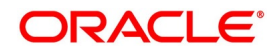

| <b>Accounting Role</b> | <b>Amount Tag</b> | <b>Dr/Cr Indicator</b> |
|------------------------|-------------------|------------------------|
| DV-IN-INT INC          | DV-IN-INT IAC     | <b>CREDIT</b>          |
| DV-IN-INT UID          | DV-IN-INT IAC     | <b>DEBIT</b>           |
| DV-OUT-INT EXP         | DV-OUT-INT EAC    | <b>DEBIT</b>           |
| DV-OUT-INT UID         | DV-OUT-INT EAC    | <b>CREDIT</b>          |
| DV-IN-INT_INC          | DV-IN-INT IAC     | <b>CREDIT</b>          |
| DV-IN-INT RIA          | DV-IN-INT IAC     | <b>DEBIT</b>           |
| DV-OUT-INT EXP         | DV-OUT-INT EAC    | <b>DEBIT</b>           |
| DV-OUT-INT PIA         | DV-OUT-INT EAC    | <b>CREDIT</b>          |

**Table 9.24: Accounting Entries**

Entries that are passed for the DIAC event (Arrears Contracts) for transfer of unrealized to realized income are as follows:

**Table 9.25: Accounting Entries**

| In/Out leg | <b>Dr/Cr Indicator</b> | <b>Accounting Role</b>  | <b>Amount Tag</b> |
|------------|------------------------|-------------------------|-------------------|
| <b>In</b>  | Debit                  | Component REC           | Component RAC     |
|            | Credit                 | Component INC UNR<br>LZ | Component_RAC     |
| Out        | Debit                  | Component EXP UNR<br>LZ | Component PAC     |
|            | Credit                 | Component_PAY           | Component PAC     |

Entries that are passed for the DIAC event (Advance Contracts) for transfer of unrealized to realized income are as follows:

**Table 9.26: Accounting Entries**

| In/Out leg                            | <b>Dr/Cr Indicator</b> | <b>Accounting Role</b>  | <b>Amount Tag</b> |
|---------------------------------------|------------------------|-------------------------|-------------------|
| In.                                   | Debit                  | Component RIA           | Component IAC     |
|                                       | Credit                 | Component INC UNRL<br>Ζ | Component IAC     |
| Out                                   | Debit                  | Component EXP UNR<br>LZ | Component EAC     |
|                                       | Credit                 | Component PIA           | Component EAC     |
| Final Accruals (In addition to above) |                        |                         |                   |

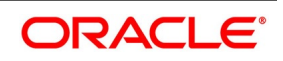

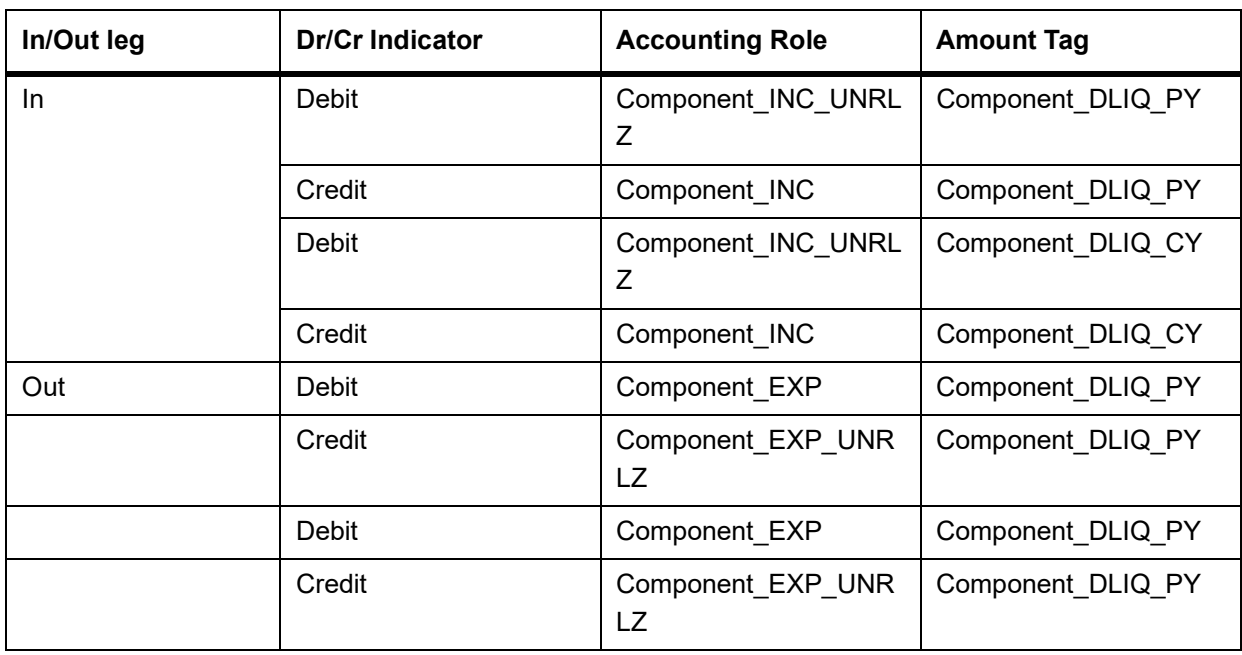

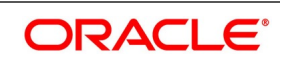

No advices allowed for this Event.

# <span id="page-195-0"></span>**9.3.10 DTAM: Contract Termination Amortization**

# **Accounting Entries**

## **Table 9.27: Accounting Entries**

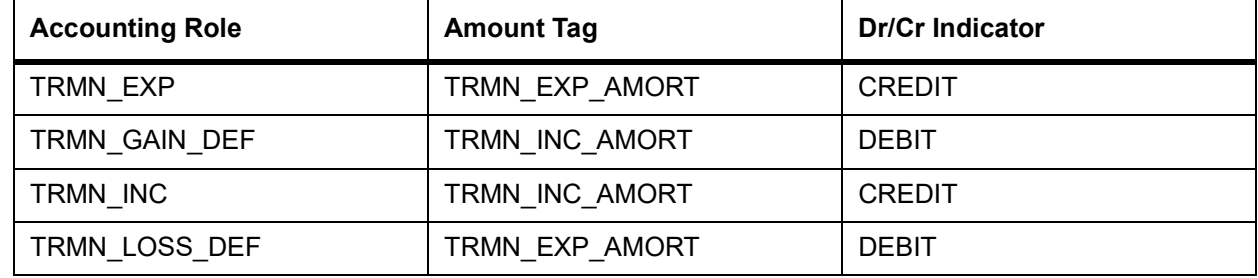

Entries that are passed during the for transfer of unrealized to realized income are as follows:

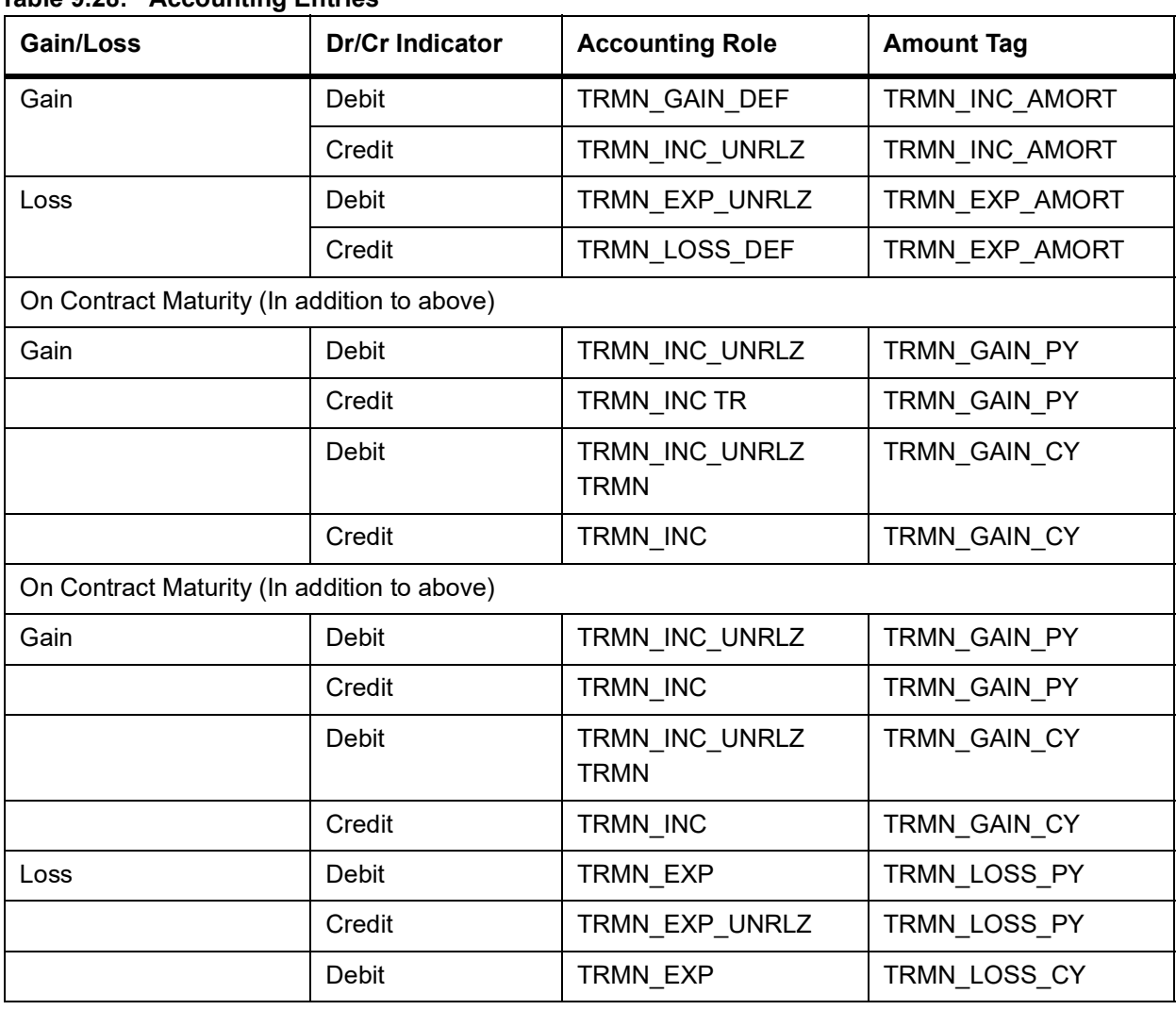

# **Table 9.28: Accounting Entries**

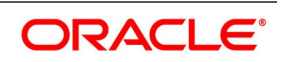

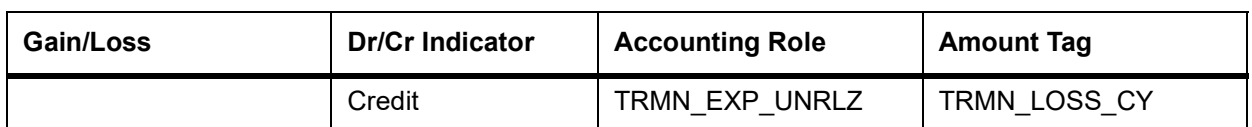

If the amount tag is of type Component\_RLIQ/DLIQ\_PY and if the accounting role pertains to unrealized income/expense, the head for the accounting role will be replaced by the previous year adjustment GL, while passing accounting entries.

- **NOTE:** The transfer of income/expense from the previous year adjustment GL to the realized income/ expense GL happens only if the Track PY P&L Adjustment option has been set as a branch preference through the Branch Parameter screen.
- **NOTE:** When an arrears contract is liquidated (DILQ event) or an advance contract completes accruals (DIAC event), the income transfer to the realized income GL from the unrealized GL is performed first using the Previous Year Adjustment GL maintained in Chart of Accounts. This is because the previous year unrealized income would have already moved to the year ends P and L (EYPL) GL after financial closure. The remaining amount if any is debited from the current year unrealized income GL.

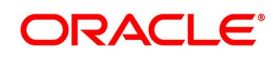

# <span id="page-197-0"></span>**9.3.11 DRRL: Contract Revaluation Reversal**

# **Case I – Next Day in BOD (when next day is not the beginning of a new financial year) or at the time of the next revaluation.**

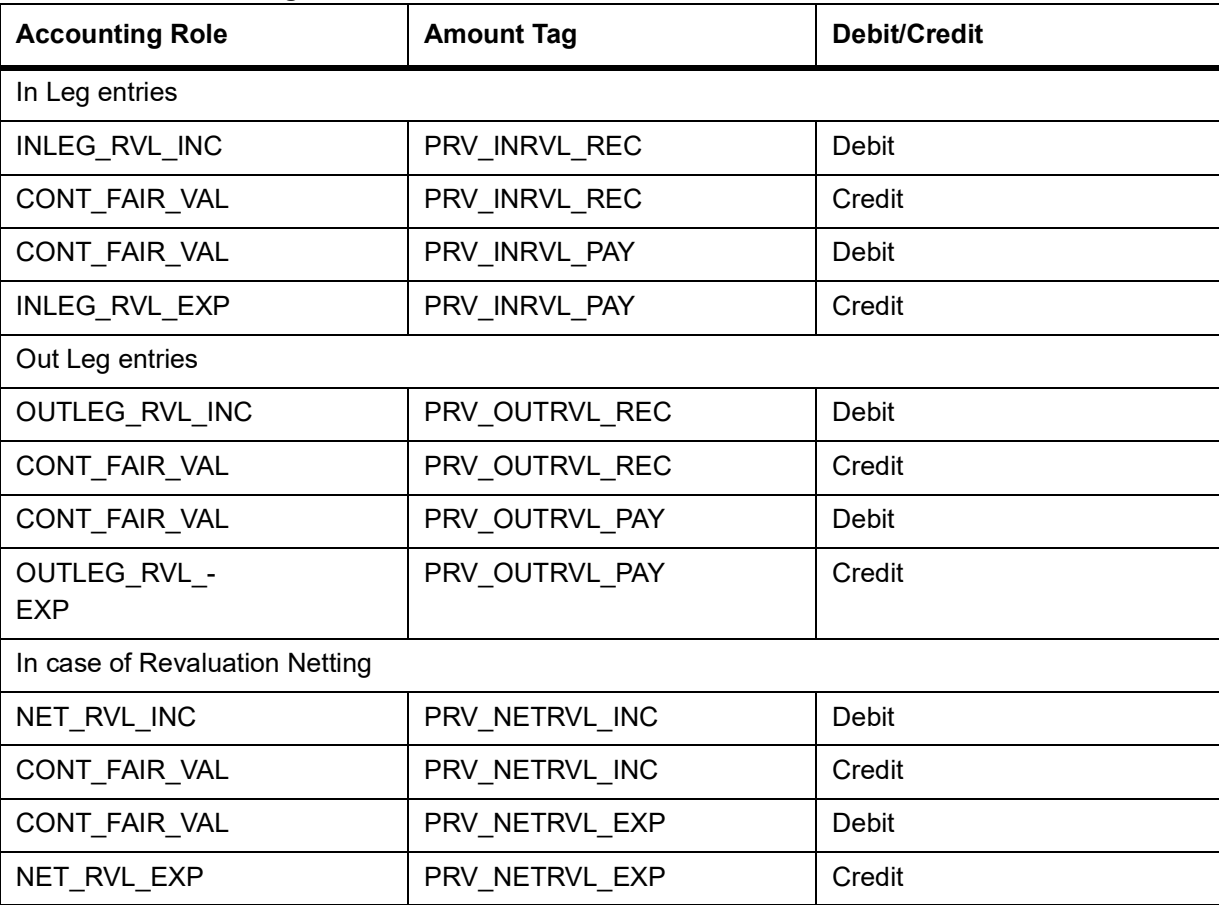

#### **Table 9.29: Accounting Entries**

## **Case II – Next Day during BOD (if the next day is the beginning of a new financial year).**

#### **Table 9.30: Accounting Entries**

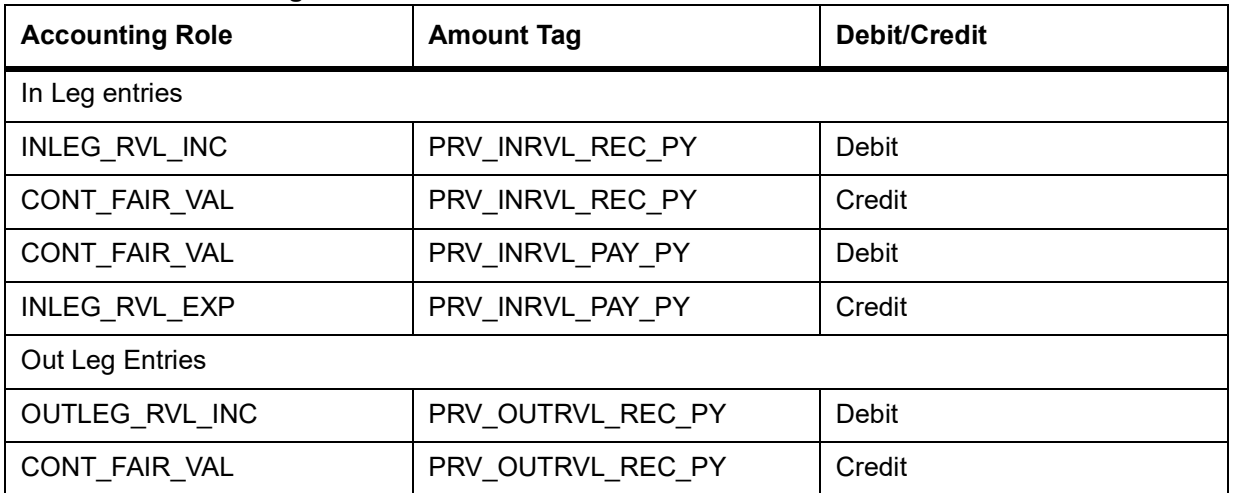

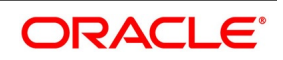

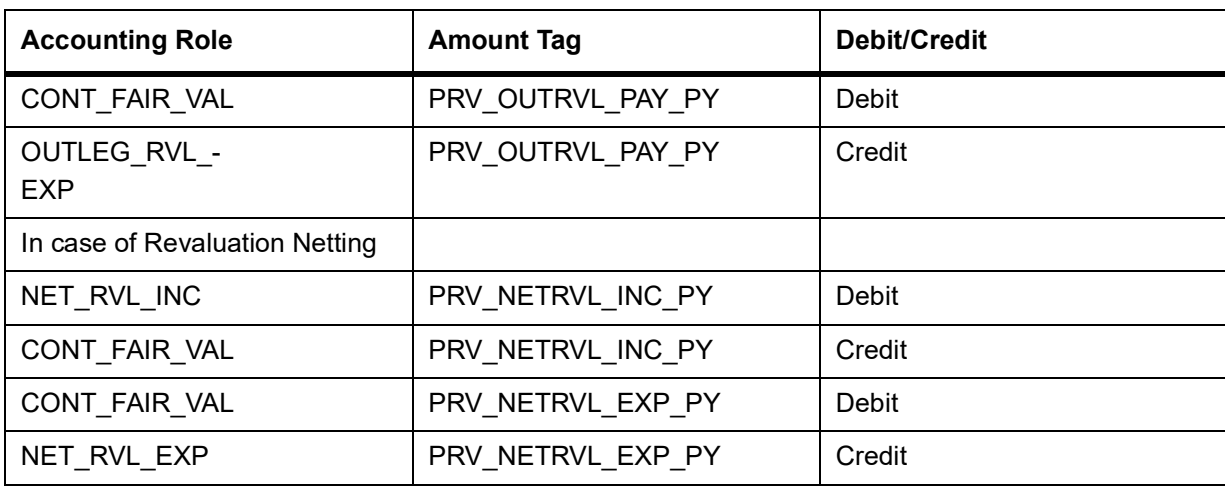

For FRA contracts satisfying the following conditions the accounting entries for the Profit Settlement (Cash and Accrual) and Profit Accrual events are given below with the help of an example.

#### **Conditions**

- **•** The Netting Required option has to be enabled at the derivatives type level and Accrual Required has to be either enabled or disabled for both the legs. An error message will be shown if this is not the case.
- **•** This applies only to FRA contracts having the following definition of the derivative type attached in the product:
	- Netting Required needs to be checked
	- Payment method for both the in leg and out leg is Advance.
	- Principal Exchange required is No.
	- Asynchronous Profit schedules are not allowed.
	- Asynchronous Revision schedules are not allowed

NOTE: Component IAC/EAC\_NLSS/NPRF tags for each of the profit components are created automatically on creation of a new profit class.

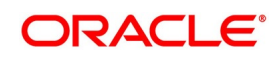

# **9.3.12 UIDB:Upfront Profit Booking**

# **Accounting Entries**

For currency and profit rate swap products wherein the 'Asset Movement Required' box is checked, you need to set up the following accounting entries:

# **Advices**

# **Table 9.31: Accounting Entries**

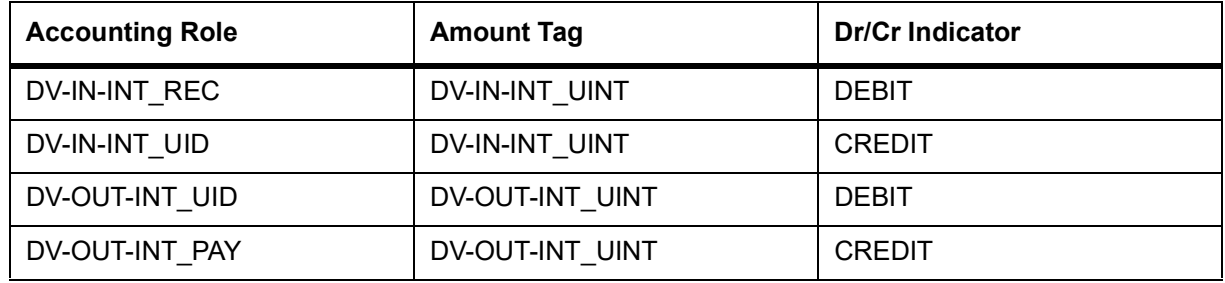

Nil

Following are the UIDB accounting entries that are passed along with other related events:

# <span id="page-199-0"></span>**9.3.13 DTER: Contract Termination**

# **Accounting Entries.**

# **Table 9.32: Accounting Entries**

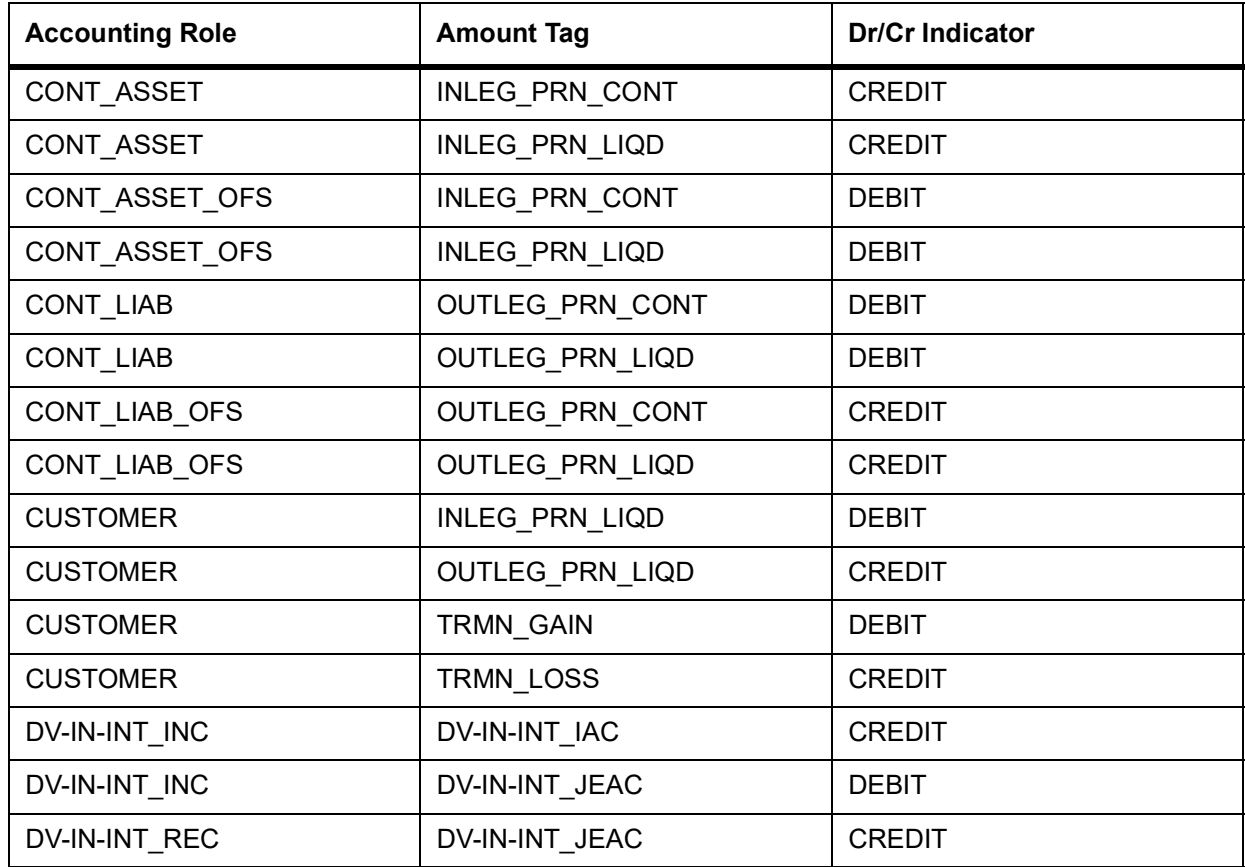

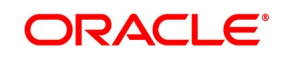

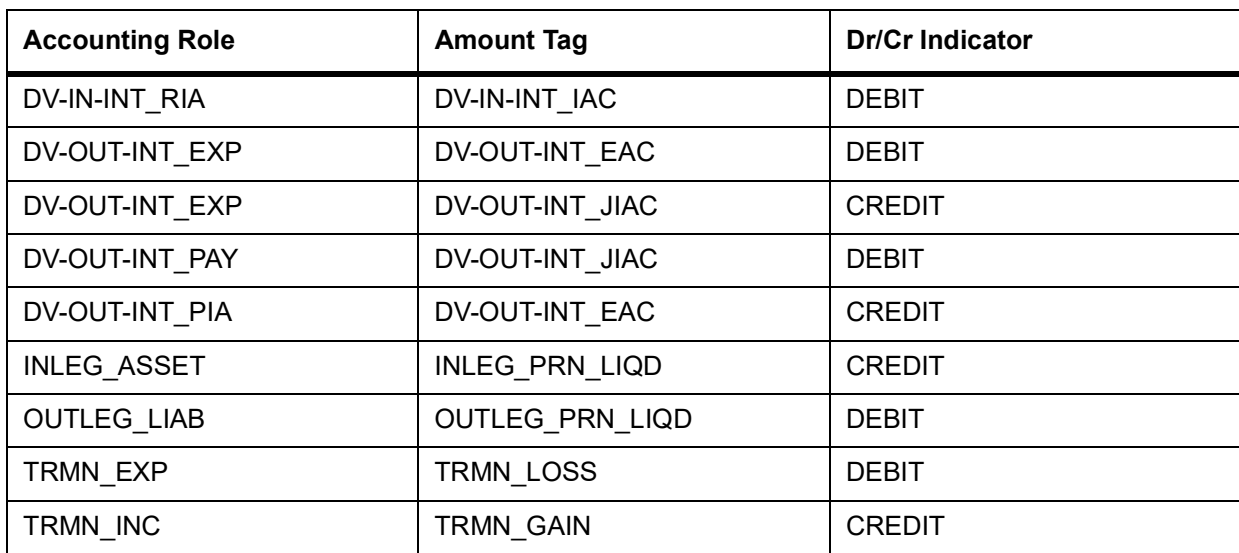

# **Table 9.33: Accounting Entries**

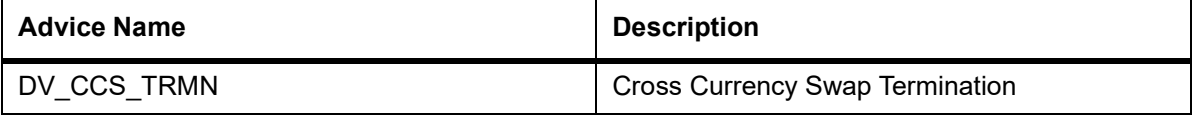

# **9.3.14 PCON:Purchase Confirmation**

# **Accounting Entries**

Nil

#### **Table 9.34: Advices**

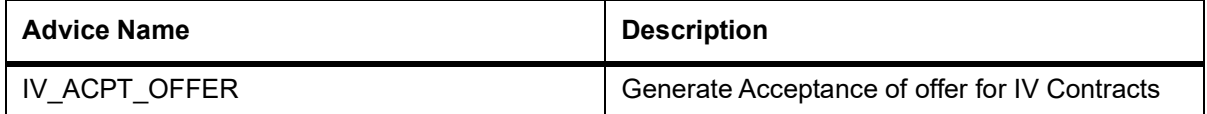

# <span id="page-200-0"></span>**9.3.15 SCON: Sale Confirmation**

#### **Accounting Entries**

Nil

**Advices**

Nil

# <span id="page-200-1"></span>**9.3.16 DASS: Contract AssumptionConfirmation**

#### **Accounting Entries**

Nil

## **Table 9.35: Advices**

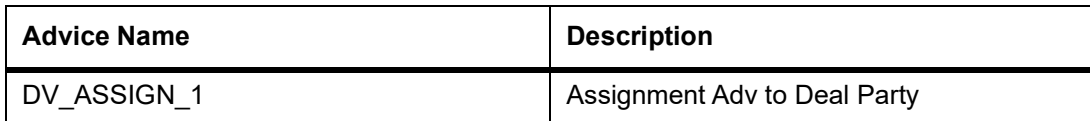

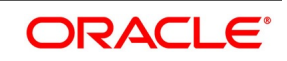

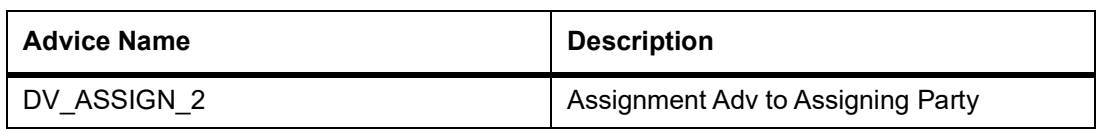

# <span id="page-201-0"></span>**9.3.17 DASG: Contract Assignment**

# **Accounting Entries**

Nil

#### **Table 9.36: Advices**

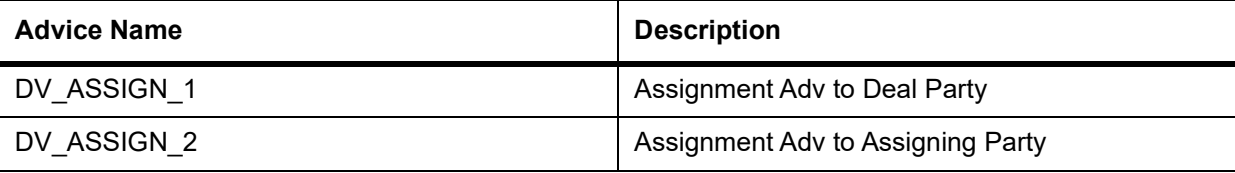

# <span id="page-201-1"></span>**9.3.18 DRVN:Contract Rate Revision**

# **Accounting Entries**

Nil

#### **Table 9.37: Advices**

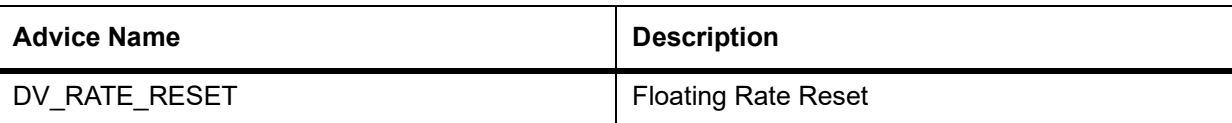

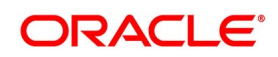

# **Annexure B - Error Codes and Messages**

# **Error Codes and Messages**

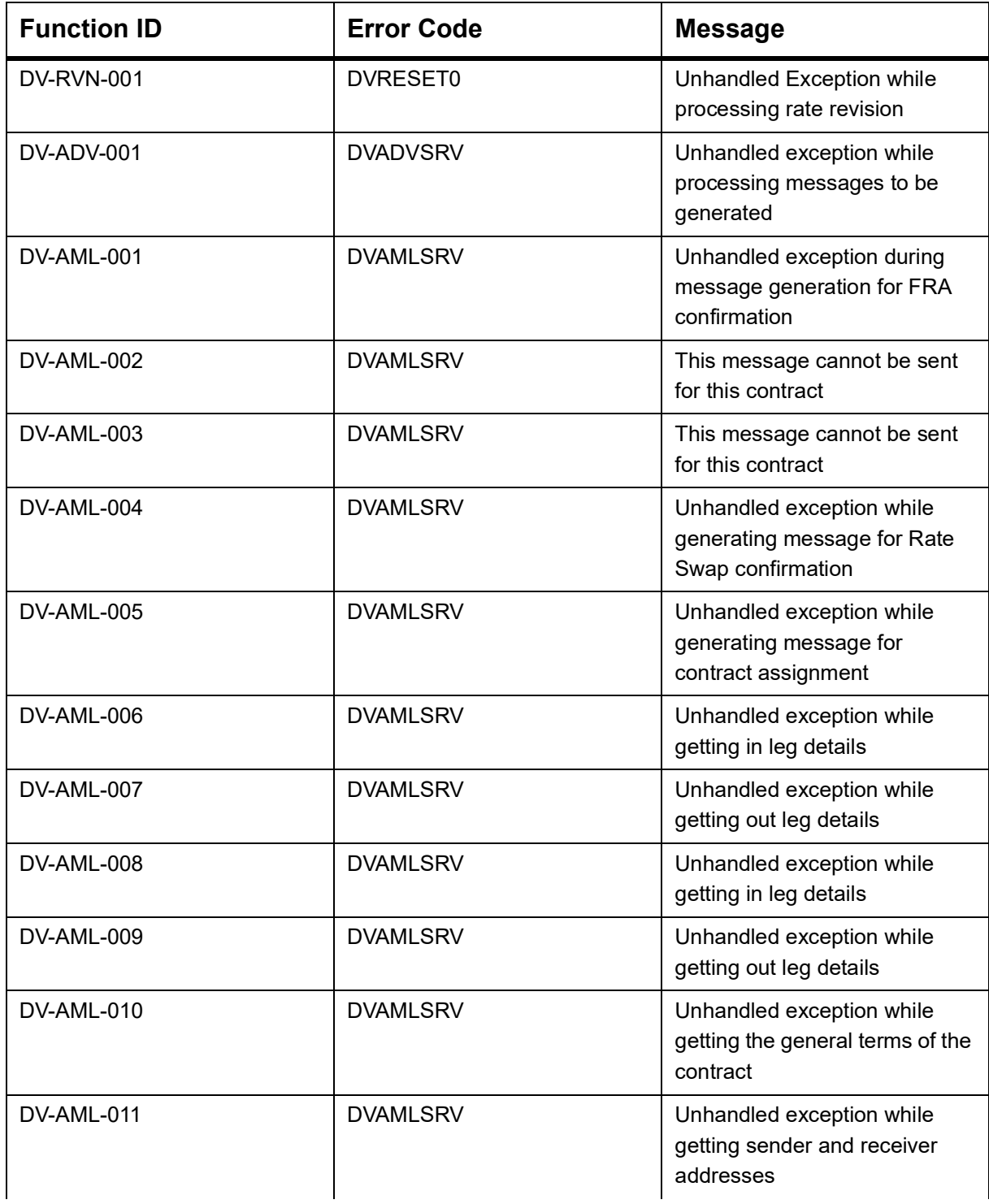

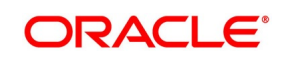

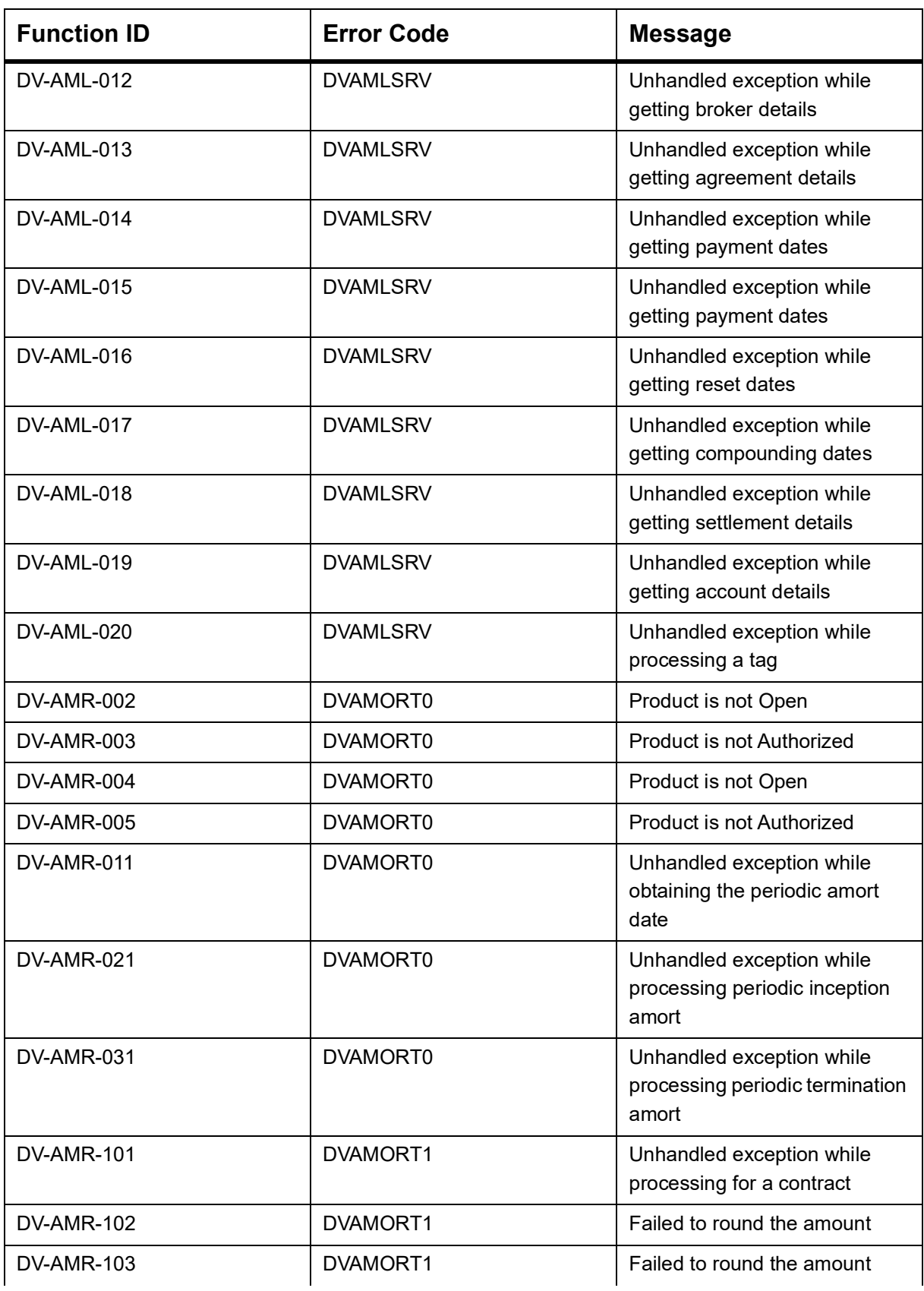

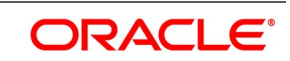

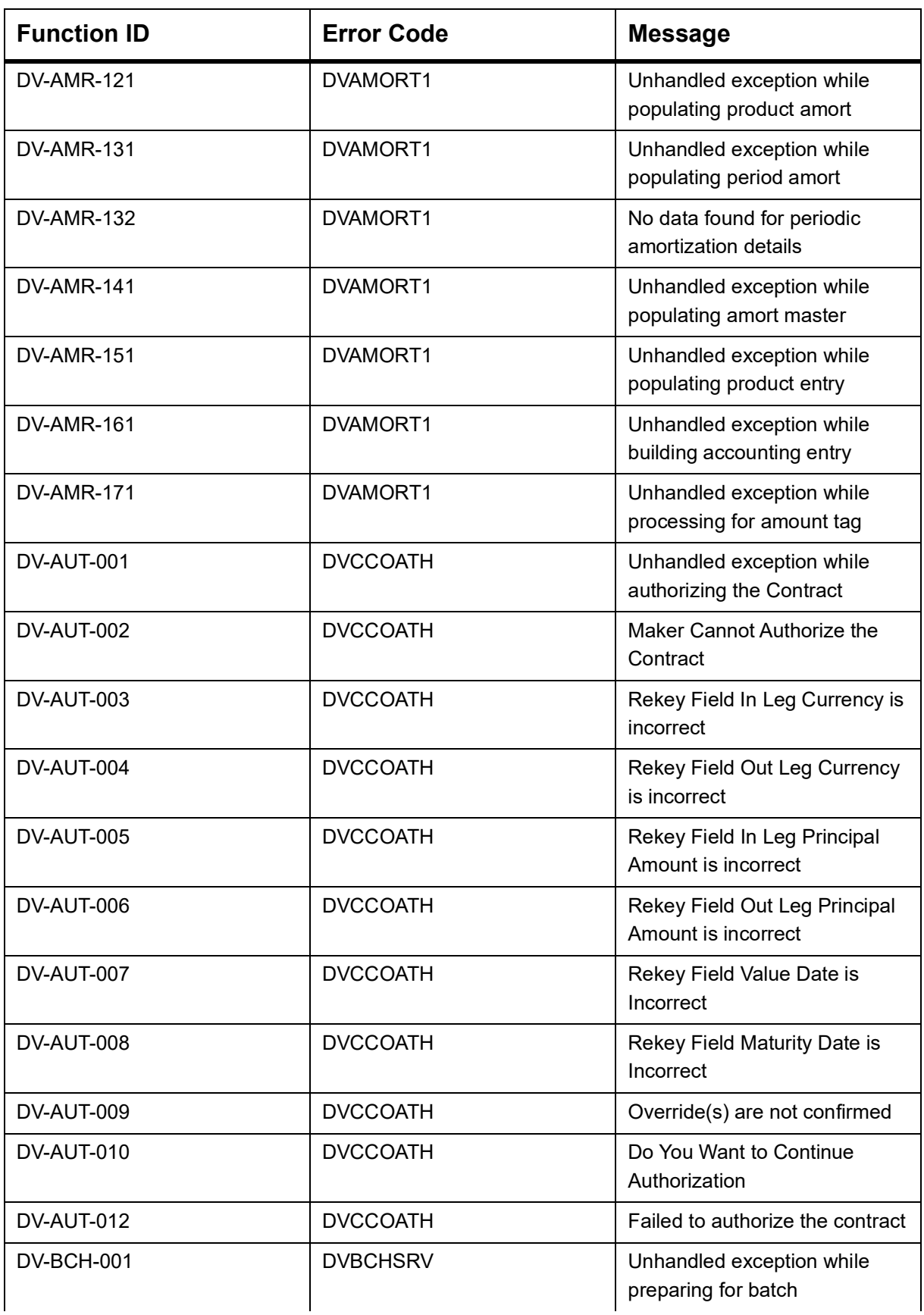

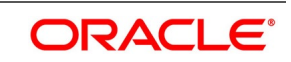

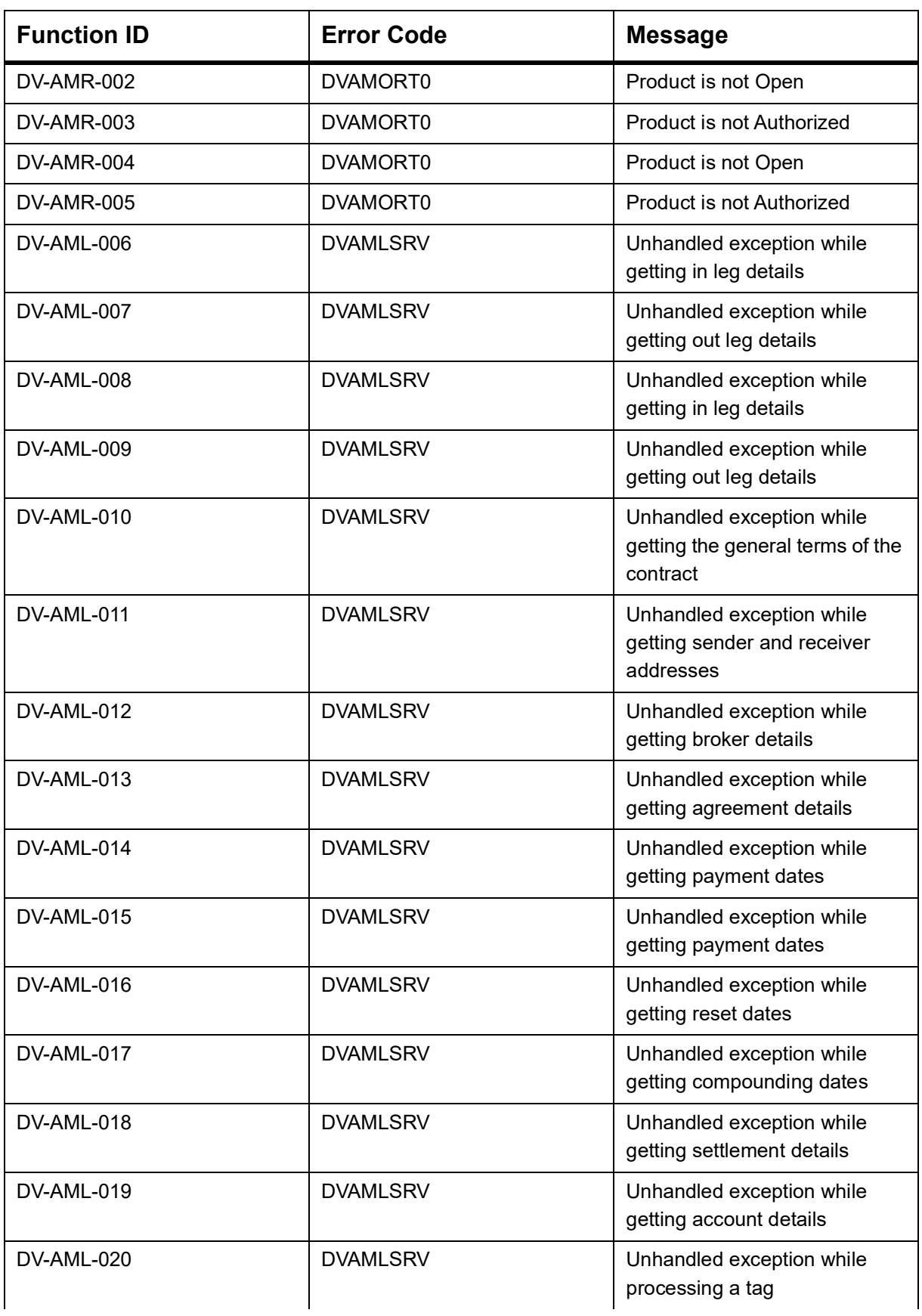

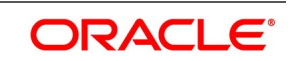

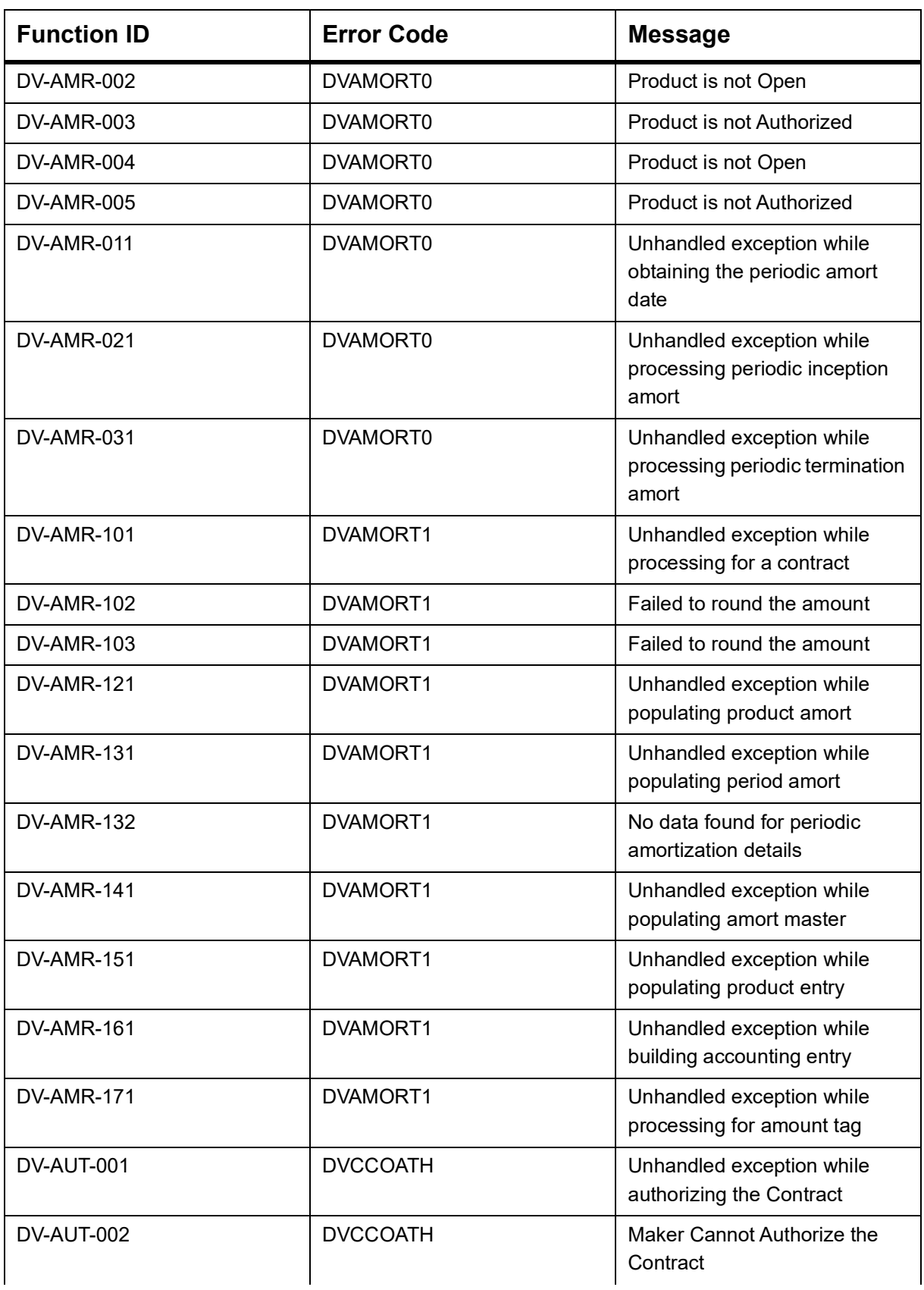

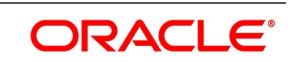

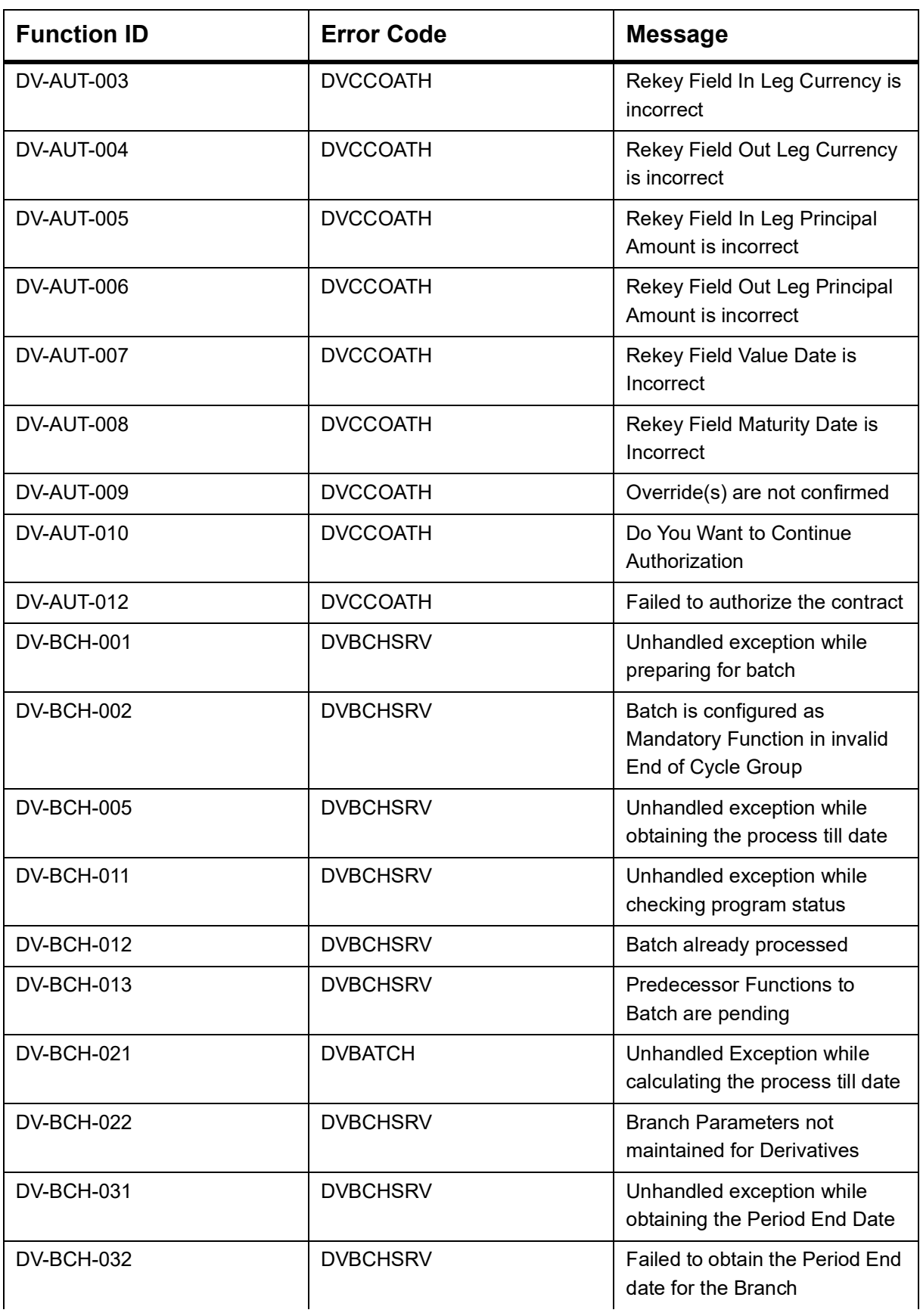

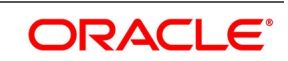

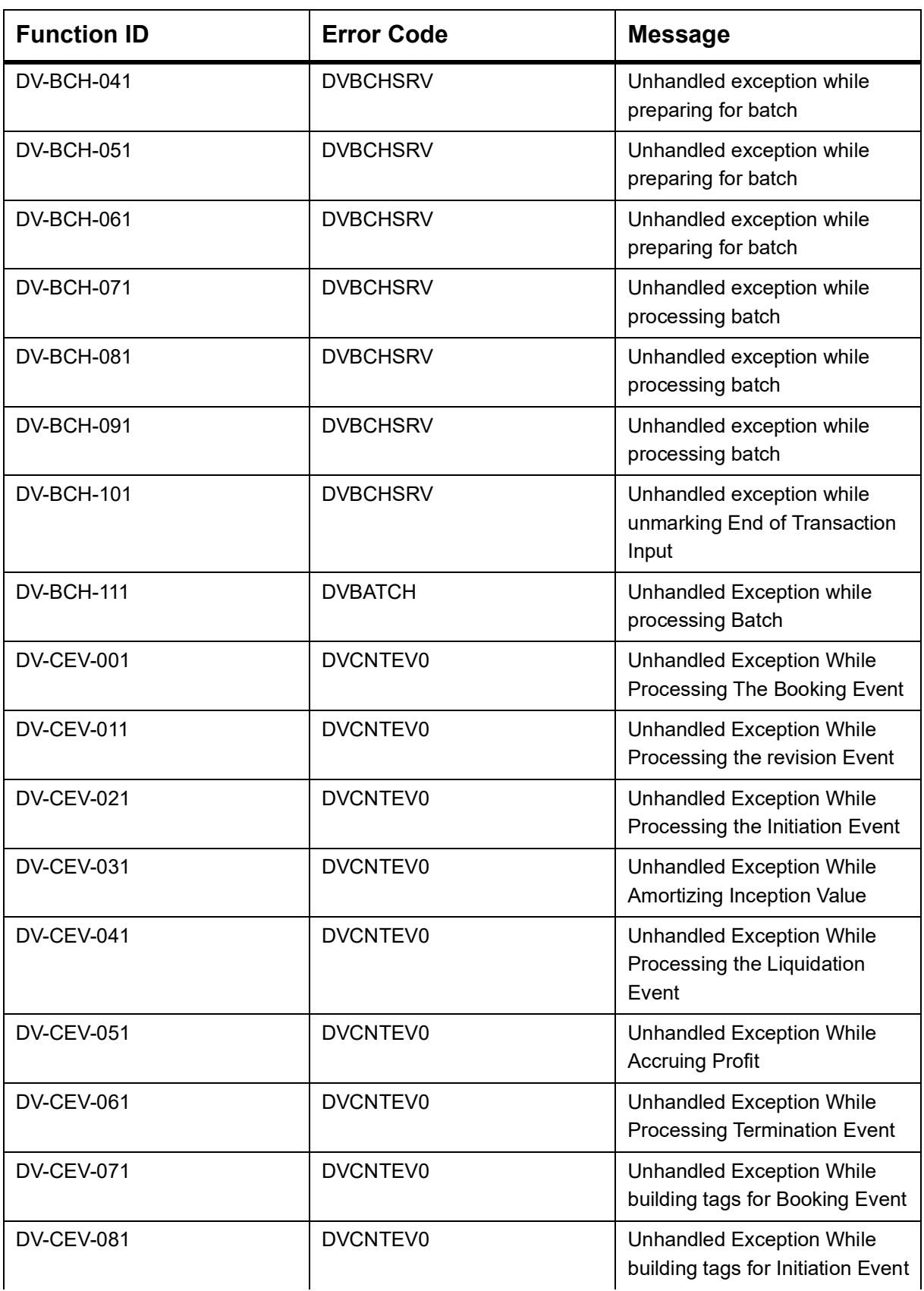

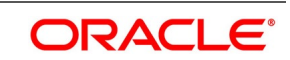

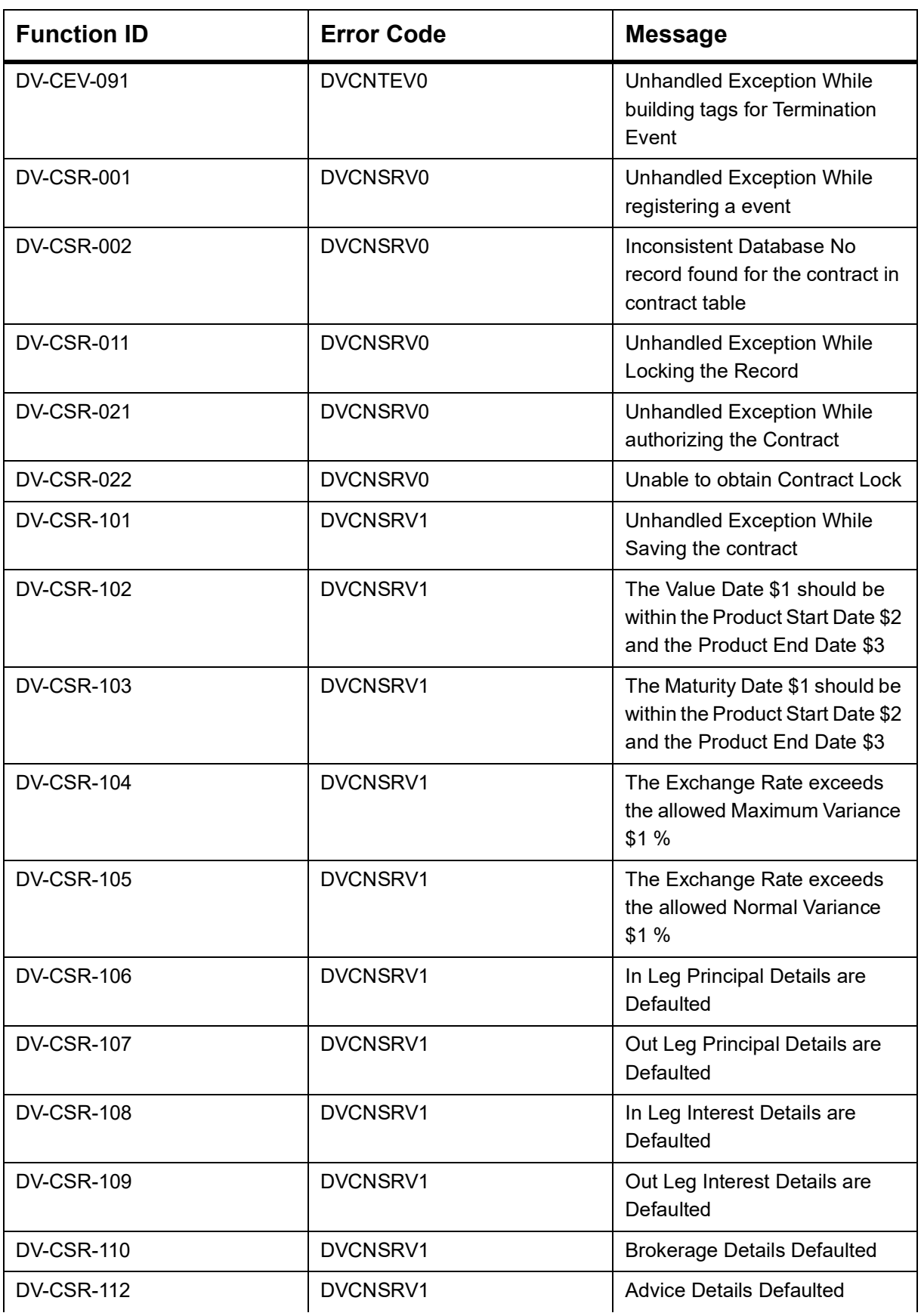

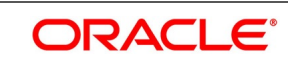

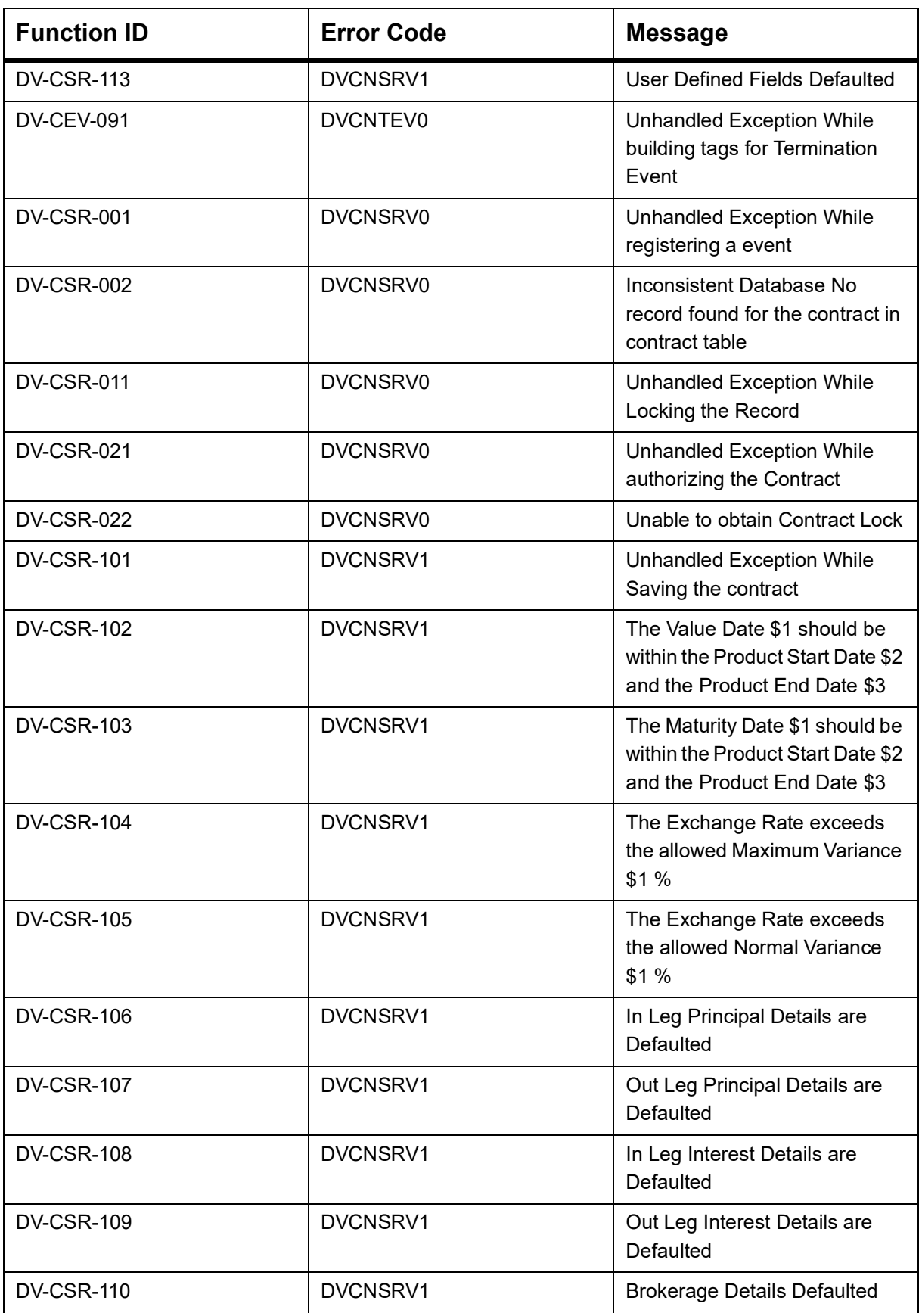

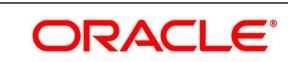

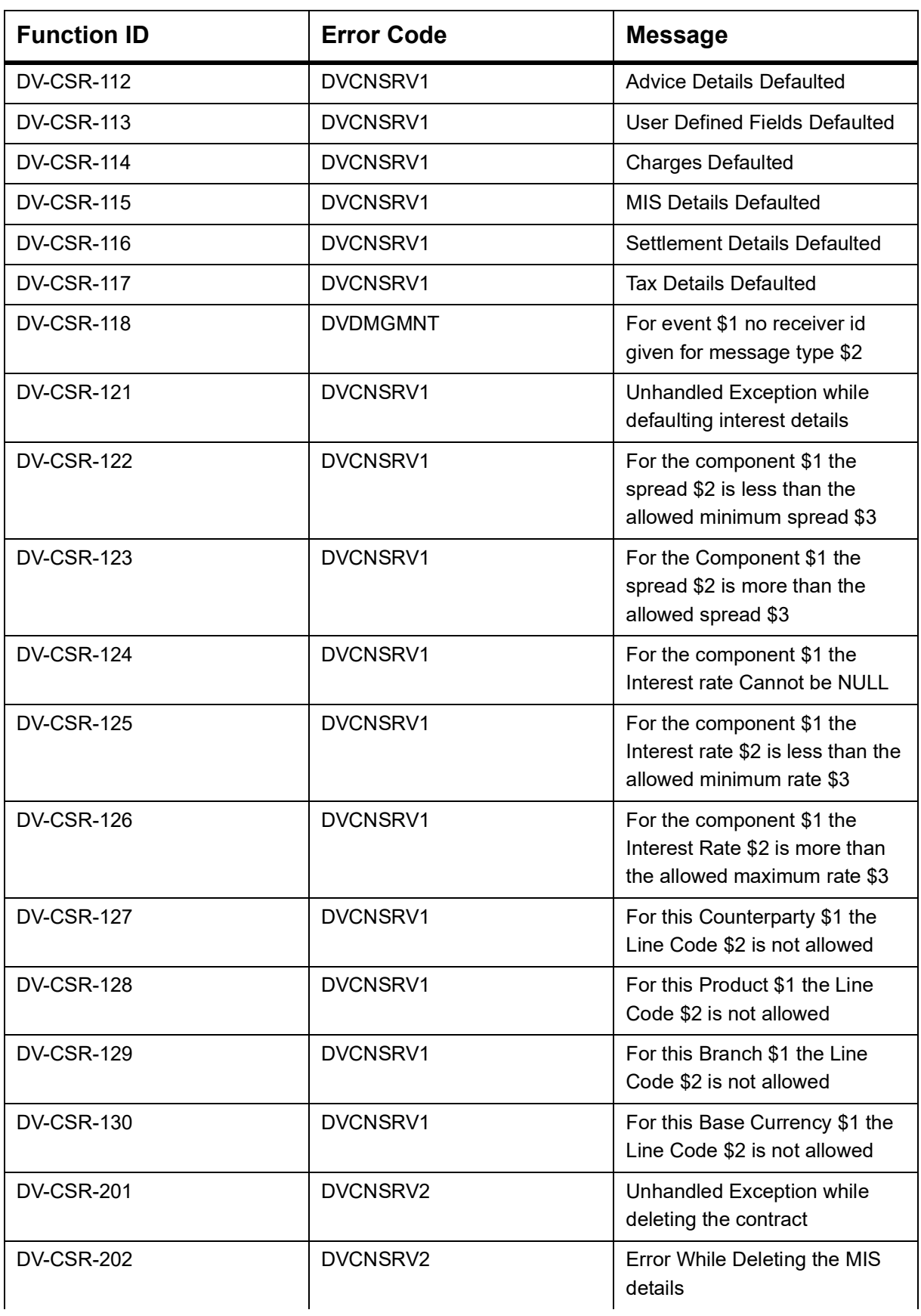

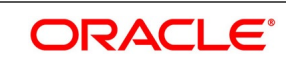

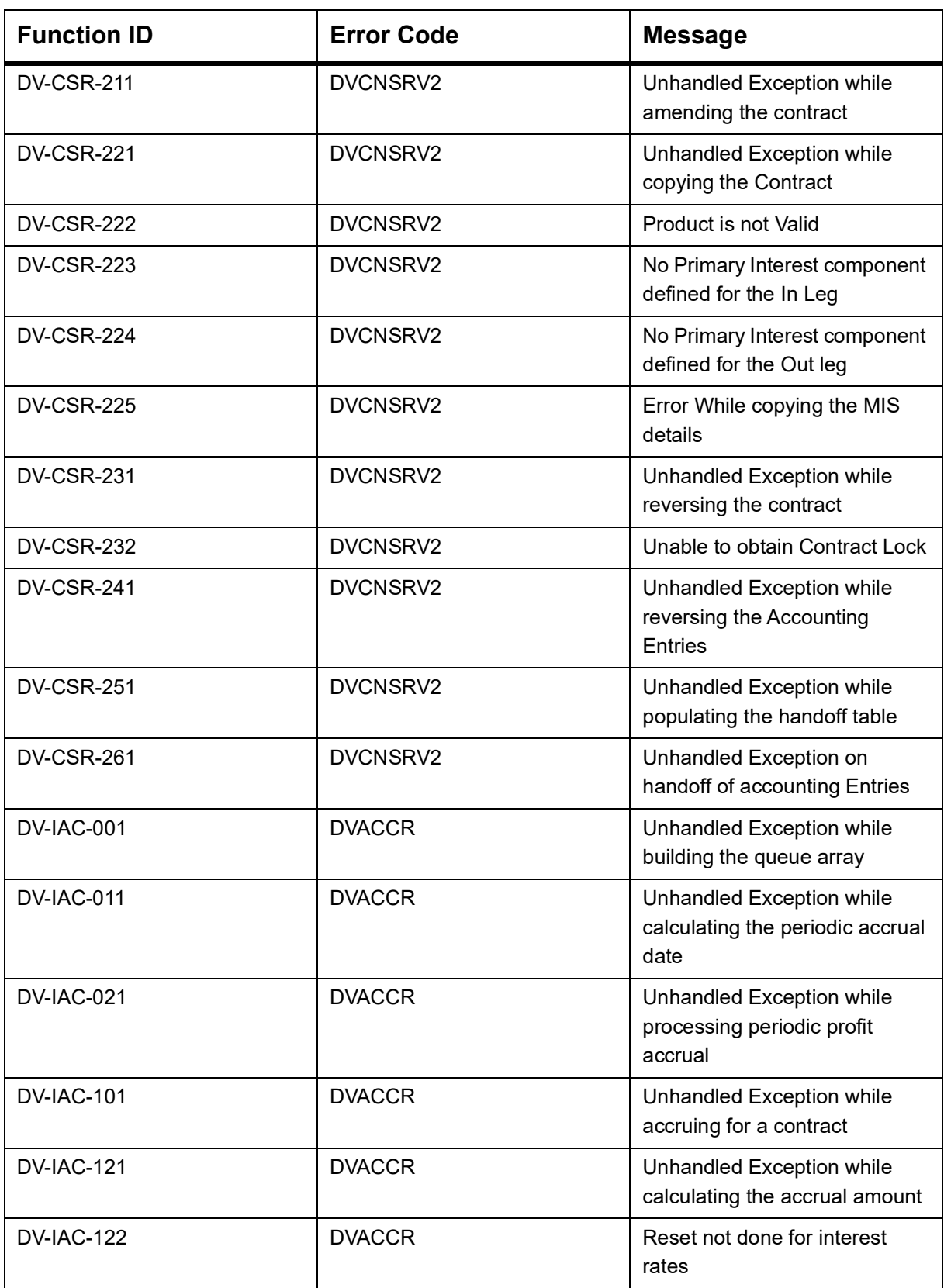

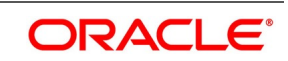

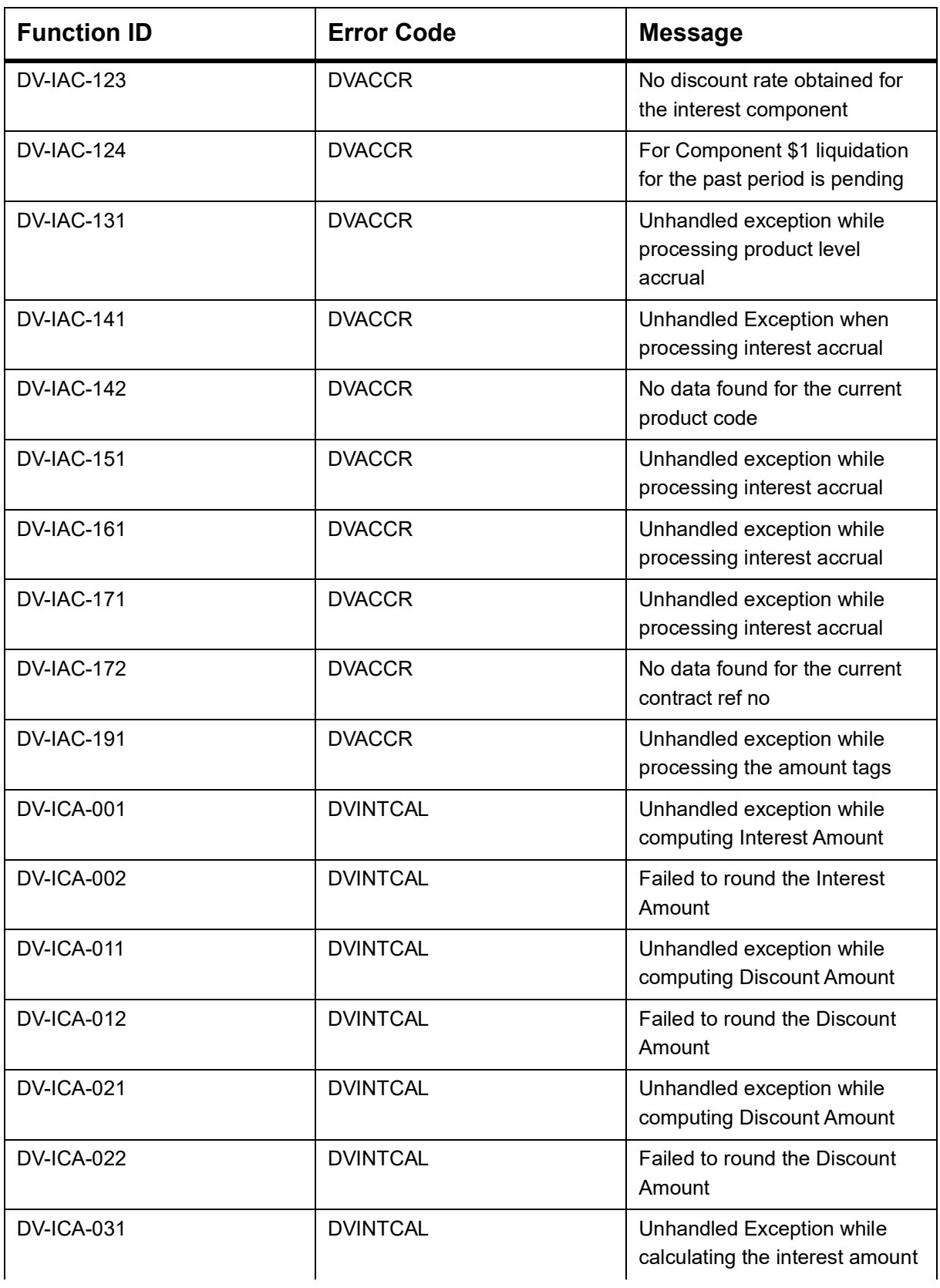

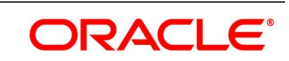

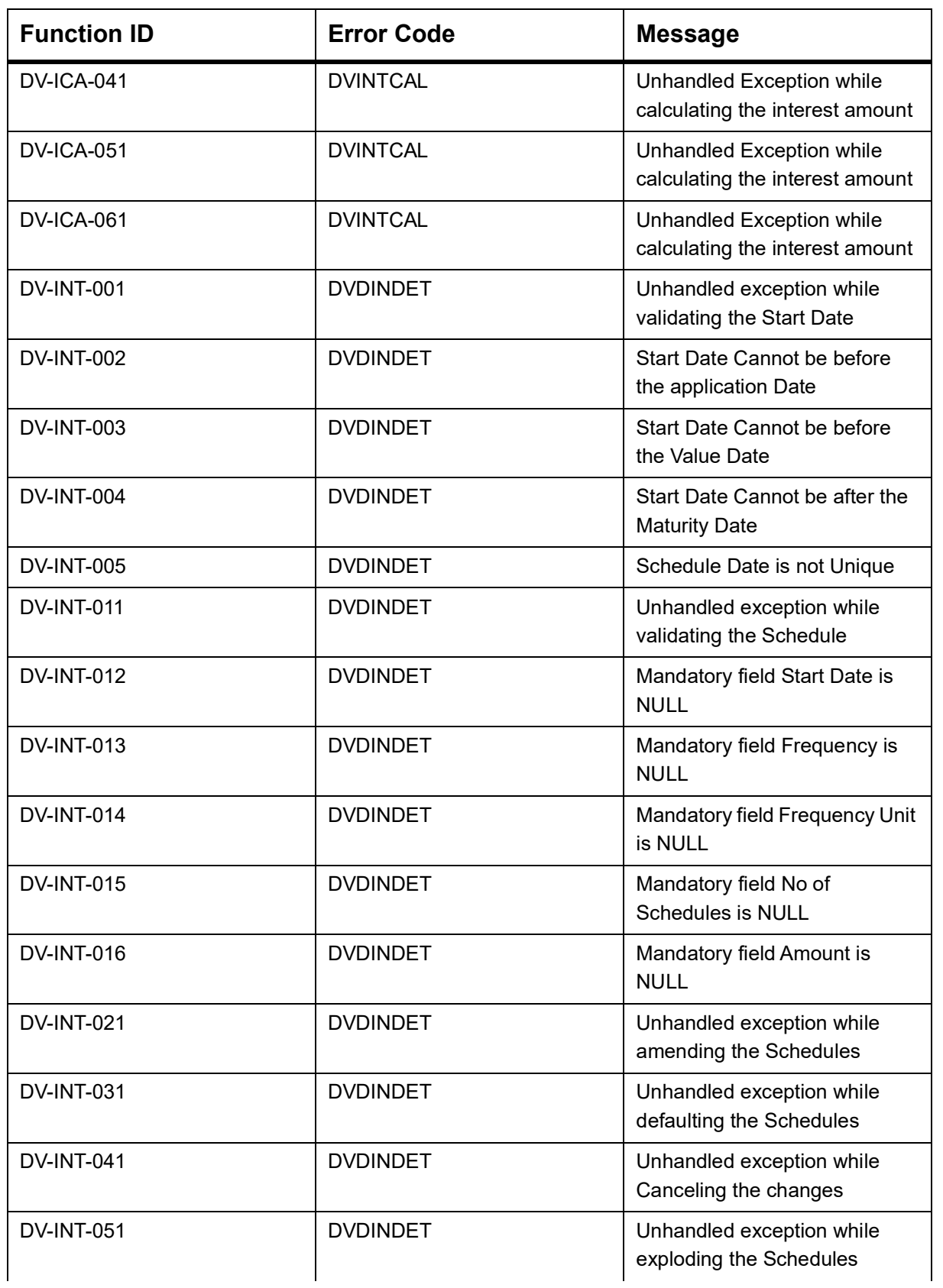

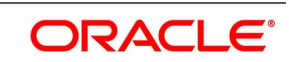

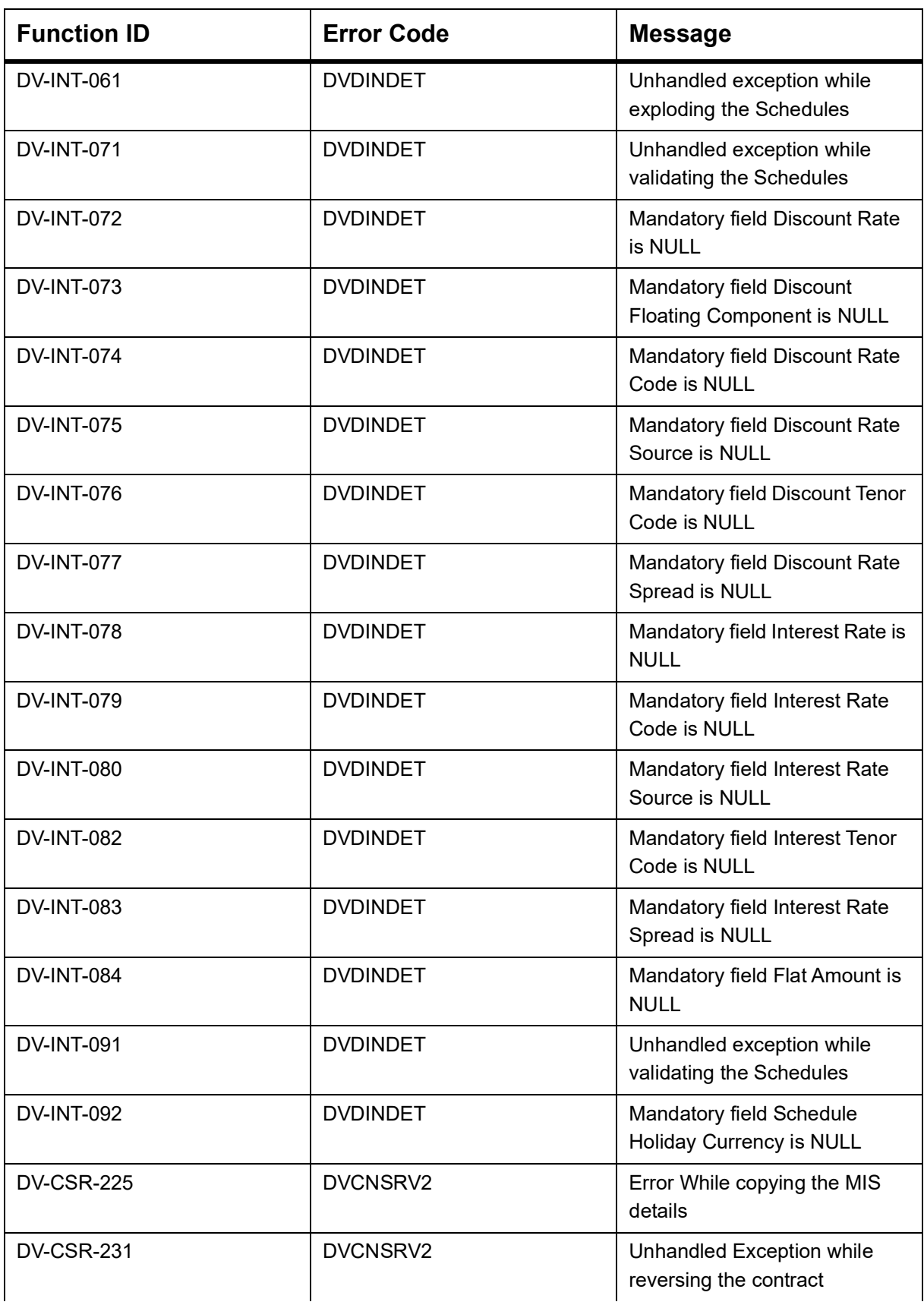

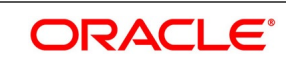
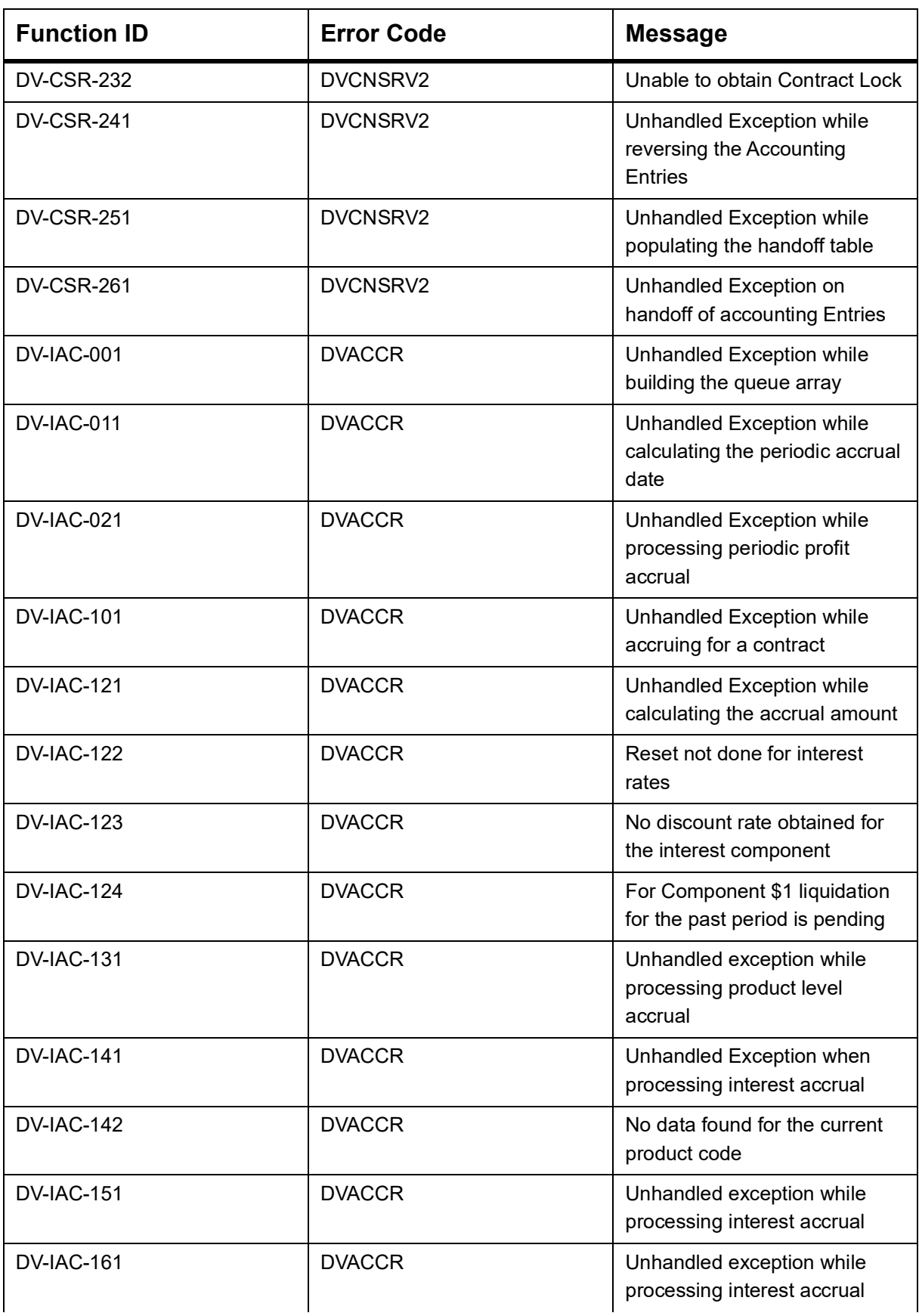

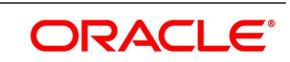

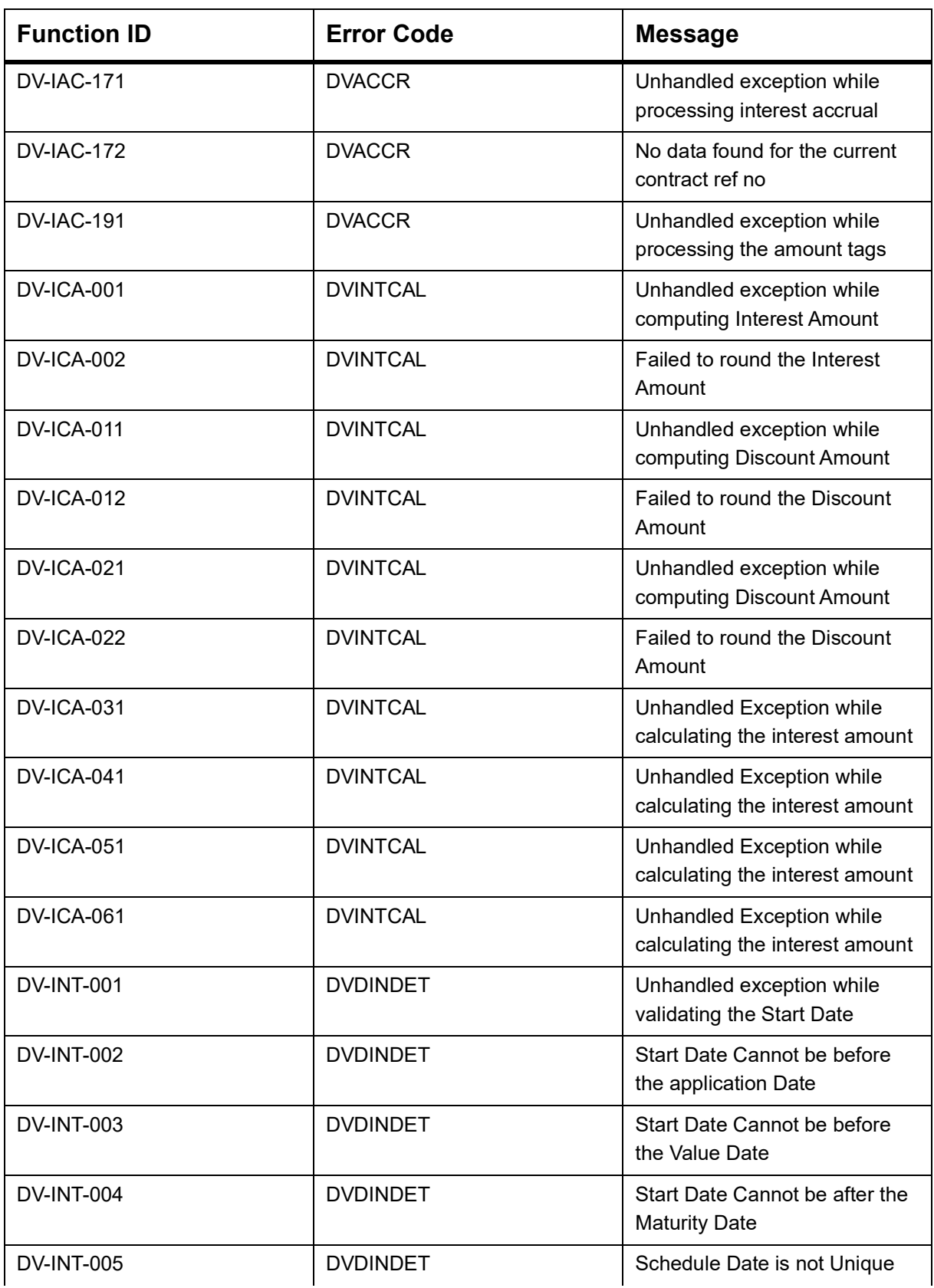

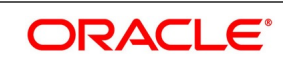

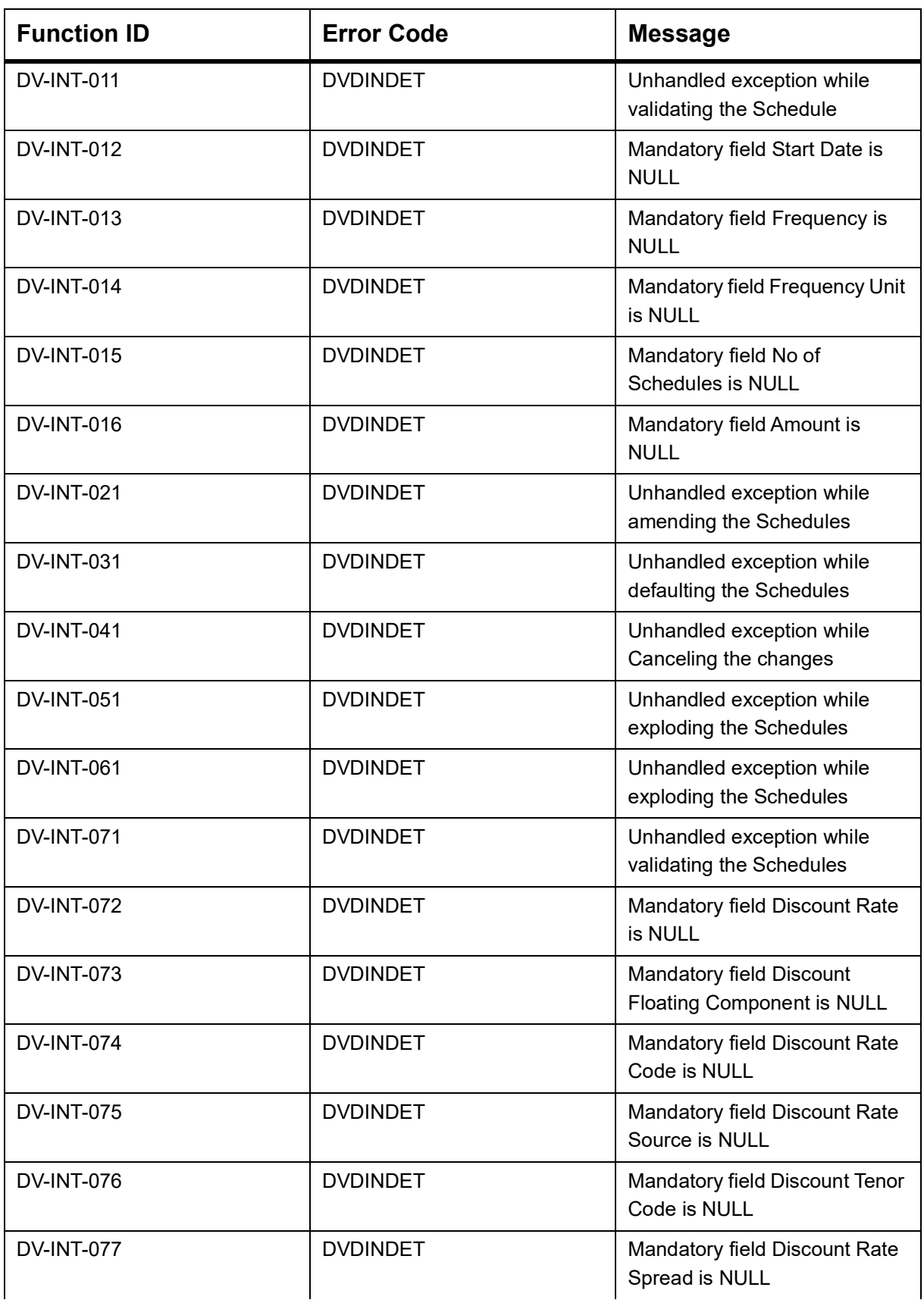

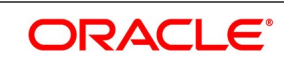

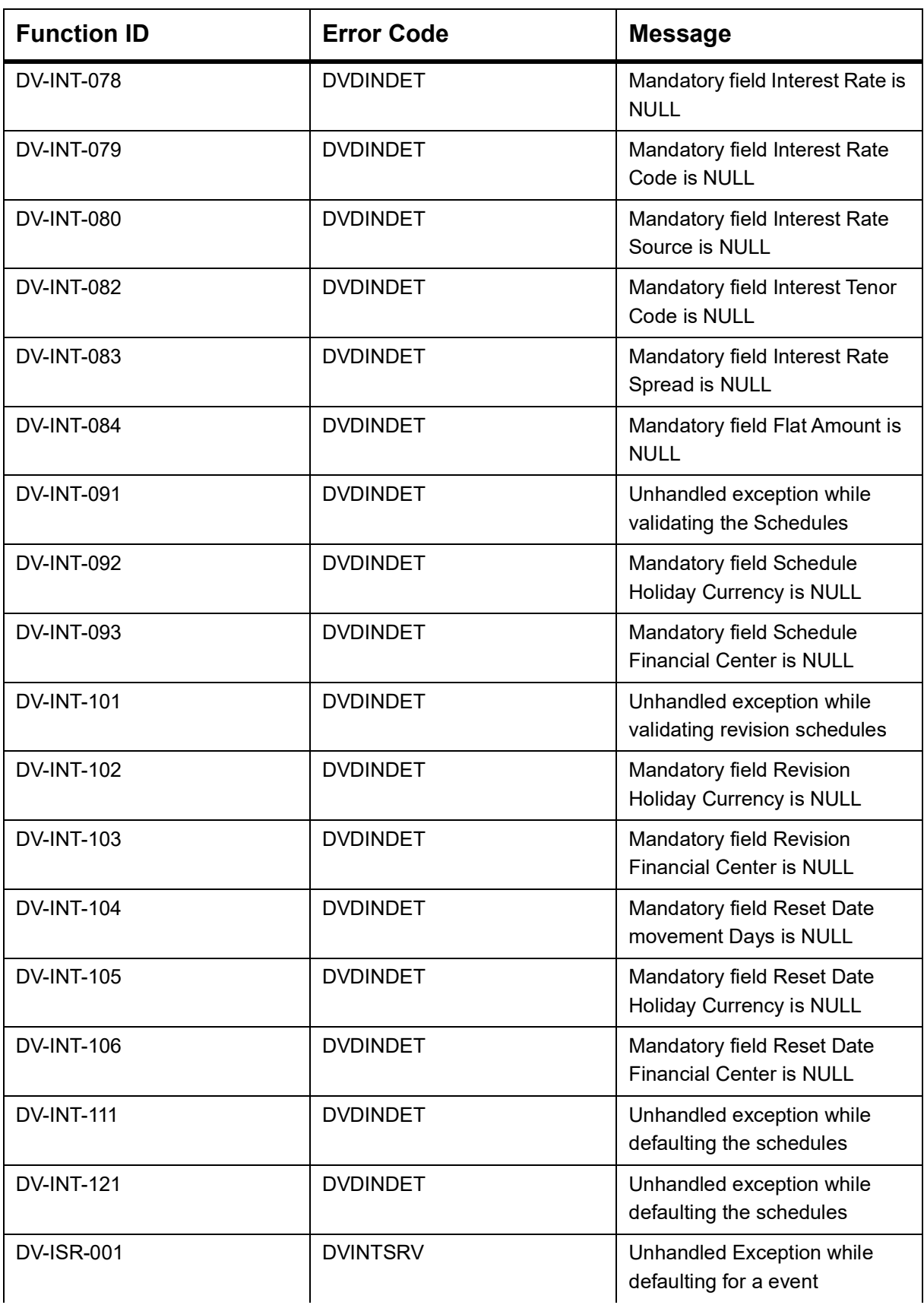

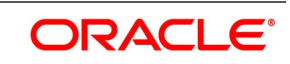

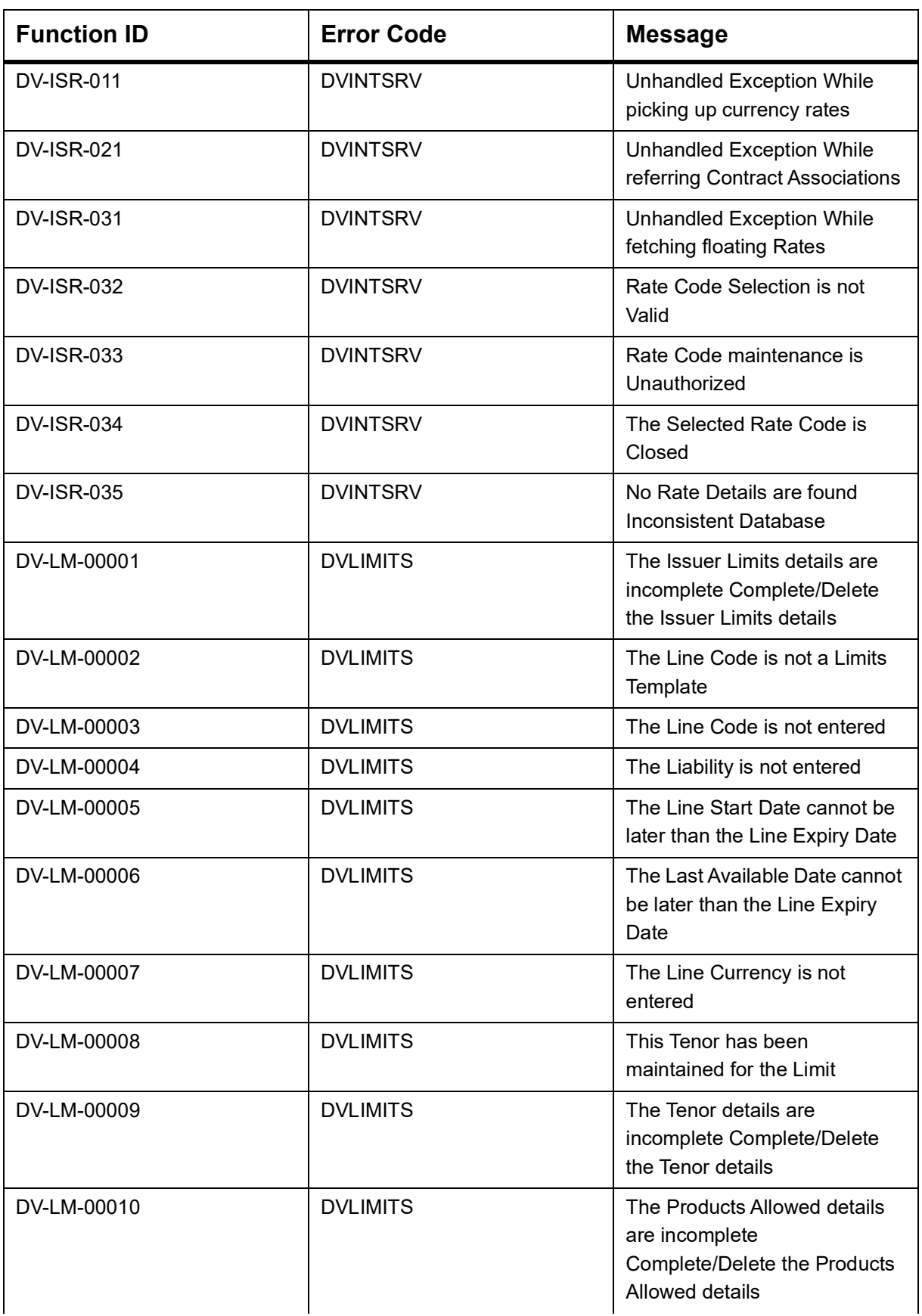

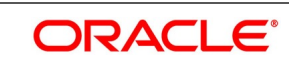

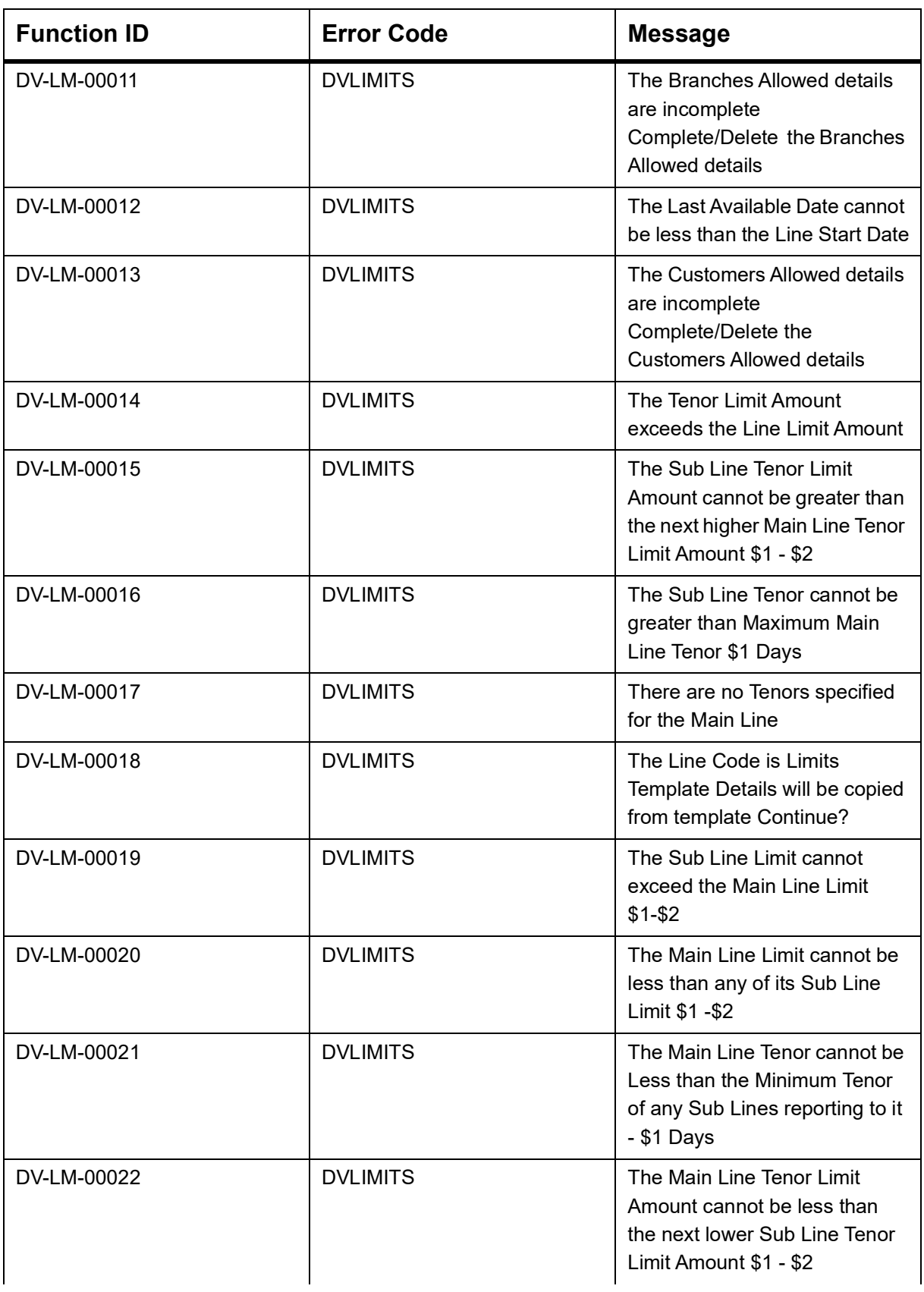

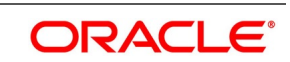

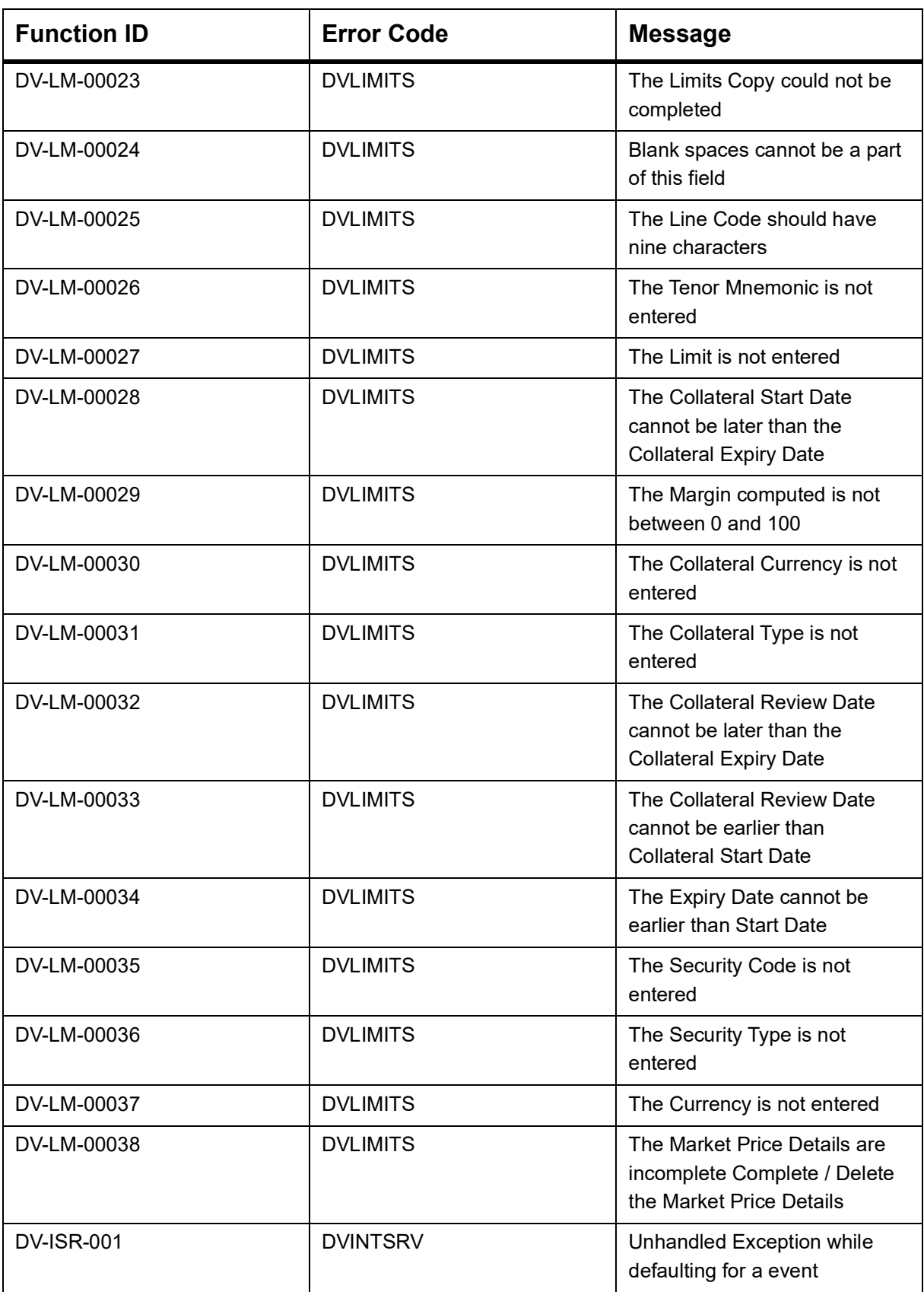

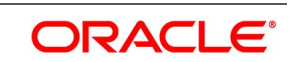

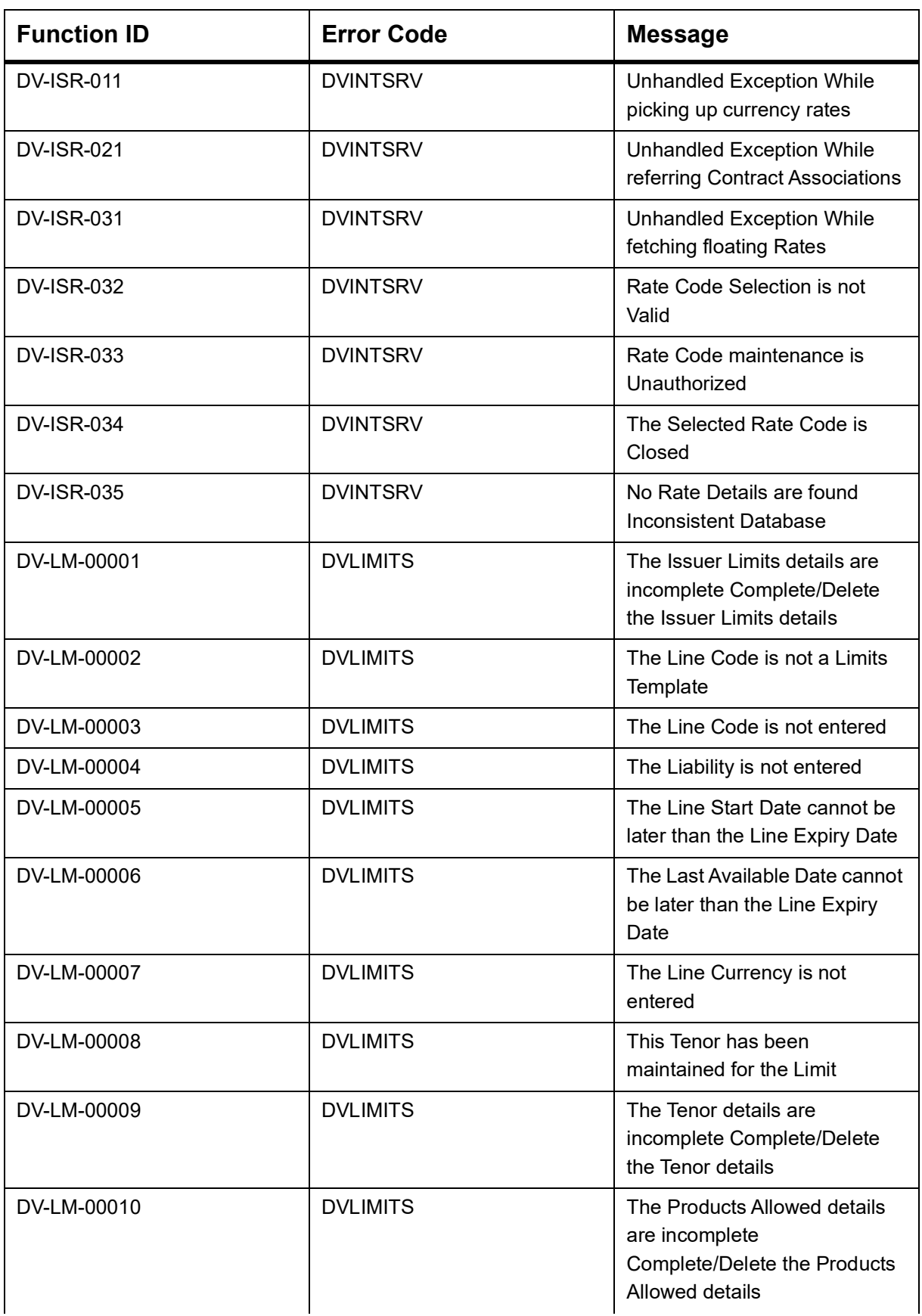

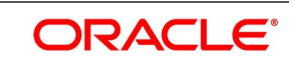

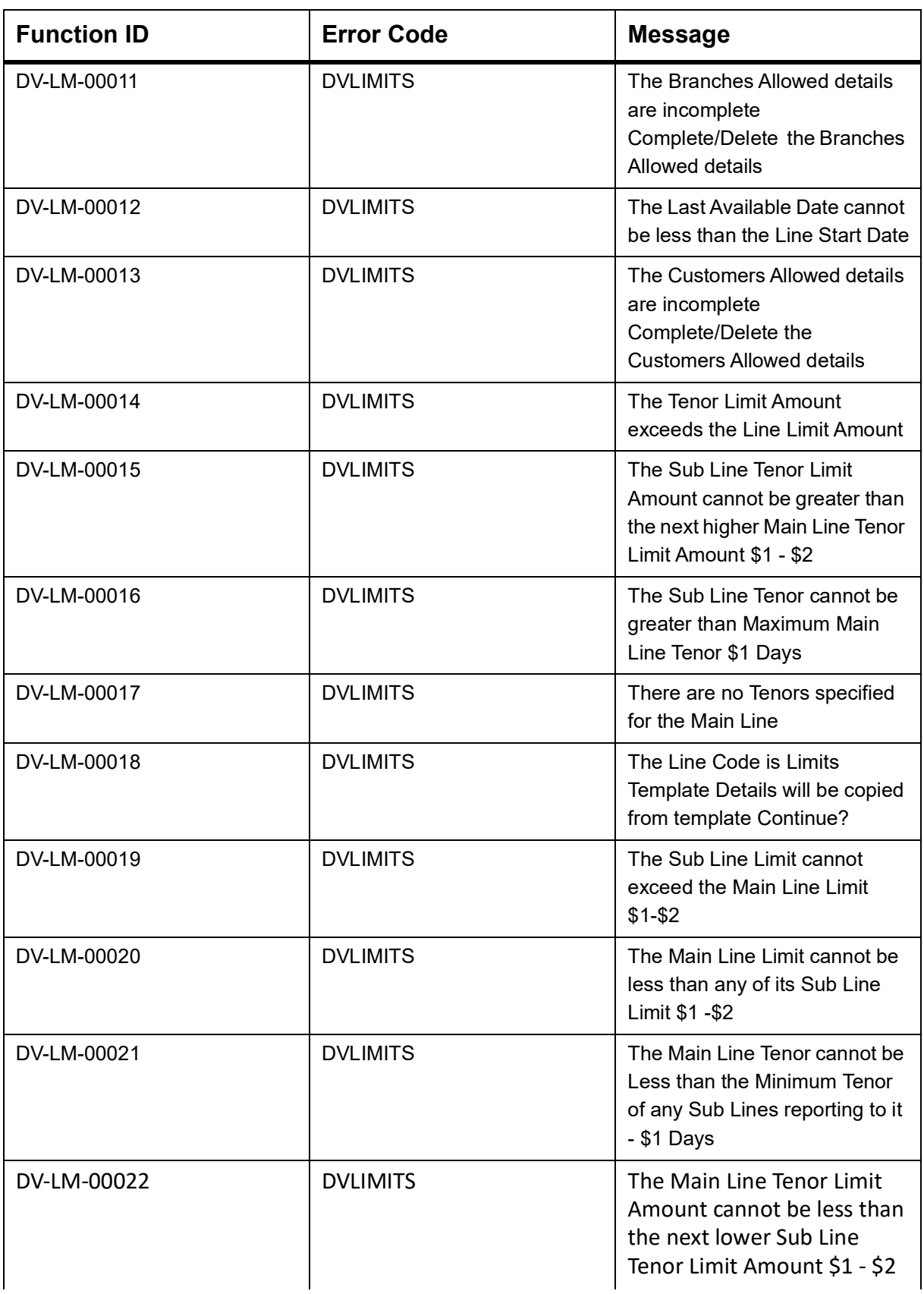

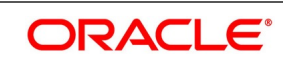

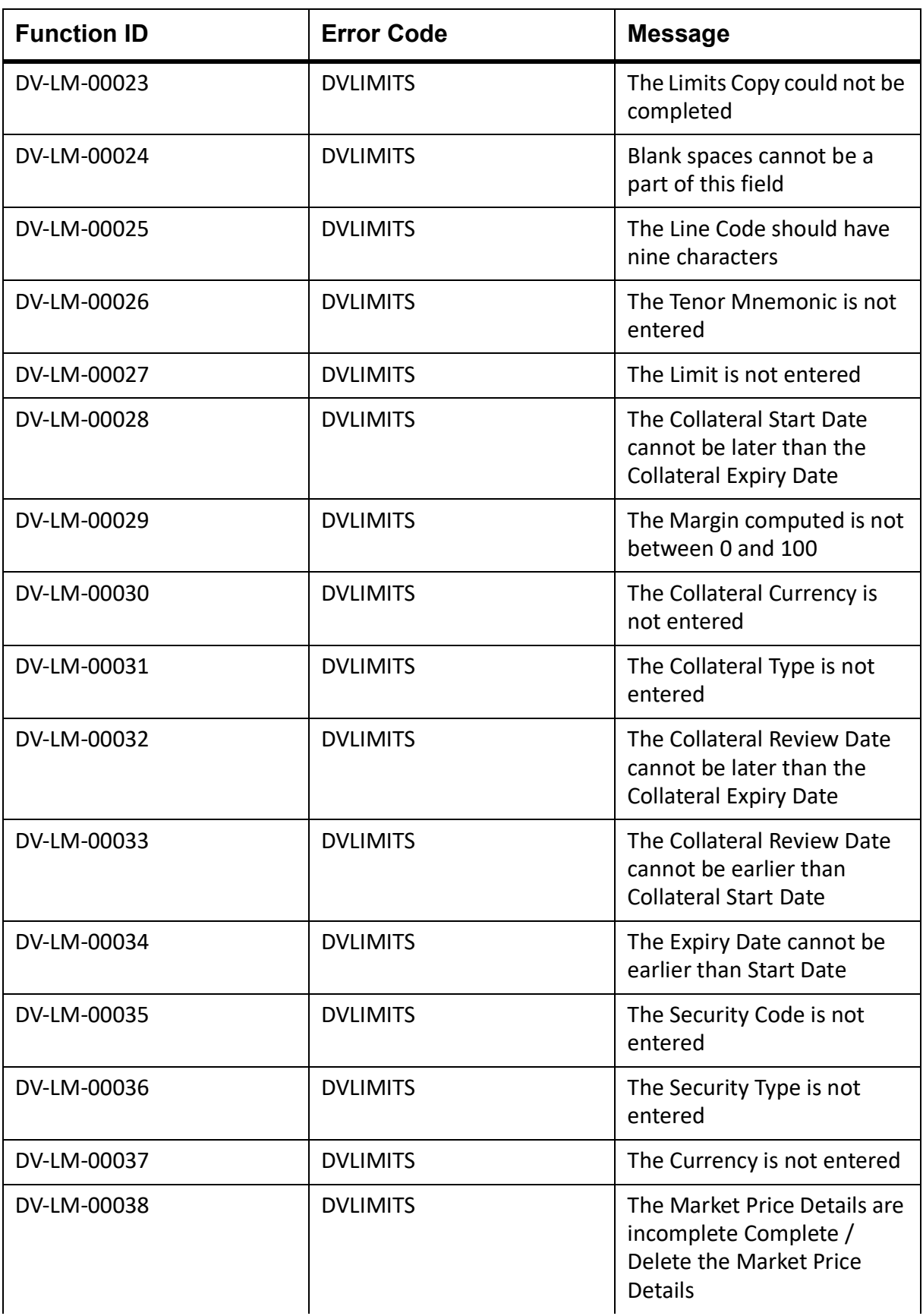

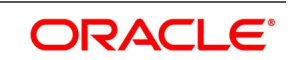

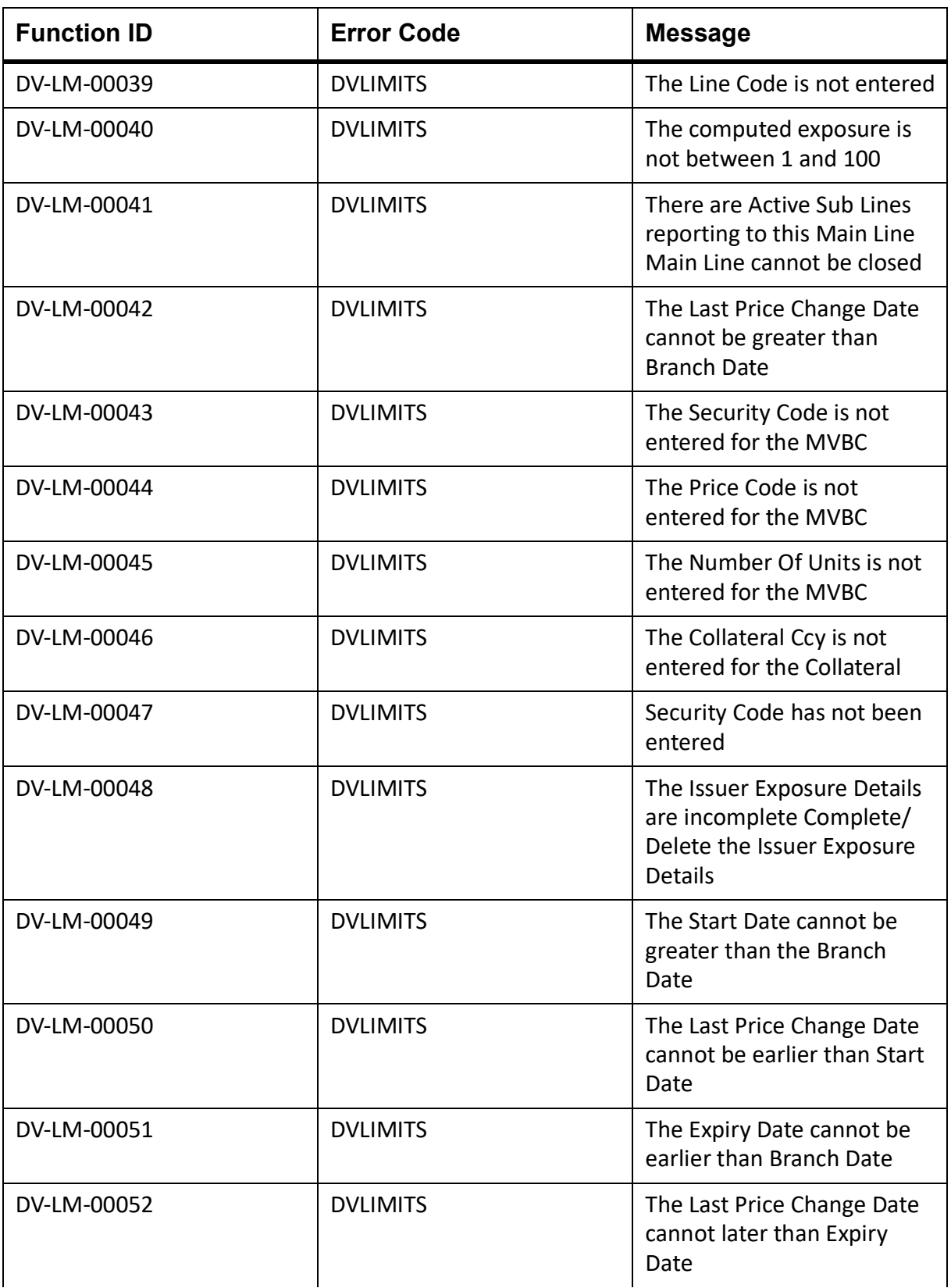

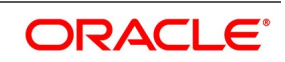

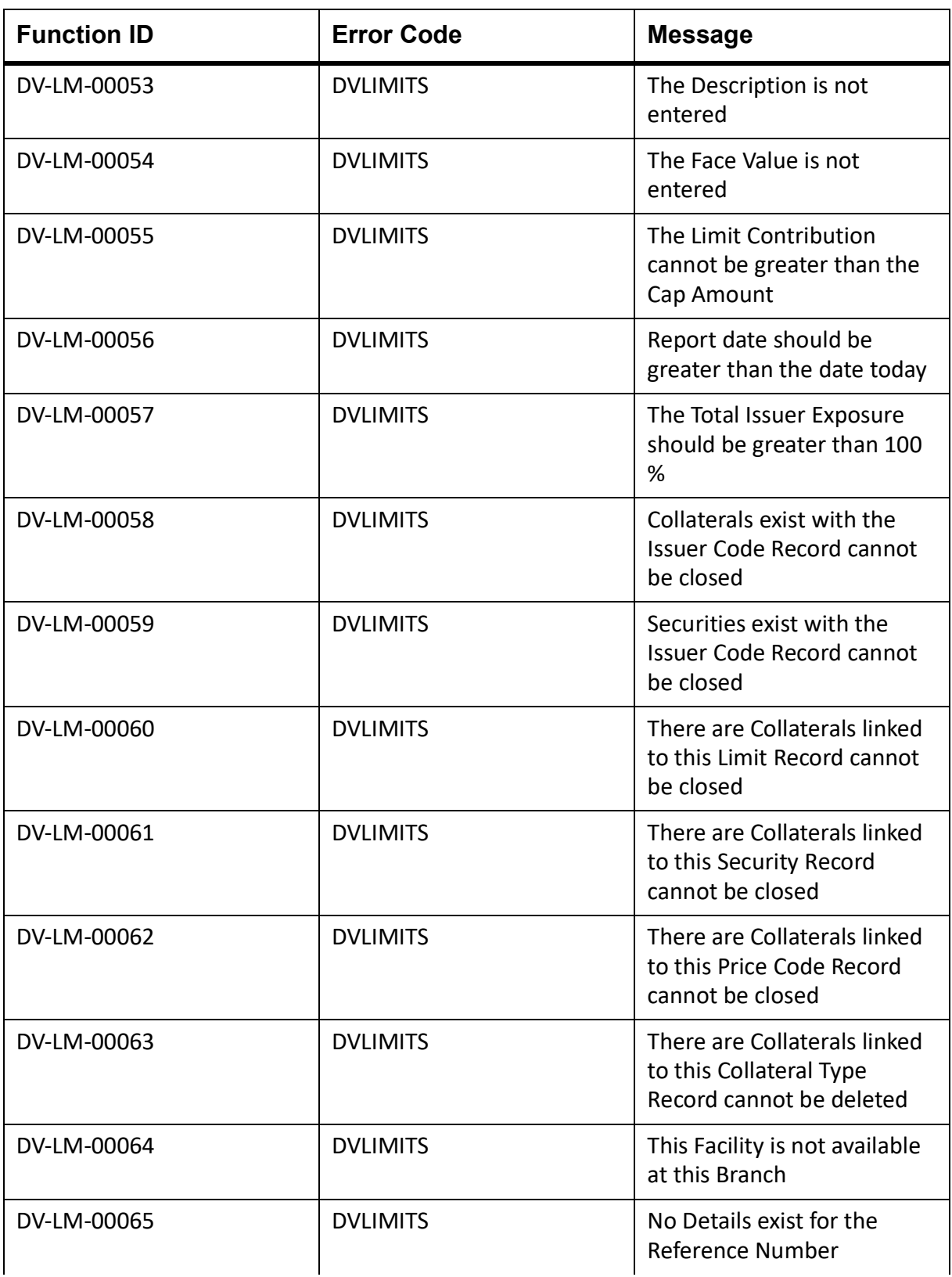

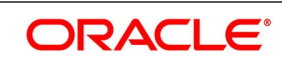

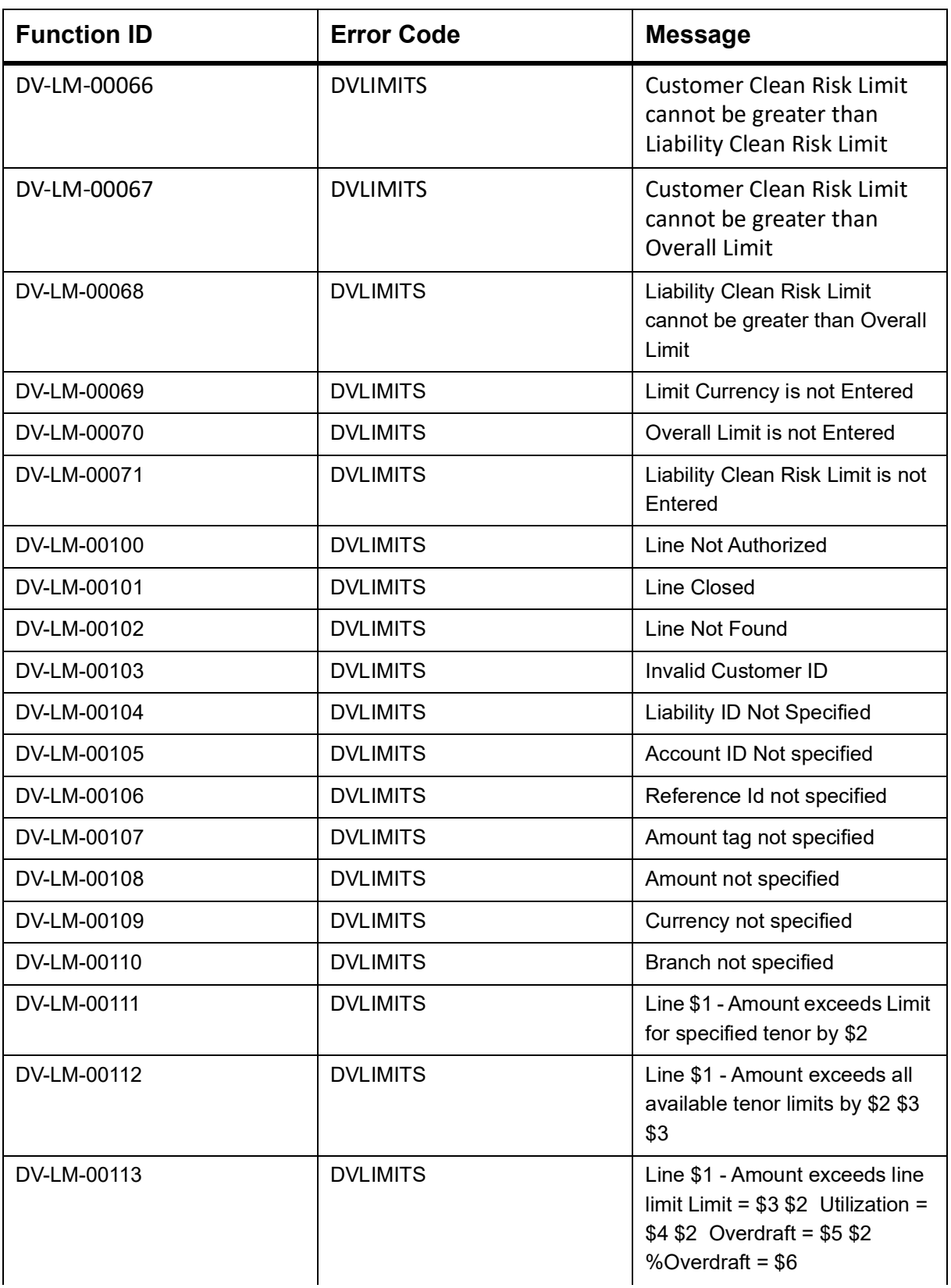

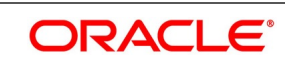

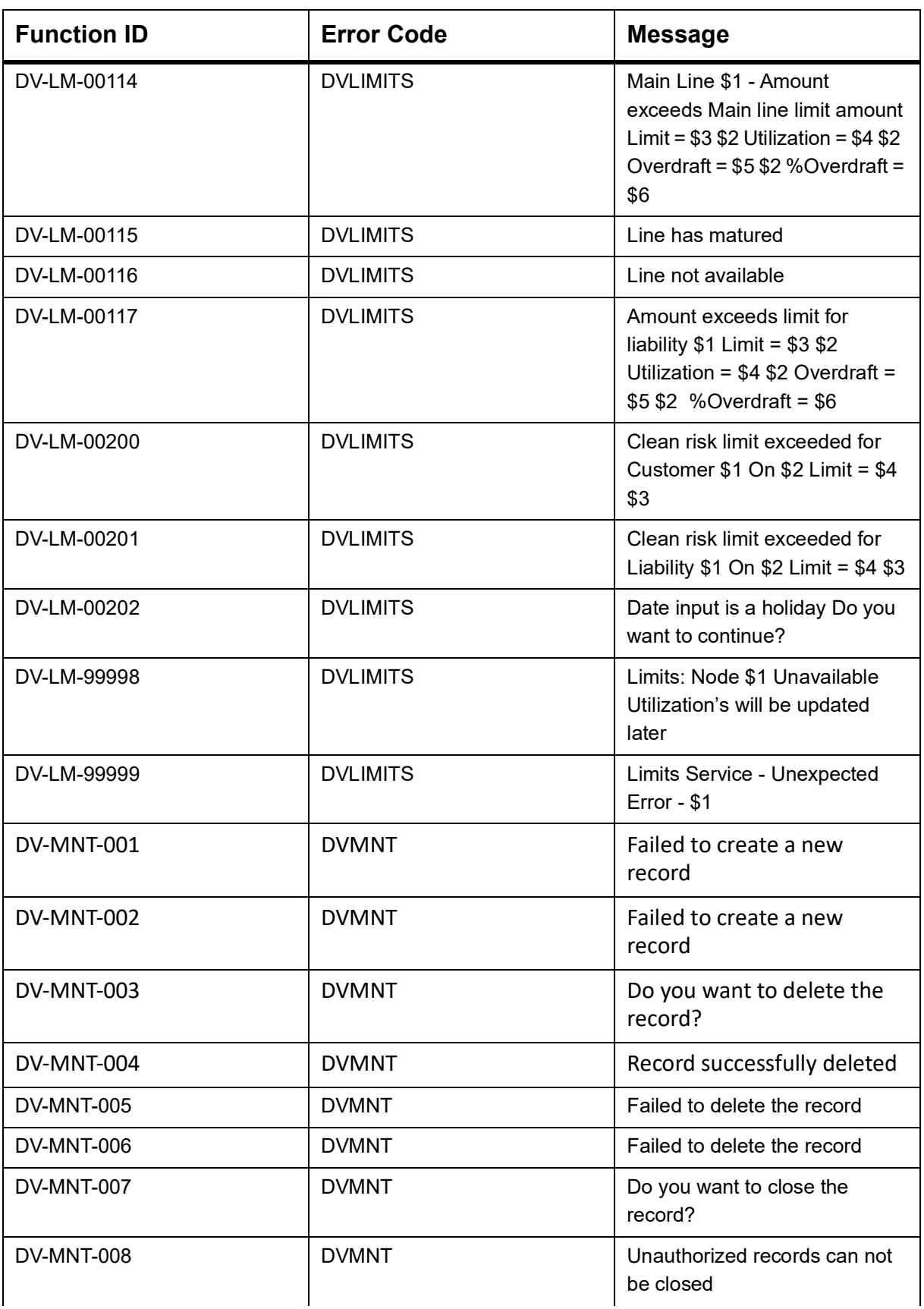

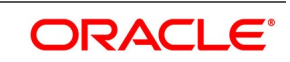

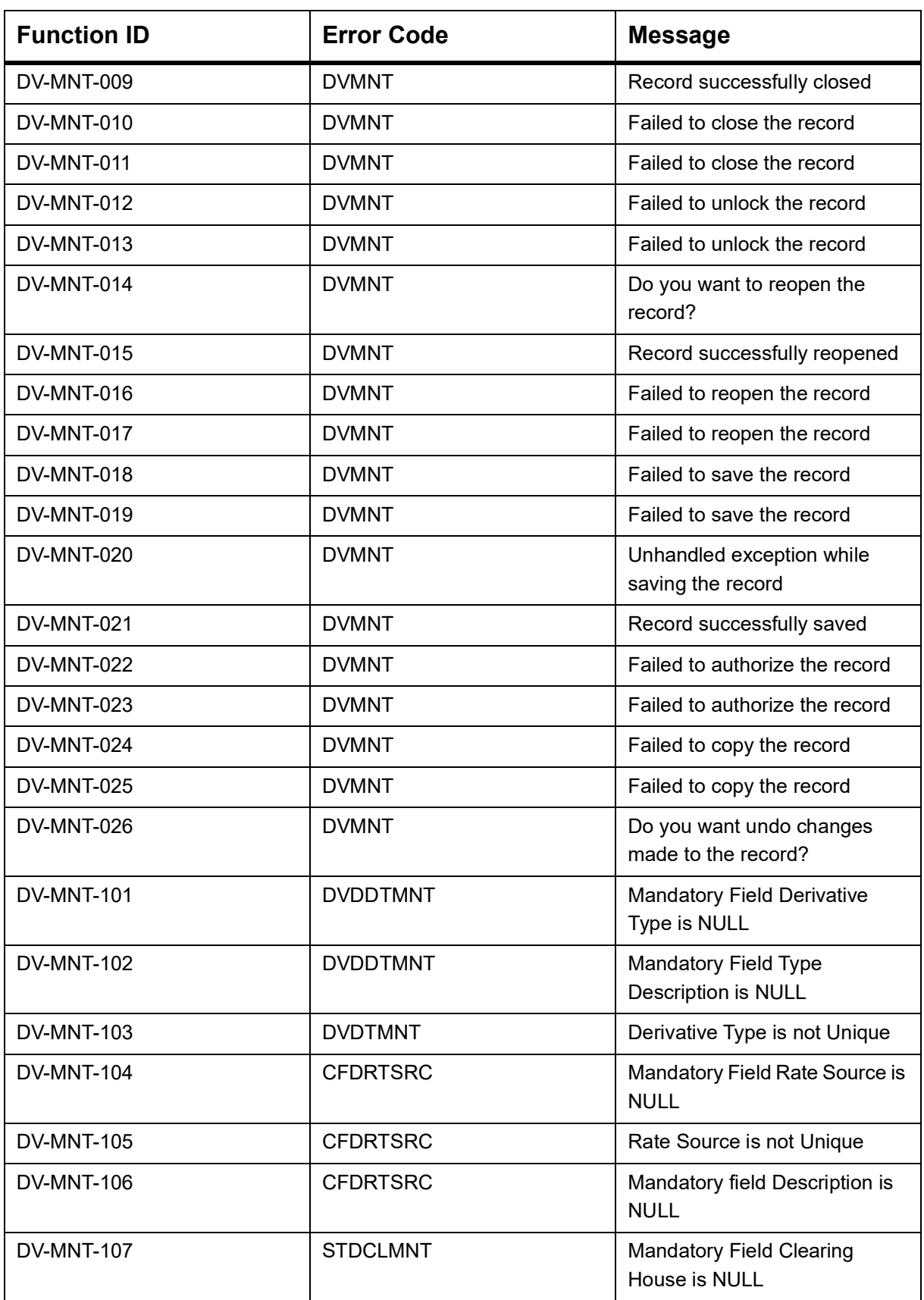

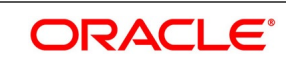

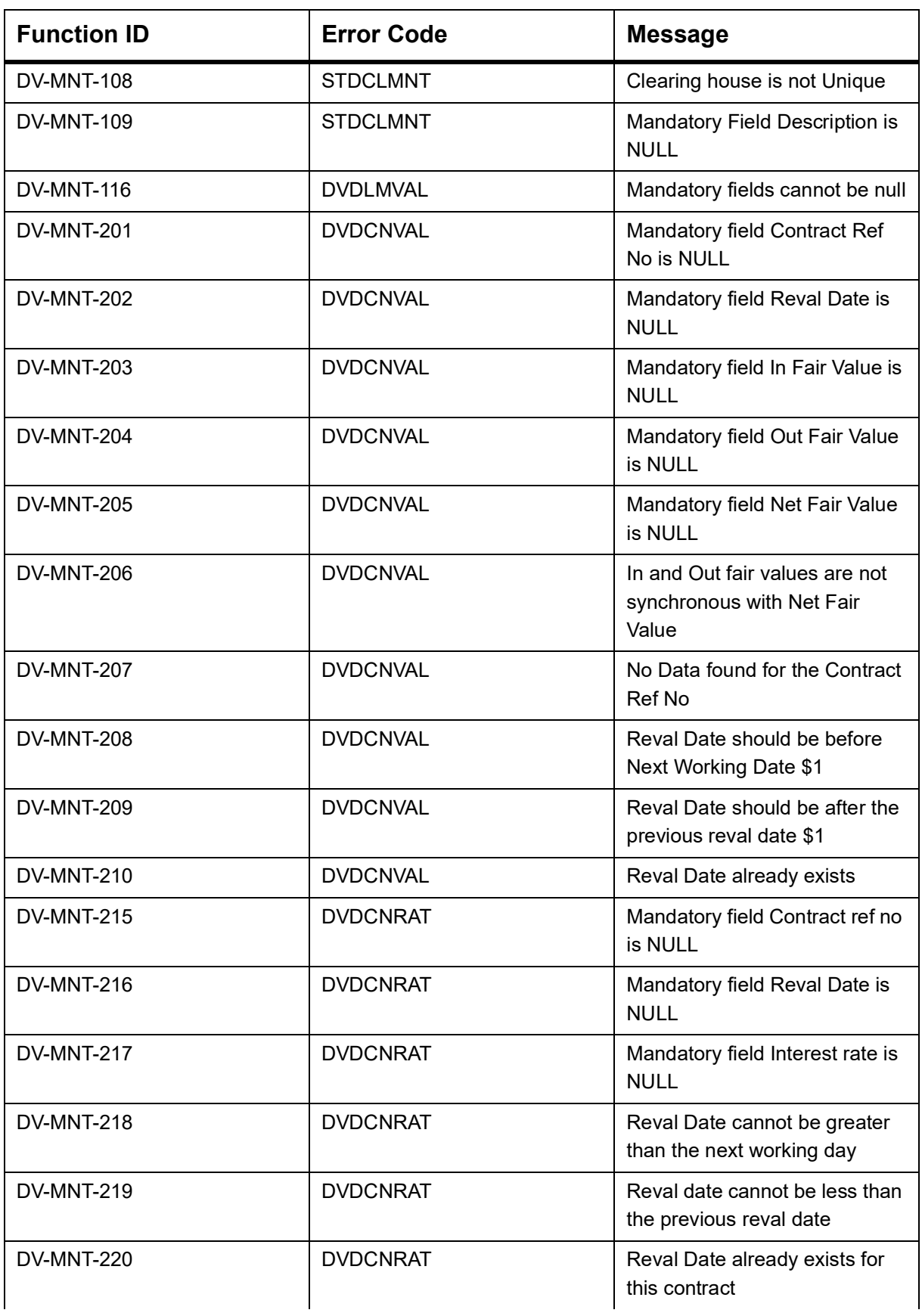

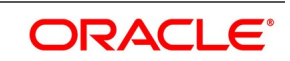

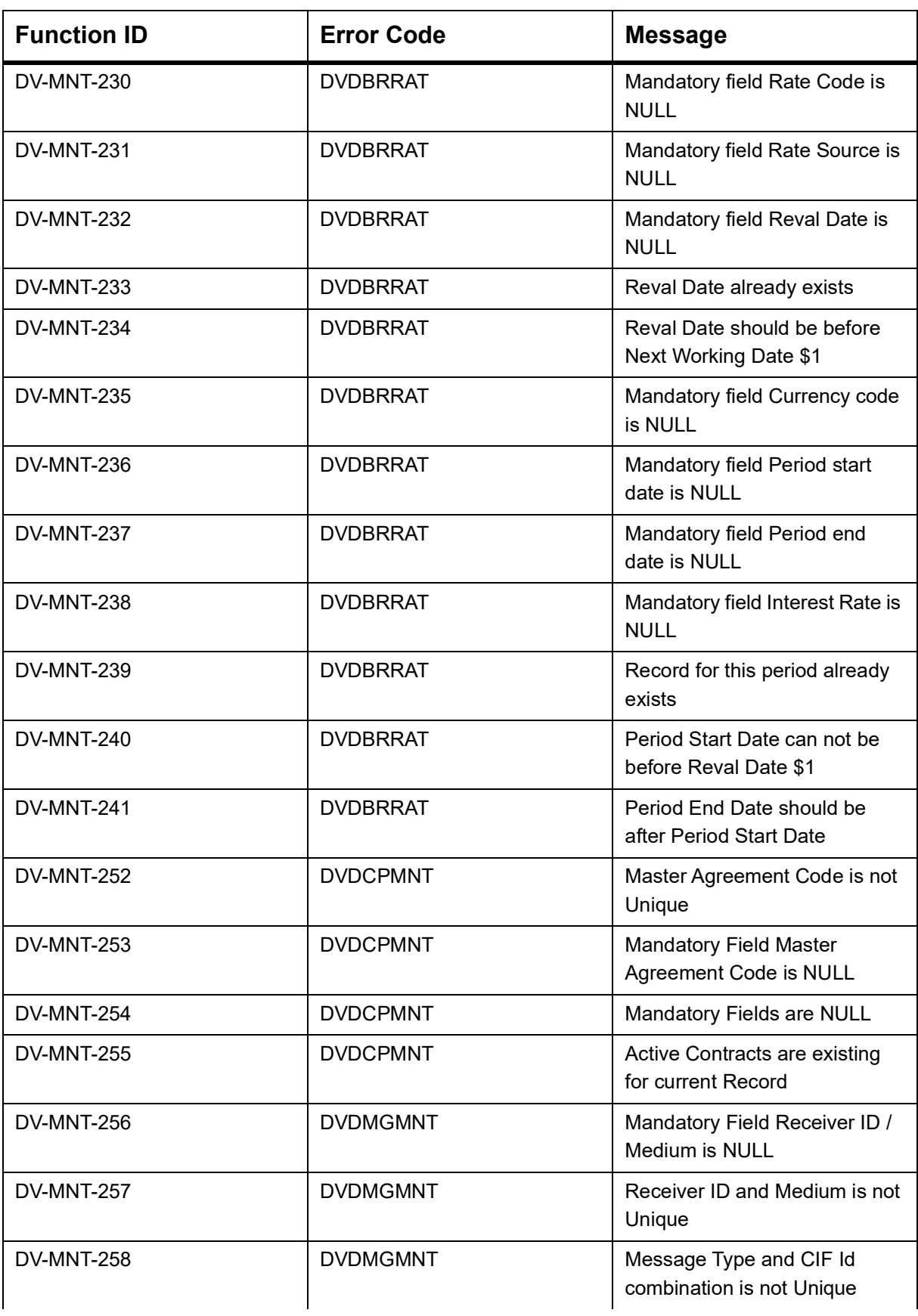

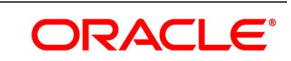

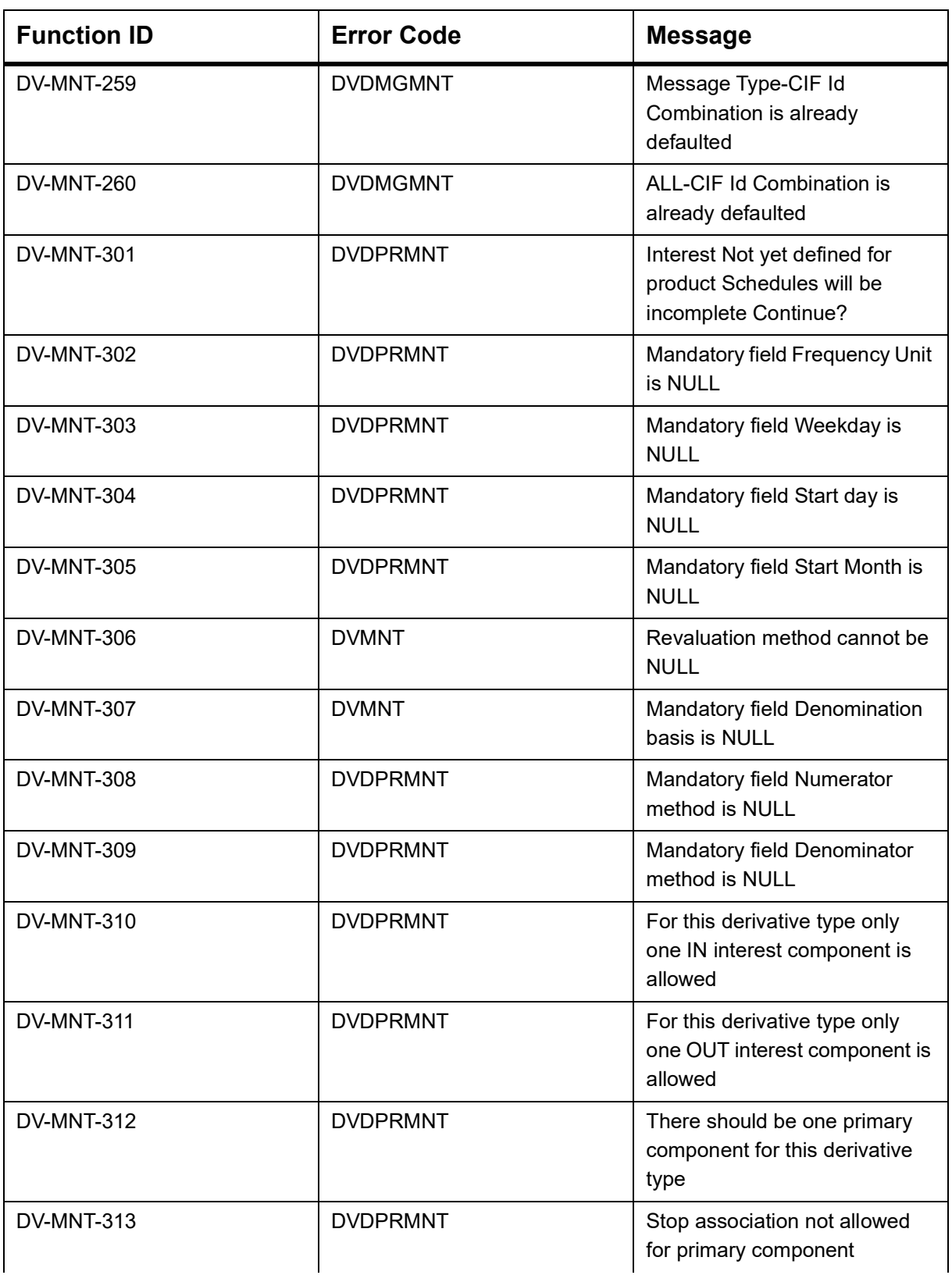

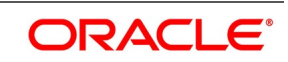

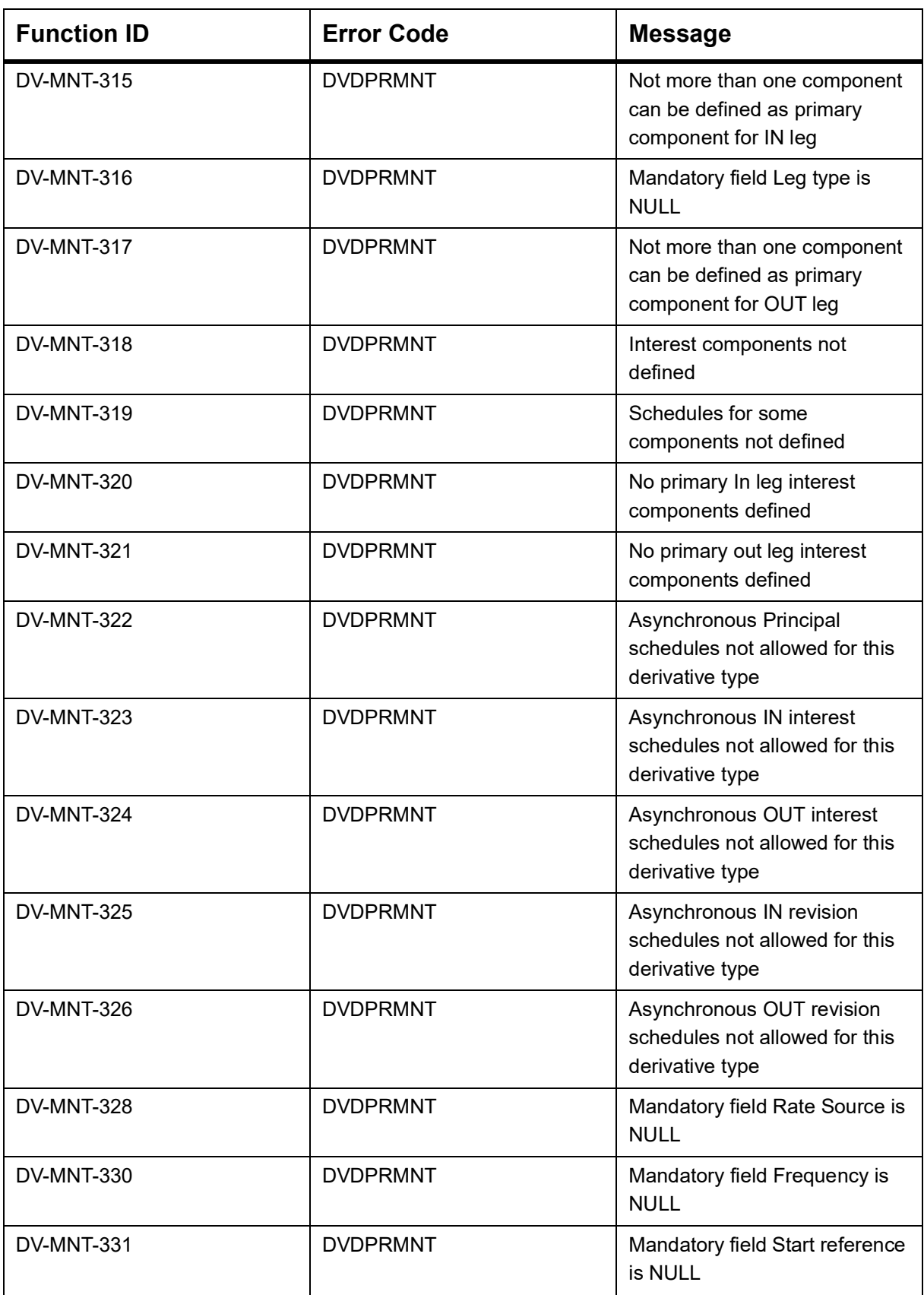

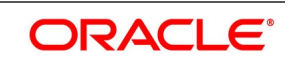

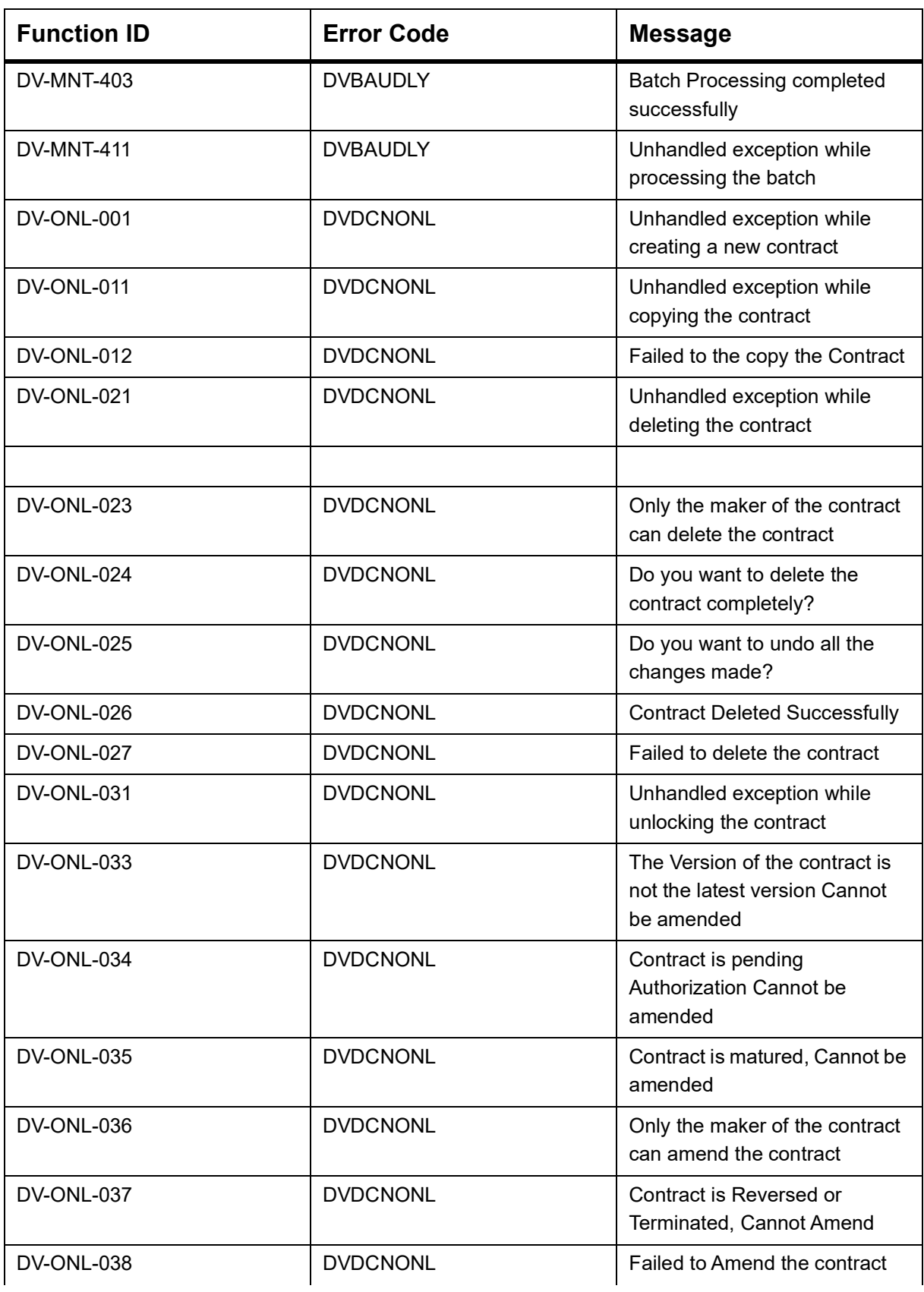

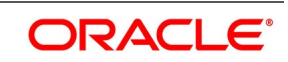

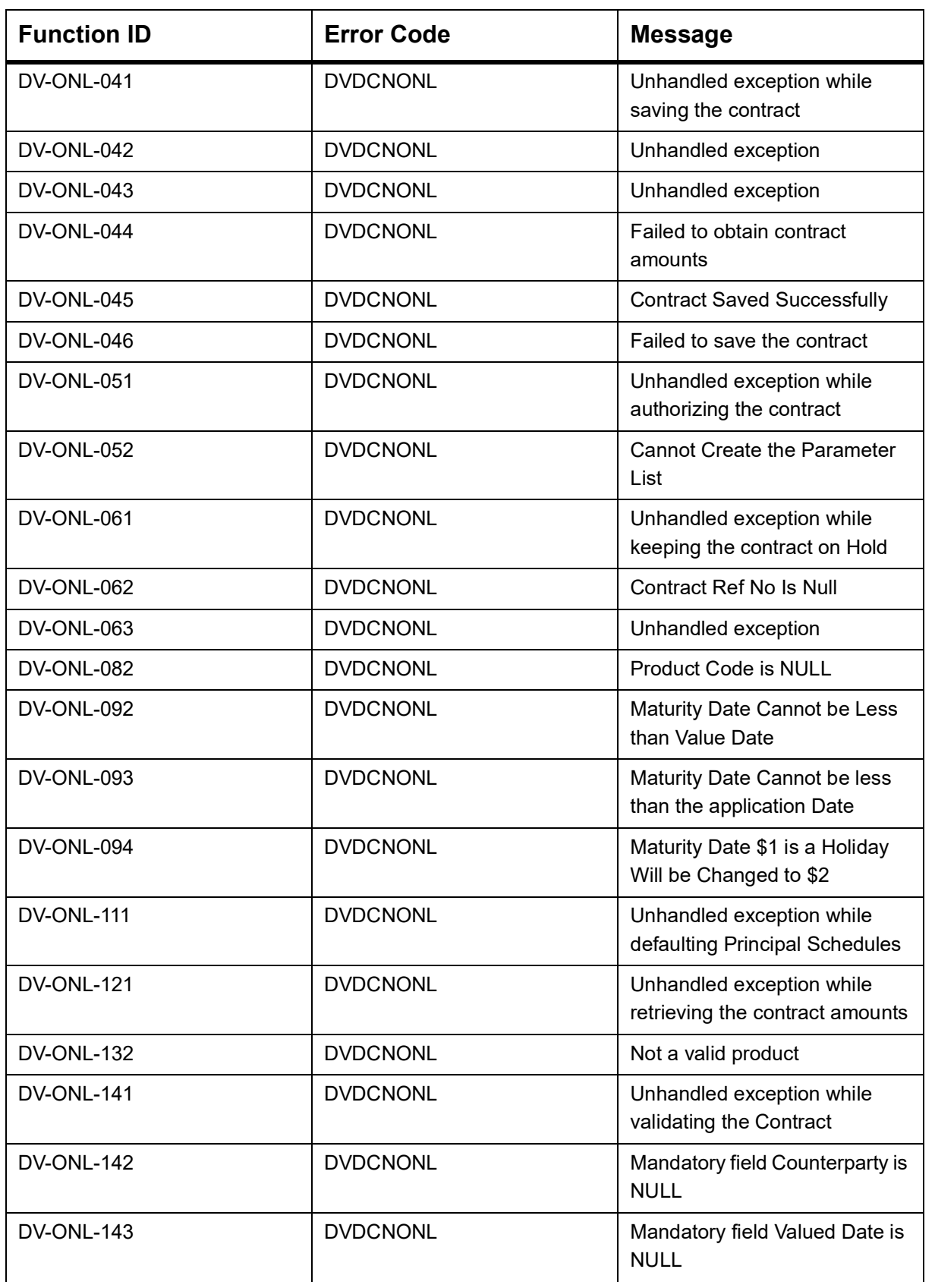

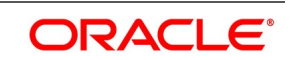

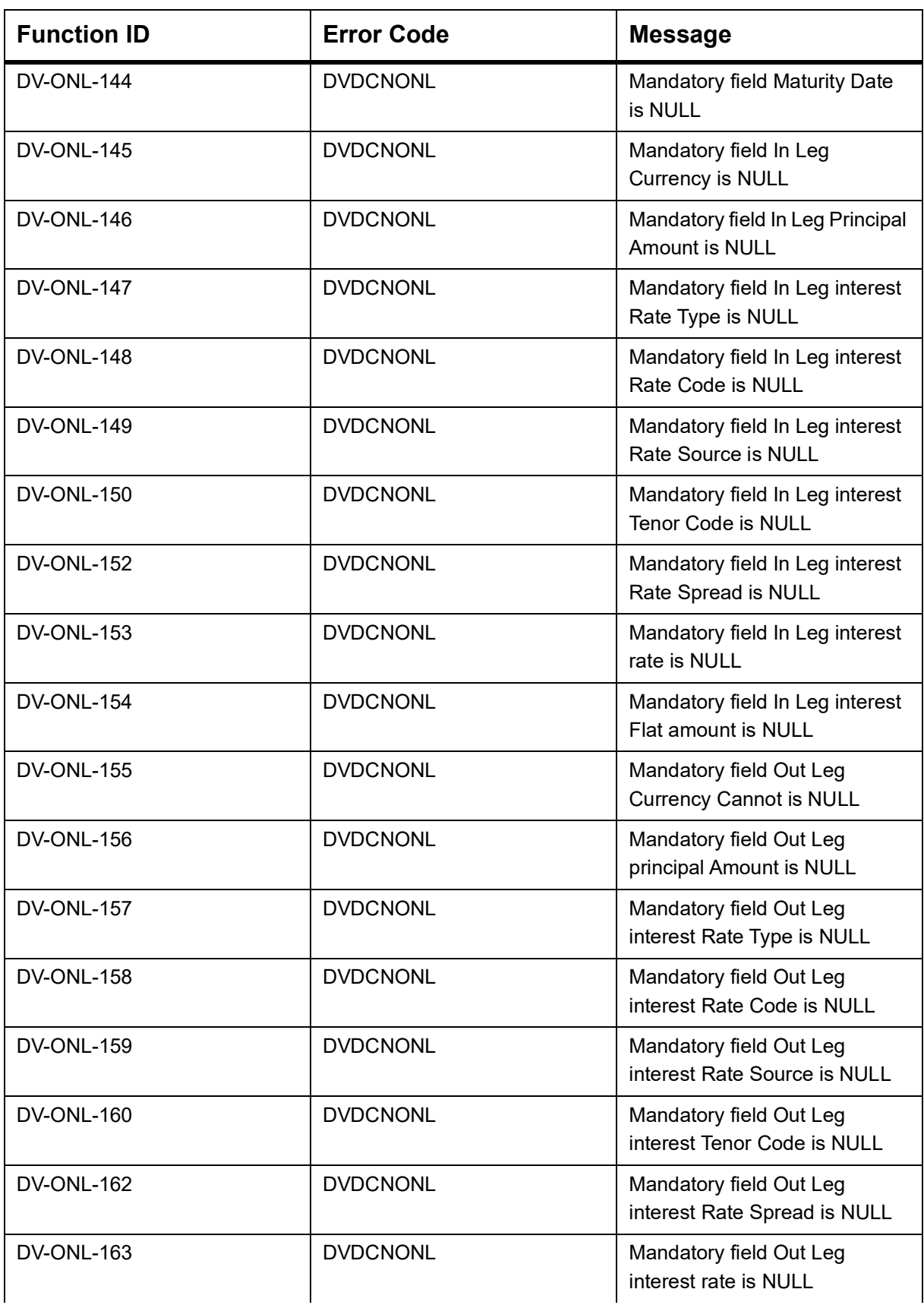

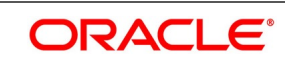

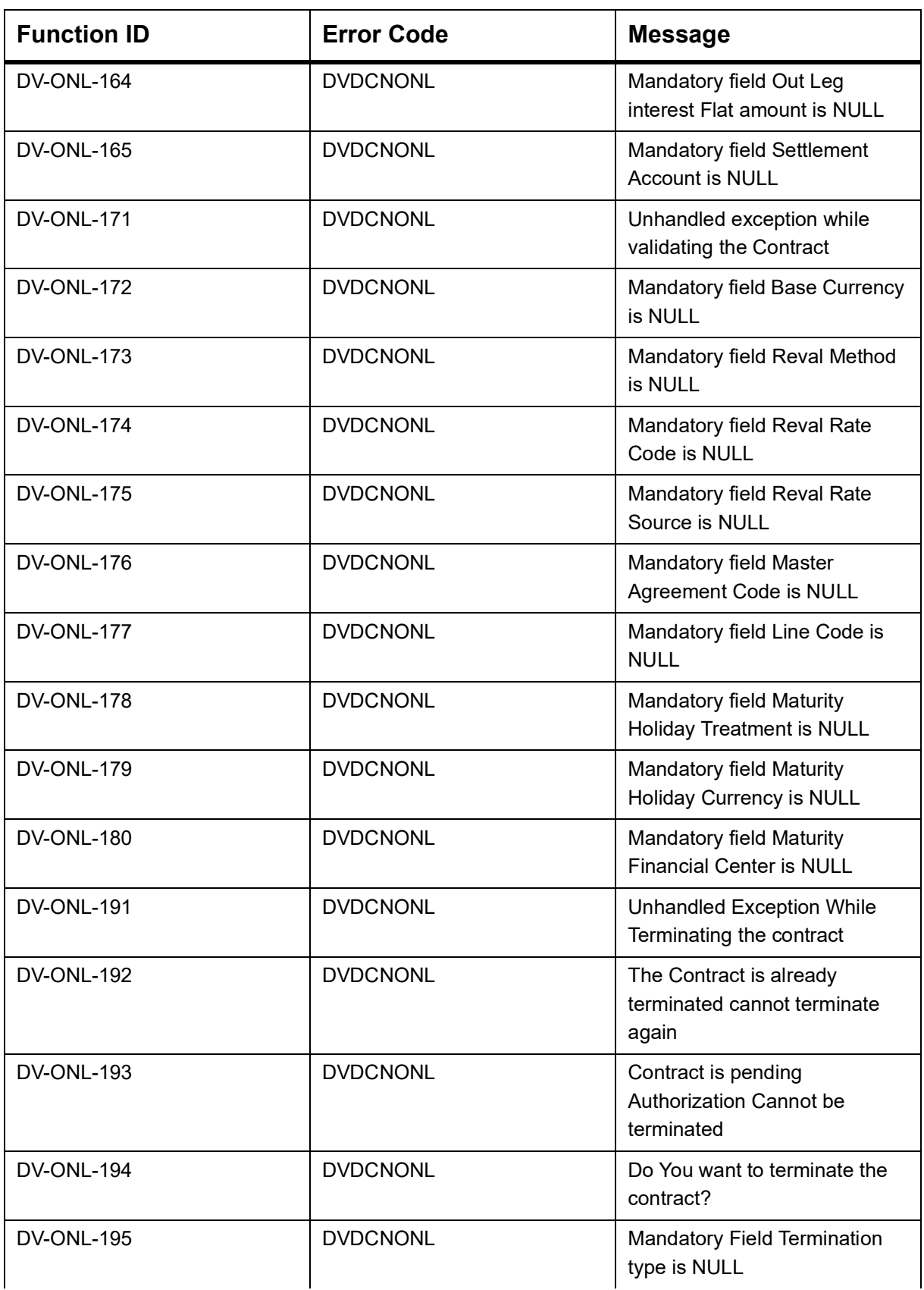

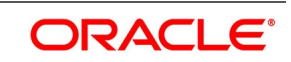

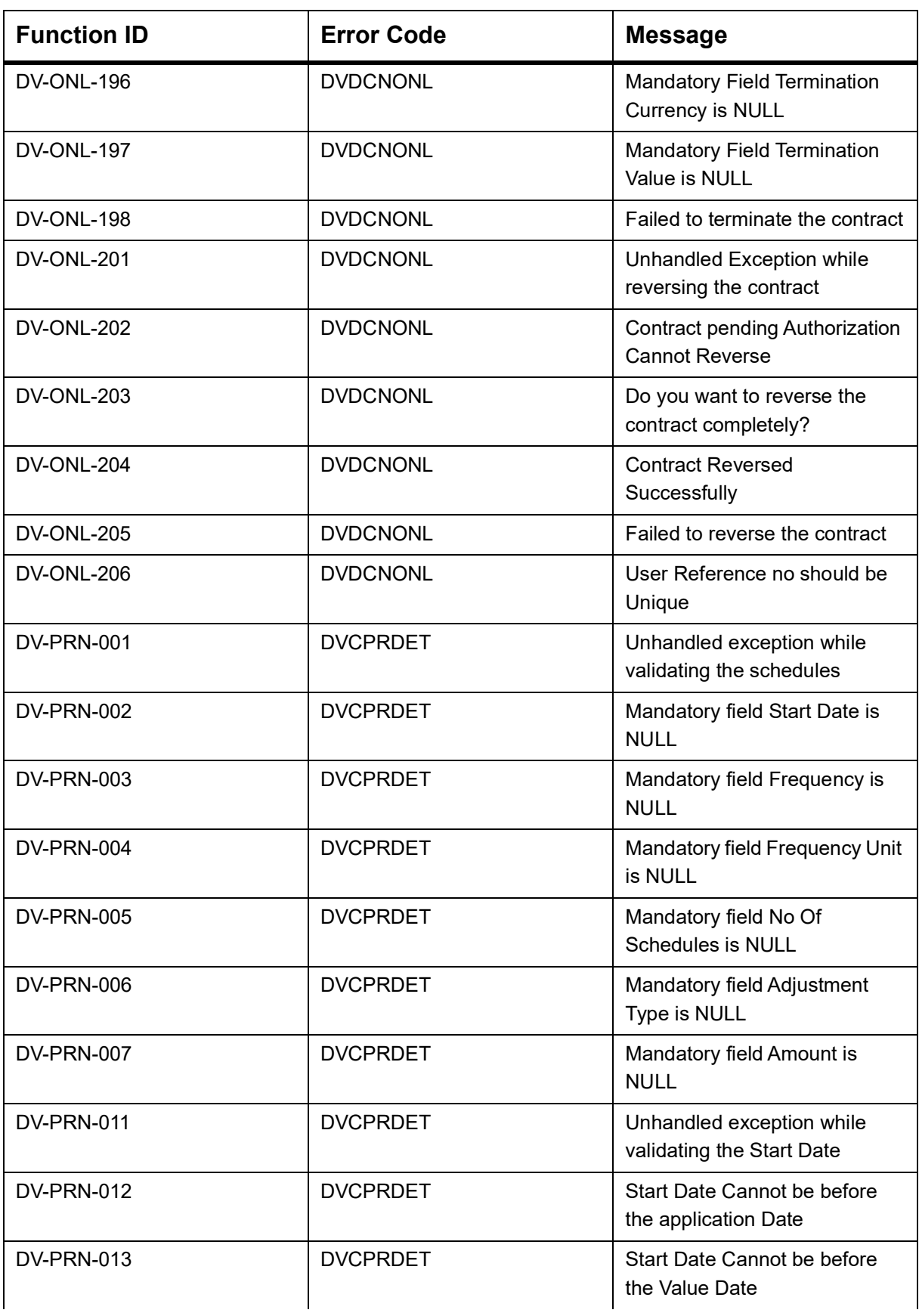

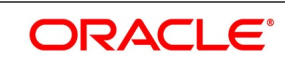

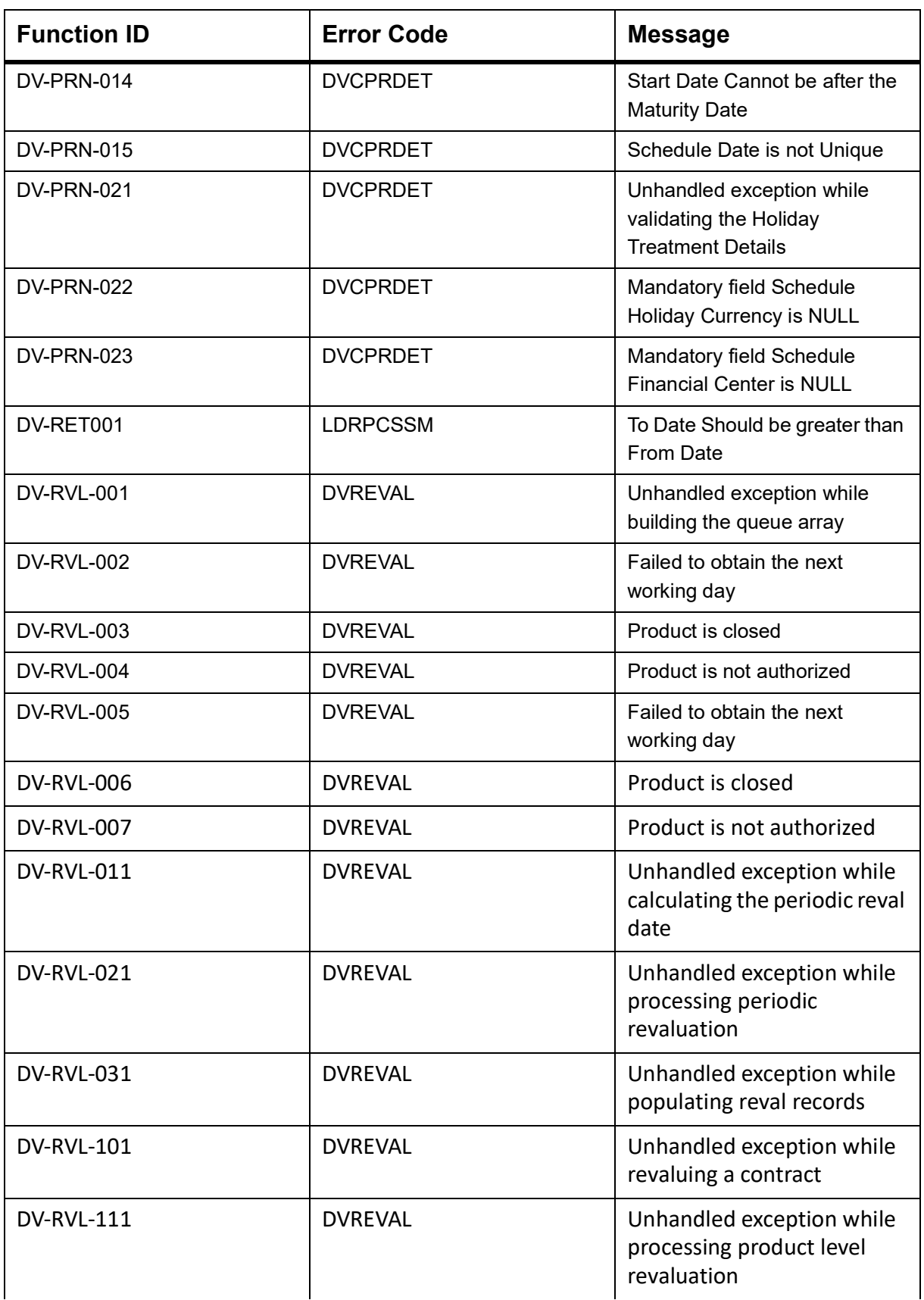

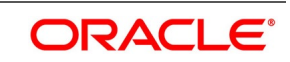

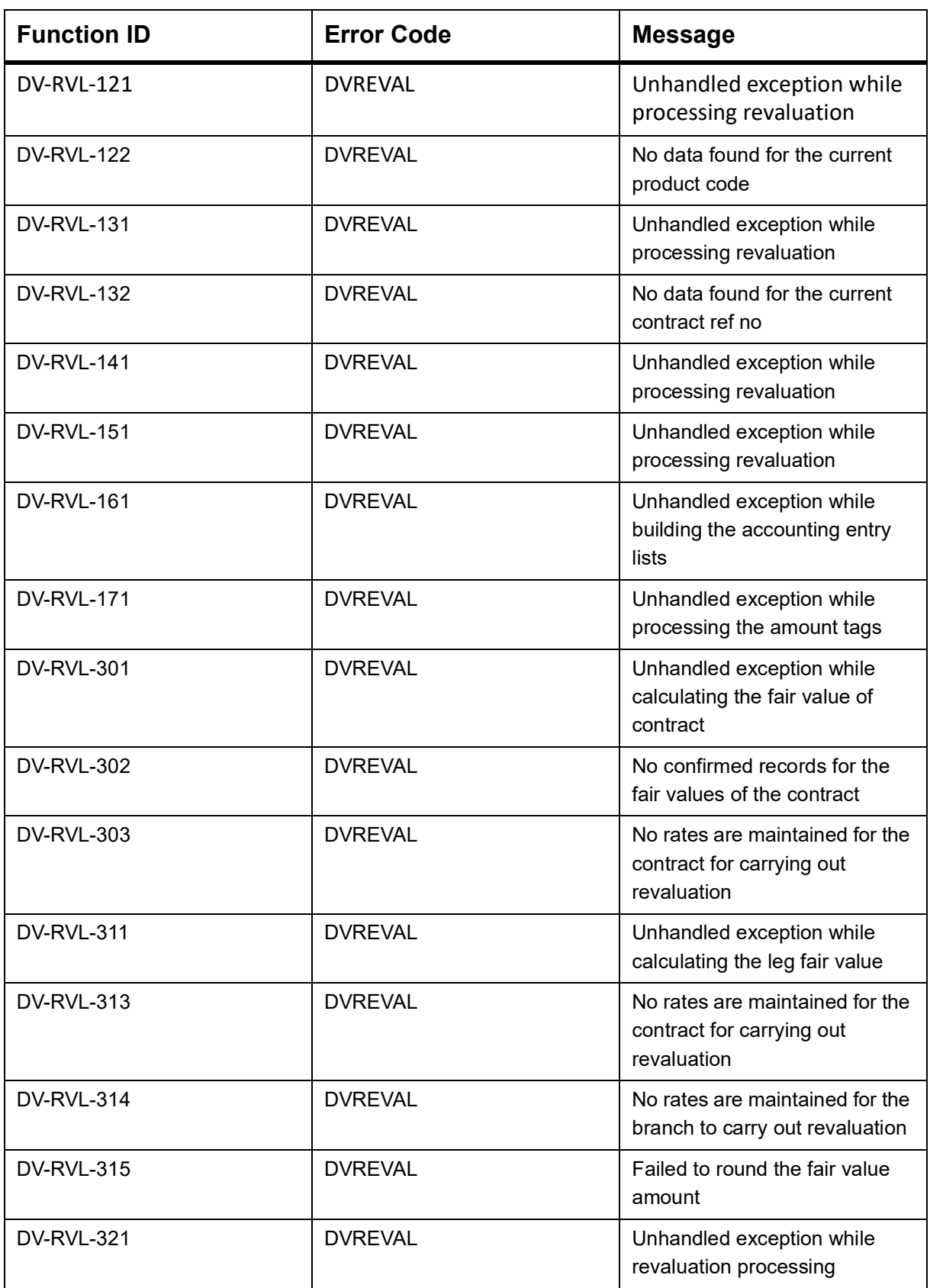

![](_page_241_Picture_4.jpeg)

![](_page_242_Picture_206.jpeg)

![](_page_242_Picture_4.jpeg)

![](_page_243_Picture_187.jpeg)

![](_page_243_Picture_4.jpeg)

![](_page_244_Picture_196.jpeg)

![](_page_244_Picture_4.jpeg)

![](_page_245_Picture_202.jpeg)

![](_page_245_Picture_4.jpeg)

![](_page_246_Picture_32.jpeg)

![](_page_246_Picture_4.jpeg)

# **11. Function ID - Glossary**

![](_page_247_Picture_184.jpeg)

![](_page_247_Picture_5.jpeg)

#### **IDRPEXCP**

*[8.10 List of Glossary - Reports](#page-171-0)* (p. 163)

# **IDRPRVAL**

*[8.10 List of Glossary - Reports](#page-171-0)* (p. 163)

# **IDRPSTLD**

*[8.10 List of Glossary - Reports](#page-171-0)* (p. 163)

# **IDSCNRAT**

*[5.6 List of Glossary - Processing an Islamic Derivatives Contract](#page-142-0)* (p. 136)

#### **IDSPRMNT**

*[3.2 List of Glossary - Define Attributes Specific to Islamic Derivative Products](#page-59-0)* (p. 53)

### **IDSTRONL**

*[5.6 List of Glossary - Processing an Islamic Derivatives Contract](#page-142-0)* (p. 136)

# **IVBAUDLY**

*[7.4 List of Glossary - Batch Processing](#page-152-0)* (p. 144)

### **TRDFCDMT**

*[2.8 List of Glossary - General Maintenance](#page-32-0)* (p. 26)

![](_page_248_Picture_19.jpeg)